ApeosPort-V C7780 ApeosPort-V C6680 ApeosPort-V C5580 DocuCentre-V C7780 DocuCentre-V C6680 DocuCentre-V C5580 **コピー、プリント、ファクス、 スキャンのしかた ここだけ読めば 使えます**

**主な コピー機能の紹介** 

**主な プリント機能の紹介**

**こんなときには**

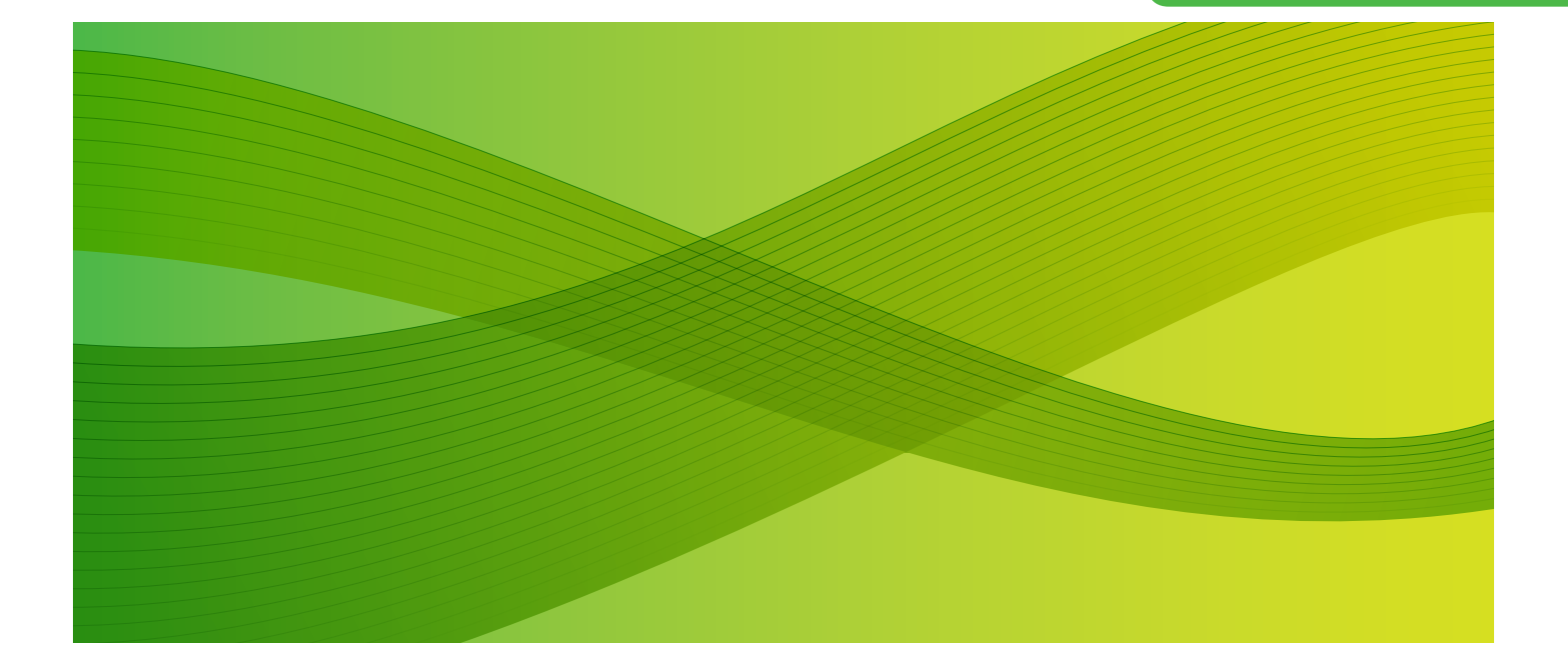

## 使い方がわかる本

本機を使うための簡単な操作や 機能をコンパクトに説明しています。

「こんなときには」では、 よくある質問と具体的な解決策を 紹介しています。

本機の近くに置いてお使いください。

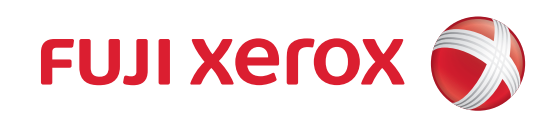

# <span id="page-1-0"></span>こんな機能があります こんな機能があります

本機は、オフィス内のドキュメント出力や活用を、安全で効果的に実現するために、さまざまな機能を用意 しています。 機種によっては、オプションが必要な機能があります。オプションについては、弊社の営業担当者にお尋ね ください。

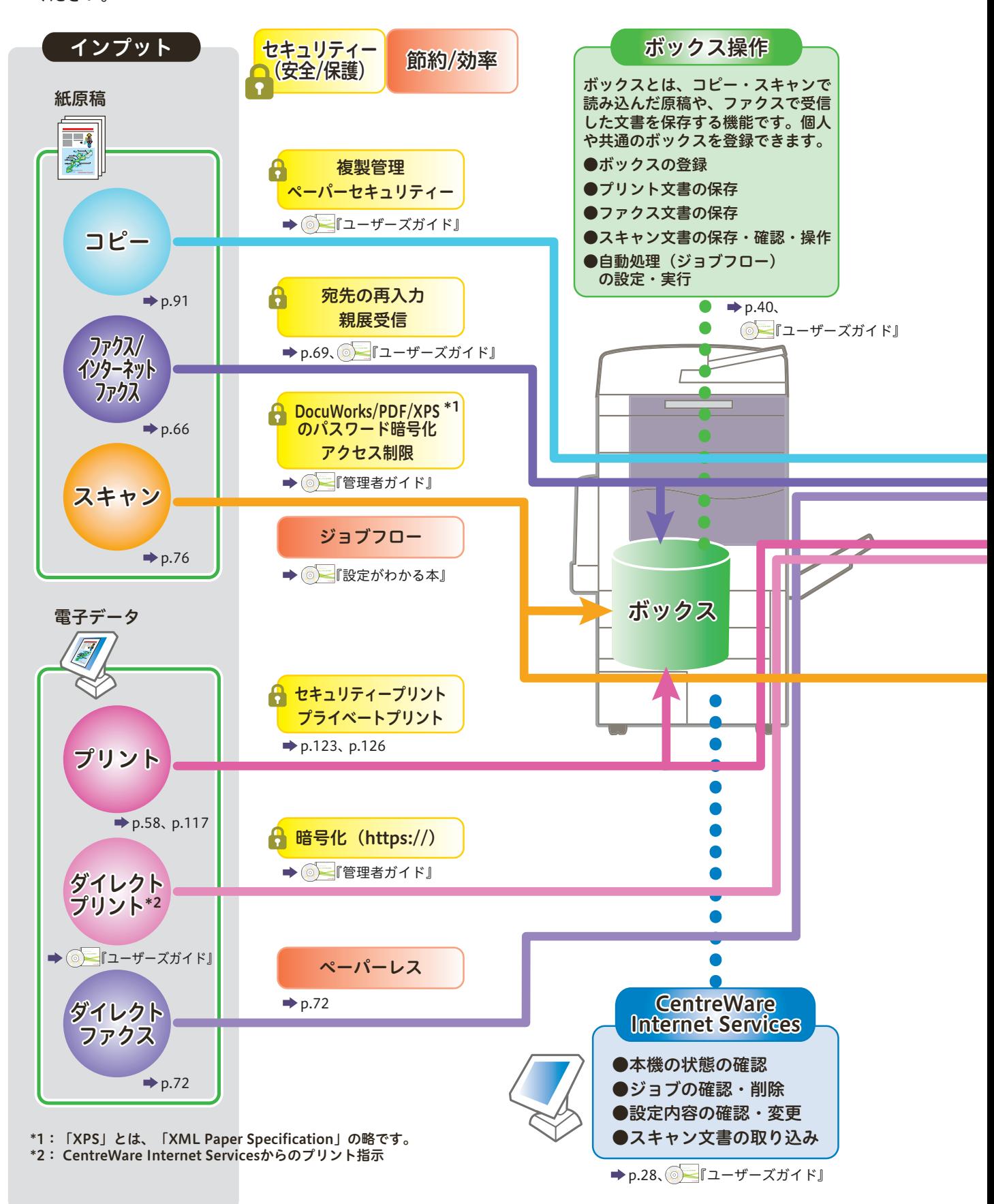

この「使い方がわかる本」だけで、コピー・プリント・ファクス・スキャンの基本的な操作ができます。 さらに、使って便利なコピー機能やプリント機能について説明しています。

ページ番号が振ってある機能は、この「使い方がわかる本」の中で説明している機能です。今まで使わなかっ た機能など、是非ご利用ください。

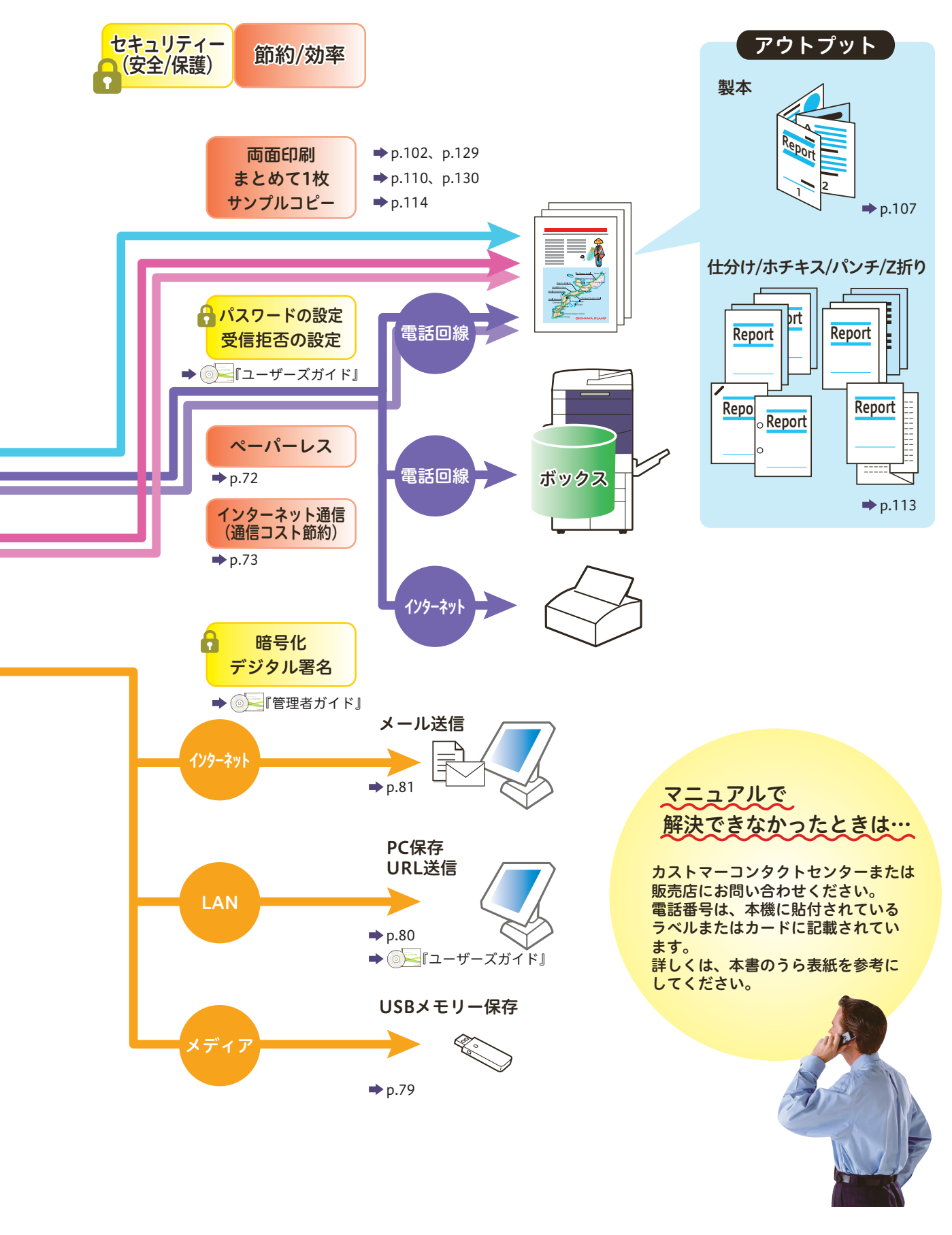

## オプションが必要な機能一覧

次の機能は、お使いの機種によっては利用できません。利用するにはオプションが必要になります。 詳しくは、弊社の営業担当者にお尋ねください。

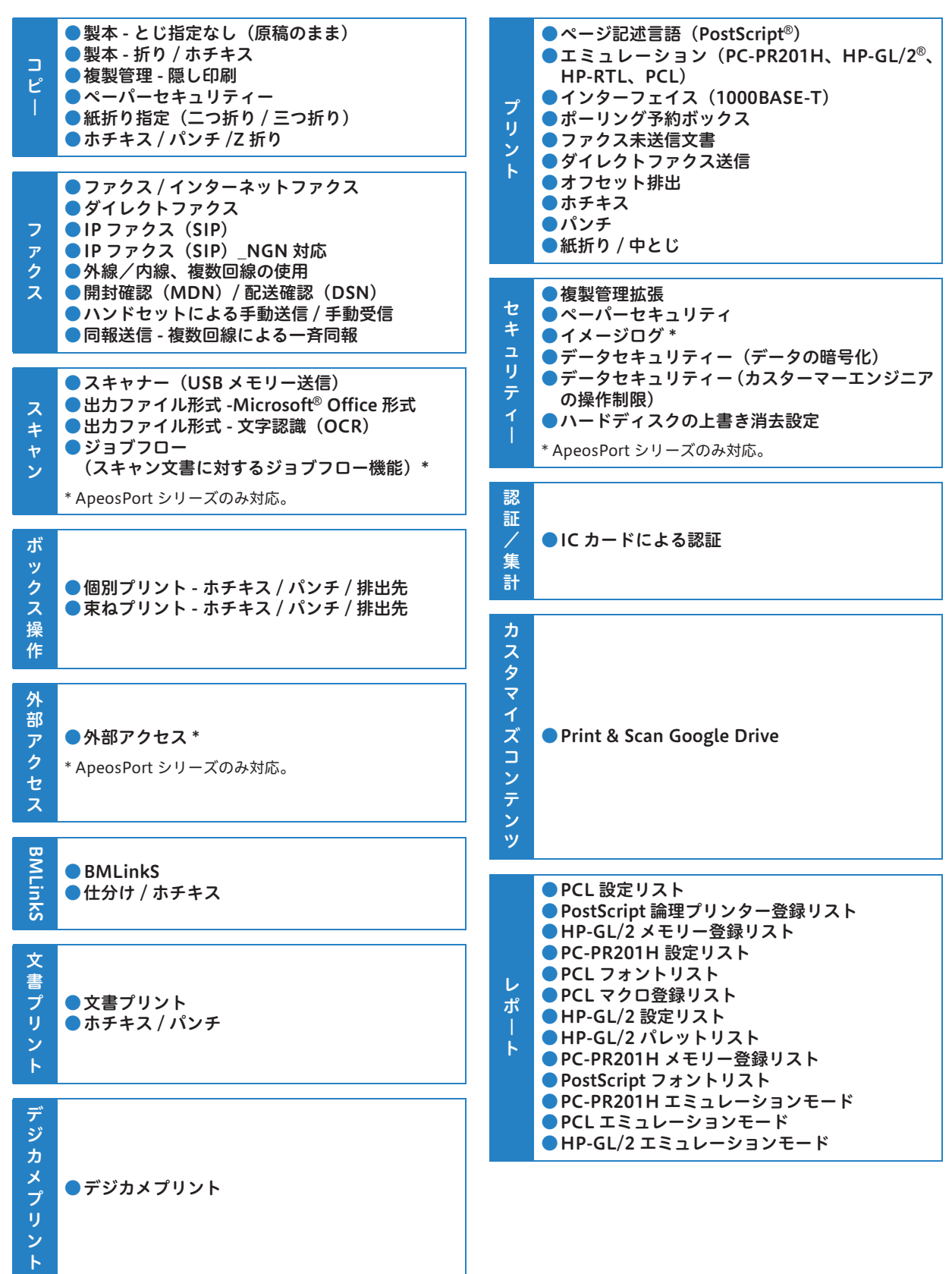

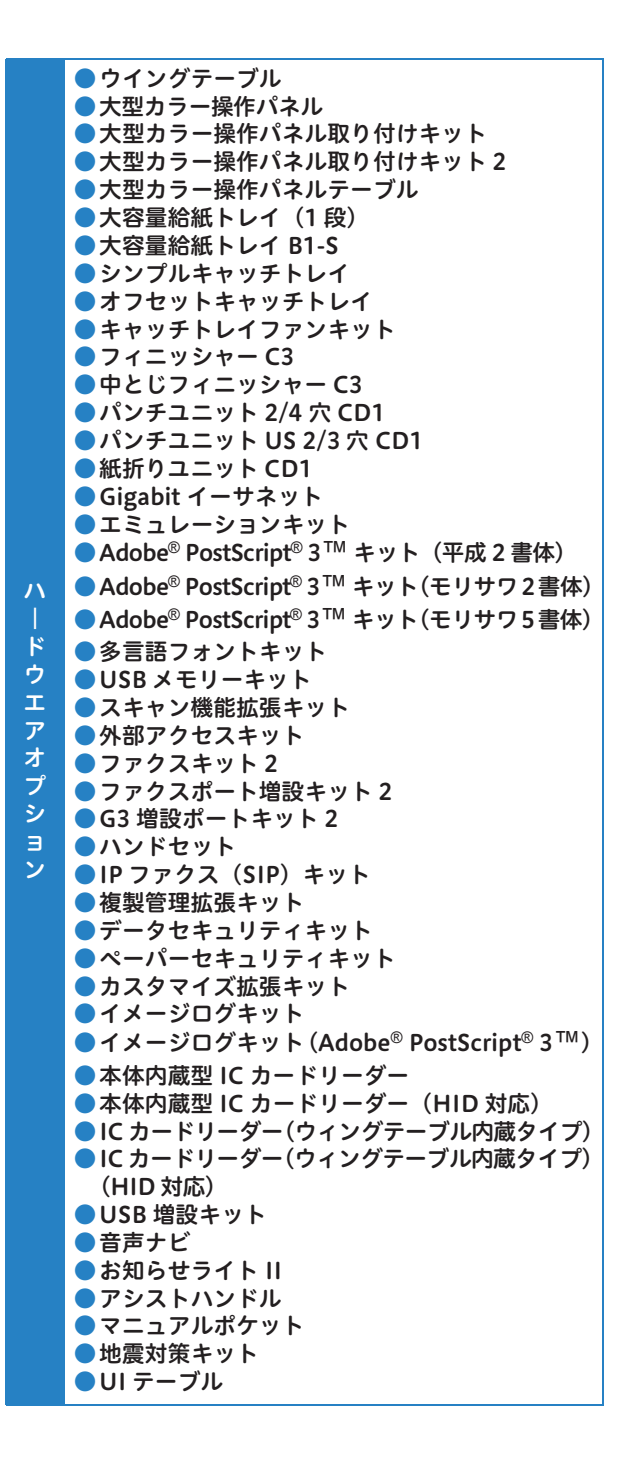

## <span id="page-5-0"></span>マニュアル体系

本機では、次のマニュアルを用意しています。

#### 本体同梱マニュアル

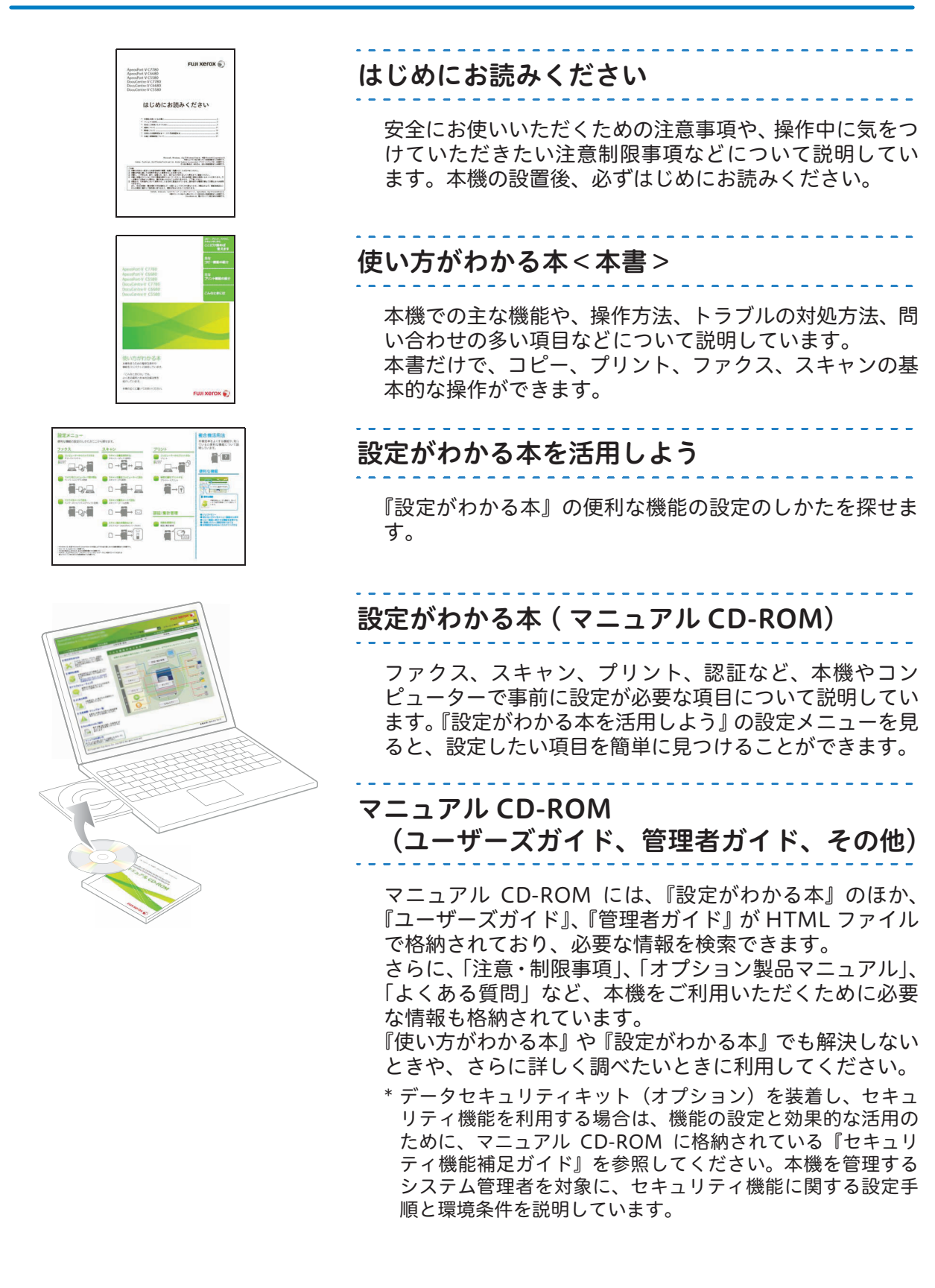

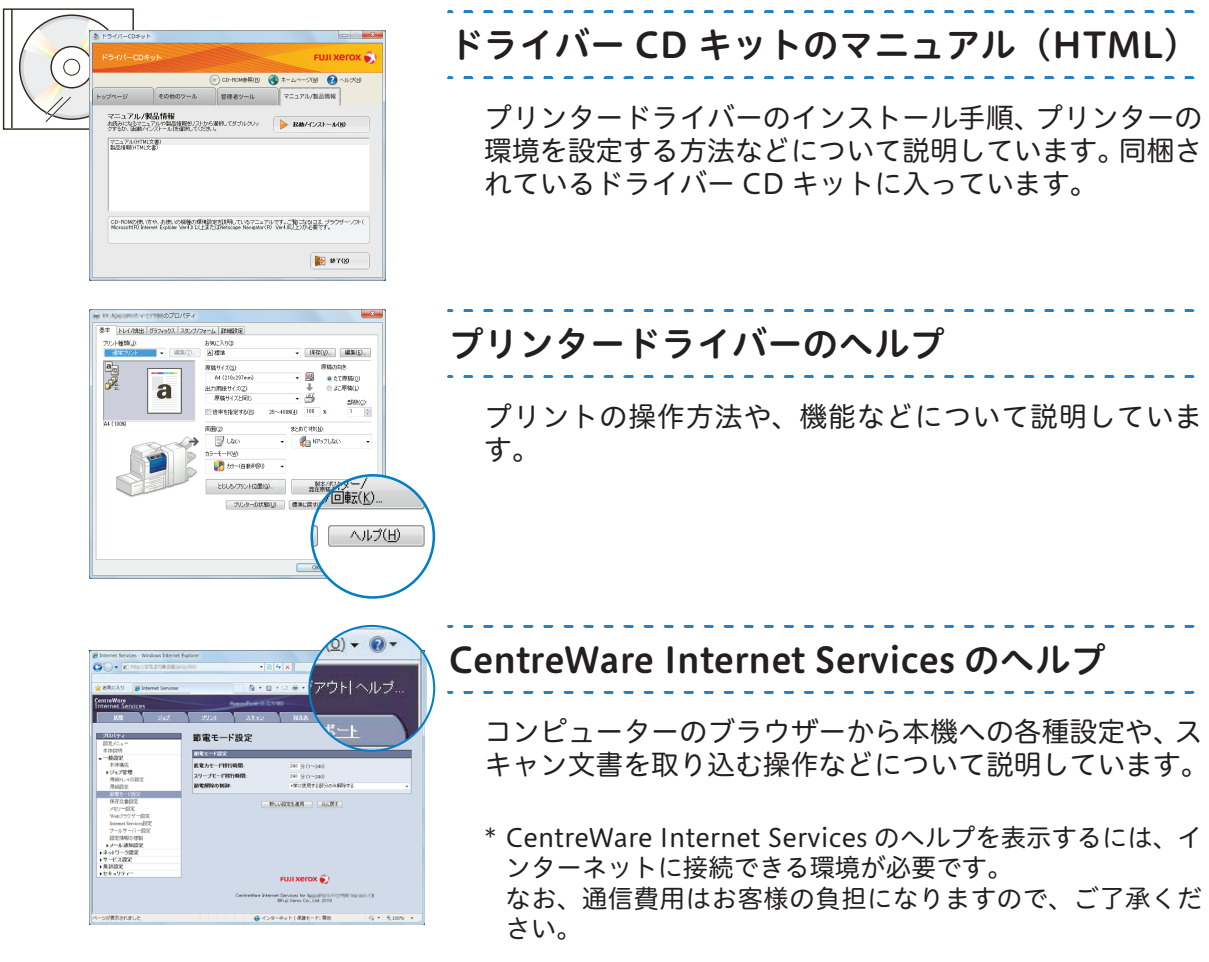

#### オプション製品マニュアル

本機では、オプション製品を用意しています。オプション製品には、マニュアルが同梱されてい るものがあります。 オプション製品マニュアルでは、オプション製品の操作方法、ソフトウエアのインストール手順 などについて説明しています。

#### 各種ソフトウエアについて

#### ●本製品に同梱されている CD-ROM

ドライバー CD キットの CD-ROM には、プリンタードライバー、ファクスドライバー、スキャナードラ イバーなどが入っています。インストール方法については、CD-ROM に入っているマニュアルを参照し てください。

#### ●最新ソフトウエアの入手方法

最新のソフトウエアは、弊社公式サイトから入手できます。なお、通信費用はお客様の負担になりますの で、ご了承ください。 次の URL にアクセスして、ダウンロードしてください。

http://www.fujixerox.co.jp/download/

<span id="page-7-0"></span>はじめに

このたびは ApeosPort-V C7780/C6680/C5580、DocuCentre-V C7780/C6680/C5580(以降、 本機と呼びます)をお買い上げいただき、まことにありがとうございます。

本書は、イラストや画面を多く使って、本機の基本的な操作方法や、よくある質問、主な機能を説 - ^ 0.0.、 - シン・・ローラン、<br>明しています。本書があれば、コピー、プリント、ファクス、スキャンを使えるようになります。 本機の性能を十分に発揮させ、効果的にご利用いただくために、ご活用ください。

なお、本書の内容は、お使いのパーソナルコンピューターの環境や、ネットワーク環境の基本的な 知識や操作方法を習得されていることを前提に説明しています。

お使いのパーソナルコンピューターの環境や、ネットワーク環境の基本的な知識や操作方法につい ては、パーソナルコンピューター、オペレーティングシステム、ネットワークシステムなどに付属 の説明書をお読みください。

本書は、読み終わったあとも必ず保管してください。本機をご使用中に、操作でわからないことや 不具合が出たときに読み直してご活用いただけます。

富士ゼロックス株式会社

Microsoft、Windows、Windows Server、Windows Vista、Internet Explorer は、

米国 Microsoft Corporation の米国およびその他の国における登録商標または商標です。

Adobe、Acrobat、PostScript 3 は、

Adobe Systems Incorporated(アドビ システムズ社)の米国およびその他の国における登録商標または商標です。 Macintosh、Mac OS は、Apple Inc. の商標です。

BMLinkS は、社団法人ビジネス機械・情報システム産業協会(IBMIA)の商標です。

RSA および BSAFE は、EMC コーポレーションの米国およびその他の国における商標または登録商標です。

その他の製品名、会社名は、各社の登録商標または商標です。

Microsoft Corporation のガイドラインに従って画面写真を使用しています。

ライセンスについては、『ユーザーズガイド』の「ライセンスについて」に記載しています。

#### ご注意

- ① 本書の内容の一部または全部を無断で複製・転載・改編することはおやめください。
- ② 本書の内容に関しては将来予告なしに変更することがあります。
- ③ 本書に、ご不明な点、誤り、記載もれ、乱丁、落丁などがありましたら弊社までご連絡ください。
- ④ 本書に記載されていない方法で機械を操作しないでください。思わぬ故障や事故の原因となることがあります。 万一故障などが発生した場合は、責任を負いかねることがありますので、ご了承ください。
- ⑤ 本製品は、日本国内において使用することを目的に製造されています。諸外国では電源仕様などが異なるため使 用できません。

また、安全法規制(電波規制や材料規制など)は国によってそれぞれ異なります。本製品および、関連消耗品を これらの規制に違反して諸外国へ持ち込むと、罰則が科せられることがあります。

XEROX、そのロゴと " コネクティング・シンボル " のマーク、CentreWare、および DocuLyzer は、米国ゼロックス 社または富士ゼロックス株式会社の登録商標または商標です。 DocuWorks は、富士ゼロックス株式会社の商標です。

## <span id="page-8-0"></span>本書の表記

- ●本書に記載している画面や本体のイラストは、各種オプション製品が装着された状態のものです。使用 している機械の構成によっては、表示されない項目や使用できない機能があります。
- ●各種ドライバーやユーティリティソフトウエアのバージョンアップによって、本書に記載している内容 が、お客様がお使いのものと異なる場合があります。
- ●本文中の「コンピューター」は、パーソナルコンピューターやワークステーションの総称です。
- ●本文中では、説明する内容によって、次のマークを使用しています。
	- 注記 : 注意すべき事項を記述しています。  $\blacktriangleright$ : 参照先を記述しています。  $\circ$ : 参照先のマニュアル CD-ROM(ユーザーズガイド、管理者ガイド、その他)を表しています。 : 操作をはじめる前の準備作業について記述しています。 準備
	- : 便利な使い方などを記述しています。 ここも注目!
		- : 用語の解説を記述しています。
			- : 参考情報などを記述しています。
			- : お使いの機種によっては表示されません。利用するにはオプションが必要になります。詳し くは、弊社の営業担当者にお尋ねください。なお、オプションマークには、機能の一部のオ プションも含まれます。
- ●本文中では、次の記号を使用しています。

オプション

用語(解)説

 $\bullet$ 

- 「 」 : ・本書内にある参照先を表しています。
	- ・ CD-ROM、機能、タッチパネルディスプレイのメッセージなどの名称や入力文字などを表 しています。
- 『 』 : 参照するマニュアルを表しています。
- [ ] : ・ 本機のタッチパネルディスプレイに表示されるボタンやメニューなどの名称を表しています。 ・ コンピューターの画面に表示されるメニュー、ウィンドウ、ダイアログボックスなどの名 称と、それらに表示されるボタンやメニューなどの名称を表しています。
- 〈 〉ボタン : 操作パネル上のハードウエアボタンを表しています。
- 〈 〉キー : コンピューターのキーボード上のキーを表しています。
- > : ・ 操作パネルで順に項目を選択する手順を、省略して表しています。 例:「「仕様設定 / 登録] > 「登録 / 変更] > 「ボックス登録] を選択します。」は、「「仕様 設定 / 登録]を押して、[登録 / 変更]を押したあと、[ボックス登録]を選択します。」と いう手順を省略して記載したものです。
	- ・ コンピューターで順に項目をクリックする手順を、省略して表しています。
		- 例: 「[スタート] > [検索] > [他のコンピュータ]で検索します。」は、「[スタート] ボ タンをクリックして、[検索]、[他のコンピュータ]を順にクリックして検索します。」と いう手順を省略して記載したものです。
		- ・ 参照先は、次のように表しています。 例:「『管理者ガイド』の「5 仕様設定」>「共通設定」」は、管理者ガイドの「5 章 仕様設 定」内の、「共通設定」を参照することを表しています。
- ●本文中では、原稿または用紙の向きを、次のように表しています。

、 、たて置き : 本機の正面から見て、原稿や用紙をたて長にセットした状態を表しています。

、 、よこ置き : 本機の正面から見て、原稿や用紙をよこ長にセットした状態を表しています。

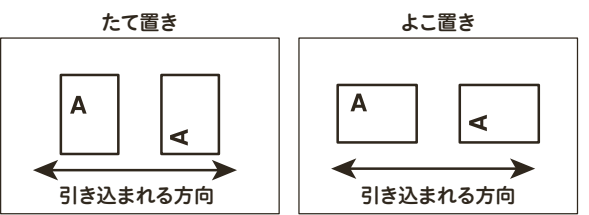

●本書では、文書が格納されている場所を「ボックス」または「親展ボックス」と表記しています。

# もくじ

<span id="page-9-0"></span>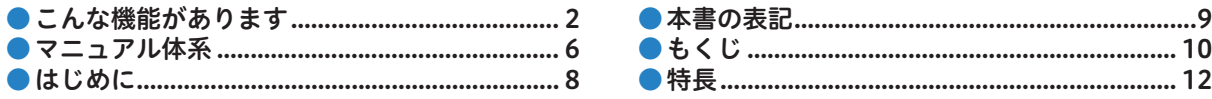

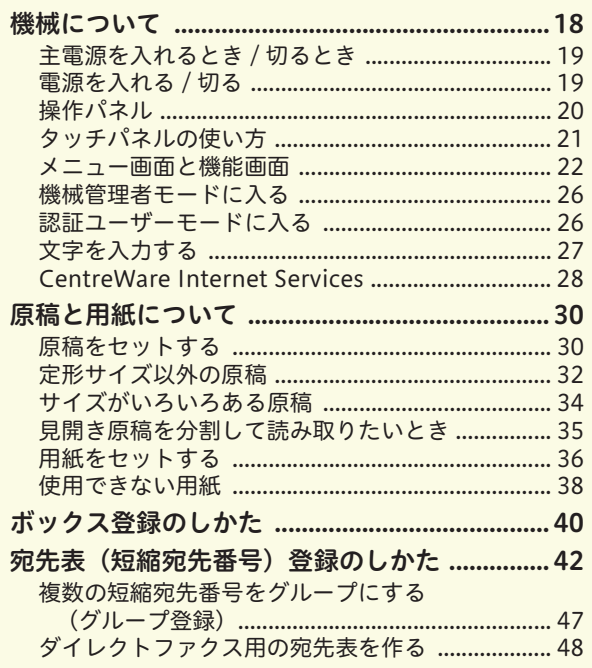

## ここだけ読めば使えます 原稿や用紙のこと、コピー、プリント、ファクス、および

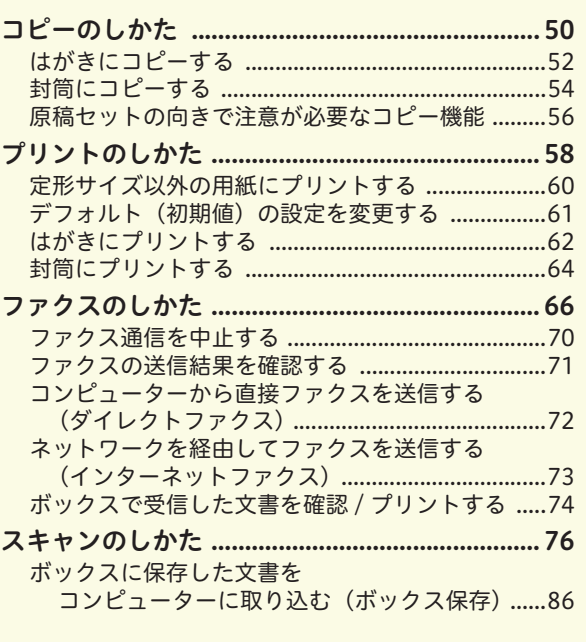

## 主なコピー機能の紹介 コピーの主な機能を説明しています。

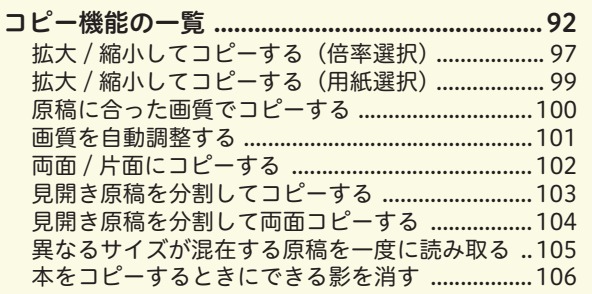

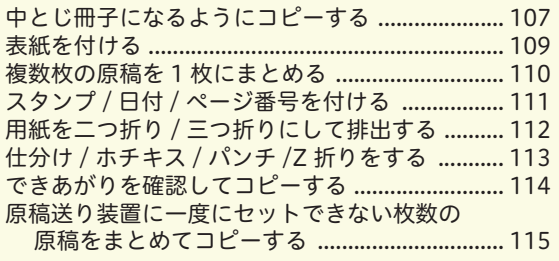

## 主なプリント機能の紹介 プリントの主な機能を説明しています。

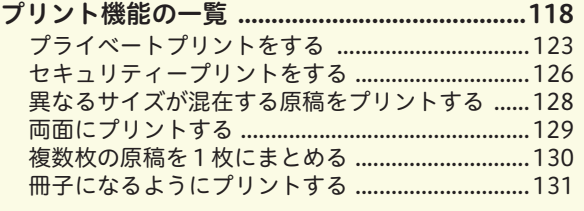

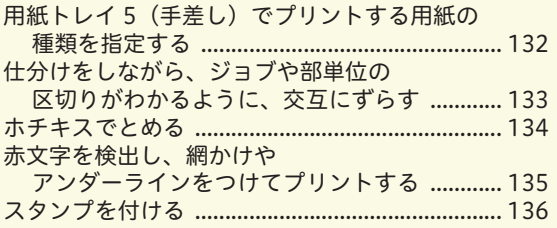

## こんなときには

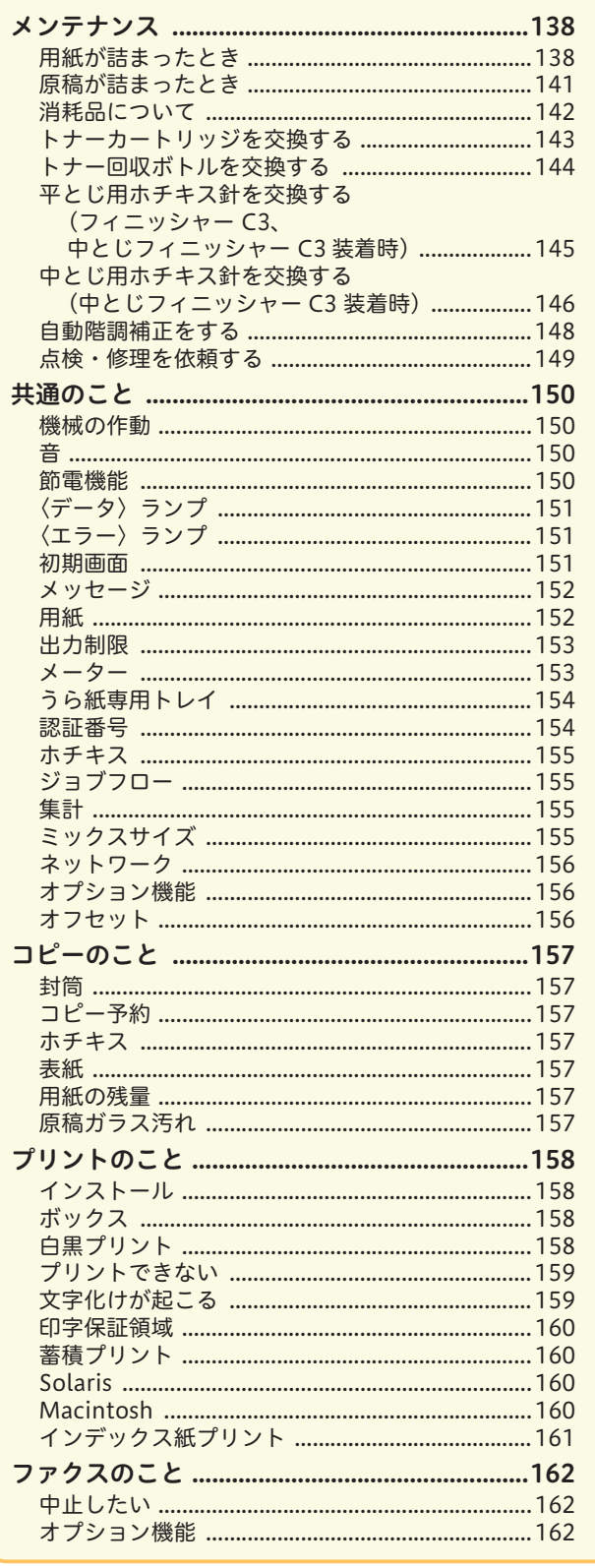

## 紙づまりの処理方法、消耗品の交換方法、よくある<br>質問と具体的な解決策を紹介しています。

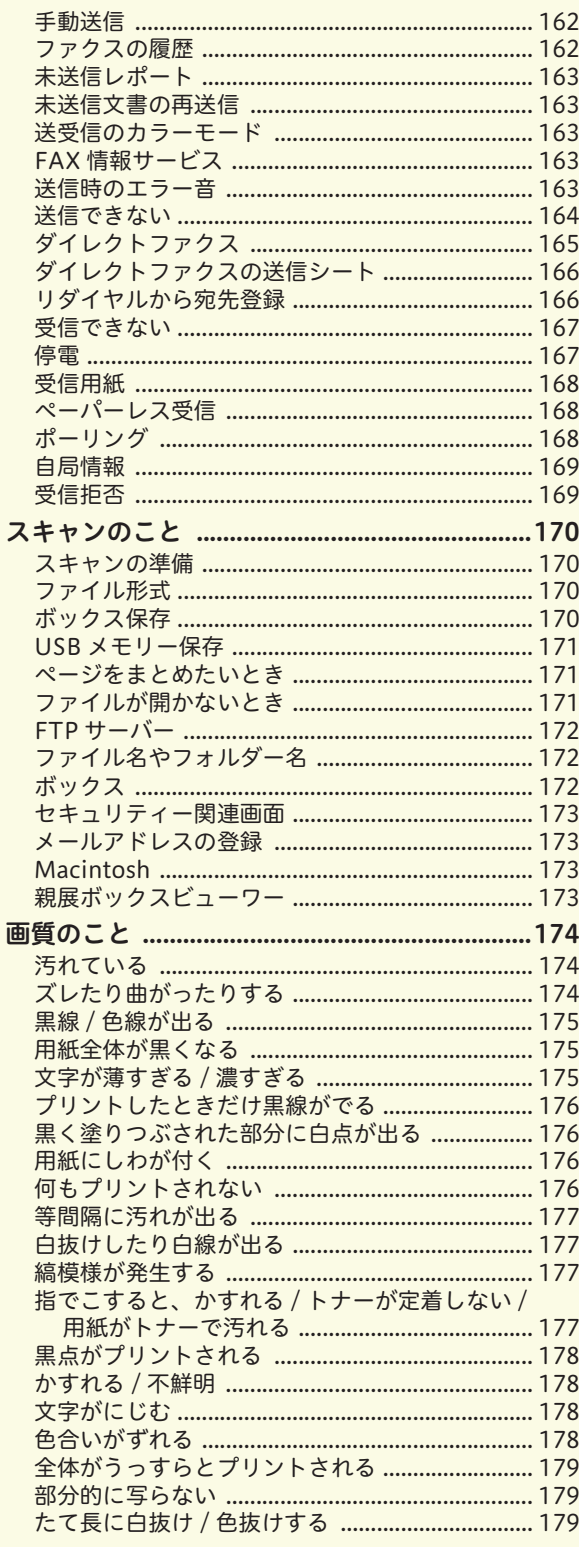

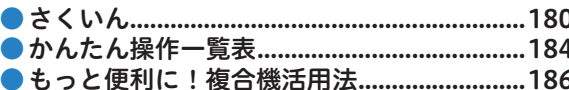

使えますことだけ読めば

. . . .

コピー機能の紹介 ; プリント機能の紹介 ; こんなときには主な

さくいん 

<span id="page-11-0"></span>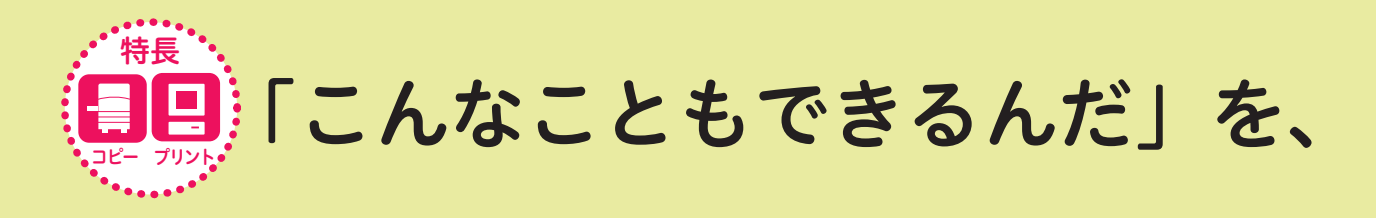

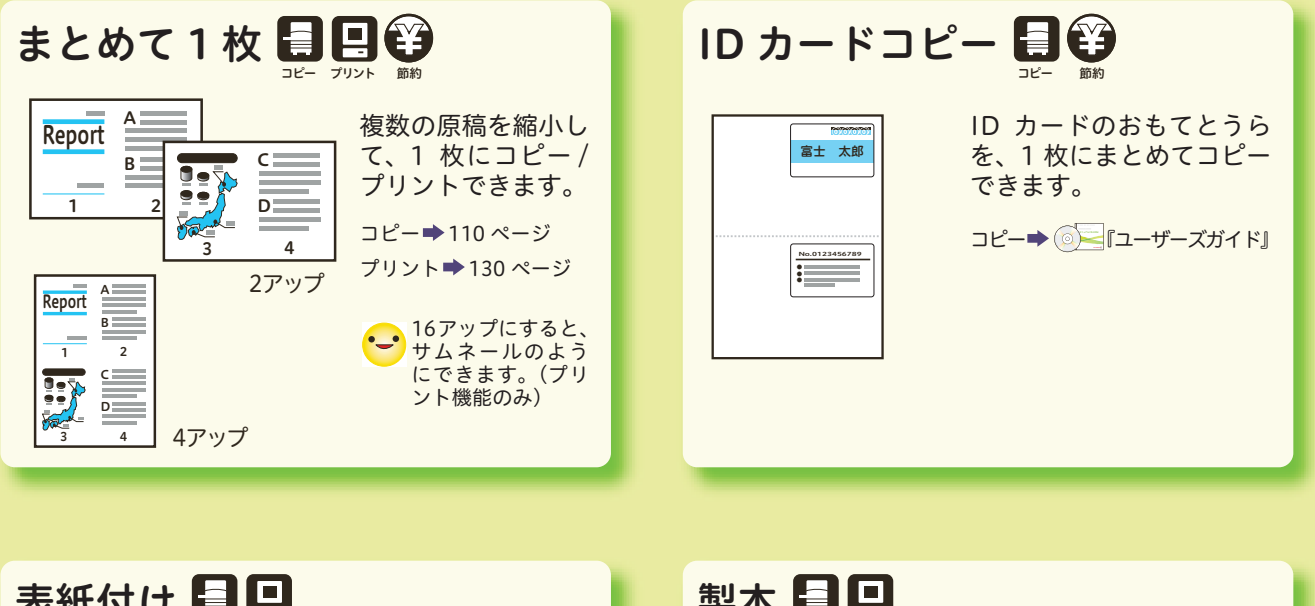

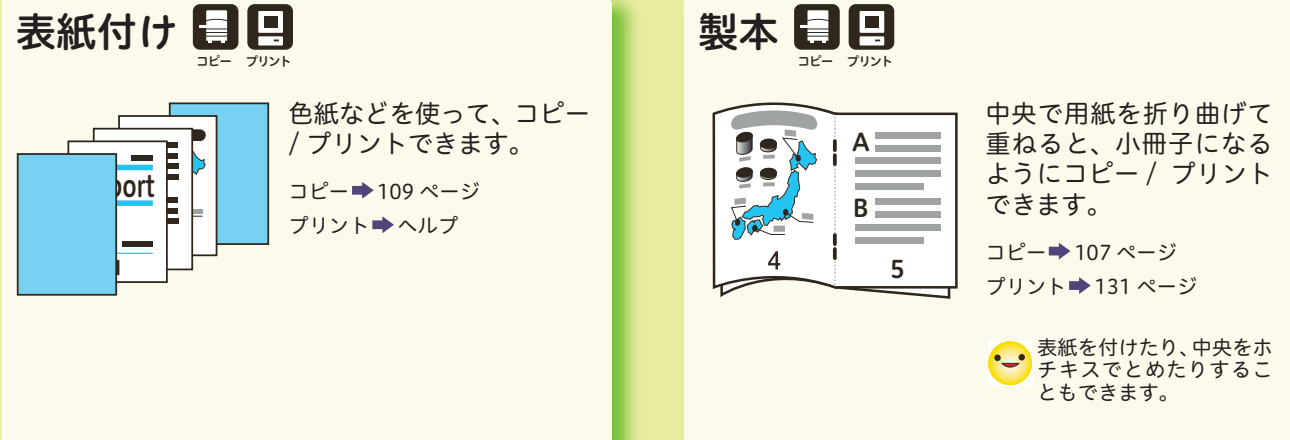

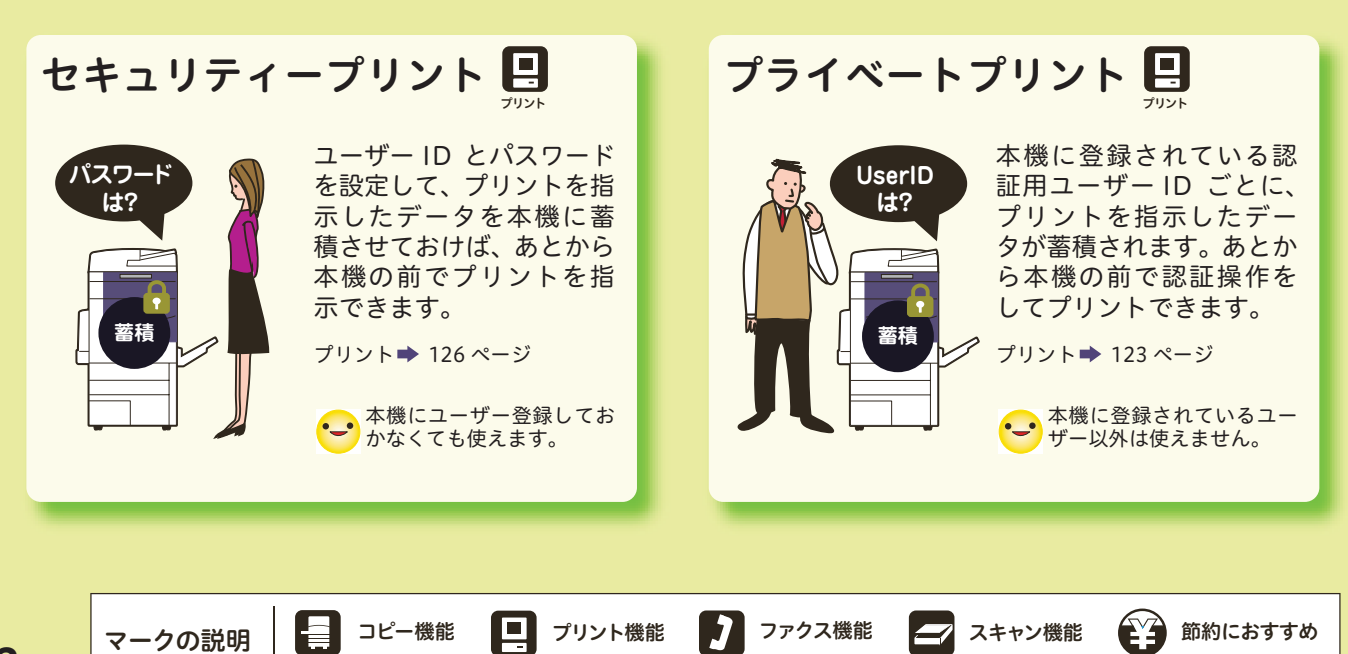

ファクス

スキャン

節約

コピー

プリント

## ちょっとだけ紹介します。

アノテーション 日日 はがき / 封筒 日日 原稿に、「禁複写」や「至 はがきや封筒にも、コピー 急」などのスタンプを付け  $\mathcal Q$ / プリントできます。 **REA** たり、日付やページ番号を **DOG-DOGE** 至急 П 富士 港区 圖 付けたりして、コピー/プ 港区○○ コピー ⇒ [52 ページ](#page-51-1) 富士 <u>keport</u> la i リントできます。 プリント [62 ページ](#page-61-1) タロウ タロウ コピー→111 ページ 様  $\equiv$ B プリント [136 ページ](#page-135-1) 様 B 1/3 20XX/10/10 2/3 20XX/10/10  $3/3$  20) ブック両面 日日

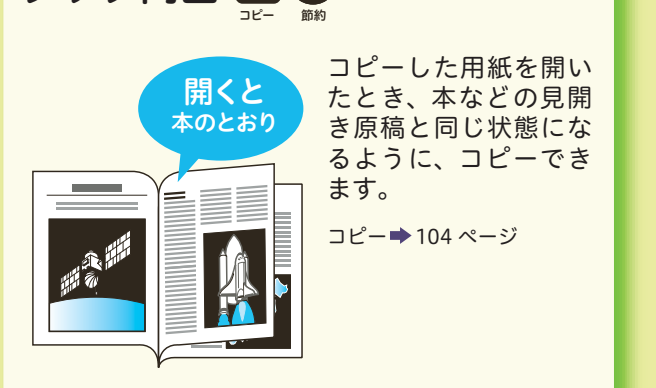

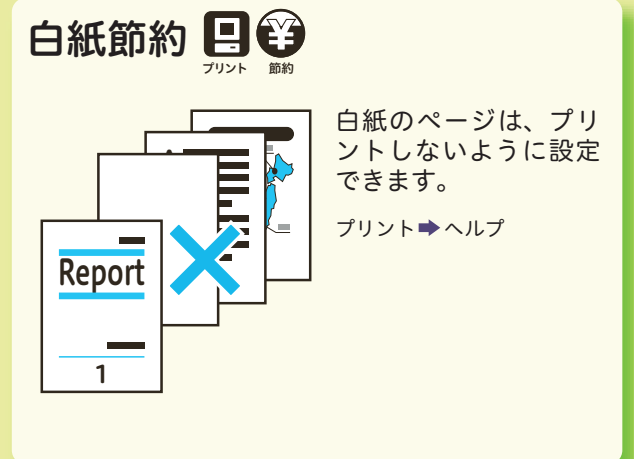

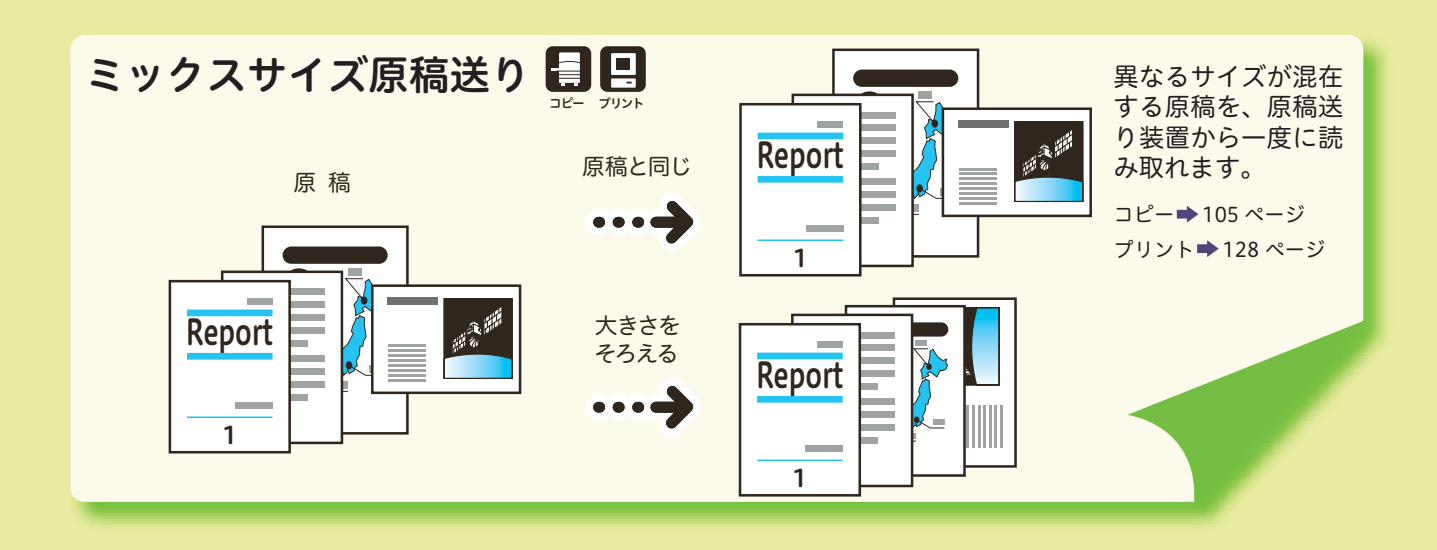

サムネール 画像や文書データを縮小して表示したもので、全体のイメージなどがわかる。 用語(解)説

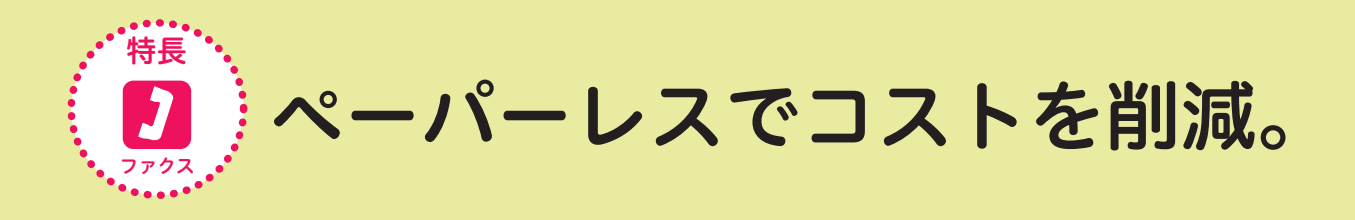

#### コンピューターからファクス送信(ダイレクトファクス) 節約

送信する文書のプリントをなくして、用紙のムダづかいを防ぎます。自席から送信できます。

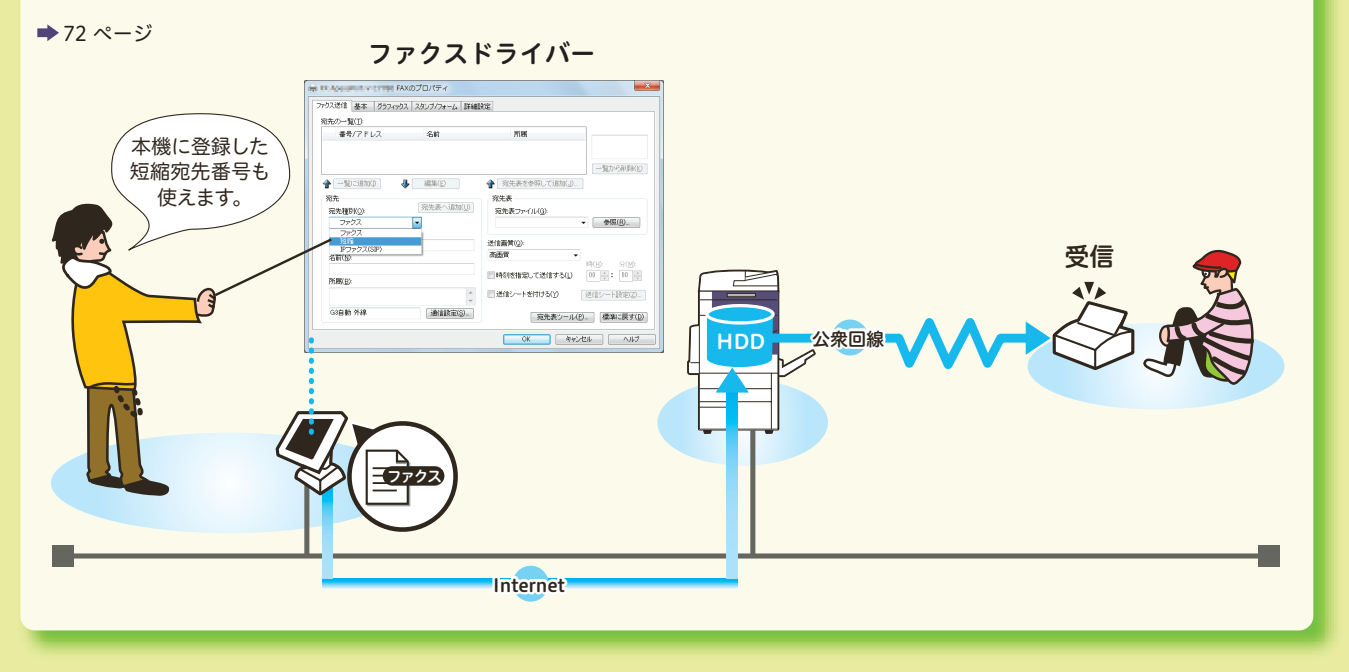

#### インターネットファクスを使う → 節約

相手のメールアドレスに、TIFF ファイルが添付されたメールとして送信できます。

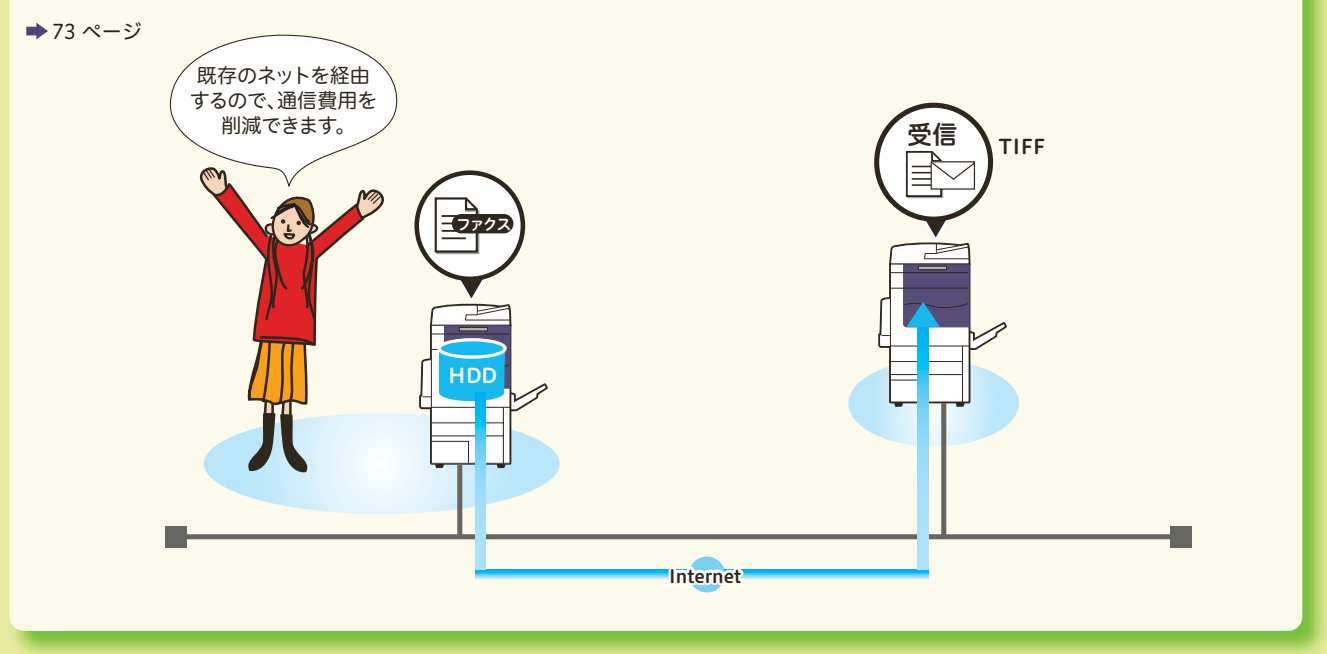

用語(解)説 <u>ドライバー |</u> ブリンター、ファクス、スキャナーなどをコンピューターと接続するときに、間を取り持つソフトウエア のこと。 <u>インターネットファクス</u>(電話回線ではなく、企業内ネットワークやインターネットを使ってファクスを送受信する。

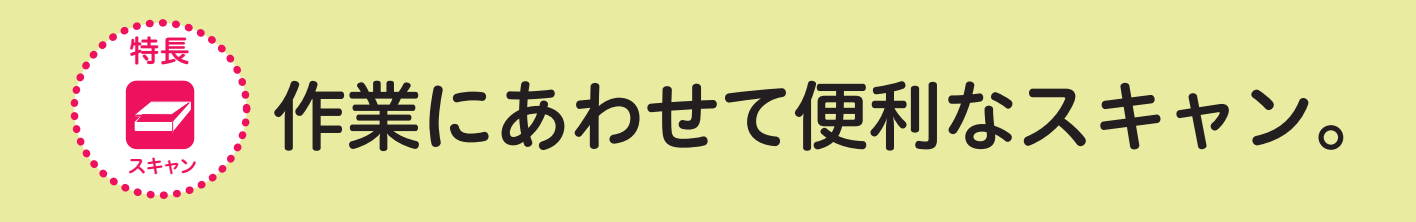

#### ボックスに保存して、コンピューターで取り込み(ボックス保存)

ボックスに入れておいてから、コンピューターで取り込みます。一番利用されている使い方です。必要に応じ て、TWAIN 対応ソフトウエア(例:DocuWorks(別売))をインストールしてください。

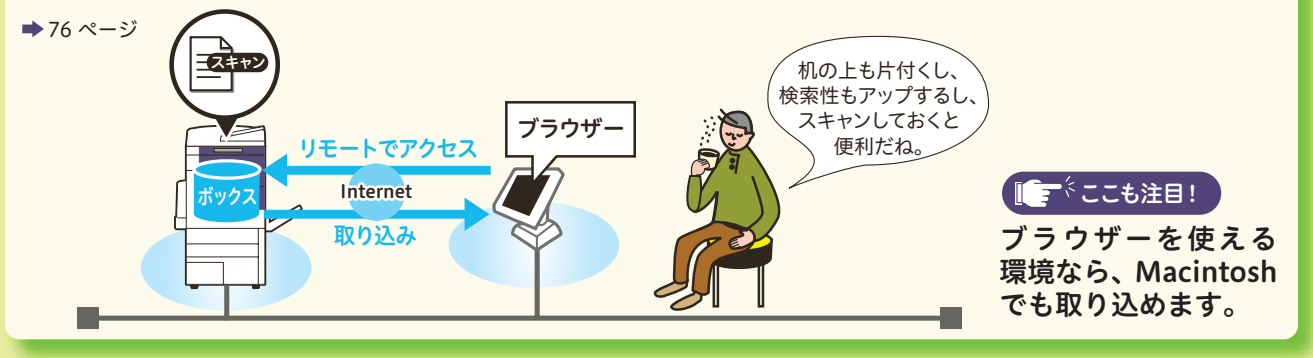

#### コンピューターに転送(PC 保存、メール送信)

スキャンした文書を添付してメールを送信したり、ネットワーク上のコンピューターに転送できます。

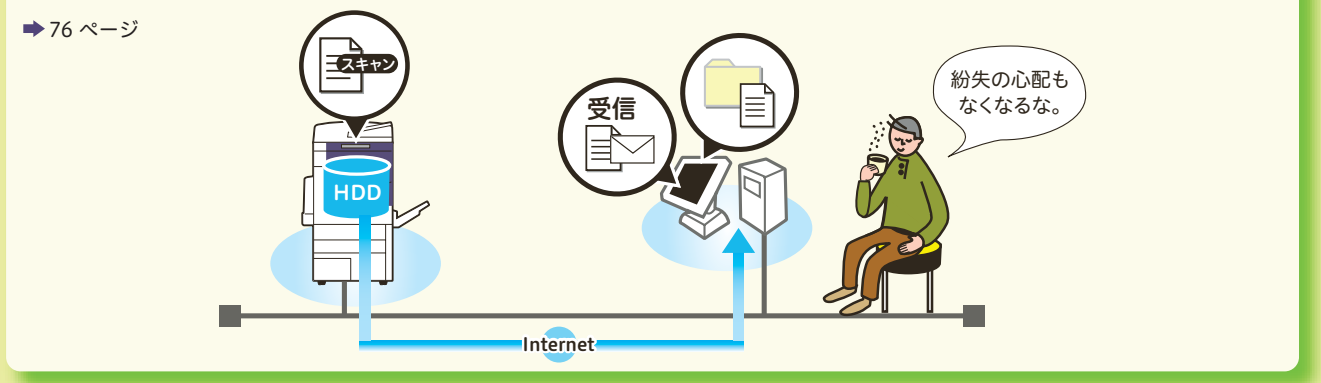

#### USB メモリーに保存(USB メモリー保存)

スキャンした文書を PDF や DocuWorks 文書などにして、USB メモリーに保存できます。

[76 ページ](#page-75-0)

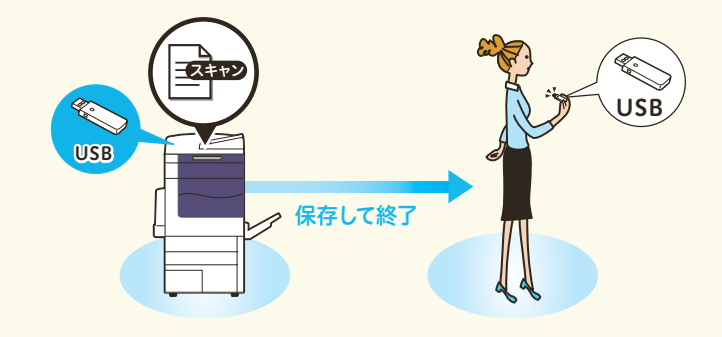

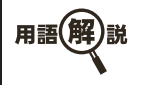

<u>TWAIN</u> (トウェイン)グラフィックソフトなどが、スキャナーから画像を受け取るための規格。この規格に対応したソ フトウエアやハードウエアなら、メーカーを問わずに使える。 <mark>| ブラウザー |</mark> ホームページを見るためのソフトウエア のこと。代表的なものにインターネット・エクスプローラー<sup>\*</sup>がある。

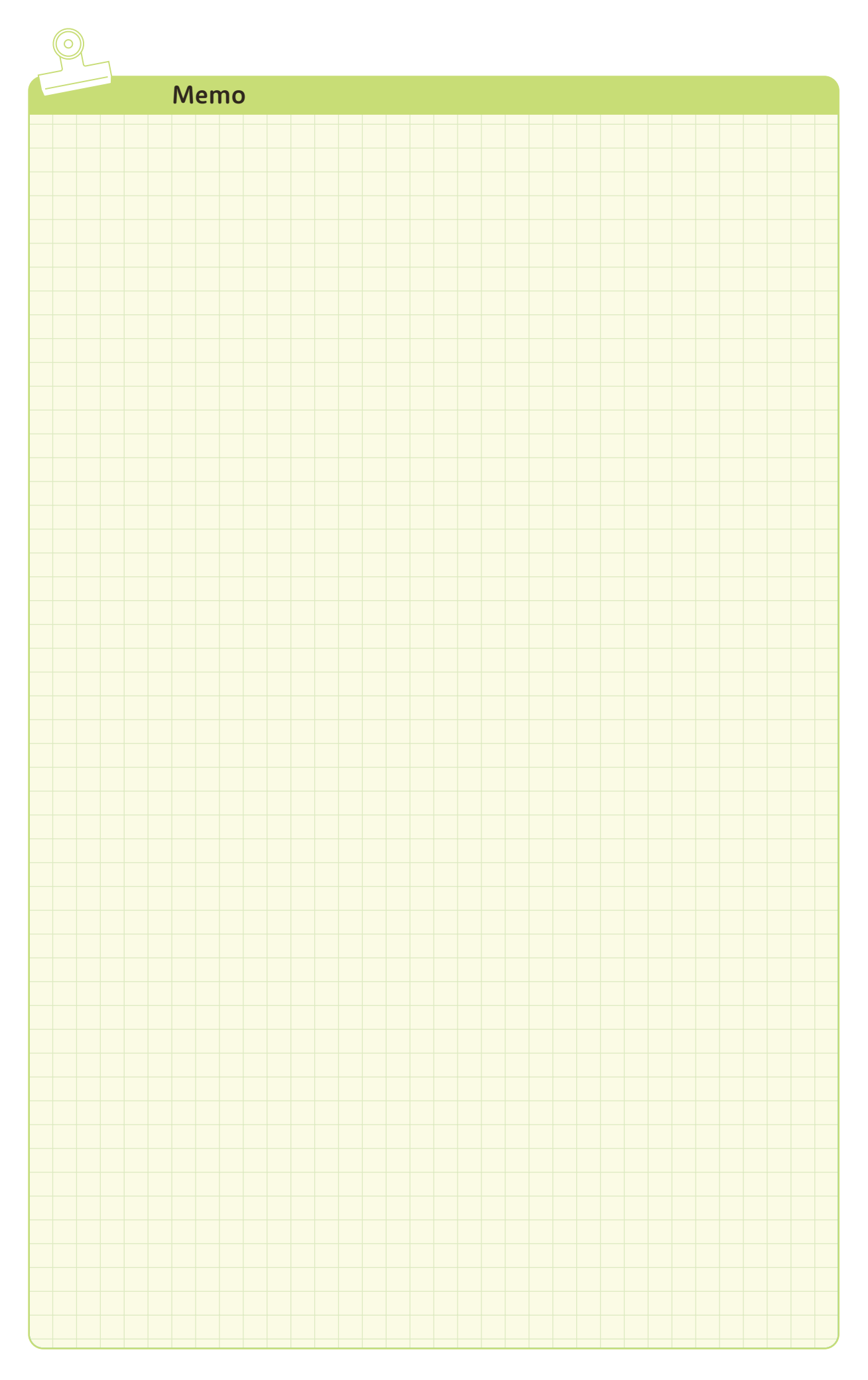

# ここだけ読めば 使えます コピー、プリント、ファクス、 スキャンのしかた

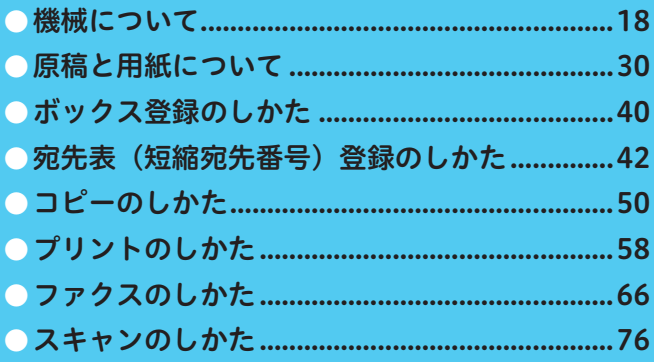

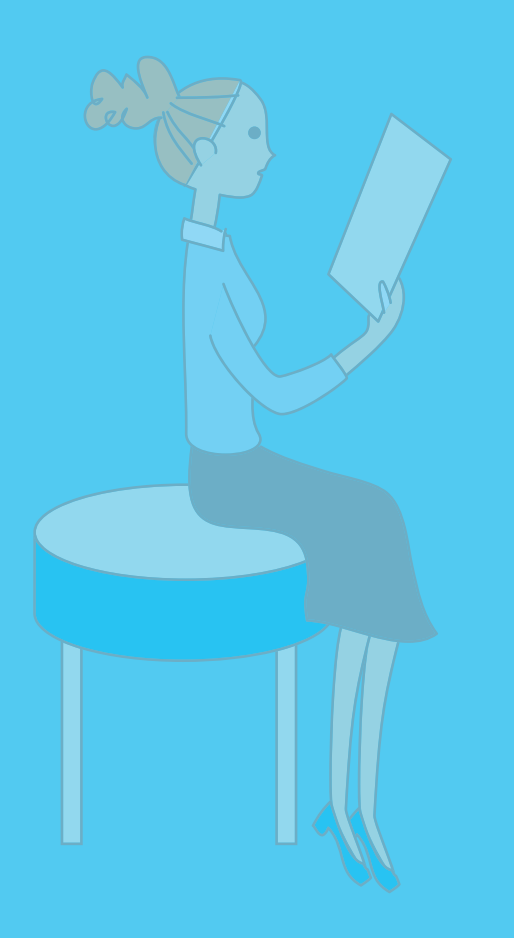

使用しているコンピューターの画面イメージは、2013 年 9 月現 在のものです。 各種ドライバーやユーティリティソフトウエアのバージョン アップによって、本書に記載している内容が、お客様がお使い

のものと異なる場合があります。

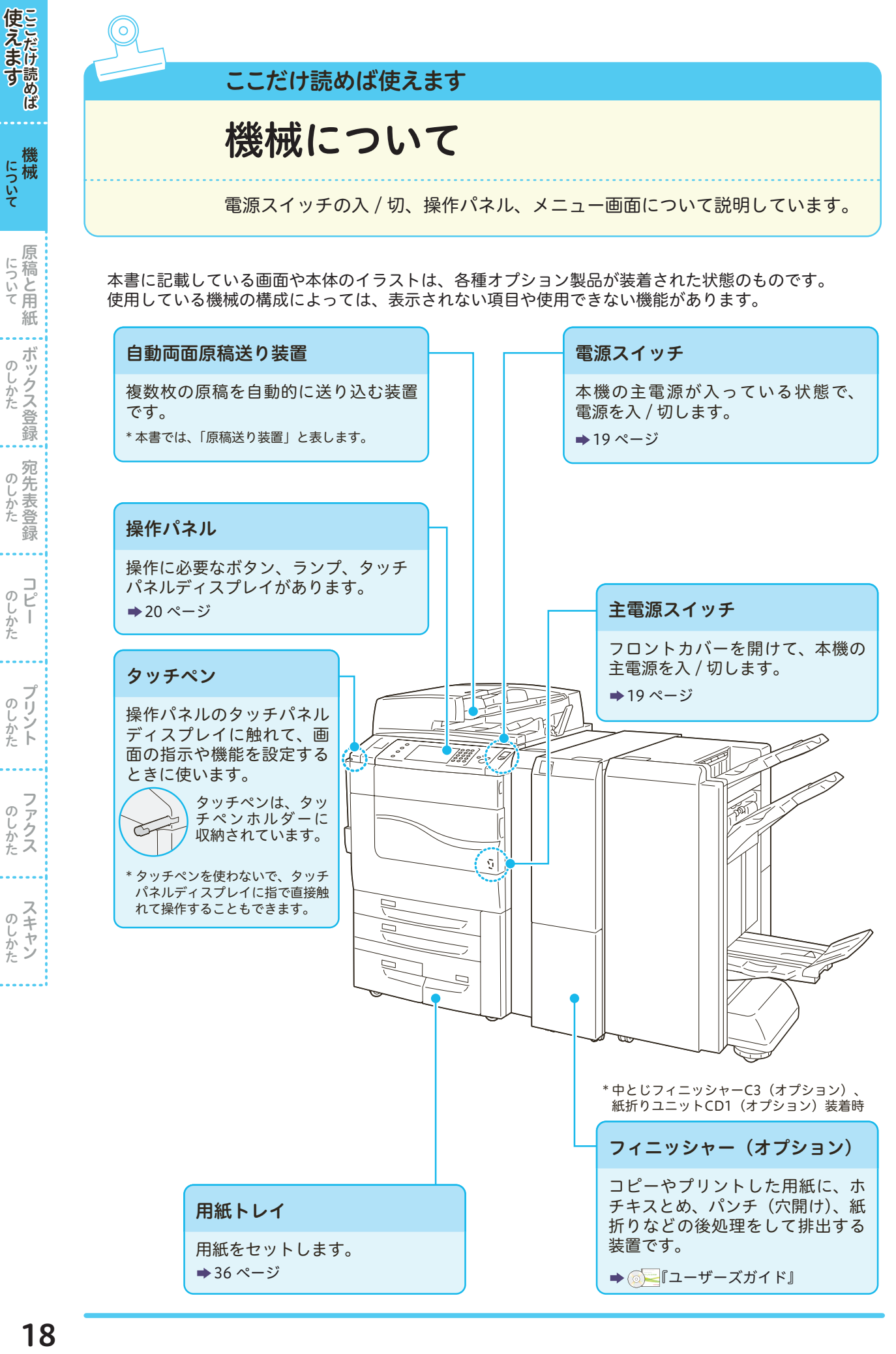

しゅうしょう こうしゃ アイ・ファイル

のしかた

しゅうしょう こうしゃ アイ・ファイル

しゅうしゅう こうしゃ アイ・ファイル

しゅうしょう しゅうしょう

ボックス登録 しゅうしょう こうしゃ アイ・ファイル

 $\sigma$ じしかた

宛先表登録 しゅうしょう こうしゃ アイ・ディー・エスト

原稿と用紙 こうしょう こうしょう アイ・ディー・エヌ こうしょう しゅうしょく しゅうしょく しゅうしょく しゅうしょく しゅうしょく しゅうしょく しゅうしょく しゅうしょく しゅうしょく しゅうしょく しゅうしょく しゅうしょく

<span id="page-17-0"></span>機械

にえます ここにっぷく

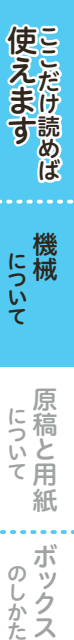

機械 こうしょう こうしょう アイ・ディー・エヌ アイ・ディー・エヌ こうしゃ アイ・ディー・エヌ こうしゃ アイ・ディー・エヌ こうしゃ アイ・ディー・エヌ こうしゃ アイ・ディー・エヌ

について

原稿と用紙 こうしょう アイ・ディー・エヌ しゅうしょう しゅうしょう しゅうしょう しゅうしょう しゅうしょう しゅうしょう しゅうしょう しゅうしゅうしょう しゅうしょく しゅうしょく しゅうしょく しゅうしょく しゅうしょく

原稿と用紙 について

> **《송송》 《송송》 《송송》 《송송》 《** しゅうしょう こうしゃ アイ・ディー・エスト

録

のしかた

ボックス登録

じしかた **クス登録** 

ボッ  $\sigma$ 

しゅうしょう こうかん アイ・ディー・エスト

のしかたトプリント

しゅうしょう

 $\begin{array}{c} 0 \\ 0 \\ 1 \\ 0 \end{array}$  $\mathbb{I}$ がた

しゅうしょう

のしかた

しゅうしょう

のしかた

## <span id="page-18-0"></span>主電源を入れるとき / 切るとき

本機には、主電源スイッチと電源スイッチがあります。主電源は、フロントカバーを開けて操作します。 通常、主電源は入れたままにしてください。なお、主電源を切るときは、先に電源が切れていることを 確認してください。

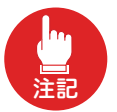

- ●主電源を入れた直後に、主電源を切らないでください。ハードディスクやメモリーが破損したり、故障の 原因になることがあります。
- ●タッチパネルディスプレイ画面が表示されているとき、または〈節電〉ボタンが点滅しているときは、主 電源を切らないでください。ハードディスクやメモリーが破損したり、故障の原因になることがあります。 ●電源プラグを抜くときは、主電源を切ってから抜いてください。 ハードディスクやメモリーが破損したり、 故障の原因になることがあります。

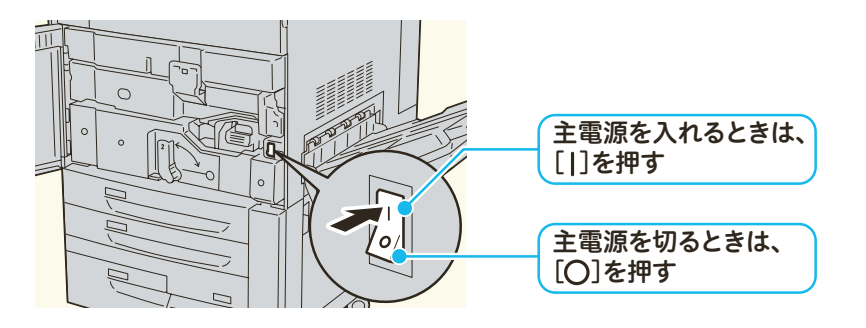

## <span id="page-18-1"></span>電源を入れる / 切る

ここでは、主電源が入っている状態で、電源を入れる / 切る方法について説明します。 電源を切るときは、コピーまたはプリントが完全に終了していることを確認します。また、〈データ〉ラ ンプが点滅していないことを確認します。

詳しくは → ● コーザーズガイド』の「2 機械の構成」 > 「電源について」

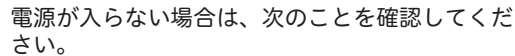

- ・ 電源プラグがコンセントに差し込まれているか
- ・ 主電源が入っているか
- ・ ブレーカースイッチが入(「ON」の状態)になっ ているか [150 ページ](#page-149-4)

電源を切ったあとに再度電源を入れる場合は、画面消灯後、15 秒待ってから入れてください。

押す

CentreWare Internet Services から本機の電源を切ることができます。

詳しくは → CentreWare Internet Services のヘルプ

\* CentreWare Internet Services のヘルプを表示するには、インターネットに接続できる環境が必要です。なお、通 信費用はお客様の負担になりますので、ご了承ください。

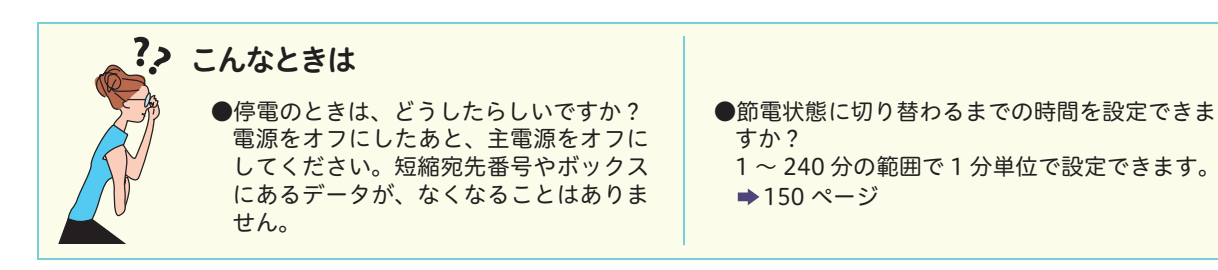

## <span id="page-19-0"></span>操作パネル

節電状態の入/切 次のようなとき、ボタンが点灯します。<br>●〈認証〉ボタン :機械管理者、認 メーターや機械の確認 :機械管理者、認証ユーザー で認証されているとき 処理の中止/確認 ●〈節電〉ボタン :節電状態のとき 機械管理者、認証ユーザーの ●〈割り込み〉ボタン:割り込み中のとき ログイン/ログアウト 機械確認 認証 | ジョブ確認 | | (メーター確認) 節電 メニュー  $\overline{\textbf{2}}$  $\bigcirc$ **2** 7 时 -使用する機能を選択してください。 言語切り替え .<br>Ee コピー  $(1) (2)$  $\left(3\right)$ J 画面輝度調整 リセット  $\overline{c}$ 登録/変更  $\begin{pmatrix} 4 \end{pmatrix}$  (5)  $\left( \begin{matrix} 6 \end{matrix} \right)$ 割り込み クラストップ ū (A メニュー画面 ゝ 自動階調補正 ● データア:<br>は USB メモ<br>抜かないでく (未登録)  $\odot$  $\circled{8}$  $\curvearrowright$  $\bullet$  $\left( \circ \right)$ 通信管理  $\overline{c}$  $\bigcirc$  $\bigoplus$ ファクス<br>受信モード  $\odot$  $\circ$ スキャナー<br>(ポックス保存) 設定確認 ポーズ クリア <mark>短縮</mark> プリンター  $\frac{1}{2}$  $\Theta$ フタート  $\blacksquare$ ▲ メニュー画面を表示 ほかの作業の優先/解除 B コピー画面を表示 データの蓄積時に点灯\*1 ・ ● ファクス画面を表示 送受信中に点滅 ■設定確認画面を表示 紙づまりなどの警告時に点灯・ 本機や付属機器のトラブル時に点滅 USBメモリー差込口 主電源が入っているときに点灯 原稿の読み込みを開始 コピーや通信作業を中止 設定を解除(電源投入時の状態)

装着されているオプションによって、各画面のボタン表示は異なります。

#### メニュー画面

メニュー画面が表示されます。 → [22 ページ](#page-21-0)

**B 登録1 (コピー) ボタン\*2** 

コピー機能の初期画面が表示されます(工場出荷時)。

#### <u> 登録2(ファクス)ボタン\*2 (オフション</u>

ファクス機能の初期画面が表示されます(工場出荷時)。

#### ■ 登録 3 (設定確認) ボタン\*2

コピー、ファクス、スキャンの各機能に対して、初期状態から設定変更されている機能の状態を一覧表 示して確認できます。また、ファクスやメール送信などの宛先情報も確認できます(工場出荷時)。

\*1〈データ〉ランプの点灯パターンは、変更できます。

→ ◎ ■『管理者ガイド』の「5 仕様設定」 > 「共通設定」 > 「その他の設定」 > 「データランプの点灯パターン」

- \*2 「登録 1」~「登録 3」には、よく使う機能を登録できます。なお、「登録 2」には、ファクス機能(オプション)を搭載した機 械では「ファクス」、ファクス機能(オプション)を搭載していない機械では、「未登録」が設定されています。
	- → ◎ 『管理者ガイド』の「1 お使いいただく前に」>「操作パネルの設定変更について」>「〈登録〉 ボタンに機能を割り当てる」

しゅうしょう こうしゃ アイ・ディー・エスト

しゅうしょう こうしゃ アイ・ディー・エスト

の ij じしかた

しゅうしゅう こうしゃ しゅうしゅう しゅうしょう

のしかたス

しゅうしょう しゅうしょう

のしかたスキャン

ボックス登録 しゅうしょう こうしゃ アイ・ディー・エスト

 $\sigma$ じかた

ボックス登録

宛先表登録 しゅうしょう こうしゃ アイ・ディー・エスト

籙

 $\frac{1}{L}$ のしかた ī

のしかた

- 『『『『『『『『『『』 こうしょう こうしょう アイ・ディー・エヌ こうしょう しゅうしょく しゅうしょく しゅうしょく しゅうしょく しゅうしょく しゅうしょく しゅうしょく しゅうしょく しゅうしょく しゅうしょく しゅうしょく しゅうしょく

について 原稿と用紙

機械

について

にえます ここにっぷく

使えます

# 使えますここだけ読めば 反えます ここについて ここのこと のしかた

機械 こうしょう こうしょう アイ・ディー・エヌ アイ・ディー・エヌ こうしゃ アイ・ディー・エヌ こうしゃ アイ・ディー・エヌ こうしゃ アイ・ディー・エヌ こうしゃ アイ・ディー・エヌ

について

原稿と用紙 について

原稿と用紙 について

> **《송송》 《송송》 《송송》 《송송》 《** しゅうしょう こうしゃ アイ・ディー・エスト

録

 $\overline{E}$ のし  $\overline{\phantom{a}}$ かた

のしかた  $\sigma$ 

ボックス登録

クス登録

宛

ボッ

 $\sigma$ じかた

しゅうしょう こうかん アイ・ディー・エスト

のしかたト

しゅうしょう しゅうしょう

しゅうしょう こうしゃ アイ・ディー・エスト

のしかたス

しゅうしょう しゅうしょう

のしかた

## <span id="page-20-0"></span>タッチパネルの使い方

本機のタッチパネルディスプレイでは、[▲][▼]ボタンを押して操作する以外に、次のような操作で ページの切り替えやリストのスクロールなどができます。

- 詳しくは → ◎ コーザーズガイド』の「2 機械の構成」 > 「タッチパネルディスプレイの操作について」
- ・ 本機の操作パネルは、画面を押す力に反応する感圧式タッチパネルです。画面に触れる力を加減して操作してくだ さい。タッチペンも使用できます。
- ・ フリック / ダブルタップ操作の有効 / 無効を切り替えることができます。
- 詳しくは → ◎ ■『管理者ガイド』の「5 仕様設定」 > 「共通設定」 > 「画面 / ボタンの設定」

#### ●ドラッグ操作

タッチパネルディスプレイに触れたままで、目的の位置まで指を移動することをドラッグ操作と呼びます。

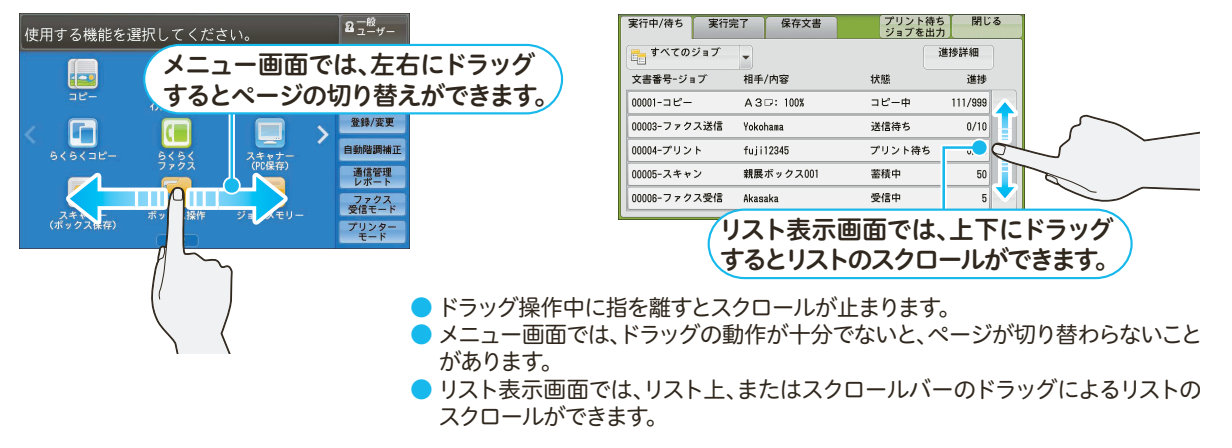

#### ●フリック操作

タッチパネルディスプレイをはらうように指を動かすことをフリック操作と呼びます。

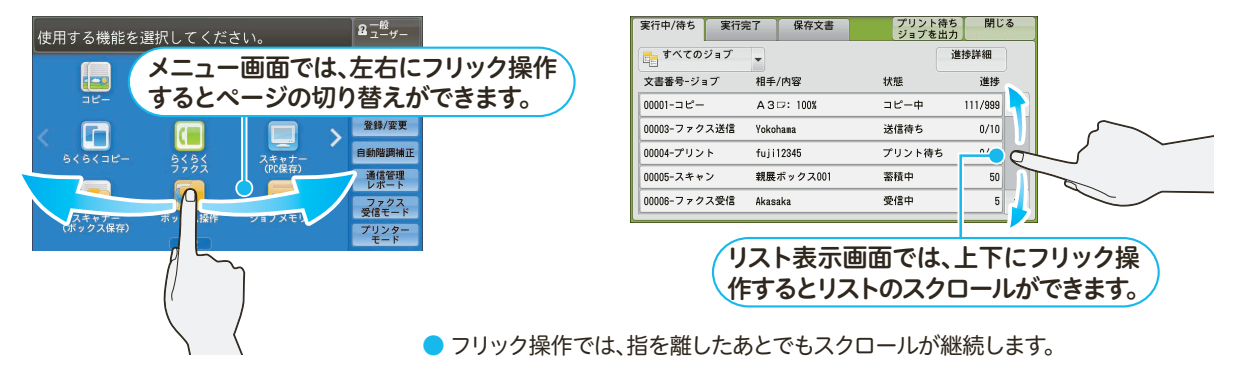

## ■タップ操作 / ダブルタップ操作

タッチパネルディスプレイに触れてすぐに指を離すことをタップ操作と呼びます。 2 回連続で同じ位置をタップする操作をダブルタップ操作と呼びます。

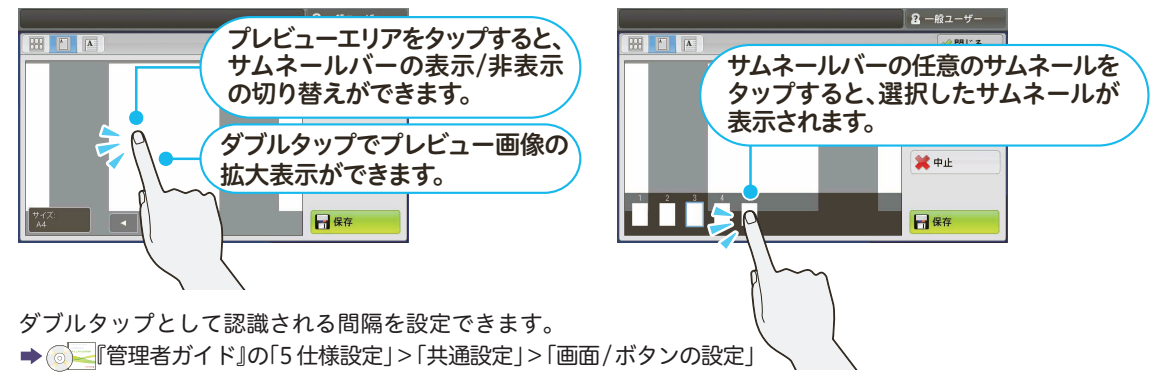

## <span id="page-21-0"></span>メニュー画面と機能画面

操作パネルの〈メニュー〉ボタンを押すと表示されます。 詳しくは → ● コユーザーズガイド』の「2 機械の構成」>「メニュー画面について」

フリック操作やダブルタップ操作が有効の場合、フリック / ダブルタップ操作のほか、メニュー画面の デザインや画面効果が異なります。

詳しくは → ◎ ■『管理者ガイド』の「5 仕様設定」 > 「共通設定」 > 「画面 / ボタンの設定」

#### ●フリック / ダブルタップ操作が[有効]に設定されているときの画面

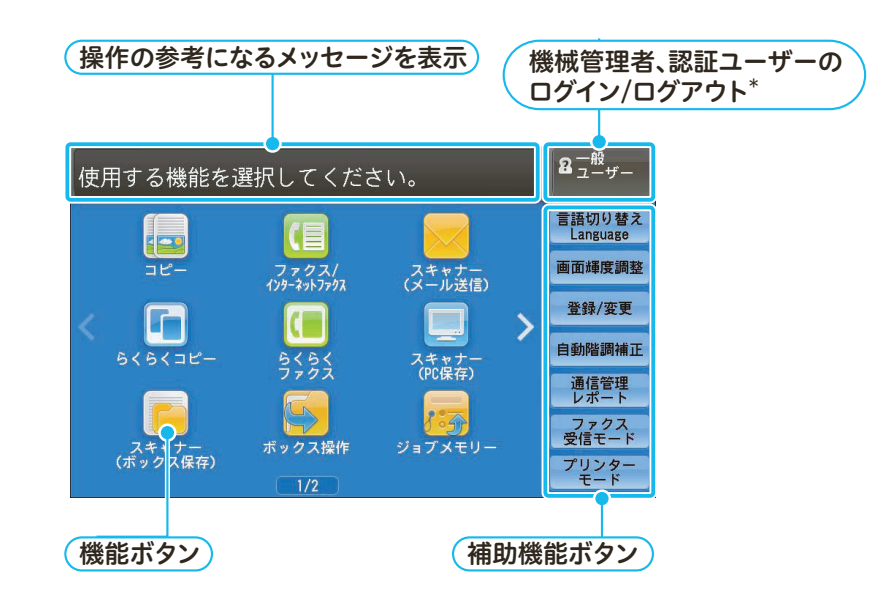

●フリック / ダブルタップ操作が「無効]に設定されているときの画面

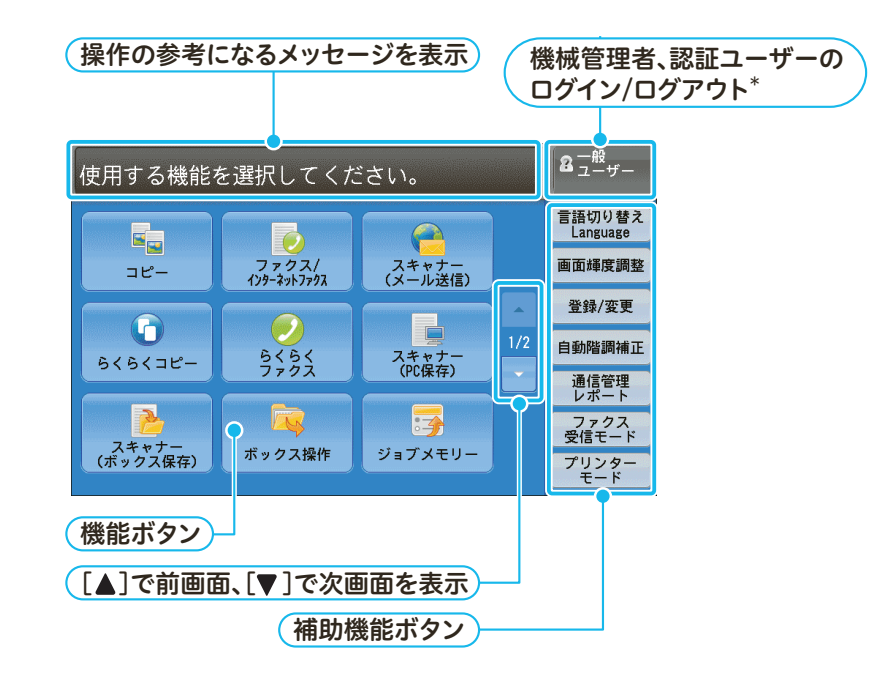

\* 本書では、操作パネルの〈認証〉ボタンを押す方法で説明します。

しゅうしょう こうしゃ アイ・ディー・エスト

のしかた

しゅうしょう こうしゃ アイ・ディー・エスト

のしかた ト

しゅうしゅう こうしゃ しゅうしゅう しゅうしょう

のしかたス

しゅうしょう しゅうしょう

のしかたスキャン

こうしょう こうしゃ こうしゃ アイ・ディー・エス しゅうしゃ しゅうしゃ しゅうしゃ アイ・プレーター しゅうしゃ しゅうしょう こうしゃ アイ・ファイル

ボックス登録  $\sigma$ じしかた

宛先表登録 しゅうしょう こうしゃ アイ・ファイル

籙

 $\underset{\text{E}}{\square}$ 

ī

のしかた

- 『『『『『『『『『『『』 こうしょう こうしょう アイ・ディー・エヌ こうしょう しゅうしょく しゅうしょく しゅうしょく しゅうしょく しゅうしょく しゅうしょく しゅうしょく しゅうしょく しゅうしょく しゅうしょく しゅうしょく しゅうしょく

について 原稿と用紙

機械

について

にえます ここにっぷく

メニュー画面の主なボタンは、次のとおりです。

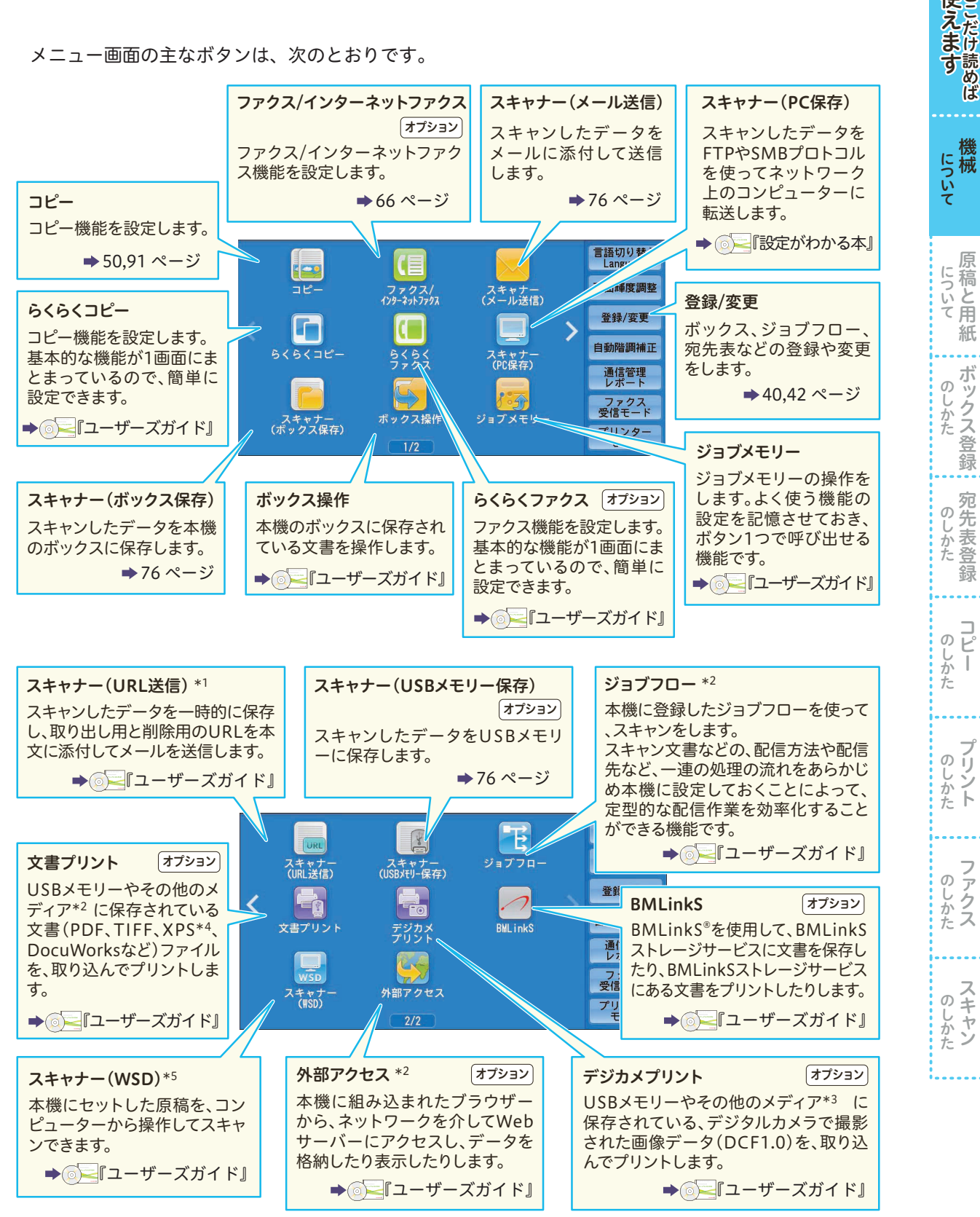

\*1 この機能は、ユーザー認証機能を使用している場合に表示されます。

\*2 この機能は、ApeosPort シリーズだけが対応しています。

ApeosPort シリーズの機能の詳細については → ● コーザーズガイド』、 『管理者ガイド』

- \*3 市販のシングルスロットタイプのメモリーカードリーダーを使用できますが、動作保証はできません。シングルスロットのメモ リーカードリーダーとは、メディア / メモリーカードの挿入口が1箇所のものです。詳しくは、弊社の営業担当者にお尋ねください。
- \*4 「XPS」とは、「XML Paper Specification」の略です。
- \*5 「WSD」とは、「Web Services on Devices」の略です。

機械

使 えだけ

原稿と用紙

紙

ボッ

**《송송》 《송송》 《송송》 《송송》 《** 

録

 $\overline{V}$ 

ボックス登録

(登録

宛

#### ●コピー画面

メニュー画面で[コピー]を押すと表示されます。各タブで設定できる機能は、次のとおりです。

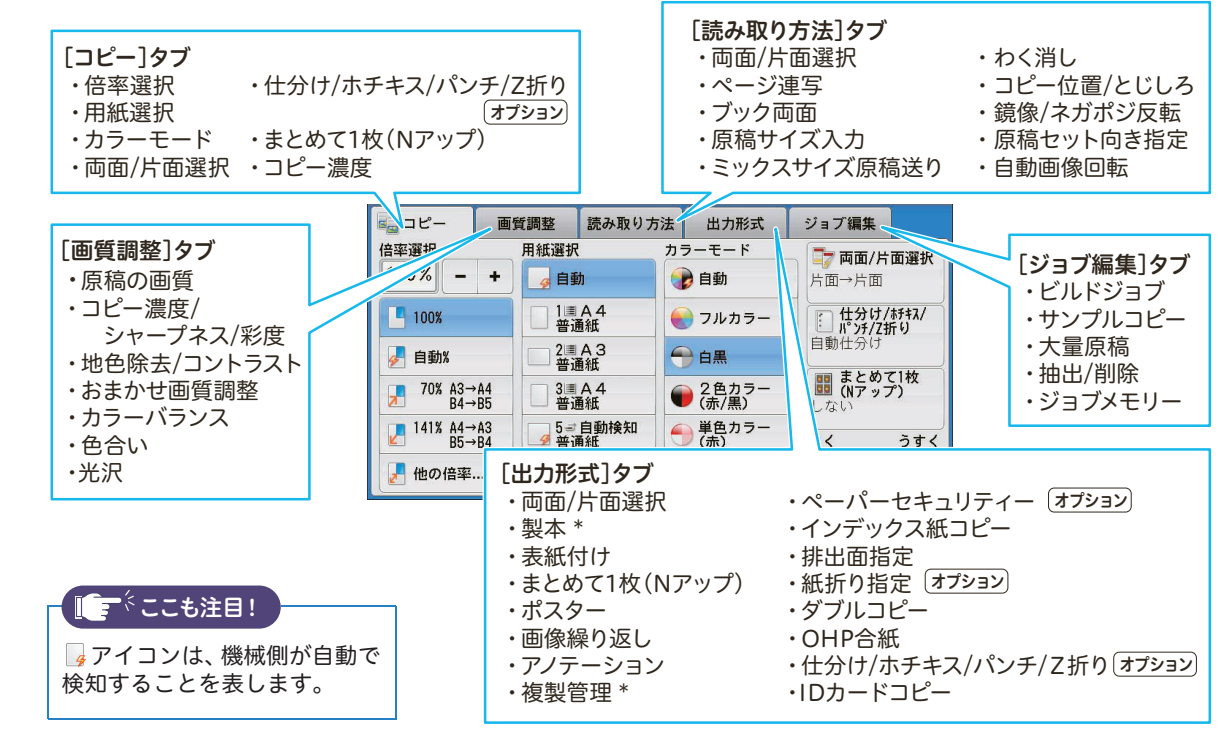

機能の一部には、オプションが含まれます。

#### ●ファクス / インターネットファクス画面 <u>(オフション</u>

メニュー画面で[ファクス / インターネットファクス]を押すと表示されます。各タブで設定できる機 能は、次のとおりです。

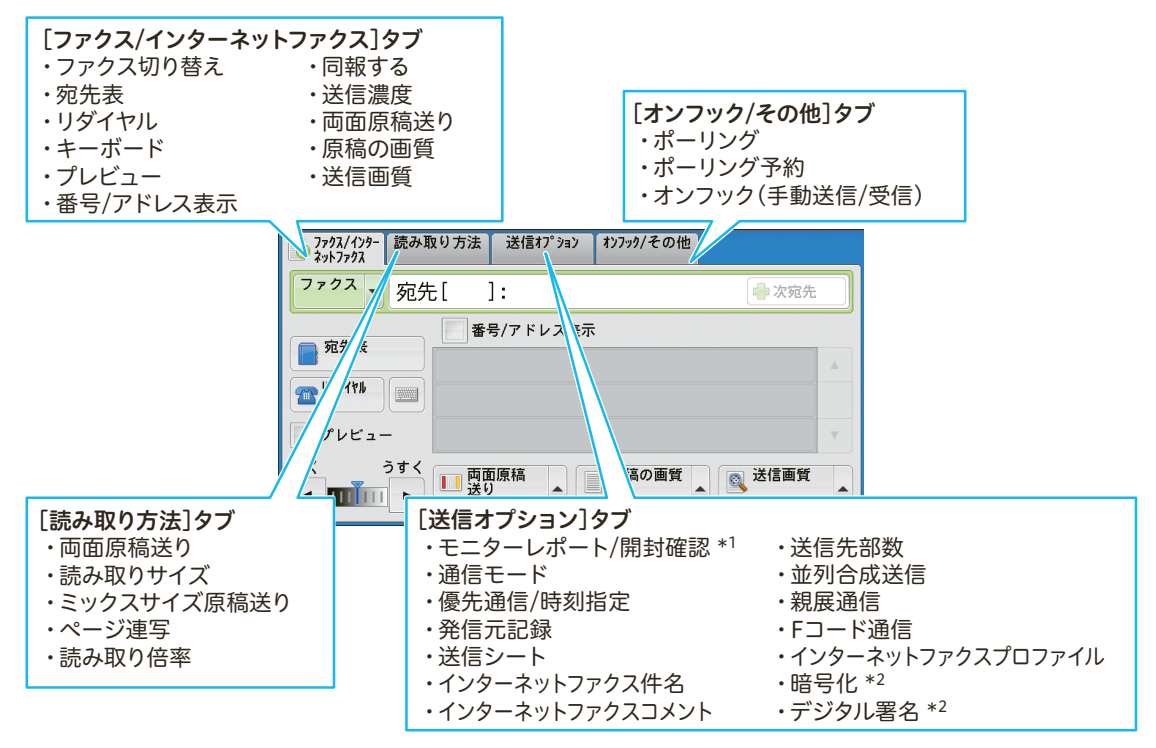

\*1 機械管理者の設定によっては、[モニターレポート / 配送確認]が表示されます。

\*2 この機能は、ApeosPort シリーズだけが対応しています。

ApeosPort シリーズの機能の詳細については → ■コーザーズガイド』、 『管理者ガイド』

しゅうしょう こうしゃ アイ・ファイル

しゅうしょう こうしゃ アイ・ファイル

のリン じかた  $\frac{5}{1}$ 

しゅうしゅう こうしゃ アイ・ファイル

のしかたス

しゅうしょう しゅうしょう

のしかたスキャン

こうしょう こうしゃ こうしゃ アイ・ディー・エス しゅうしゃ しゅうしゃ しゅうしゃ アイ・プレーター しゅうしゃ しゅうしょう こうしゃ アイ・ファイル

 $\sigma$ 

じかた

ボックス登録

宛先表登録 しゅうしょう こうしゃ アイ・ファイル

録

 $\begin{array}{c} \square \\ \square \end{array}$  $\sigma$ **Sしかた** ī

のしかた

原稿と用紙 こうしょう こうしょう アイ・ディー・エヌ こうしょう しゅうしょく しゅうしょく しゅうしょく しゅうしょく しゅうしょく しゅうしょく しゅうしょく しゅうしょく しゅうしょく しゅうしょく しゅうしょく しゅうしょく

にっいて原稿と用紙

機械

について

にえます ここにっぷく

#### ●スキャナー画面

メニュー画面で[スキャナー(メール送信)]、[スキャナー(ボックス保存)]、[スキャナー(PC 保存)]、 [スキャナー(URL 送信)]、[スキャナー(USB メモリー保存)]を押すと表示されます。各タブで設定 できる機能は、次のとおりです。

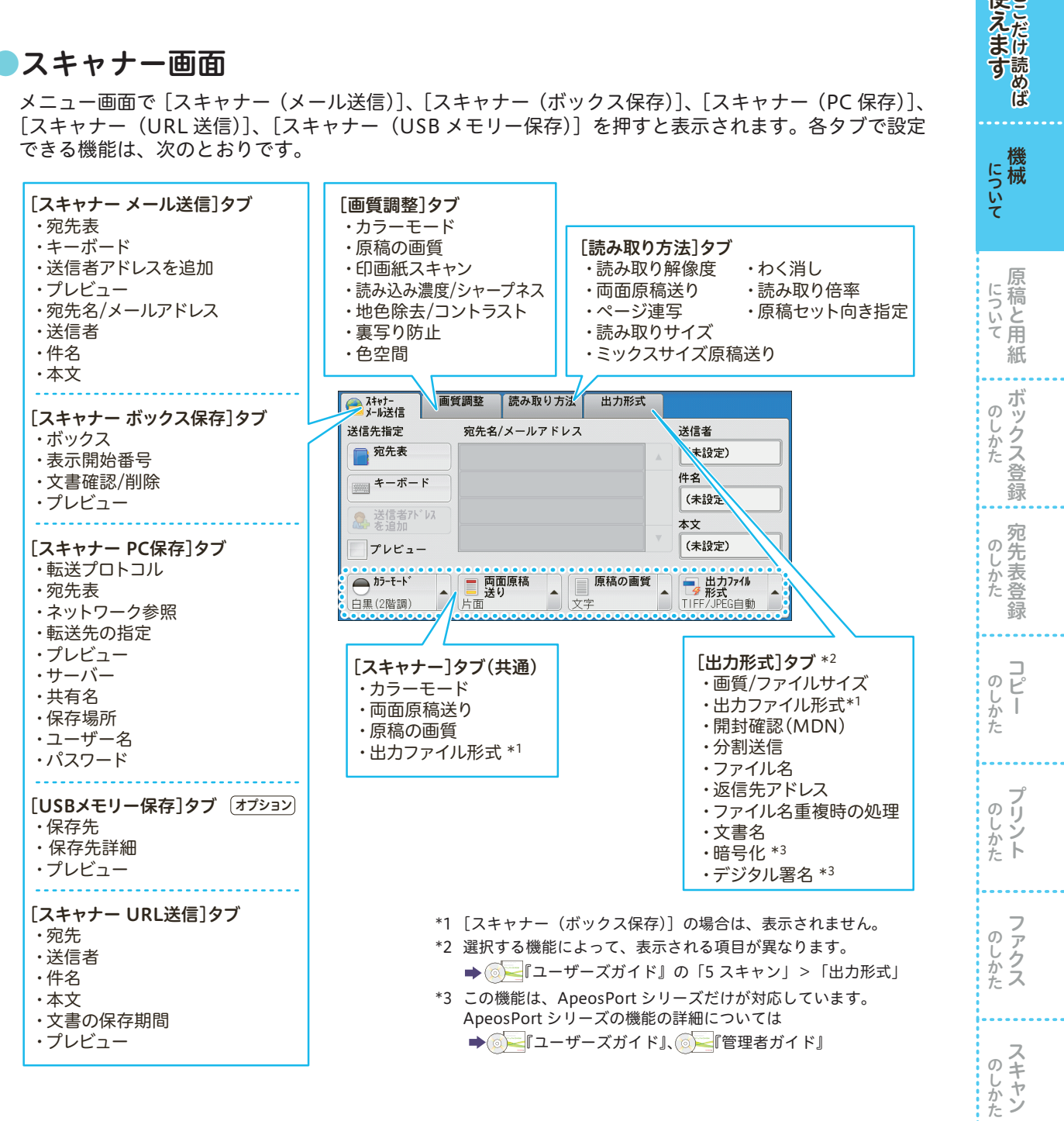

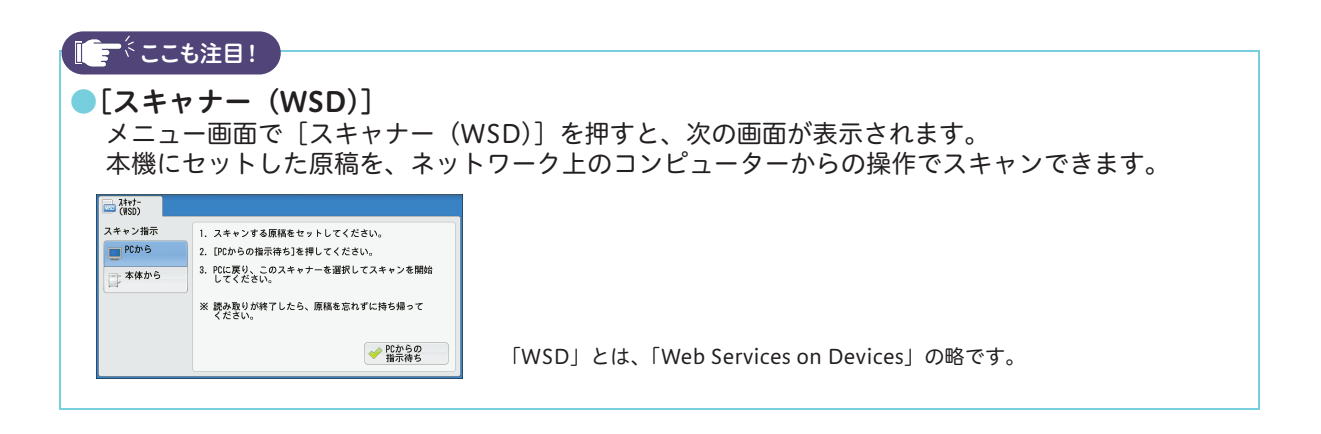

## <span id="page-25-0"></span>機械管理者モードに入る

機械管理者モードに入ると、メニュー画面の [登録 / 変更] が [仕様設定 / 登録]に変わり、設定値の 変更などができるようになります。

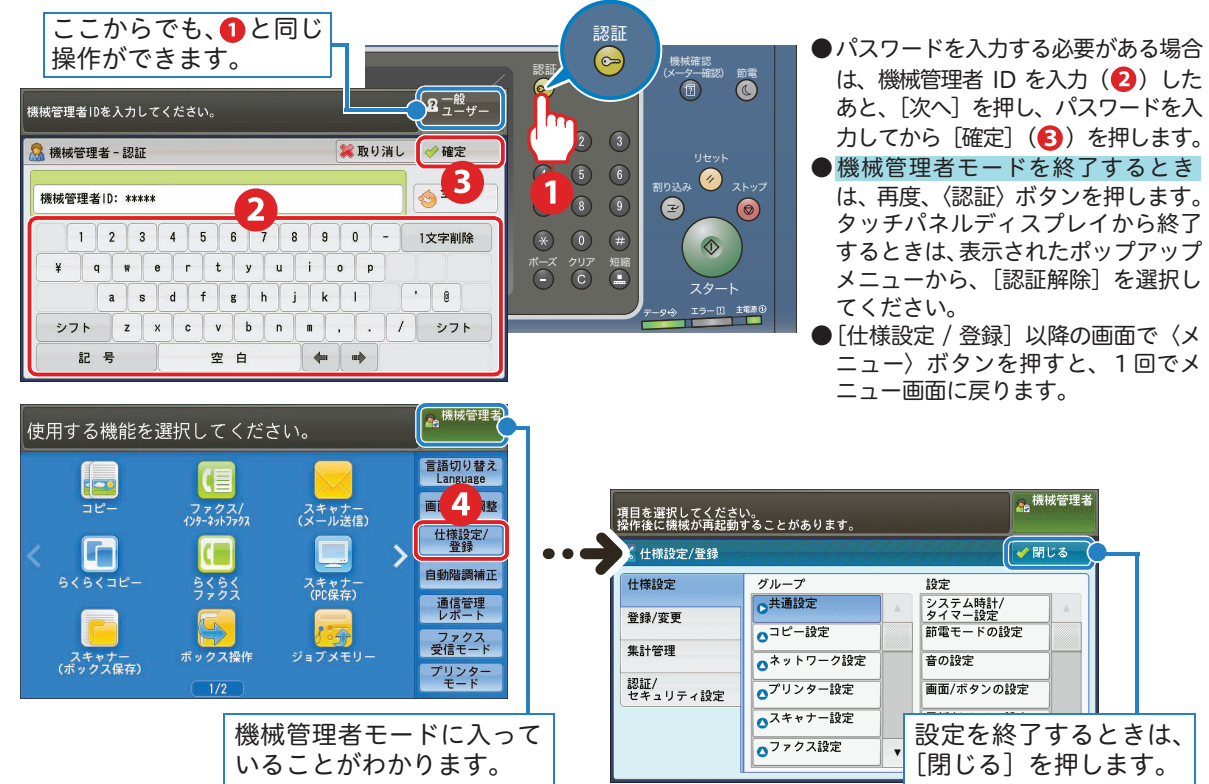

## <span id="page-25-1"></span>認証ユーザーモードに入る

 $\frac{1}{2}$ 

認証 / 集計管理機能が有効になっている場合、本機に登録されている認証ユーザー用の User ID を入力 すると、認証モードに入ることができます。

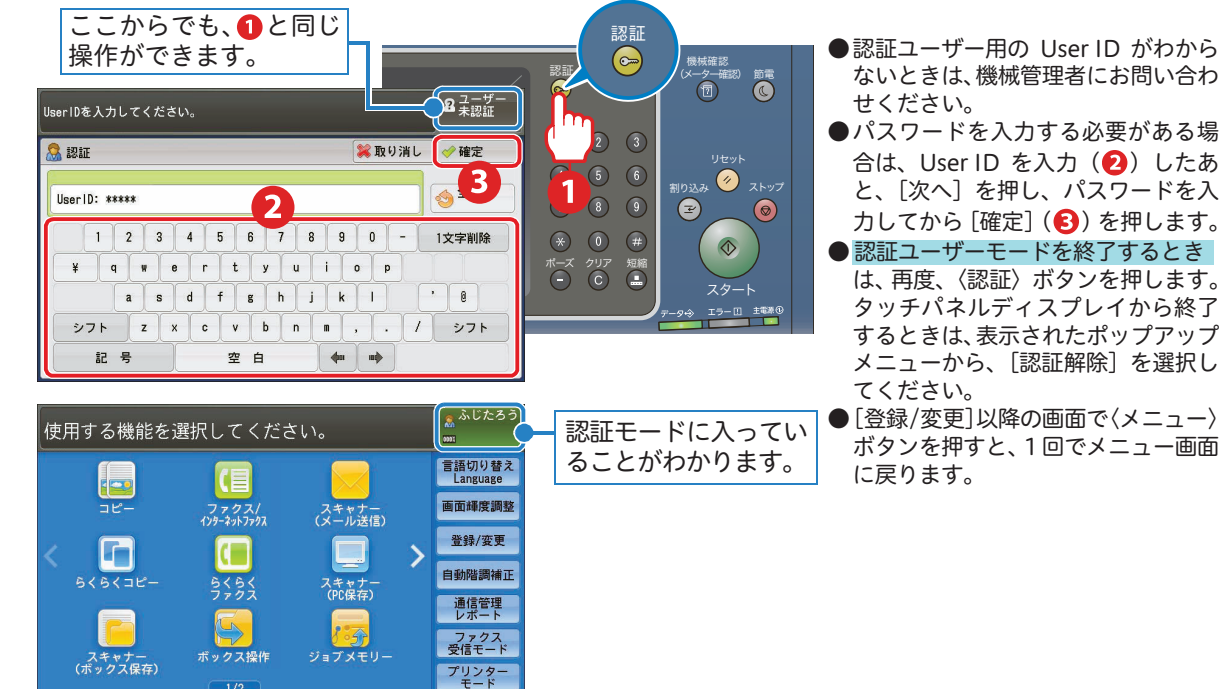

しゅうしょう こうしゃ アイ・ファイル

のしかた

しゅうしょう こうしゃ アイ・ファイル

のしかたト

しゅうしゅう しゅうしょう

のしかたス

しゅうしゅう しゅうしょう

のしかた

こうしょう こうしゃ こうしゃ アイ・ディー・エス しゅうしゃ しゅうしゃ しゅうしゃ アイ・プレーター しゅうしゃ しゅうしょう こうしゃ アイ・ファイル

じしかた

ボックス登録  $\sigma$ 

宛先表登録 しゅうしょう こうしゃ アイ・ファイル

籙

 $\frac{1}{2}$ 

のしかた

- 『『『『『『『『『『『』 こうしょう こうしょう アイ・ディー・エヌ こうしょう しゅうしょく しゅうしょく アイ・プレート かいじょう しゅうしょく しゅうしょく しゅうしょく しゅうしょく しゅうしょく しゅうしょく しゅうしょく しゅうしょく

について 原稿と用紙

機械

について

にえます ここにっぷく

## <span id="page-26-0"></span>文字を入力する

ボックス登録や宛先登録など、文字入力が必要な場合、タッチパネルディスプレイにキーボード画面が 表示されます。ここでは、「庶務 G」を入力する方法を例に説明します。

ひらがなで「しょむ」と入力し、「庶務」に漢字変換する

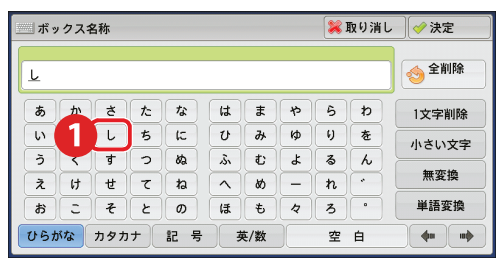

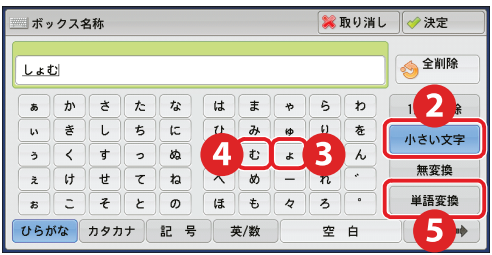

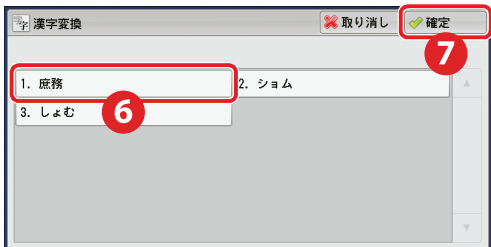

#### 「G」と入力する

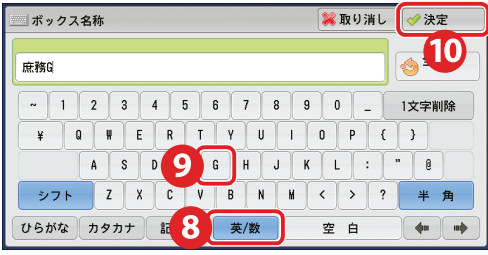

- ●小さいひらがな(っ、ゃ、ゅ、ょ)や、小さ いカタカナ(ッ、ャ、ュ、ョ)などを入力す るときは、[小さい文字]を押します。
- ●アルファベットの大文字を入力するときは、 -<br>[シフト] を押します。
- ●使用できる漢字は、JIS の第一水準すべてと 第二水準の一部(36 文字)です。

表示できる漢字については

→ ◎ 『管理者ガイド』の「16 付録」>「表 示できる漢字一覧」

機械 こうしょう こうしょう アイ・ディー・エヌ アイ・ディー・エヌ こうしゃ アイ・ディー・エヌ こうしゃ アイ・ディー・エヌ こうしゃ アイ・ディー・エヌ こうしゃ アイ・ディー・エヌ

について

## <span id="page-27-1"></span><span id="page-27-0"></span>CentreWare Internet Services

CentreWare Internet Services は、TCP/IP ネットワーク環境が利用できる場合、お使いのコンピュー ターから Web ブラウザーを介して本機にリモートでアクセスして利用できる機能です。

CentreWare Internet Services を利用すると、本機の操作パネルの前まで行かなくても、本機の使用状 況を把握したり、本機の機能の設定値をコンピューターから変更したりできます。

→ ● ■『管理者ガイド』の「6 CentreWare Internet Services の設定」、および ● ■ コーザーズガイド』の「13 コ ンピューターからの操作」>「CentreWare Internet Services」

#### 〈操作パネルで操作する場合〉

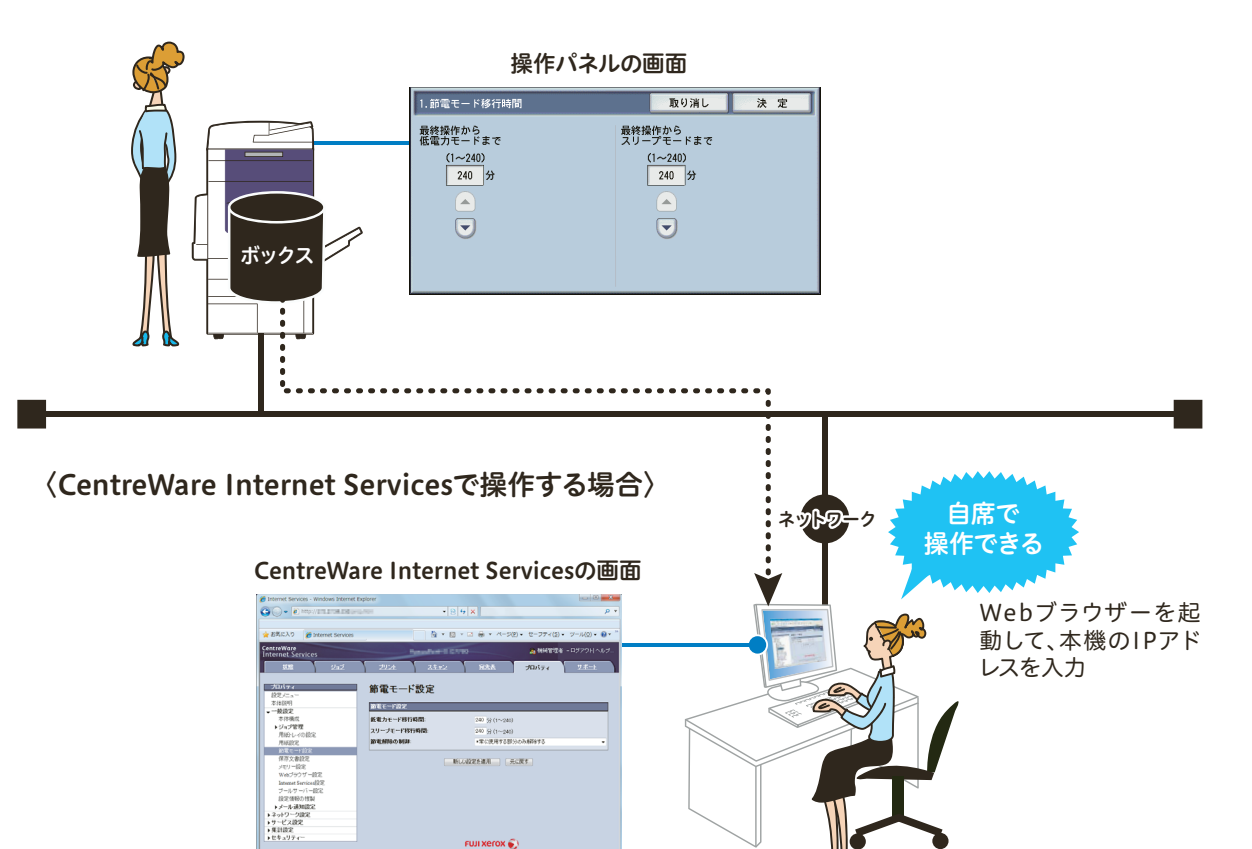

## ●CentreWare Internet Services で設定する

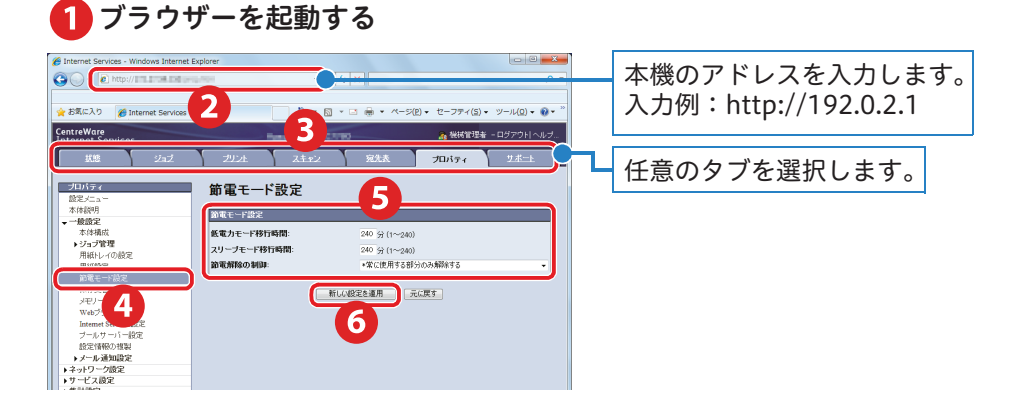

et Services for Igazarranti<br>BFuji Xerox Co., Ltd. 2000 ●インターキット1をまモード:10

使えますことだけ読めば

こうしょう こうしゃ こうしゃ アイ・ディー・エス しゅうしゃ しゅうしゃ しゅうしゃ アイ・プレーター しゅうしゃ しゅうしょう こうしゃ アイ・ファイル

ボックス登録  $\sigma$ じしかた

宛先表登録 しゅうしょう こうしゃ アイ・ファイル

 $\overline{c}$ のしかた ī

のしかた宛先表登録

原稿と用紙 こうしょう こうしょう アイ・ディー・エヌ こうしょう しゅうしょく しゅうしょく アイ・プレート かいじょう しゅうしょく しゅうしょく しゅうしょく しゅうしょく しゅうしょく しゅうしょく しゅうしょく しゅうしょく

について 原稿と用紙

しゅうしょう こうしゃ アイ・ファイル

しゅうしょう こうしゃ アイ・ファイル

**のしかた** 

しゅうしゅう しゅうしょう

のしかたス

しゅうしゅう しゅうしょう

のしかた

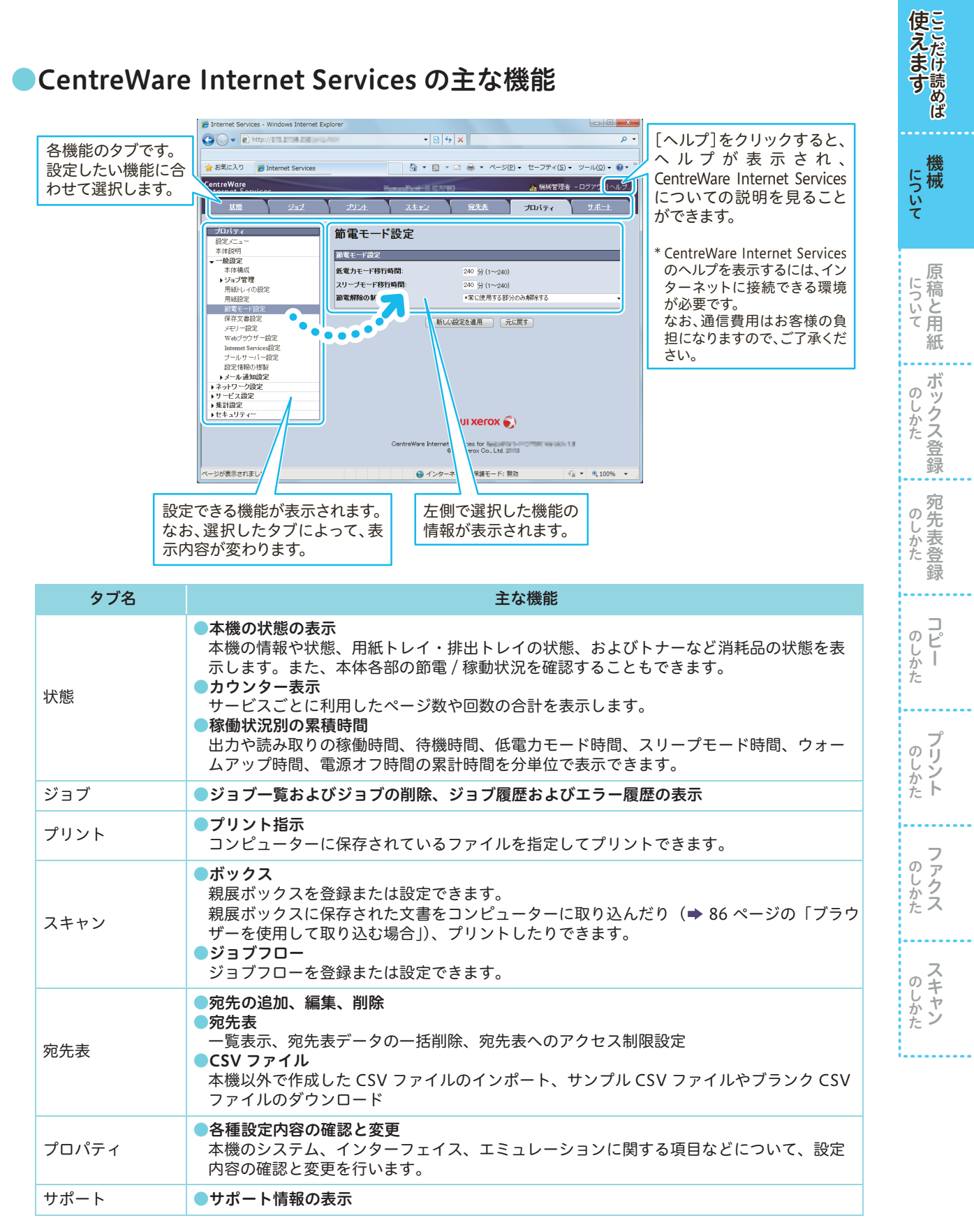

管理者が設定する項目は、設定変更時にユーザー名とパスワードの入力が必要になります。

<span id="page-29-2"></span>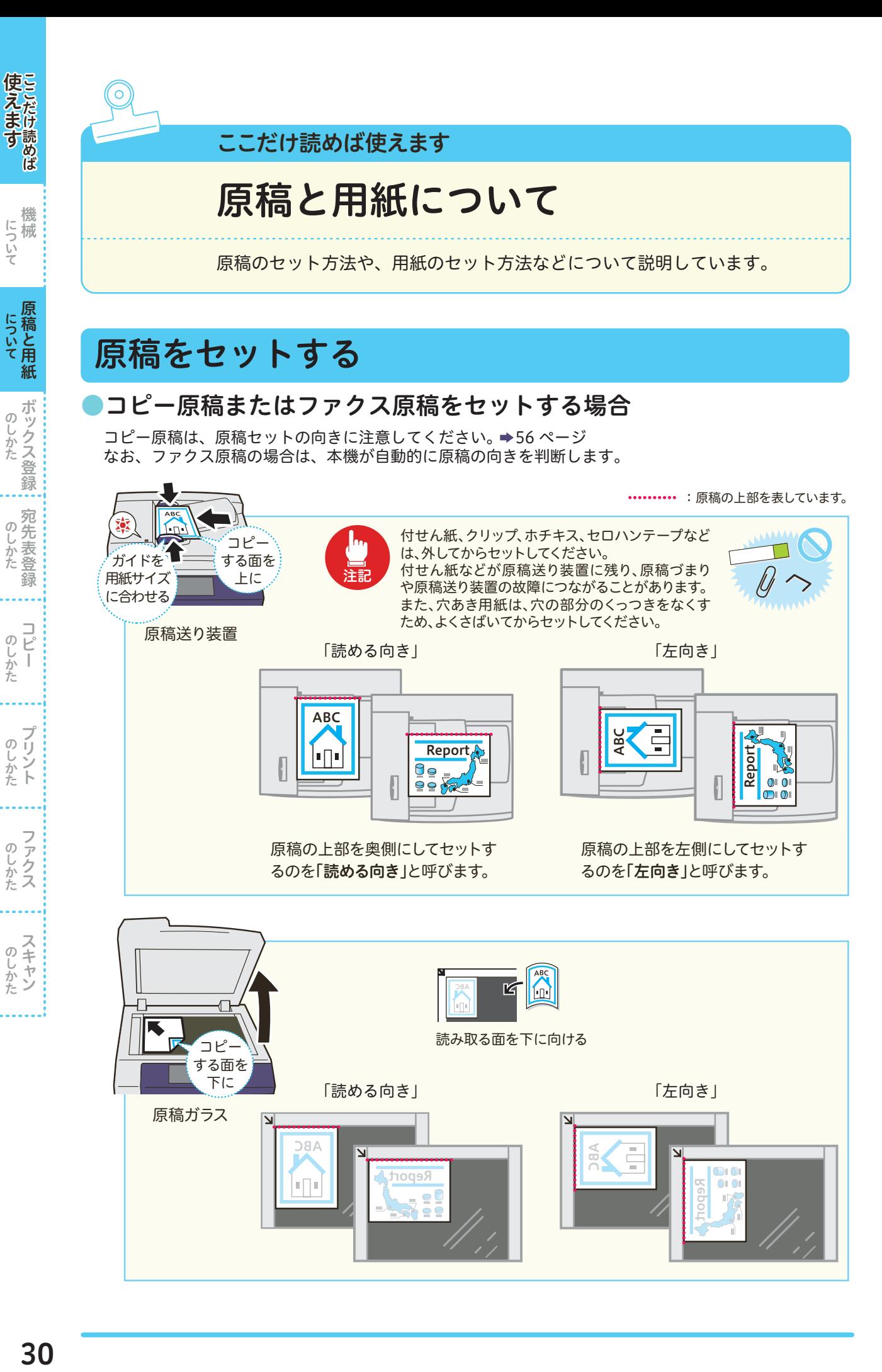

しゅうしょう こうしゃ アイ・ファイル

しゅうしょう こうしゃ アイ・ファイル

しゅうしゅう しゅうしょう

しゅうしゅう しゅうしょう

しゅうしょう こうしゃ アイ・ファイル

しゅうしょう こうしゃ アイ・ファイル

<span id="page-29-1"></span><span id="page-29-0"></span>について

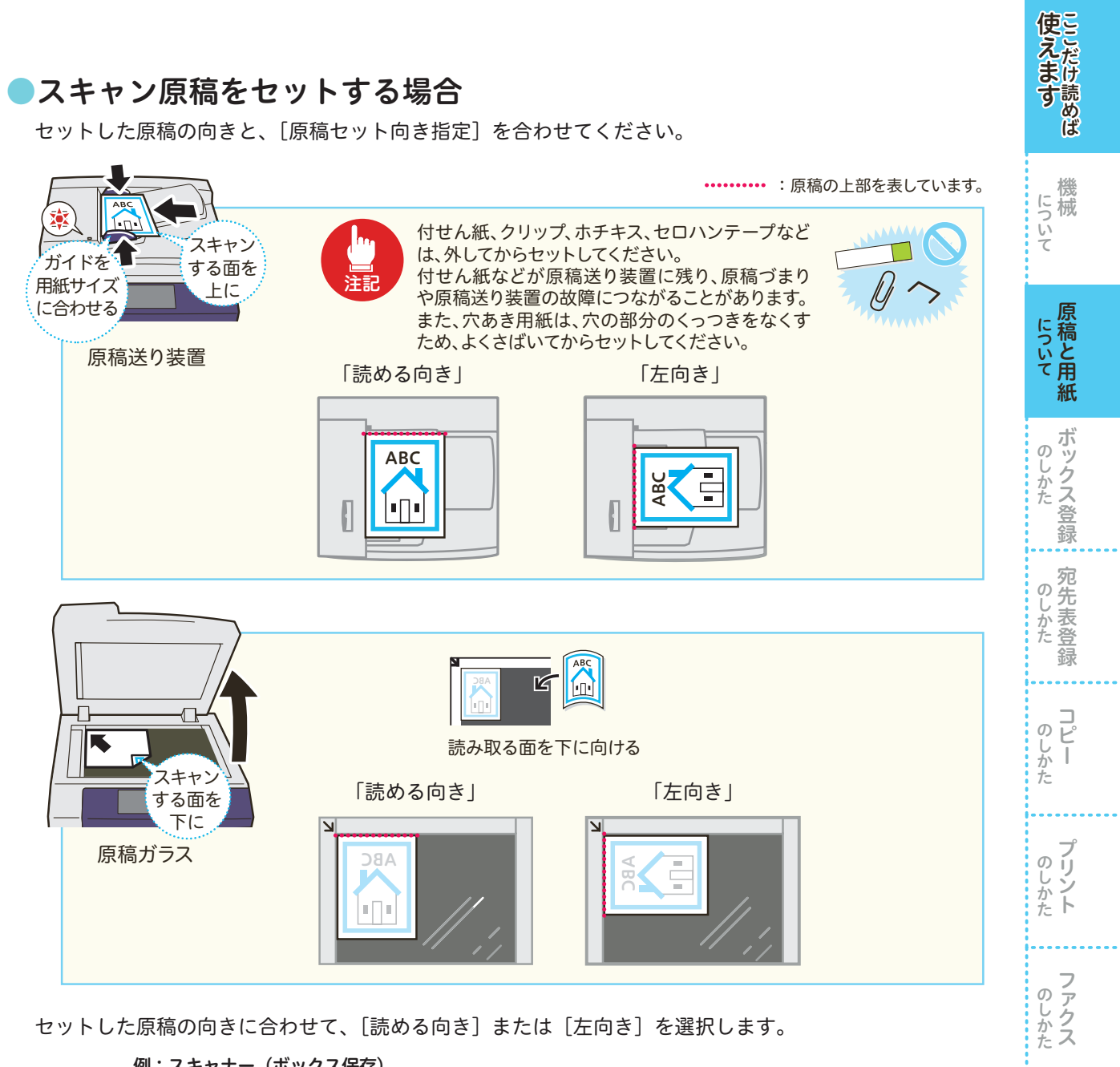

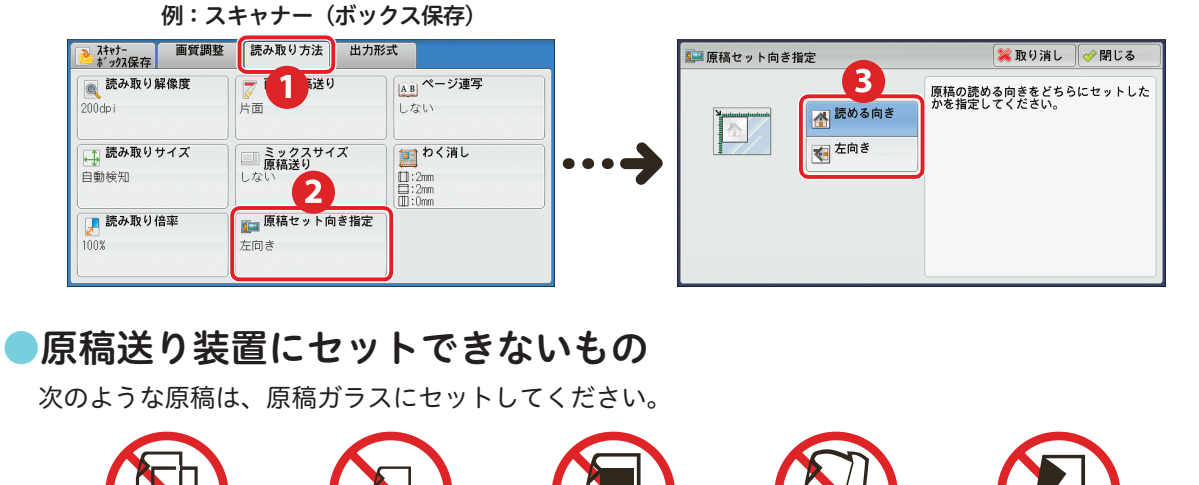

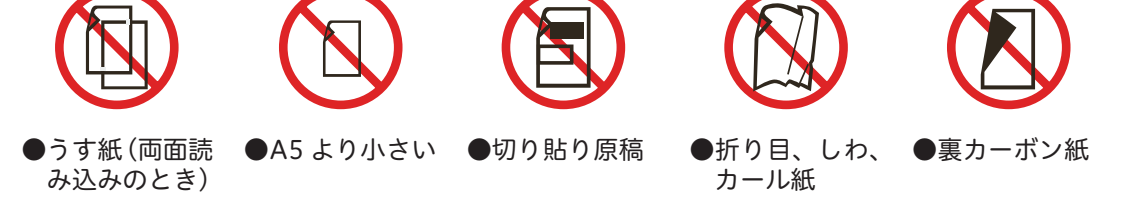

しゅうしょう しゅうしょう

のしかた

<span id="page-31-0"></span>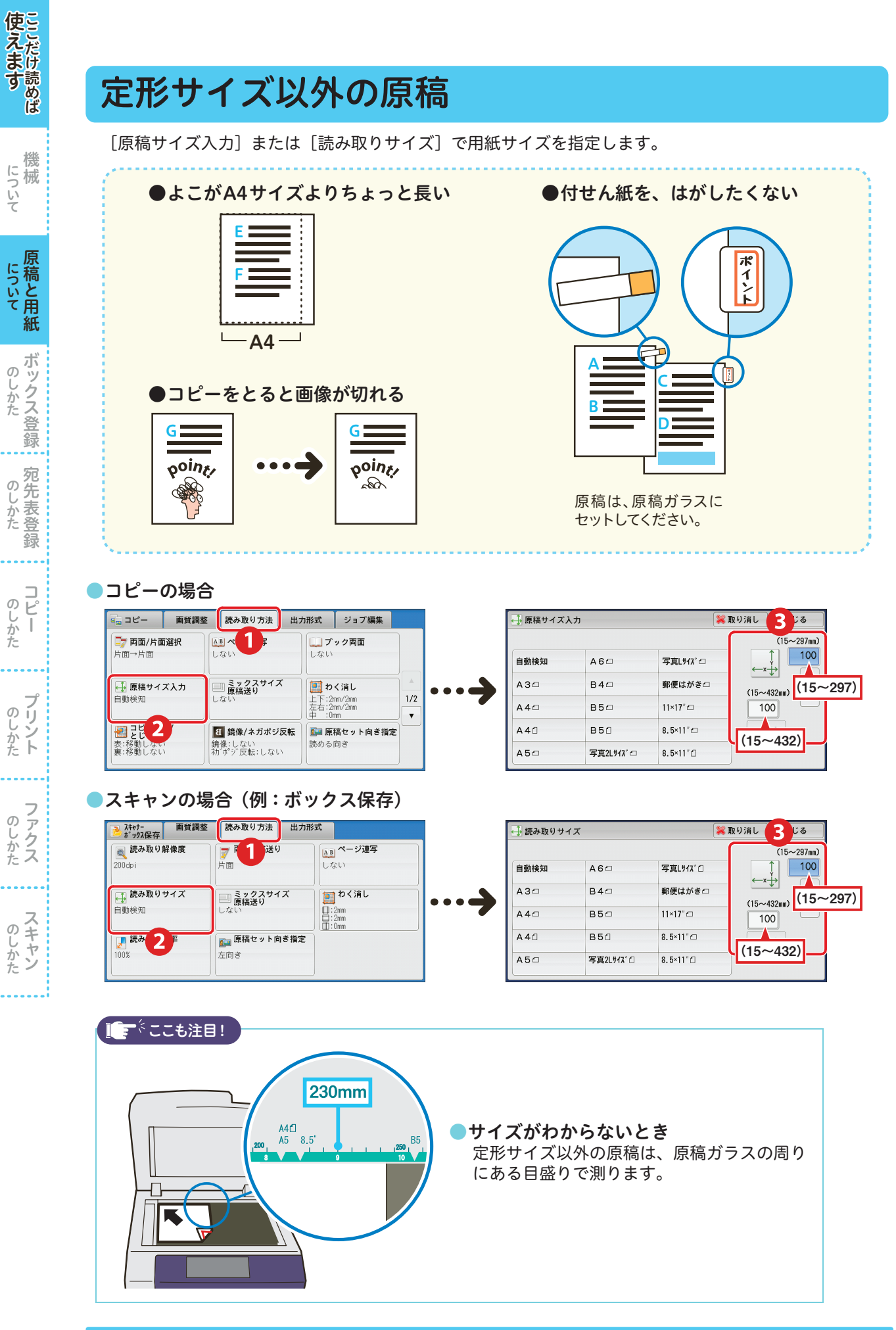

32

しゅうしょう こうしゃ アイ・ファイル

しゅうしょう こうしゃ アイ・ファイル

しゅうしゅう しゅうしょう

しゅうしゅう しゅうしょう

しゅうしょう こうしゃ アイ・ファイル

しゅうしょう こうしゃ アイ・ファイル

について

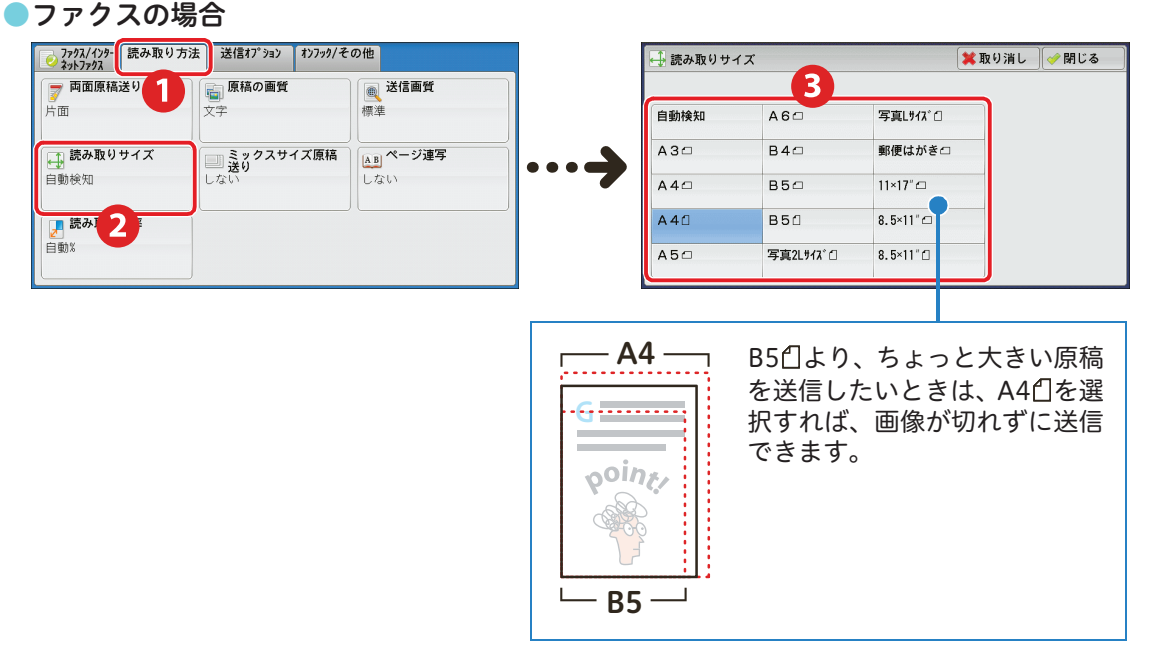

#### ●プリントの場合

プロパティ画面からサイズを指定して利用できます。

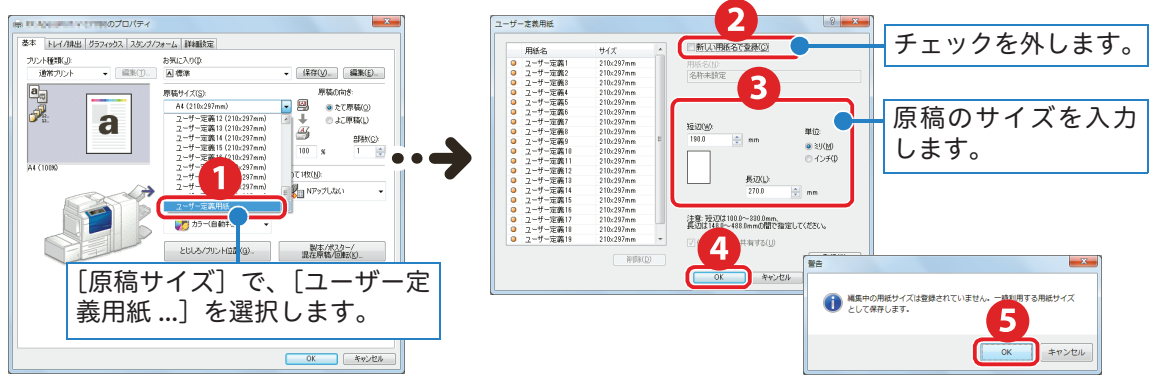

操作方法の詳細については ⇒ プリンタードライバーのヘルプ あらかじめ、ユーザー定義用紙を登録しておくこともできます。 ◆[60 ページ](#page-59-1)

原稿と異なるサイズに縮小または拡大してプリントする場合、[出力用紙サイズ]でプリントしたい用紙 のサイズを選択します。

原稿サイズと同じサイズの用紙にプリントする場合、用紙トレイ 5(手差し)に用紙をセットしてから、 [出力用紙サイズ]で[原稿サイズと同じ]を選択して、用紙トレイ 5(手差し)からプリントします。

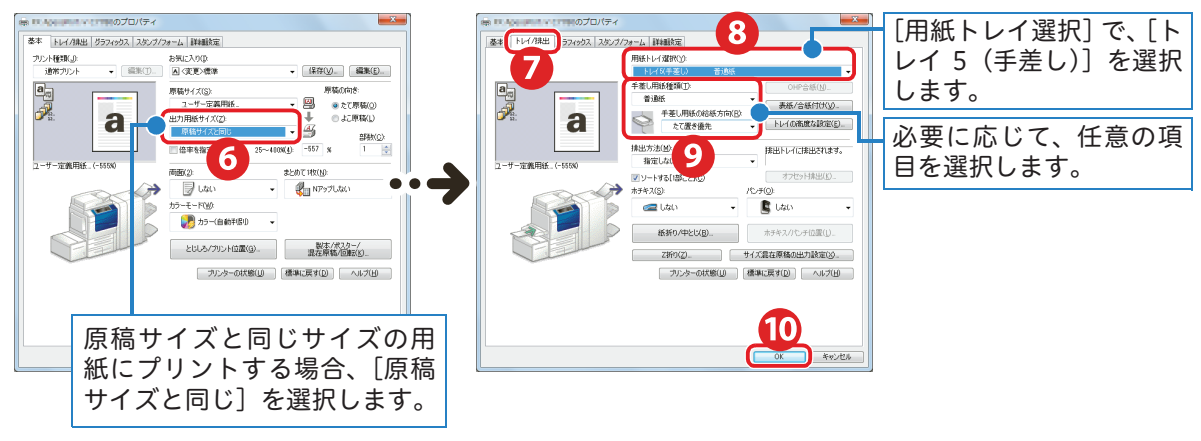

機械 について

機 について

使えますここだけ読めば

にえます にっいて について のしかた

原稿と用紙 こうしょう こうしょう アイ・ディー・エヌ アイ・ディー・エヌ こうしゃ アイ・ディー・エヌ こうしゃ アイ・ディー・エヌ こうしゃ アイ・ディー・エヌ こうしゃ アイ・ディー・エヌ

について原稿と用紙

**《송송》 《송송》 《송송》 《송송》 《** しゅうしょう こうしゃ アイ・ディー・エスト

録

 $\overline{E}$ のしかた  $\overline{\phantom{a}}$ 

のしかた

ボックス登録

ボックス登録  $\sigma$ じかた

しゅうしょう こうかん アイ・ディー・エスト

**のしかたトプリント** 

しゅうしょう しゅうしょう

しゅうしょう こうしゃ アイ・ディー・エスト

のしかた

しゅうしょう しゅうしょう

のしかた

<span id="page-33-0"></span>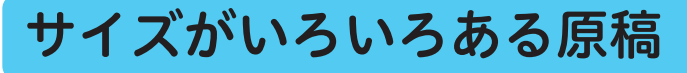

[ミックスサイズ原稿送り]を [する]にします。

●A5 の原稿は、必ずたて置きにセットしてください。

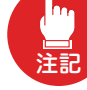

- ●B5 の原稿を、A4 たて置きまたは A3 の原稿と一緒にセットする場合、B5 の原稿はたて置きにしてくだ さい。
- ●正しく原稿サイズを検知させるため、原稿の左上の角をそろえてセットしてください。
	- ●推奨する組み合わせは、A4 たてと A3 よこ、B5 たてと B4 よこです。推奨以外の組み合わせでは、原 稿が斜めに引き込まれるなどして正しく読み取れないことがあります。

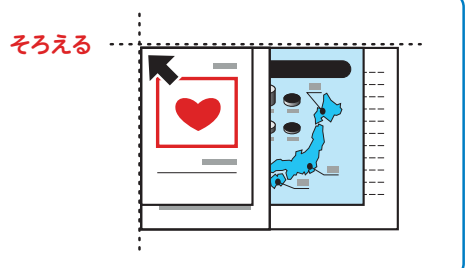

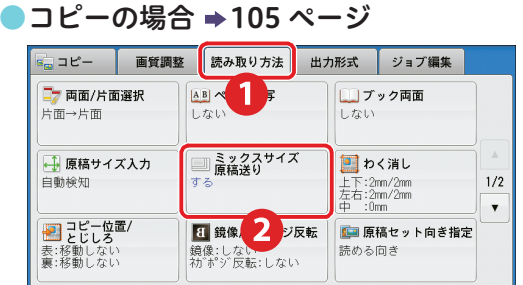

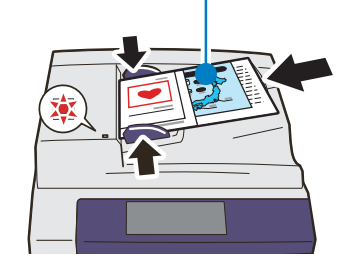

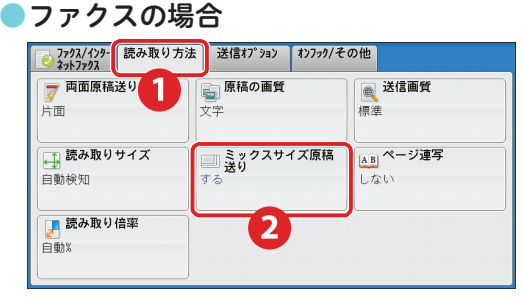

#### ●スキャンの場合(例:ボックス保存)

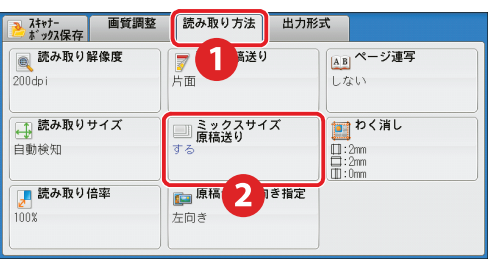

#### ■三ミミニも注目!

#### ●出力サイズを統一する場合

出力サイズを統一したいときは、読み取る倍率や出力サイズも設定してください。

#### コピーの場合

[倍率選択]で[自動 %]、[用紙選 択]で出力したいサイズを選択し ます。

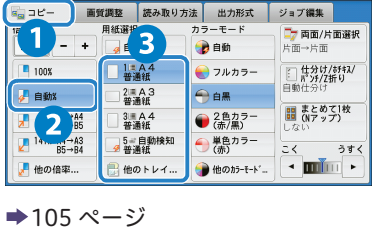

#### ファクスの場合

ファクスを受信するときの用紙サ イズを設定しておけば、出力サイズ を統一できます。 [168 ページ](#page-167-3)

スキャンの場合(例:ボックス保存) [読み取り倍率]の[自動 %]を選 択し、[出力サイズ]で出力したい サイズを選択します。なお、原稿を セットした向き (ロ/ ) と出力サ イズの向き (ロ/口) を合わせてく ださい。合わない場合、出力画像に 余白ができます。

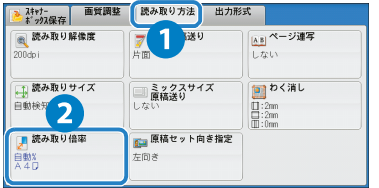

こうしょう こうしゃ こうしゃ アイ・ディー・エス しゅうしゃ しゅうしゃ しゅうしゃ アイ・プレーター しゅうしゃ しゅうしょう こうしゃ アイ・ファイル

 $\sigma$ じしかた

ボックス登録:

宛先表登録 しゅうしょう こうしゃ アイ・ファイル

籙

のしかた

- キャッシュ - キャッシュ - キャッシュ - キャッシュ - キャッシュ - キャッシュ - キャッシュ - キャッシュ - キャッシュ - キャッシュ - キャッシュ - キャッシュ - キャッシュ - キャッシュ - キャッシュ - キャッシュ - キャッシュ - キャッシュ - キャッシュ - キャッシュ - キャッシュ - キャッシュ - キャッシュ - キャッシュ - キャッシュ - キャッシュ - キャッシュ - キャッ について

について原稿と用紙

機械

について

にえます ここいて

<span id="page-34-0"></span>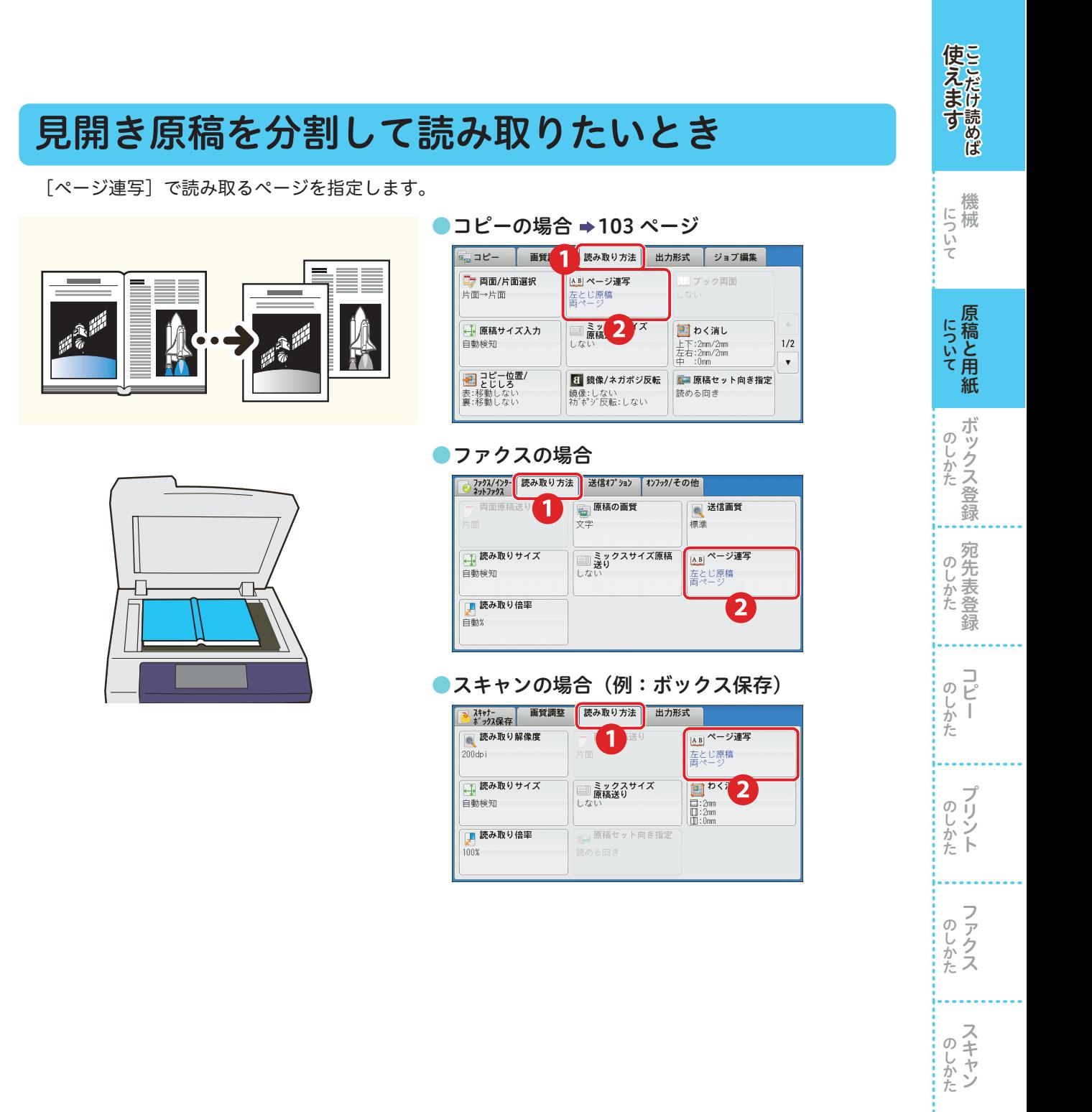

## <span id="page-35-1"></span><span id="page-35-0"></span>用紙をセットする

詳しくは → ◎ ■『管理者ガイド』の「2 用紙のセット」>「用紙をセットする」

用紙トレイに用紙をセットするときは、セットする用紙のサイズに用紙ガイドを合わせて、用紙をよく さばいてからセットしてください。

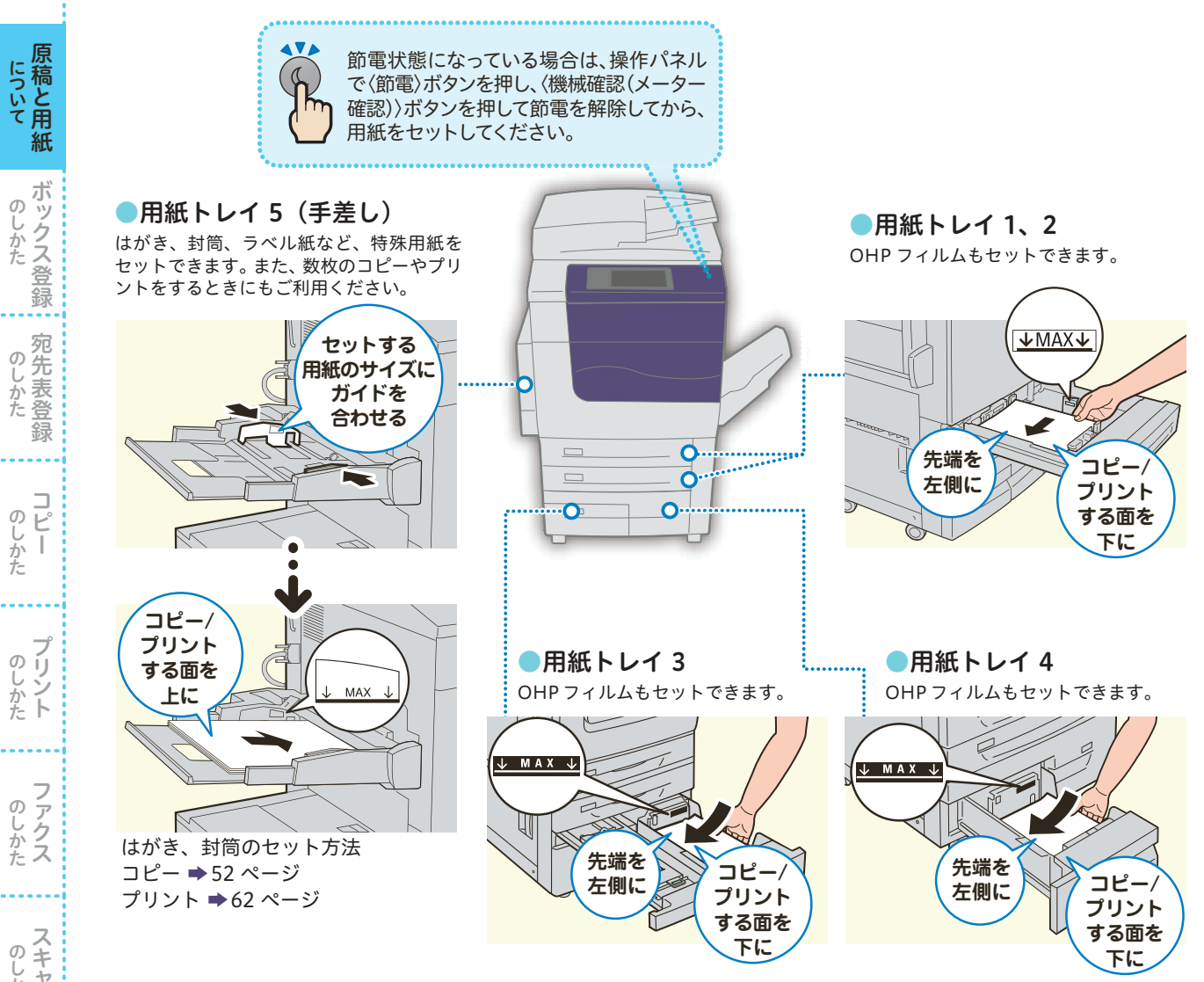

穴あき用紙は、穴の部分のくっつきをなくすため、よくさばき、次のような向きでセットしてください。

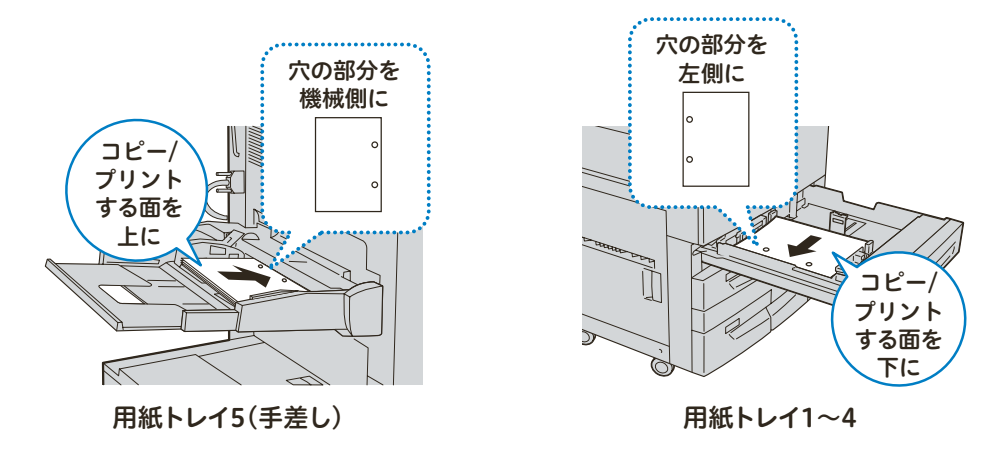

しゅうしょう こうしゃ アイ・ファイル

のしかた ī

しゅうしょう こうしゃ アイ・ファイル

のしかた ト

しゅうしゅう しゅうしょう

のしかたス

しゅうしゅう しゅうしょう

のしかたスキャン

こうしょう こうしゃ こうしゃ アイ・ディー・エス しゅうしゃ しゅうしゃ しゅうしゃ アイ・プレーター しゅうしゃ しゅうしょう こうしゃ アイ・ファイル

ボックス登録  $\sigma$ じしかた

宛先表登録 しゅうしょう こうしゃ アイ・ファイル

 $\underset{\text{E}}{\square}$ 

のしかた宛先表登録

- キャッシュ - キャッシュ - キャッシュ - キャッシュ - キャッシュ - キャッシュ - キャッシュ - キャッシュ - キャッシュ - キャッシュ - キャッシュ - キャッシュ - キャッシュ - キャッシュ - キャッシュ - キャッシュ - キャッシュ - キャッシュ - キャッシュ - キャッシュ - キャッシュ - キャッシュ - キャッシュ - キャッシュ - キャッシュ - キャッシュ - キャッシュ - キャッ について

機械

について

にえます ここいて
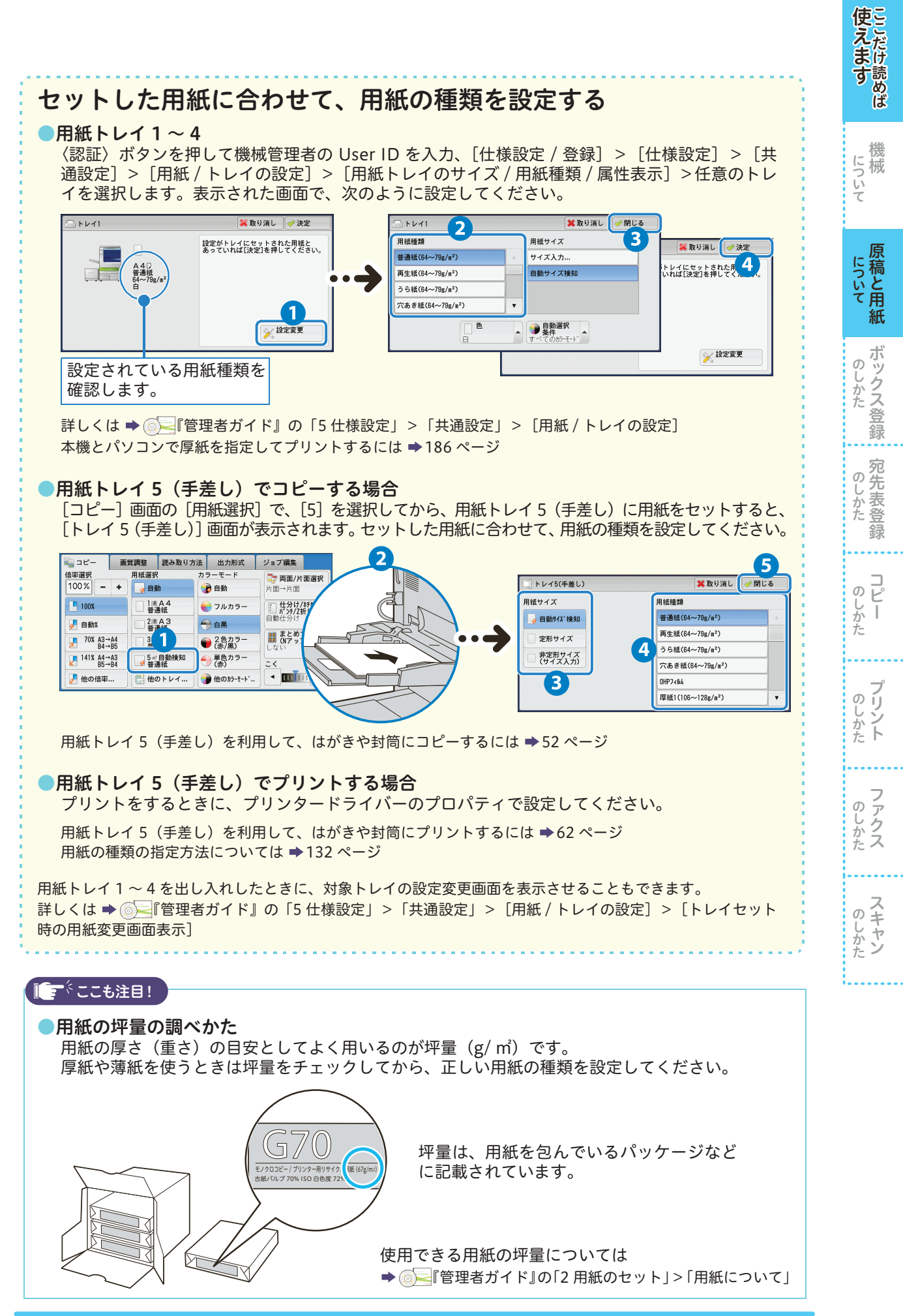

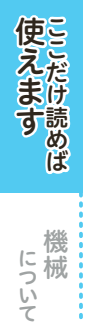

# 使用できない用紙

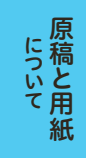

ボックス登録 しゅうしょう こうしゃ アイ・ファイル

ボックス登録 :: のしかた

> 宛先表登録 しゅうしょう こうしゃ アイ・ファイル

のしかた<br>
<br>
<br>
のしかた

しゅうしょう こうしゃ アイ・ファイル

のしかた

しゅうしょう こうしゃ アイ・ファイル

のしかたト

しゅうしゅう しゅうしょう

のしかたス

しゅうしゅう しゅうしょう

のしかたスキャン

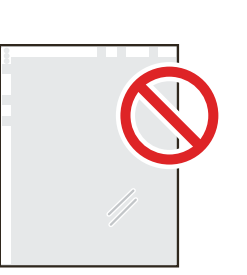

●白い枠付きの カラー用 OHP フィルム

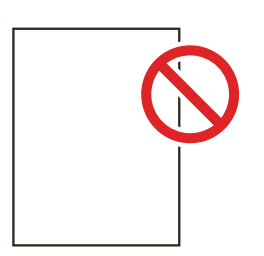

●インクジェット専用紙 ●トレーシングペーパー

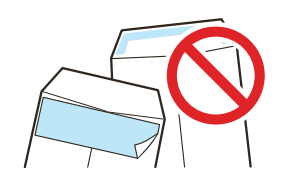

●のり、テープ、窓付きの封筒 ●のり付け部分がのりで ベタついている封筒

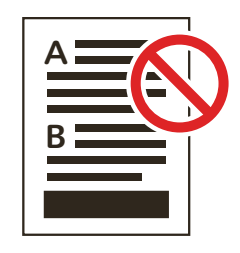

●本機以外のプリンターや コピー機でプリントした用紙

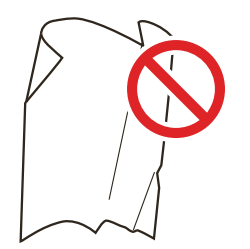

●しわや折れ、破れのある用紙 ●台紙全体がラベルなどで

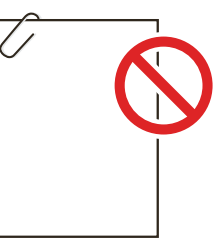

詳しくは → ● 管理者ガイド』の「2 用紙のセット」>「用紙について」

●ホチキス、クリップ、リボン、 テープなどが付いた用紙

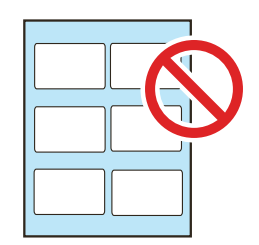

覆われていないもの

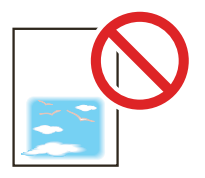

●インクジェット用郵便はがき

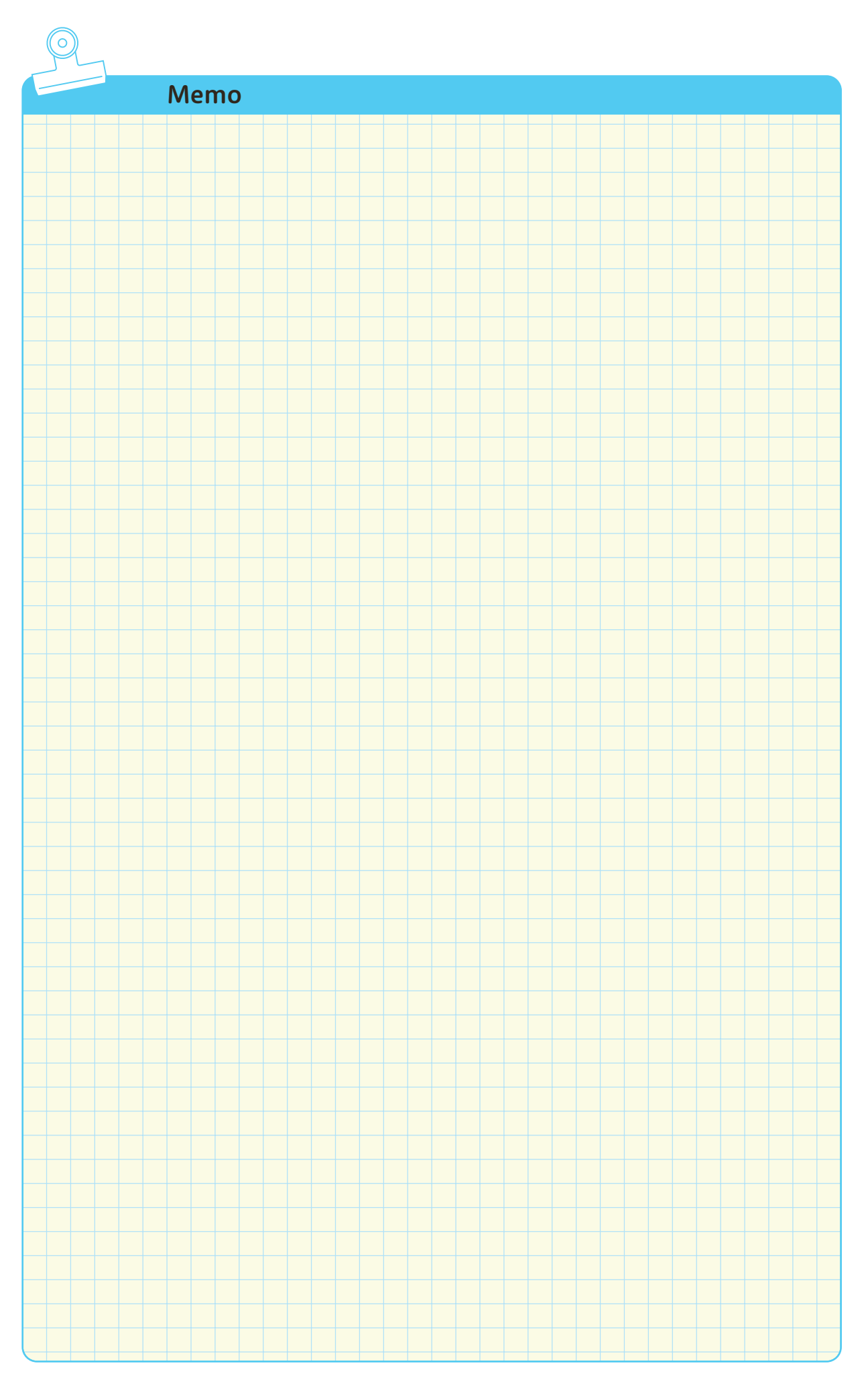

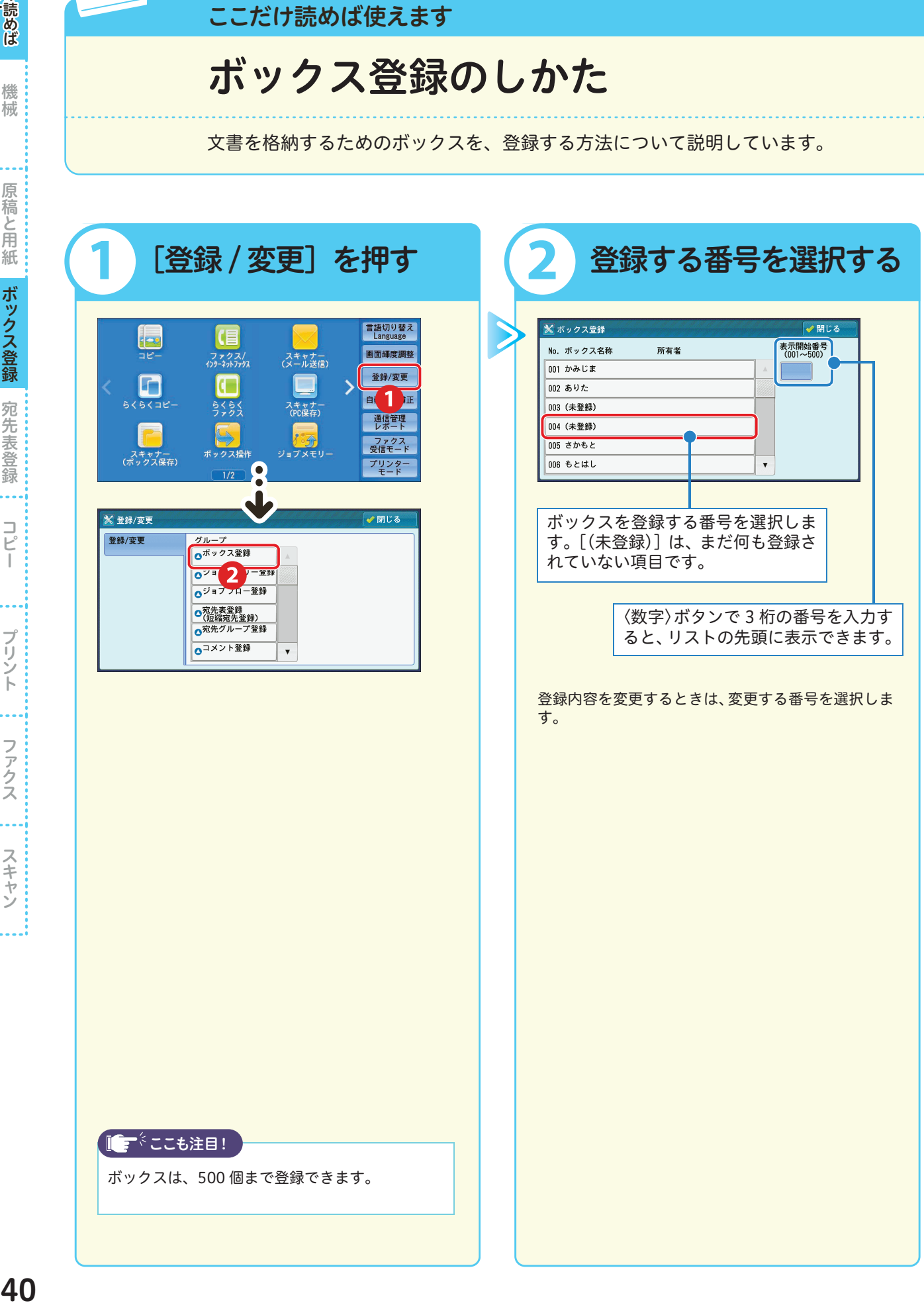

しゅうしょう こうしゃ アイ・ファイル

のしかた

しゅうしょう こうしゃ アイ・ファイル

のしかたトプリント

しゅうしゅう しゅうしょう

のしかたス

しゅうしゅう しゅうしょう

のしかたスキャン

ボックス登録 しゅうしゅう こうしゃ しゅうしゅう しゅうしゅう しゅうしゅう

のしかたボックス登録

宛先表登録 しゅうしょう こうしゃ アイ・ファイル

のしかた宛先表登録

- 『『『『『『『『『『』 こうしょう こうしょう アイ・ディー・エヌ こうしょう しゅうしょく しゅうしょく アイ・プレート かいじょう しゅうしょく しゅうしょく しゅうしょく しゅうしょく しゅうしょく しゅうしょく しゅうしょく しゅうしょく

について 原稿と用紙

機械

について

にえます ここいて

使えますここだけ読めば

#### $\boxed{0}$   $\boxed{0}$   $\boxed{0}$   $\boxed{3}$  $\bullet$  (4)

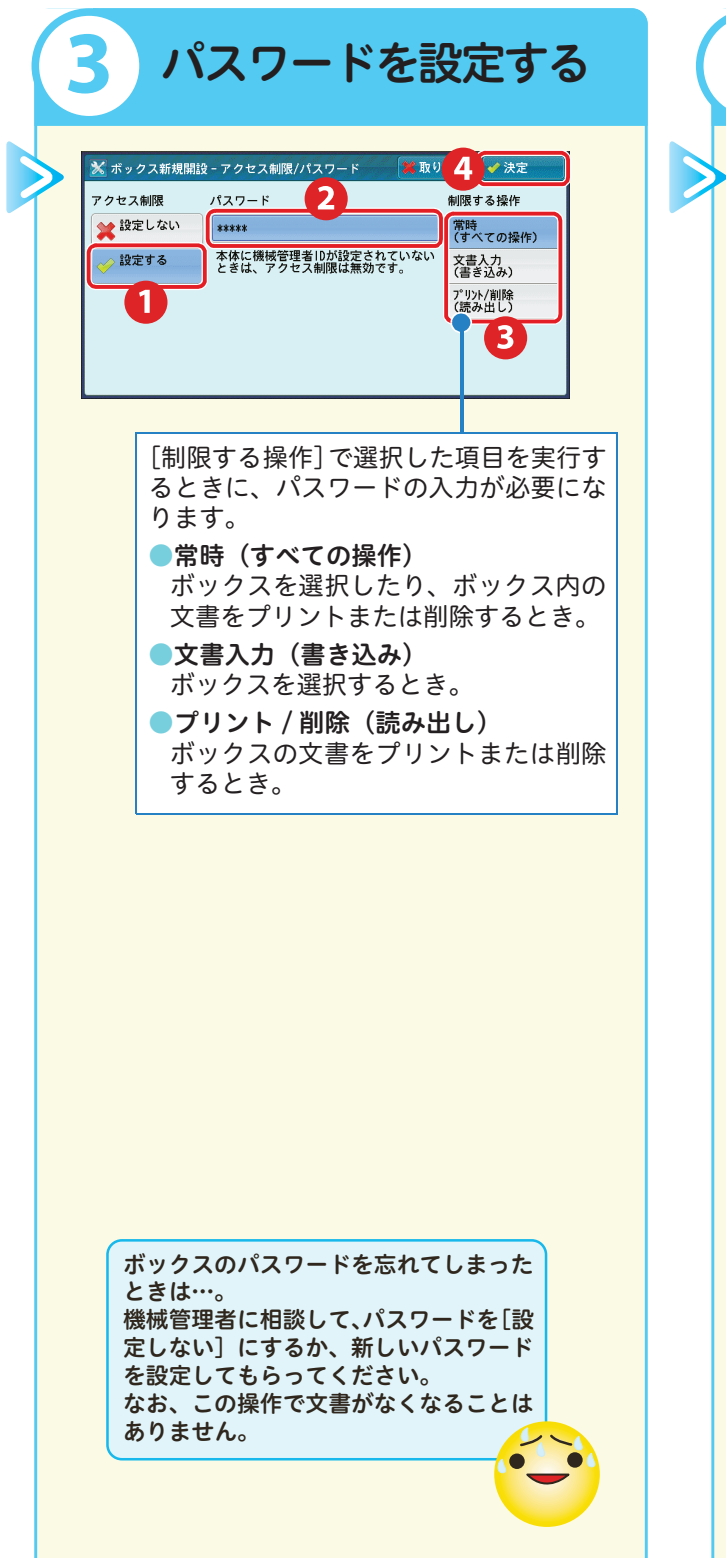

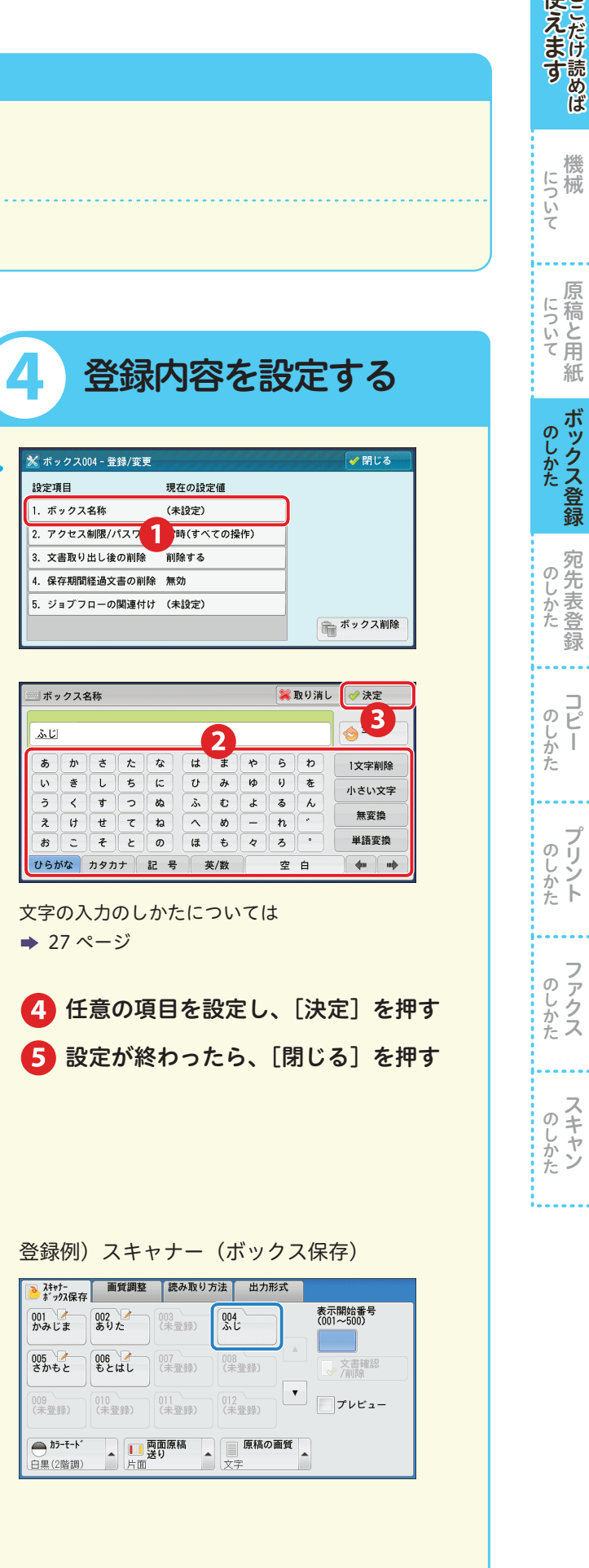

機械 こうしょう アイ・ディー・エヌ しゅうしょう しゅうしょう しゅうしょう しゅうしょう しゅうしょう しゅうしょう しゅうしょう しゅうしゅうしょう しゅうしょく しゅうしょく しゅうしょく しゅうしょく しゅうしょく

について

使えますここだけ読めば

原稿と用紙

**《송송》 《송송》 《송송》 《송송》 《** 

 $\begin{array}{c} \square \\ \square \end{array}$  $\mathbf{I}$ 

プリント

ファクス

スキャン

こうしょう こうしょう こうしゃ こうしゃ こうしゃ アイスター・エストラックス しゅうしゃ アイスター・エストラックス しゅうしゃ アイスター・エストラックス しゅうしゃ

ボックス登録

<span id="page-41-0"></span>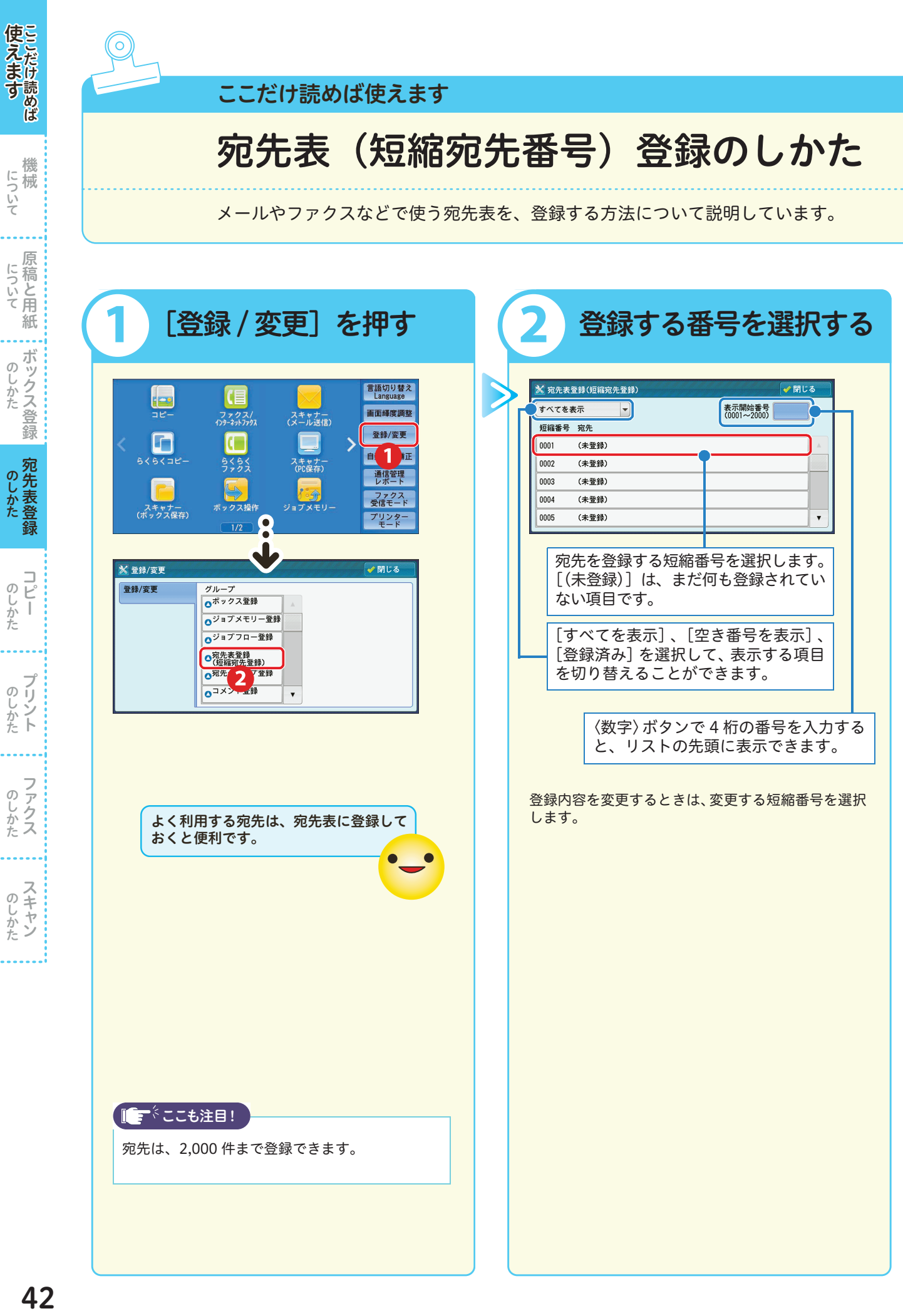

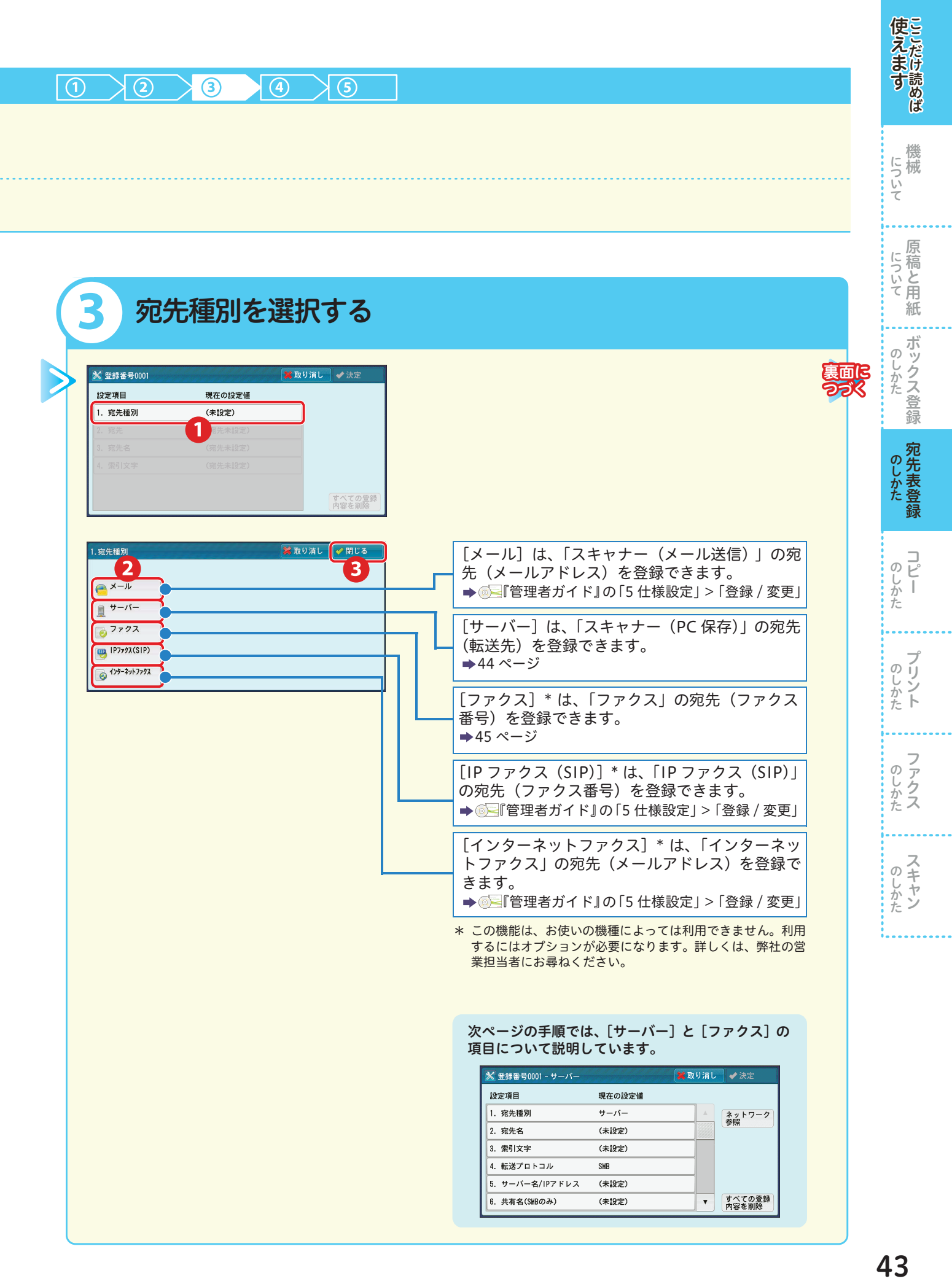

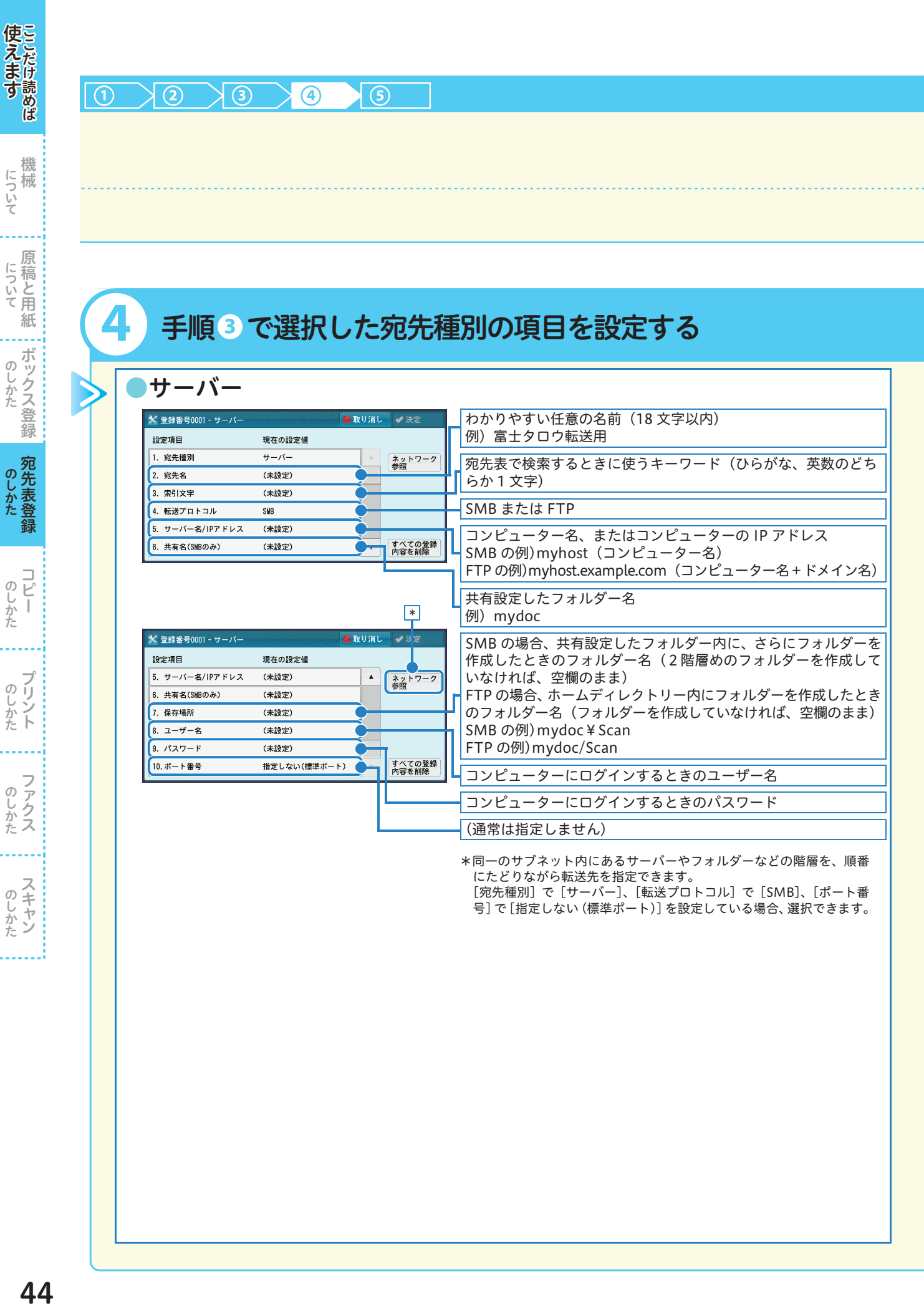

しゅうしょう こうしゃ アイ・ファイル

しゅうしょう こうしゃ アイ・ファイル

しゅうしゅう こうしゃ アイ・ファイル

しゅうしょう しゅうしょう

<span id="page-43-0"></span>ボックス登録 しゅうしょう こうしゃ アイ・ファイル

宛先表登録 しゅうしゅう こうしゃ しゅうしゅう しゅうしょう

 $\frac{1}{2}$ のしかた

のしかた

- 『『『『『『『『『『』 こうしょう こうしょう アイ・ディー・エヌ こうしょう しゅうしょく しゅうしょく しゅうしょく しゅうしょく しゅうしょく しゅうしょく しゅうしょく しゅうしょく しゅうしょく しゅうしょく しゅうしょく しゅうしょく

機械

にえます ここいて

<span id="page-44-0"></span>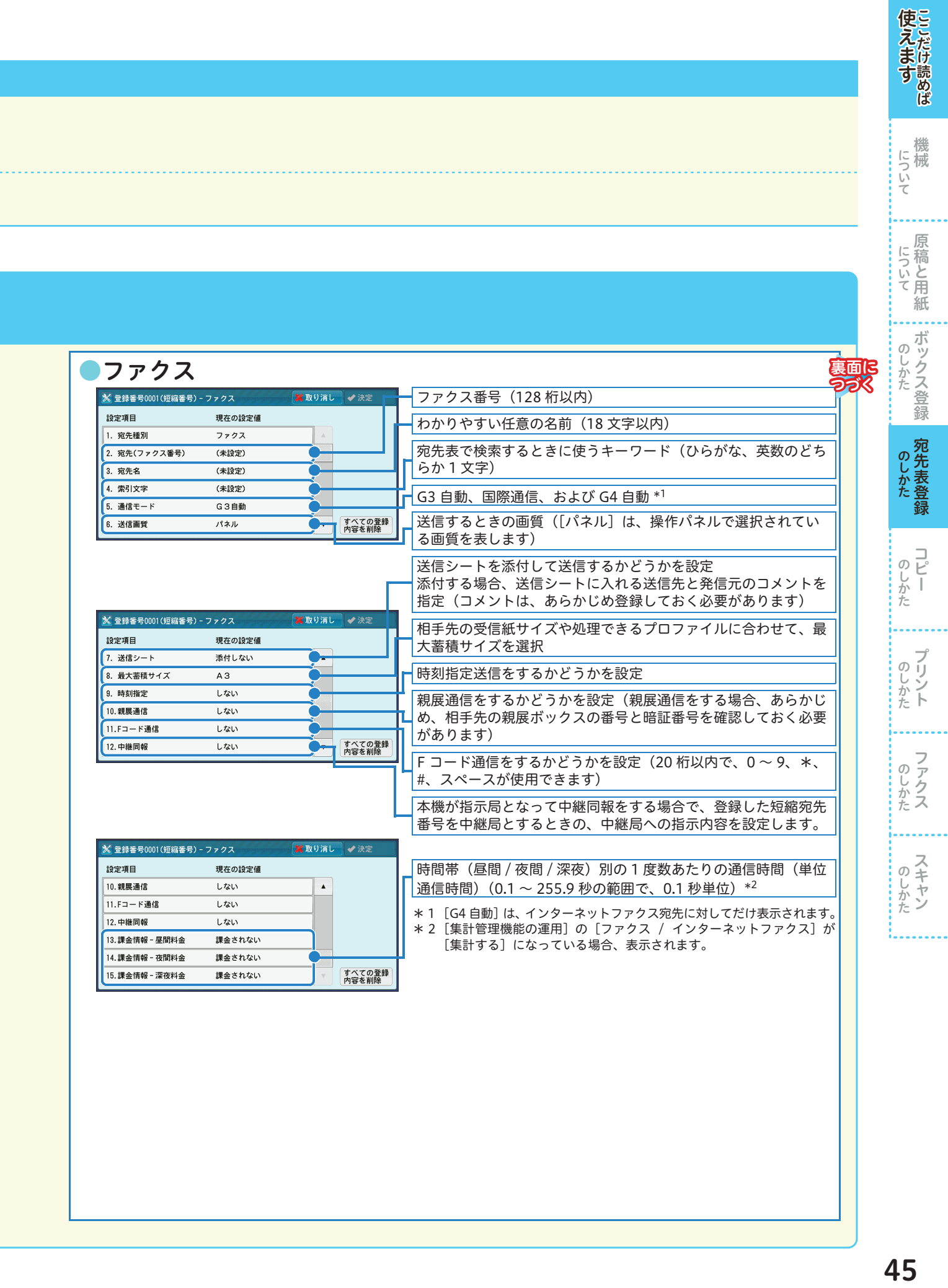

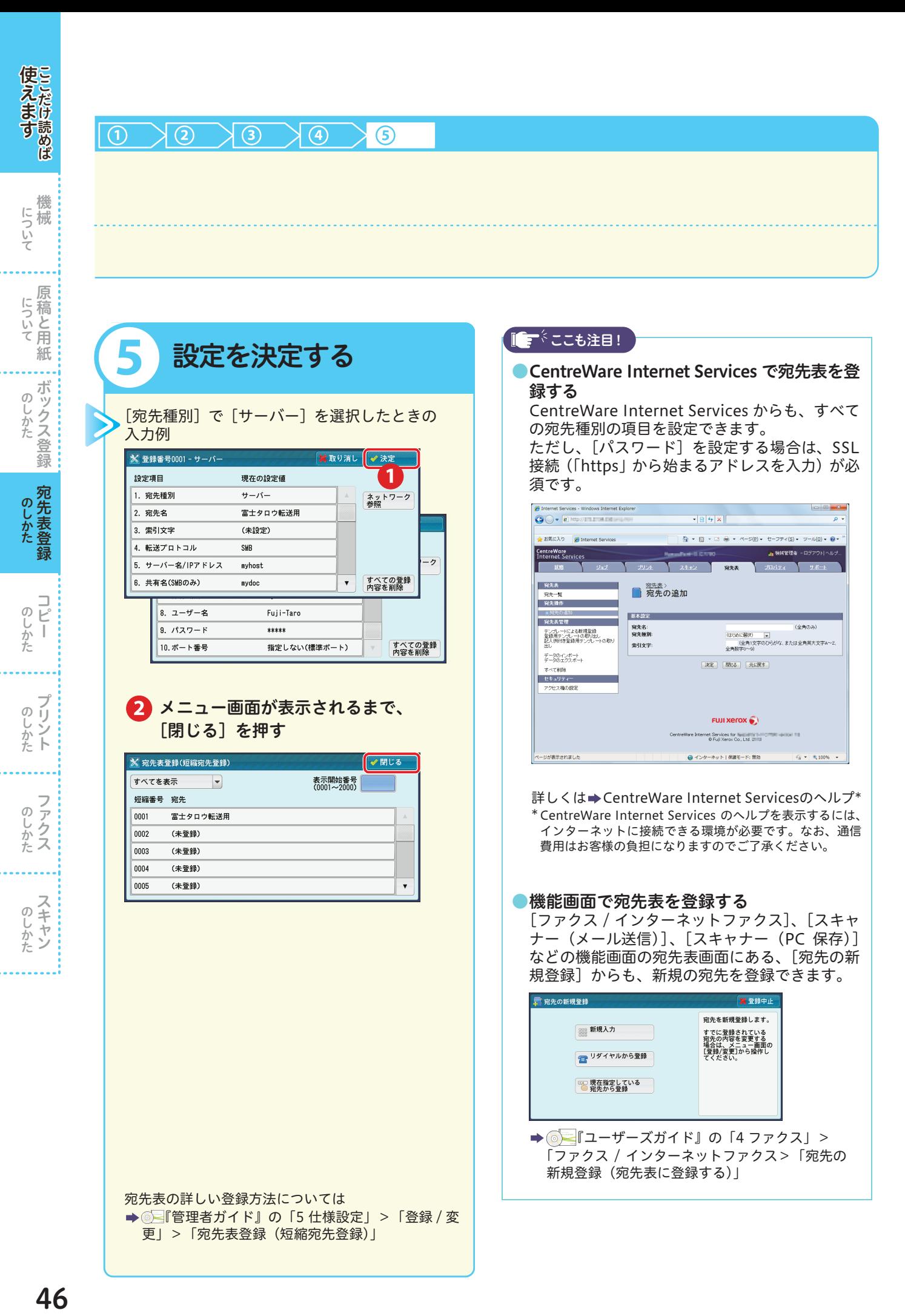

### 複数の短縮宛先番号をグループにする (グループ登録)

1 グループに最大 20 件の短縮宛先番号を登録できます。登録できるグループ数は、50 です。

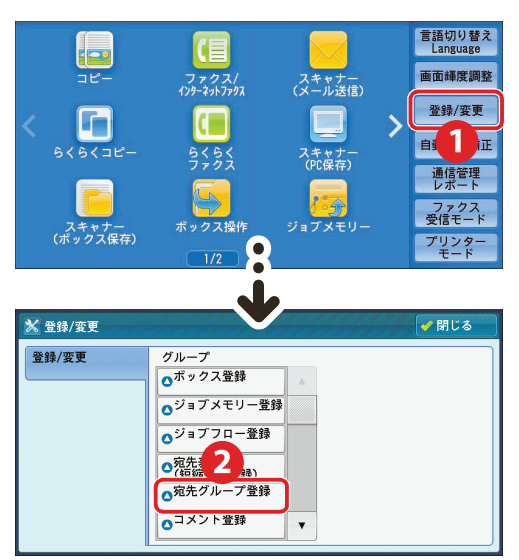

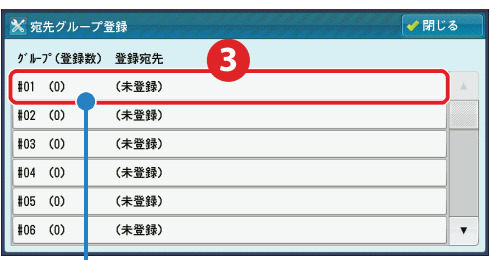

登録するグループ番号を選択 します。

すでに登録されているグループに短縮宛先番号 を追加するときは、追加先のグループ番号を選 択してから、短縮宛先番号を登録します。

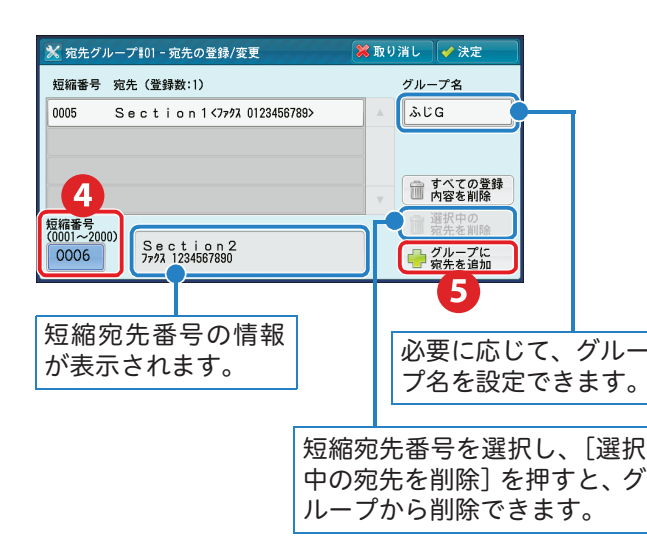

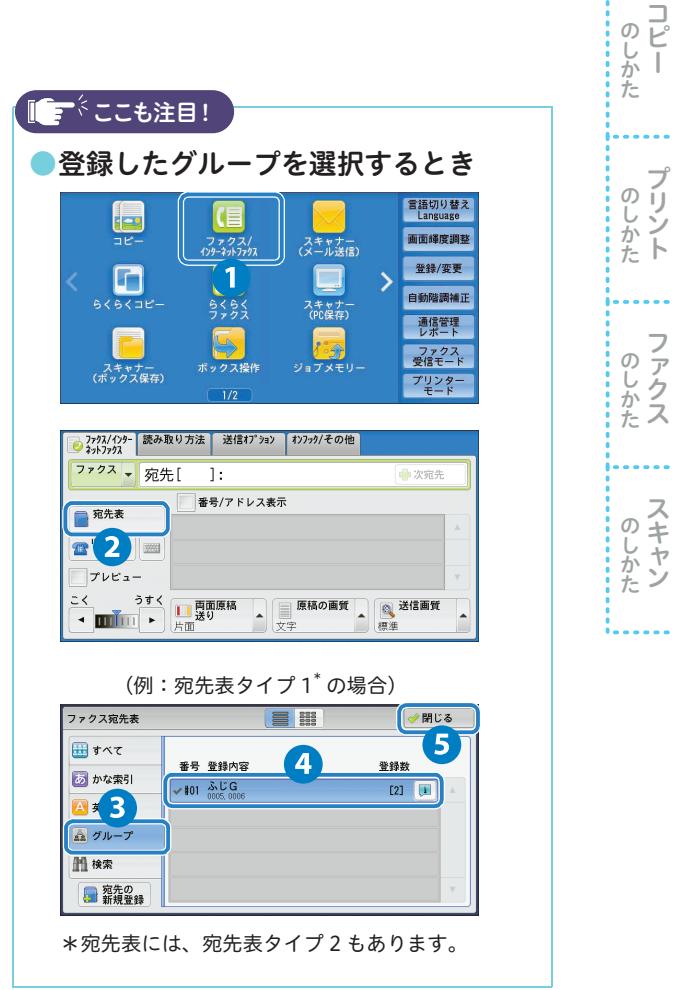

機械 こうしょう アイ・ディー・エヌ しゅうしょう しゅうしょう しゅうしょう しゅうしょう しゅうしょう しゅうしょう しゅうしょう しゅうしゅうしょう しゅうしょく しゅうしょく しゅうしょく しゅうしょく しゅうしょく

機 について

使えますここだけ読めば

反えます ここについて ここについて ここのしかた

原稿と用紙 こうしょう アイ・ディー・エヌ しゅうしょう しゅうしょう しゅうしょう しゅうしょう しゅうしょう しゅうしょう しゅうしょう しゅうしゅうしょう しゅうしょく しゅうしょく しゅうしょく しゅうしょく しゅうしょく

にっいて原稿と用紙

**『『『『『『『『『』』 『『『』 『『』 『『』 『『』 』 『』 『** こうしゅう こうしゃ アイ・ファイル

のしかた

ボックス登録

.. のしかた ... ボックス登録

## <span id="page-47-0"></span>ダイレクトファクス用の宛先表を作る

よく利用する宛先がある場合、ダイレクトファクス用の宛先表を作っておくと便利です。あらかじめ宛 先を登録しておけば、送信時に宛先表から選択するだけで、送信の準備ができます。 ダイレクトファクス用の宛先表は、「ファクス宛先表ツール」を利用して作ります。

準備 ●ファクス宛先表ツールをコンピューターにインストールする ファクス宛先表ツールは、ドライバー CD キットの CD-ROM に入っています。インストール 方法については、CD-ROM に入っているマニュアルを参照してください。

#### ■ 三にも注目!

弊社のほかの機械でファクス宛先表ツールを使っていた場合、この機械に同梱されているファクス宛先表ツールを インストールすれば、古い宛先表は自動的に更新され、そのまま使えます。

ここでは、すでに本機に登録されている宛先表のデータを CentreWare Internet Services から取り出 して、ダイレクトファクス用の宛先表として登録する方法について、Windows® 7 を使用した操作を例 に説明します。

操作方法の詳細については →宛先表ツールのヘルプ

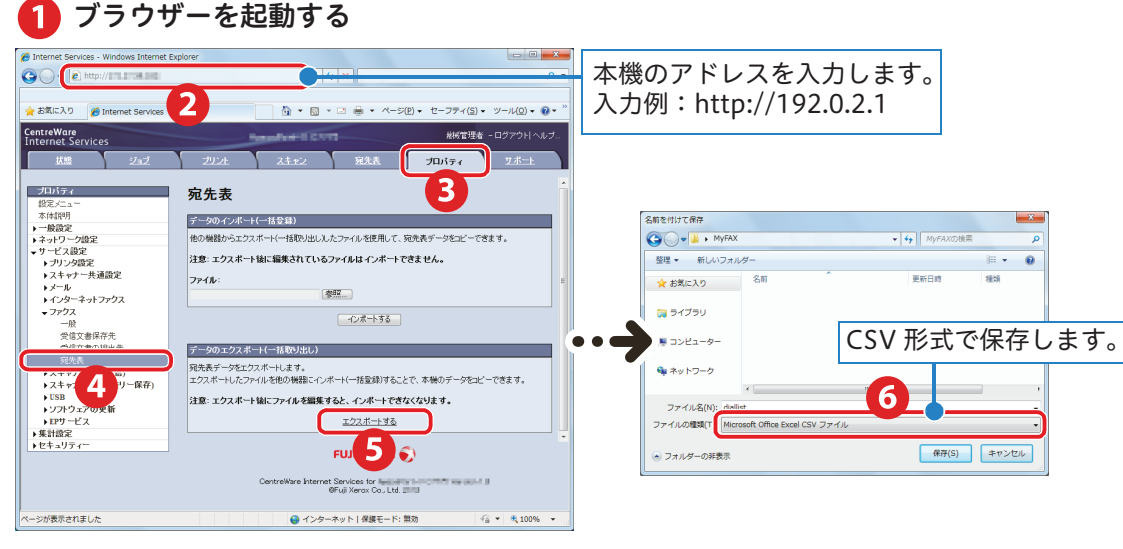

**3のあと、パスワード画面が表示されたら、機械管理** 者のユーザー名とパスワードを入力してください。

コンピューターの[スタート]>[すべてのプログラム]>[Fuji Xerox]>[ユーティリ ティ]>「ファクス宛先表ツール]>「ファクス宛先表ツール]を選択する

●3 取り出した宛先表のデータを、ファクス宛先表ツールで読み込む

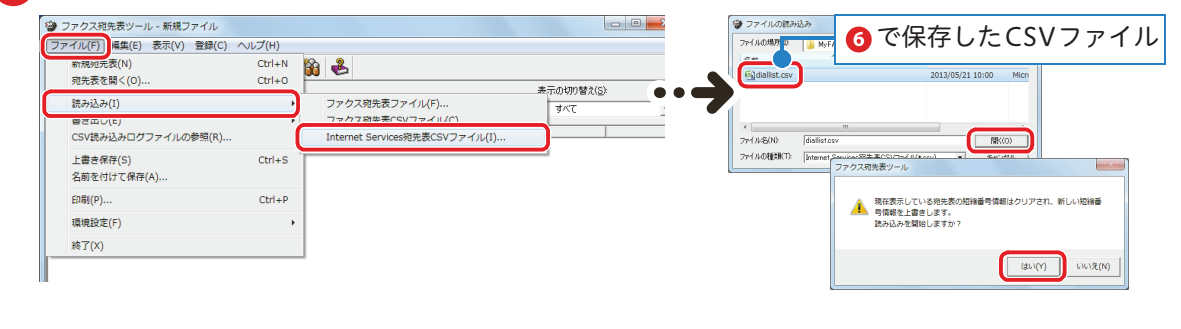

ダイレクトファクス アプリケーションソフトウエアで作成した文書を、コンピューターから直接ファクス送信できる機能。

用語(解)説

しゅうしょう こうしゃ アイ・ファイル

のしかた

しゅうしょう こうしゃ アイ・ファイル

のしかた ト

しゅうしゅう こうしゃ アイ・ファイル

のしかたス

しゅうしょう しゅうしょう

のしかた

ボックス登録 しゅうしょう こうしゃ アイ・ファイル

ボックス登録  $\sigma$ じかた

宛先表登録 しゅうしゅう こうしゃ しゅうしゅう しゅうしょう

宛先表登 のしかた

録

 $\overline{c}$ 

ī

- 『『『『『『『『『『』 こうしょう こうしょう アイ・ディー・エヌ こうしょう しゅうしょく しゅうしょく しゅうしょく しゅうしょく しゅうしょく しゅうしょく しゅうしょく しゅうしょく しゅうしょく しゅうしょく しゅうしょく しゅうしょく

にっいて原稿と用紙

機械

について 械

にえます ここいて

使えます

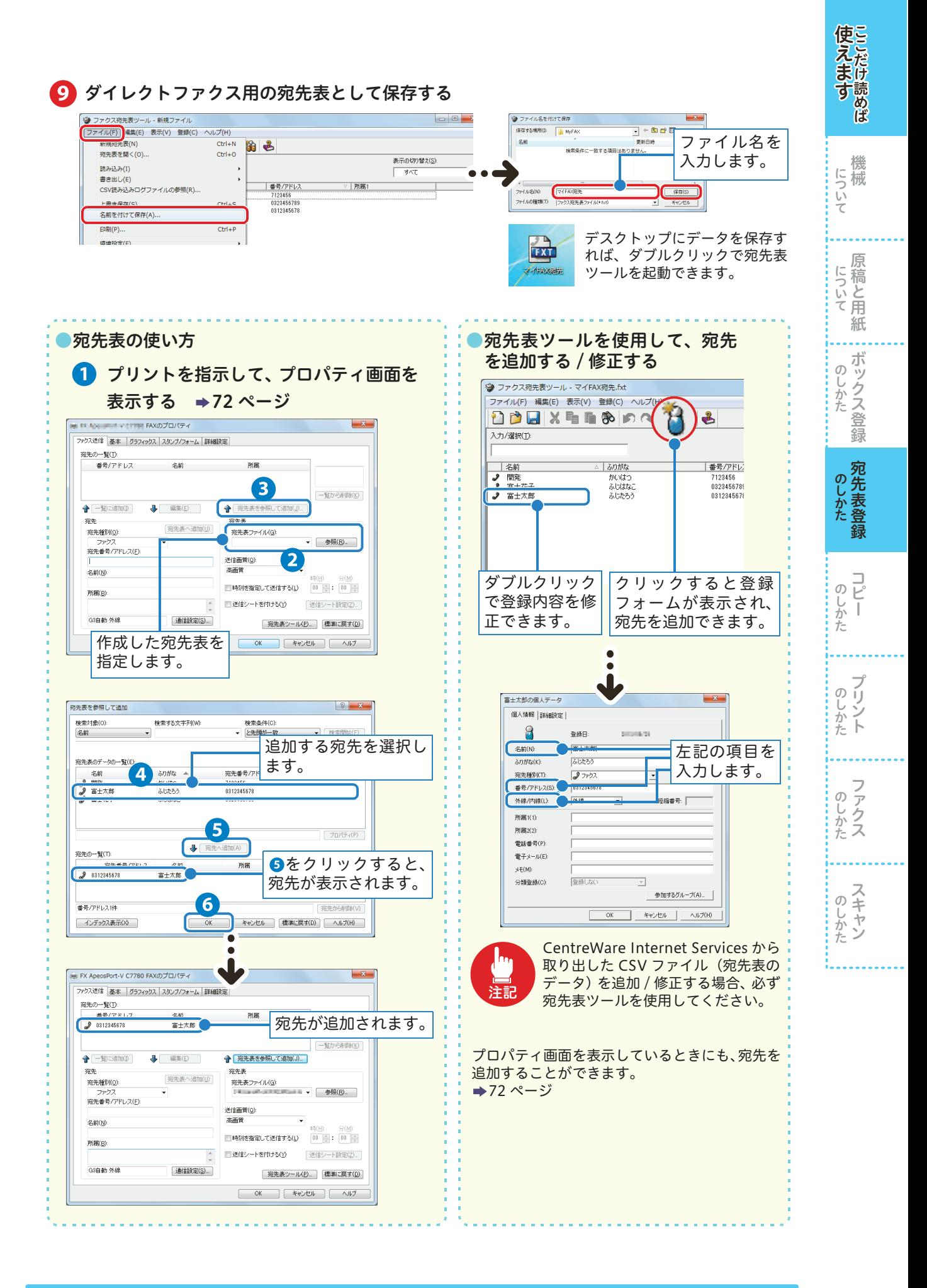

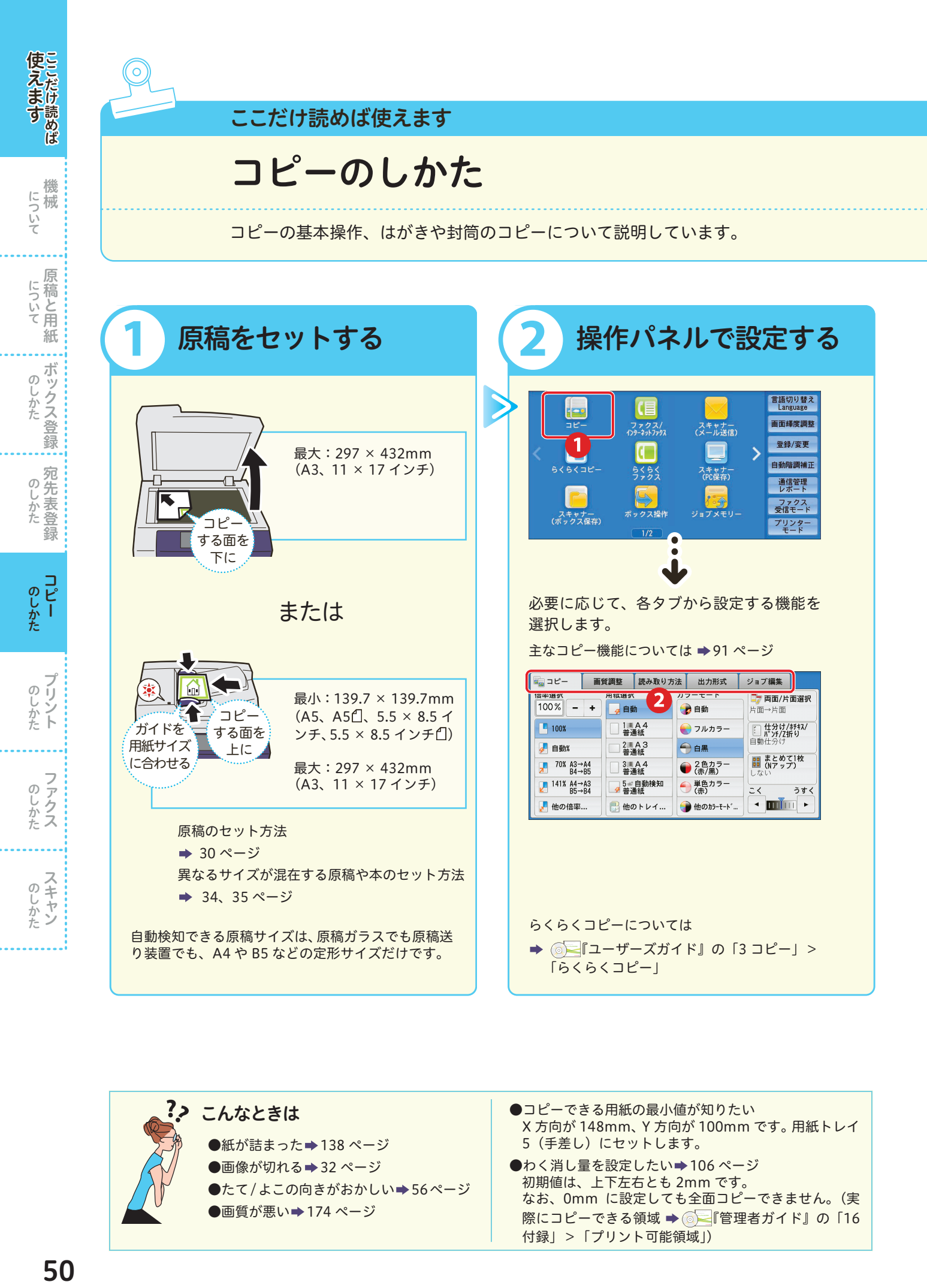

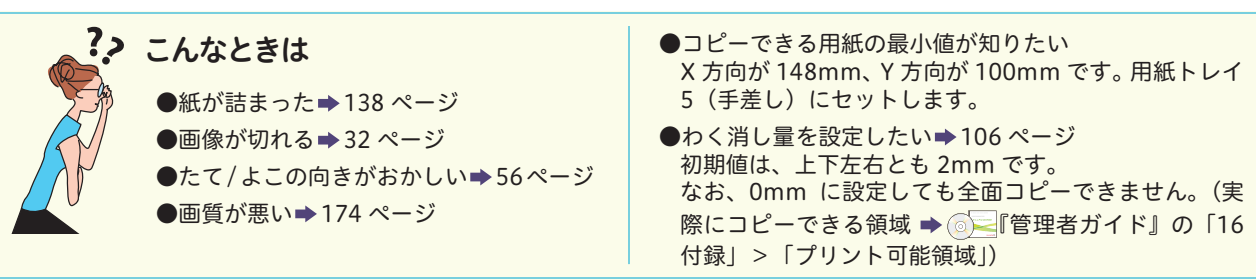

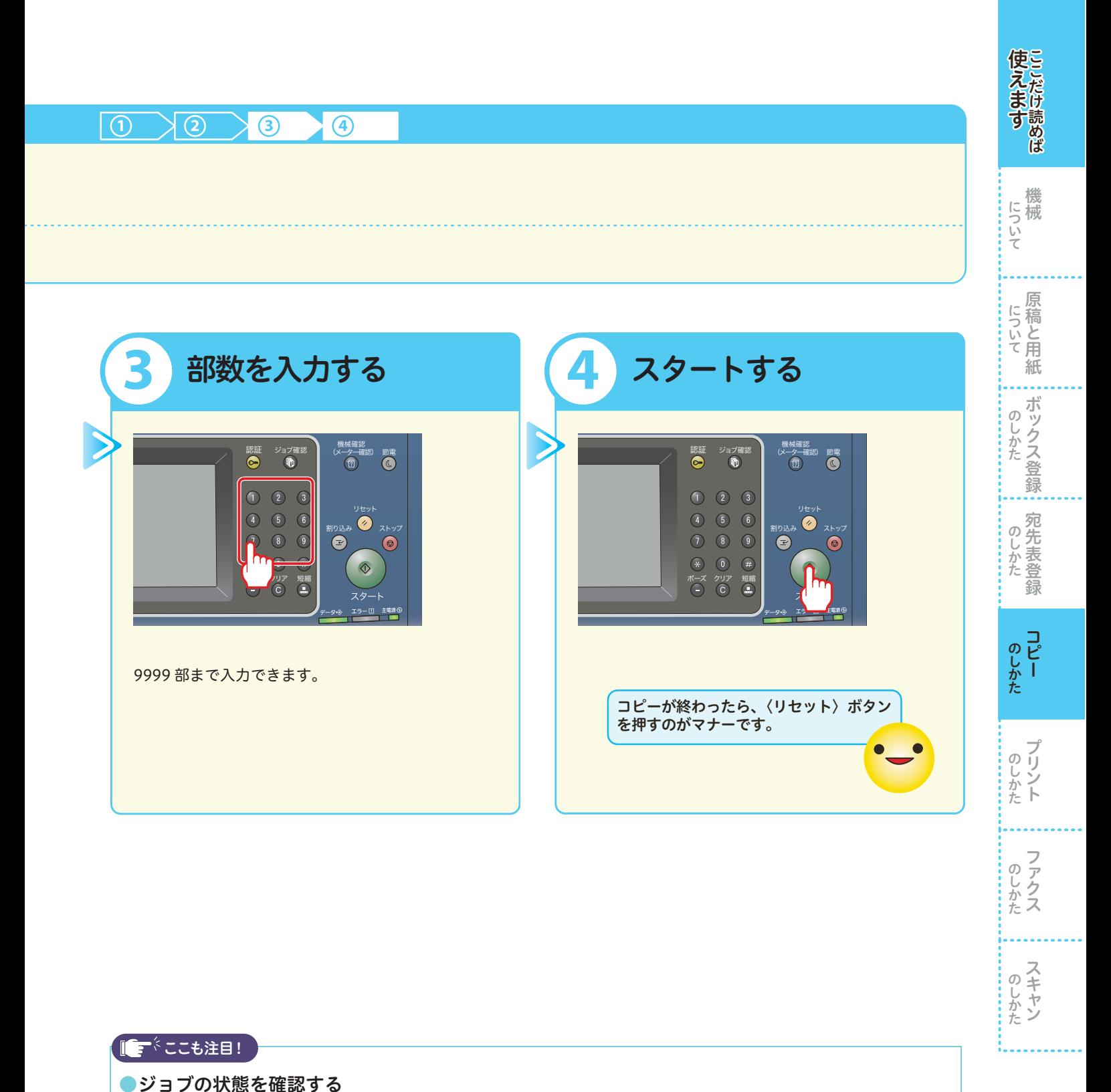

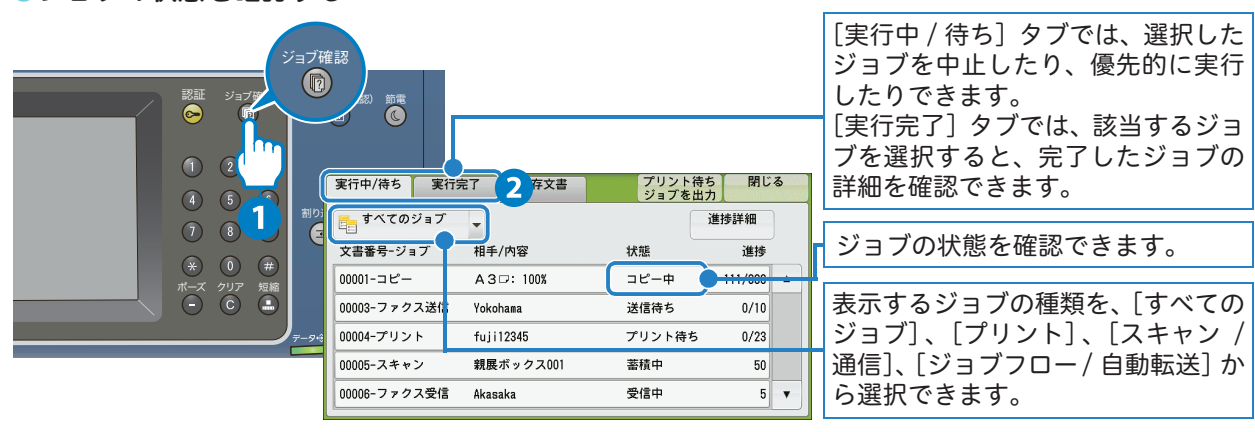

# <span id="page-51-0"></span>はがきにコピーする

はがきにコピーするときは、原稿と用紙の向きを確認してセットしてください。 ここでは、用紙トレイ 5 (手差し)にはがきをセットする場合を例に説明します。 使用できる用紙の種類については → ◎ ■ 管理者ガイド』の「2 用紙のセット」>「用紙について」

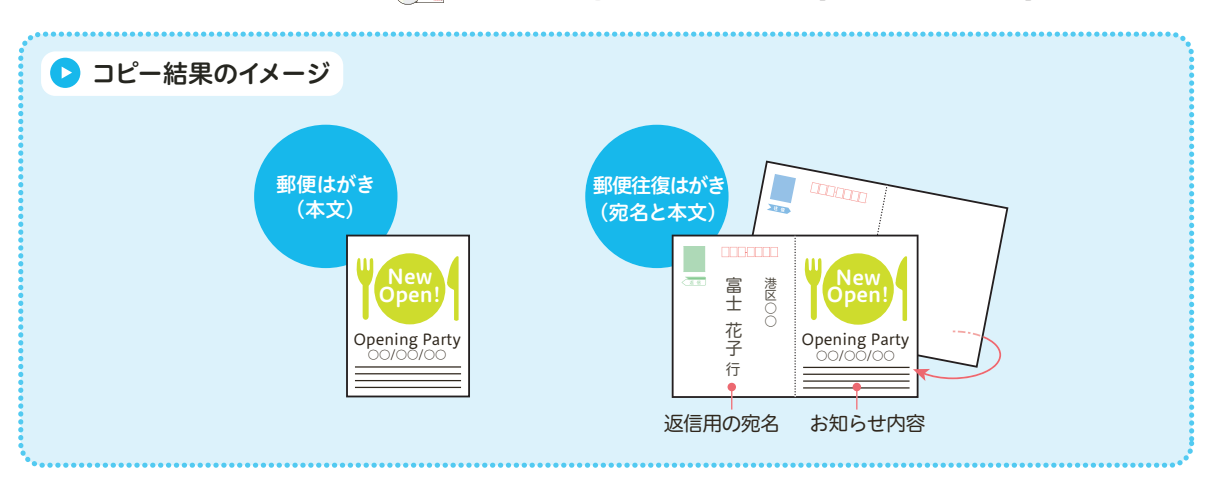

### 1 原稿を原稿ガラスにセットする

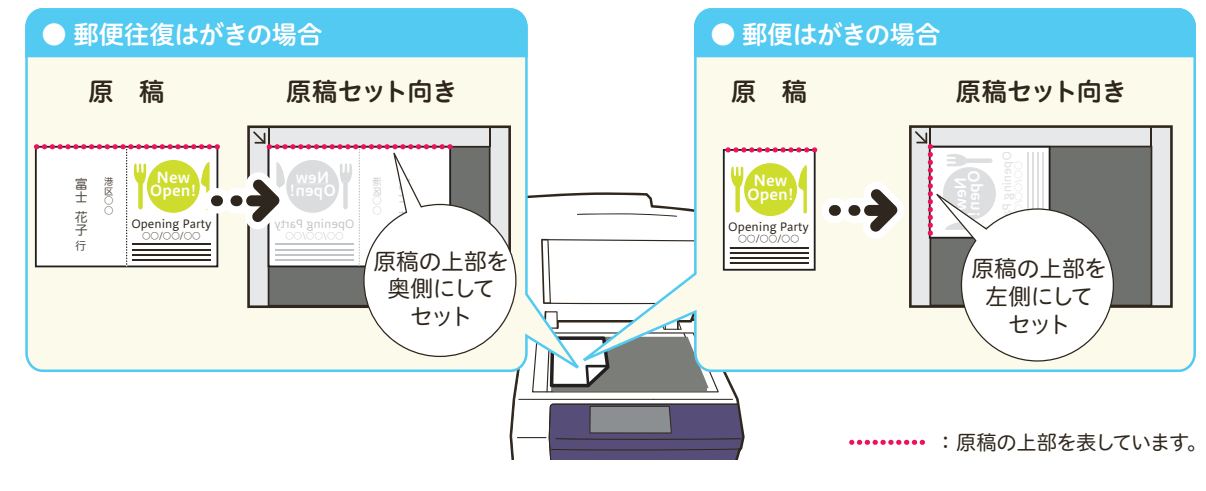

▶ メニュー画面で[コピー]>[用紙選択]の[5](用紙トレイ 5(手差し))を選択する

しゅうしゅう こうしゃ しゅうしゅう しゅうしょう

**のしかた** 

しゅうしょう こうしゃ アイ・ファイル

のしかたトプリント

しゅうしゅう こうしゃ アイ・ファイル

のしかたス

しゅうしょう しゅうしょう

のしかた

ボックス登録 しゅうしょう こうしゃ アイ・ファイル

のしかた 【 のしかたがックス登録】 宛先表登録

宛先表登録 しゅうしょう こうしゃ アイ・ファイル

- 『『『『『『『『『『』 こうしょう こうしょう アイ・ディー・エヌ こうしょう しゅうしょく しゅうしょく しゅうしょく しゅうしょく しゅうしょく しゅうしょく しゅうしょく しゅうしょく しゅうしょく しゅうしょく しゅうしょく しゅうしょく

44

について 原稿と用紙

機械

について

にえます ここいて

使えますことだけ読めば

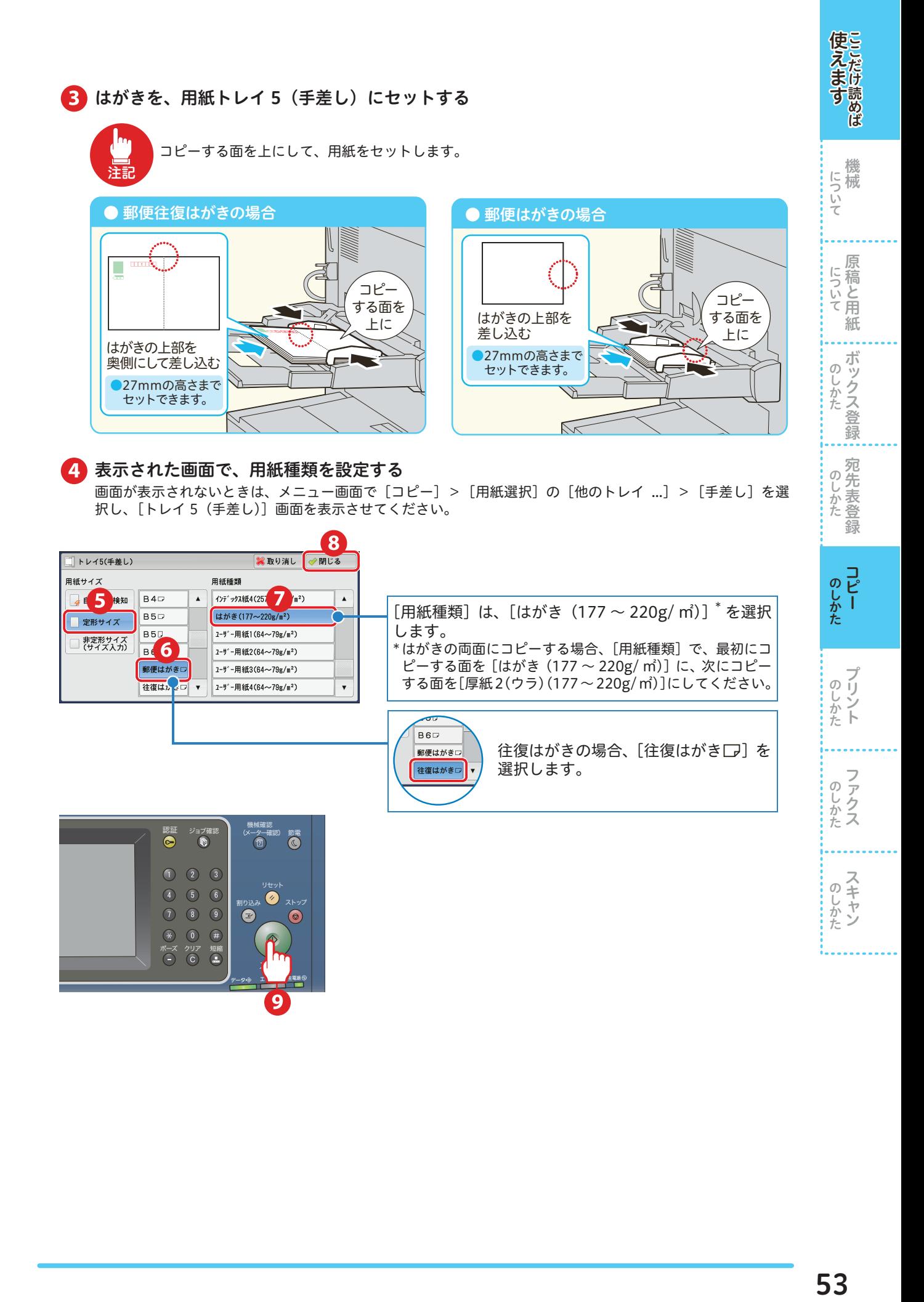

## 封筒にコピーする

原稿を原稿ガラスにセットする

封筒にコピーするときは、原稿と用紙の向きを確認してセットしてください。 ここでは、用紙トレイ 5(手差し)に封筒をセットする場合を例に説明します。 使用できる用紙の種類については ➡ ◎ ■管理者ガイド』の「2 用紙のセット」>「用紙について」

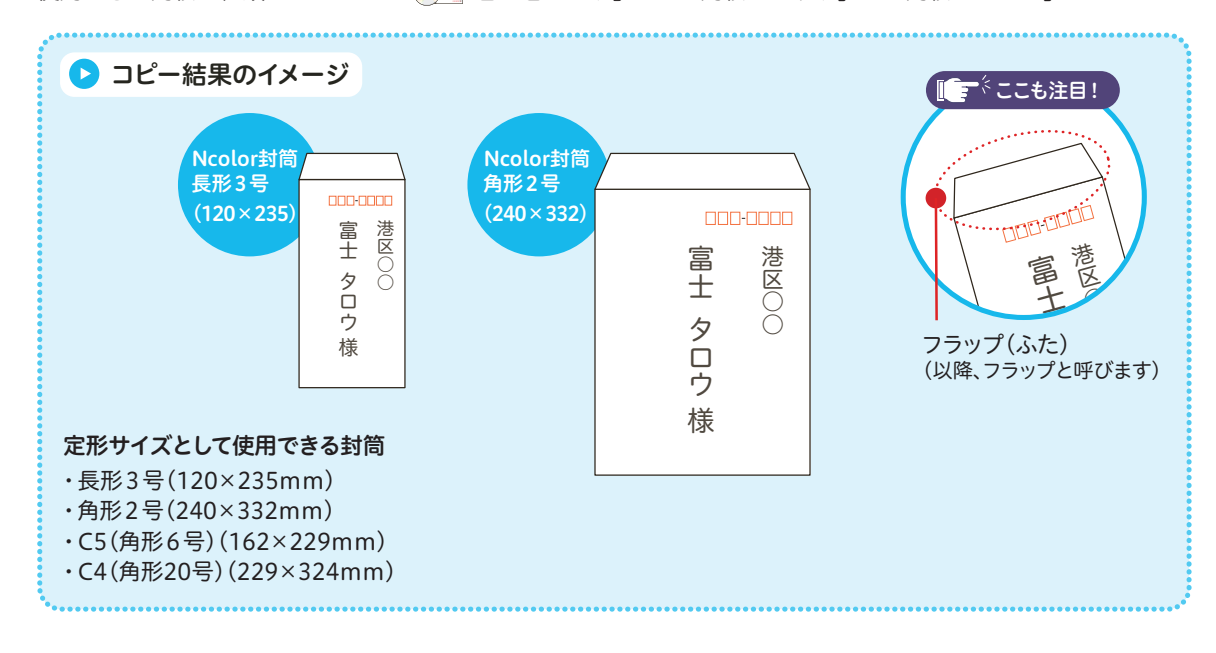

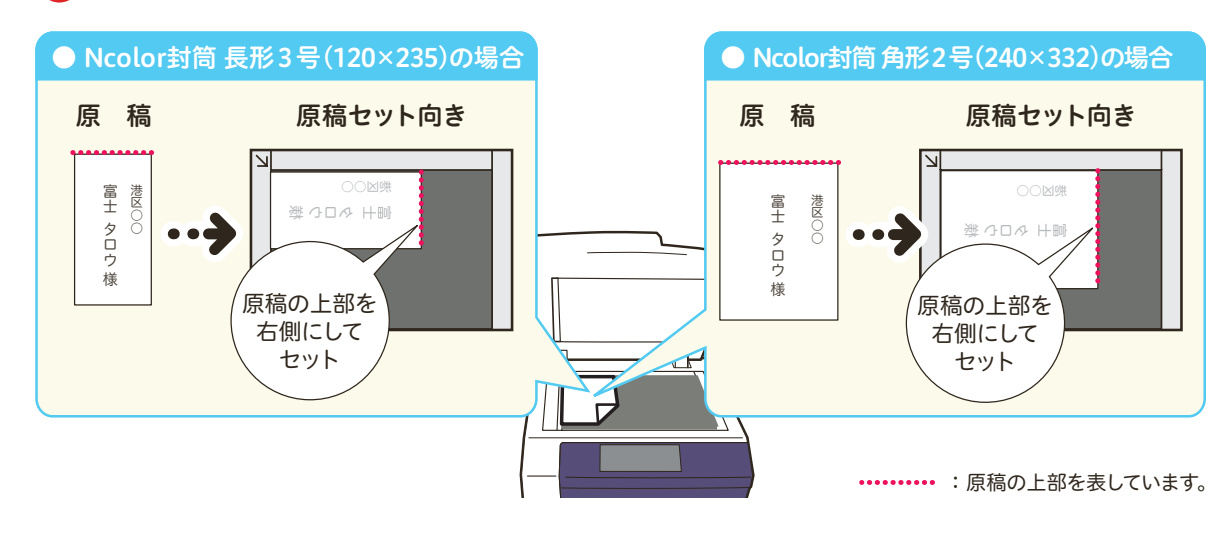

▶ メニュー画面で[コピー]>[用紙選択]の[5](用紙トレイ 5(手差し))を選択する

しゅうしゅう こうしゃ しゅうしゅう しゅうしょう

**のしかた** 

しゅうしょう こうしゃ アイ・ファイル

のしかたト

しゅうしゅう こうしゃ アイ・ファイル

のしかたス

しゅうしょう しゅうしょう

のしかた

ボックス登録 しゅうしょう こうしゃ アイ・ファイル

宛先表登録 しゅうしょう こうしゃ アイ・ファイル

のしかた宛先表登録

- 『『『『『『『『『『』 こうしょう こうしょう アイ・ディー・エヌ こうしょう しゅうしょく しゅうしょく しゅうしょく しゅうしょく しゅうしょく しゅうしょく しゅうしょく しゅうしょく しゅうしょく しゅうしょく しゅうしょく しゅうしょく

について 原稿と用紙

機械

について

にえます ここいて

使えますことだけ読めば

### ■ 封筒を、用紙トレイ5(手差し)にセットする

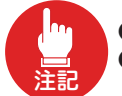

●コピーする面を上にして、用紙をセットします。 ●封筒は、フラップを開いた状態で、封筒の下部を機械側にセットします。

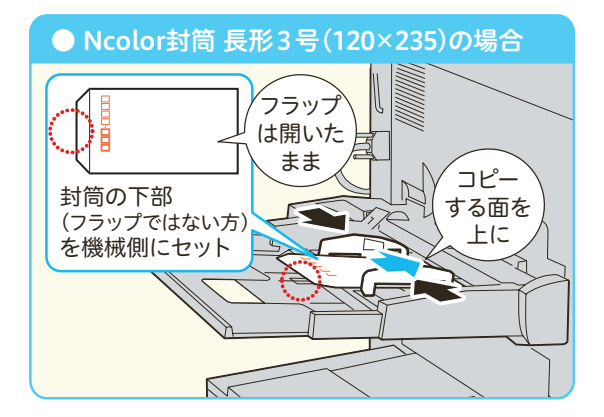

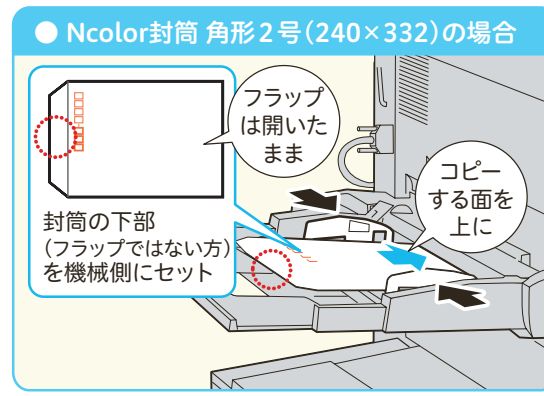

■ 表示された画面で、用紙種類を設定する

画面が表示されないときは、メニュー画面で [コピー] > [用紙選択] の [他のトレイ ...] > [手差し] を選 ーー・・・・<br>択し、「トレイ 5(手差し)]画面を表示させてください。

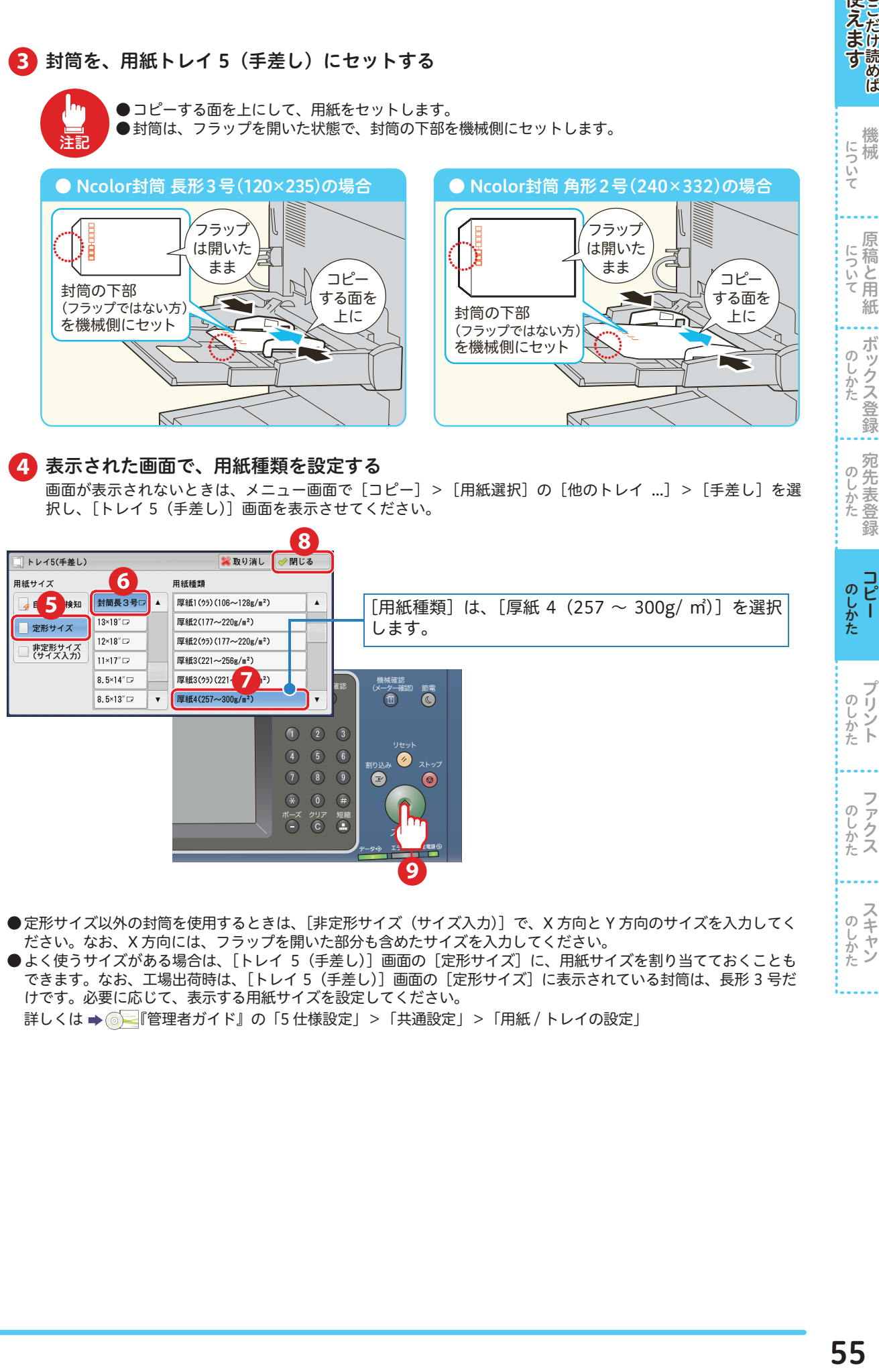

●定形サイズ以外の封筒を使用するときは、「非定形サイズ (サイズ入力)]で、X 方向と Y 方向のサイズを入力してく ださい。なお、X 方向には、フラップを開いた部分も含めたサイズを入力してください。

●よく使うサイズがある場合は、「トレイ 5(手差し)]画面の「定形サイズ]に、用紙サイズを割り当てておくことも できます。なお、工場出荷時は、「トレイ 5(手差し)〕画面の「定形サイズ〕に表示されている封筒は、長形 3 号だ けです。必要に応じて、表示する用紙サイズを設定してください。

詳しくは → ◎ ■管理者ガイド』の「5 仕様設定」 > 「共通設定」 > 「用紙 / トレイの設定」

使えますことだけ読めば

櫟 について

について原稿と用紙

ボックス登録  $\sigma$ 

じかた

# <span id="page-55-0"></span>原稿セットの向きで注意が必要なコピー機能

次のコピー機能を使用するときは、原稿セットの向きに注意してください。 原稿のセット方法は →[30 ページ](#page-29-1)

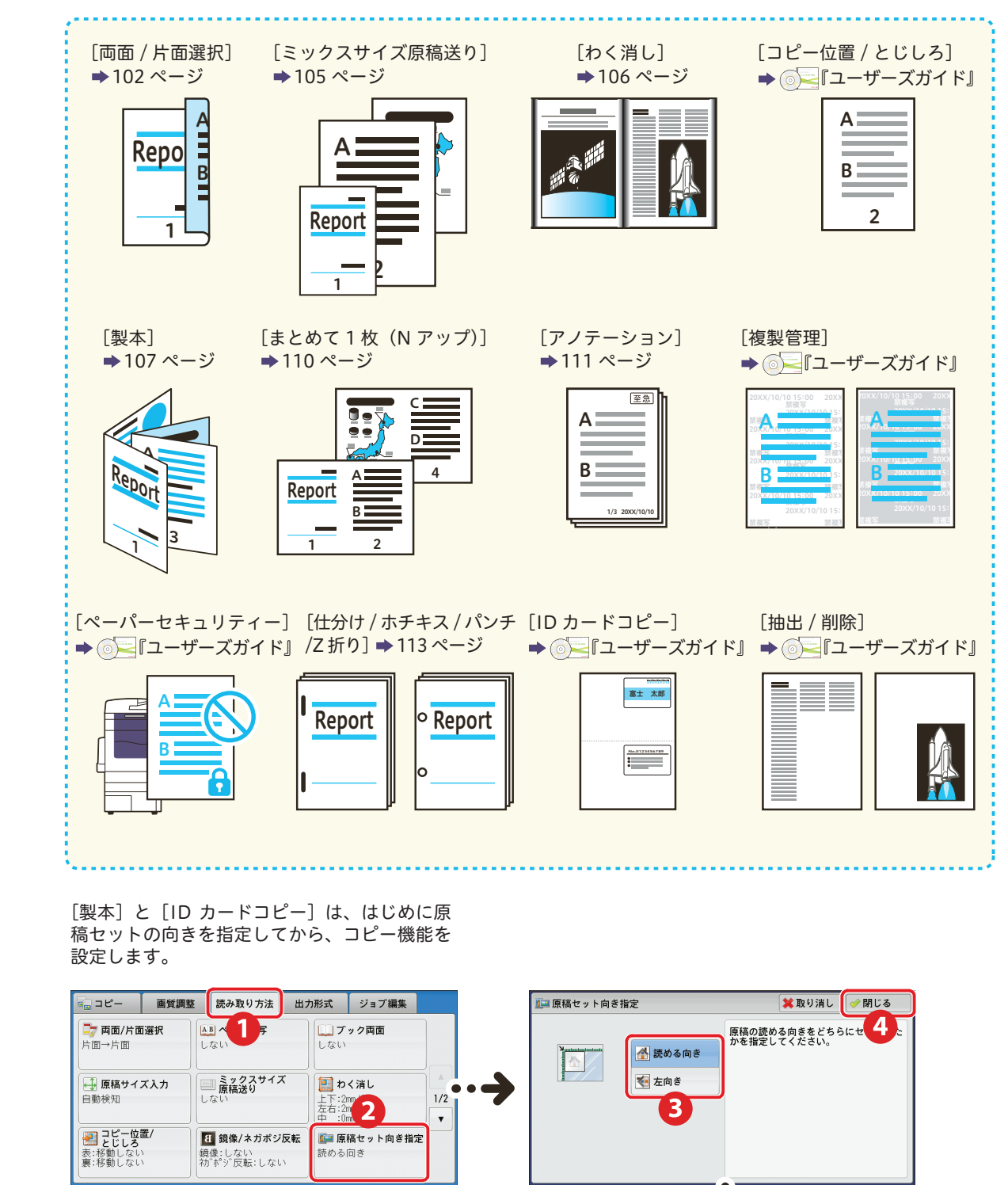

しゅうしゅう こうしゃ しゅうしゅう しゅうしょう

**のしかた** 

しゅうしょう こうしゃ アイ・ファイル

のしかたト

しゅうしゅう こうしゃ アイ・ファイル

のしかたス

しゅうしょう しゅうしょう

のしかた

ボックス登録 しゅうしょう こうしゃ アイ・ファイル

ボックス登録  $\sigma$ **いしかた** 

宛先表登録 しゅうしょう こうしゃ アイ・ディー・エスト

のしかた宛先表登録

- 『『『『『『『『『『』 こうしょう こうしょう アイ・ディー・エヌ こうしょう しゅうしょく しゅうしょく しゅうしょく しゅうしょく しゅうしょく しゅうしょく しゅうしょく しゅうしょく しゅうしょく しゅうしょく しゅうしょく しゅうしょく

にっいて原稿と用紙

機械

について

にえます ここいて

使えますここだけ読めば

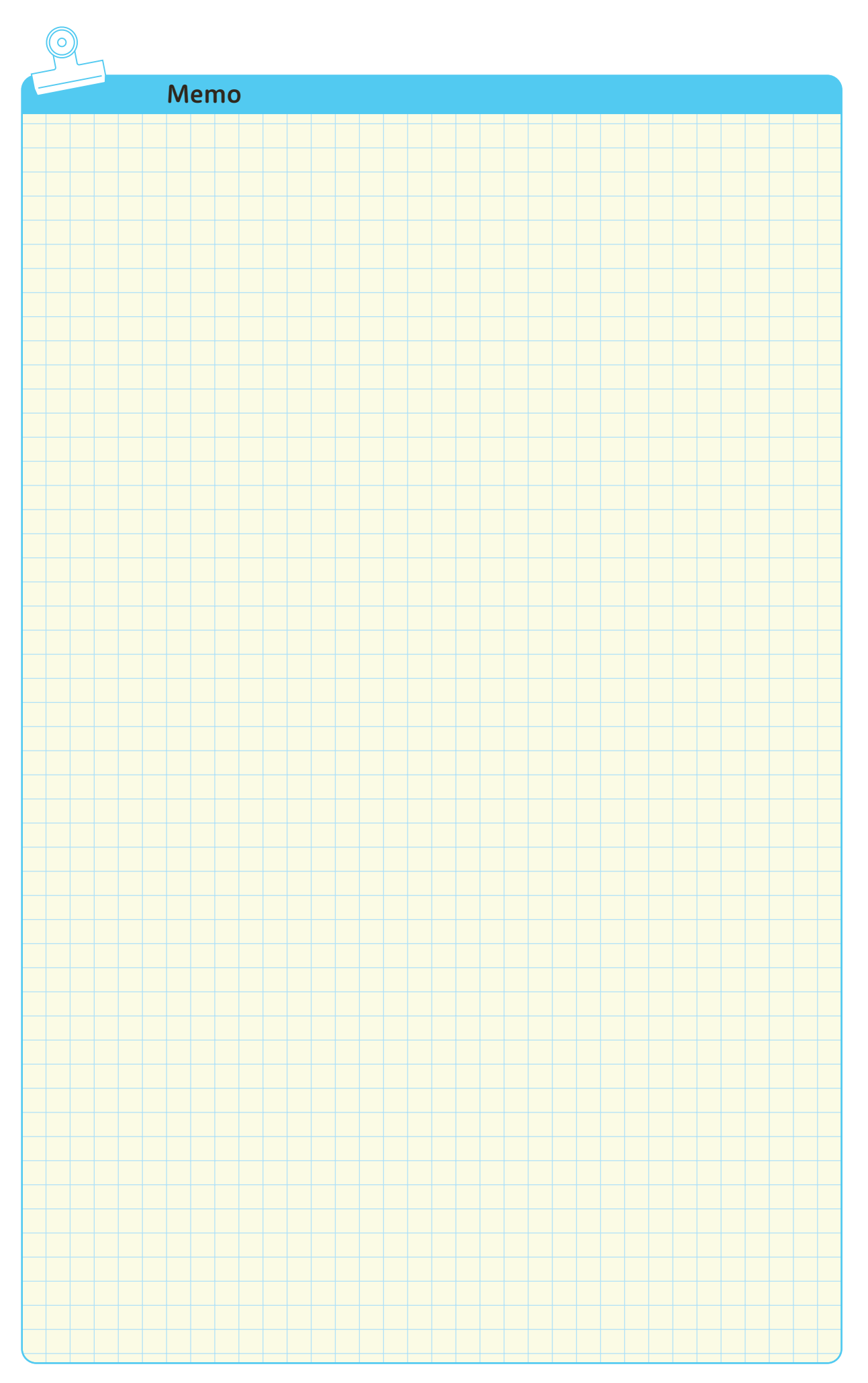

<span id="page-57-0"></span>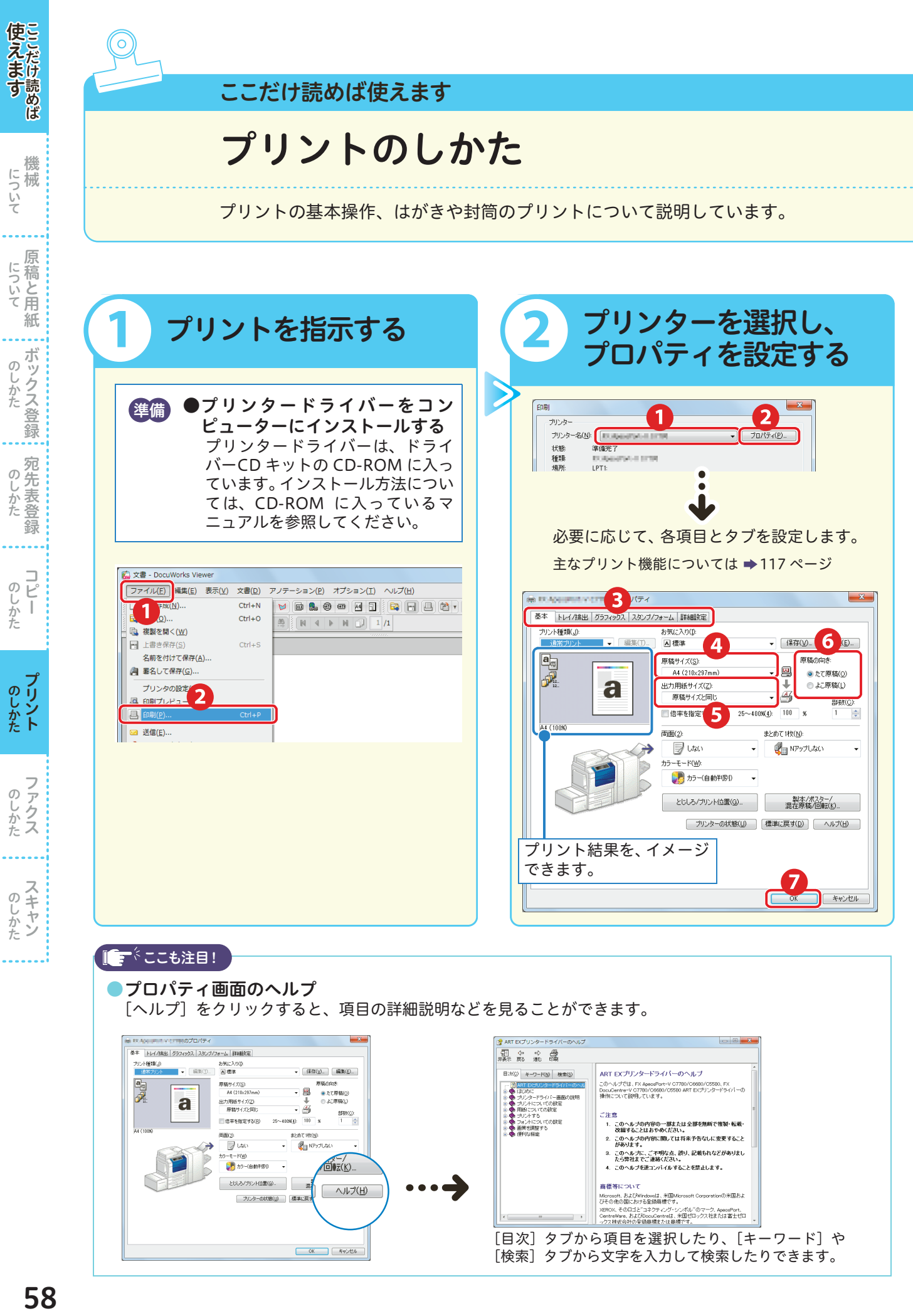

<span id="page-58-0"></span>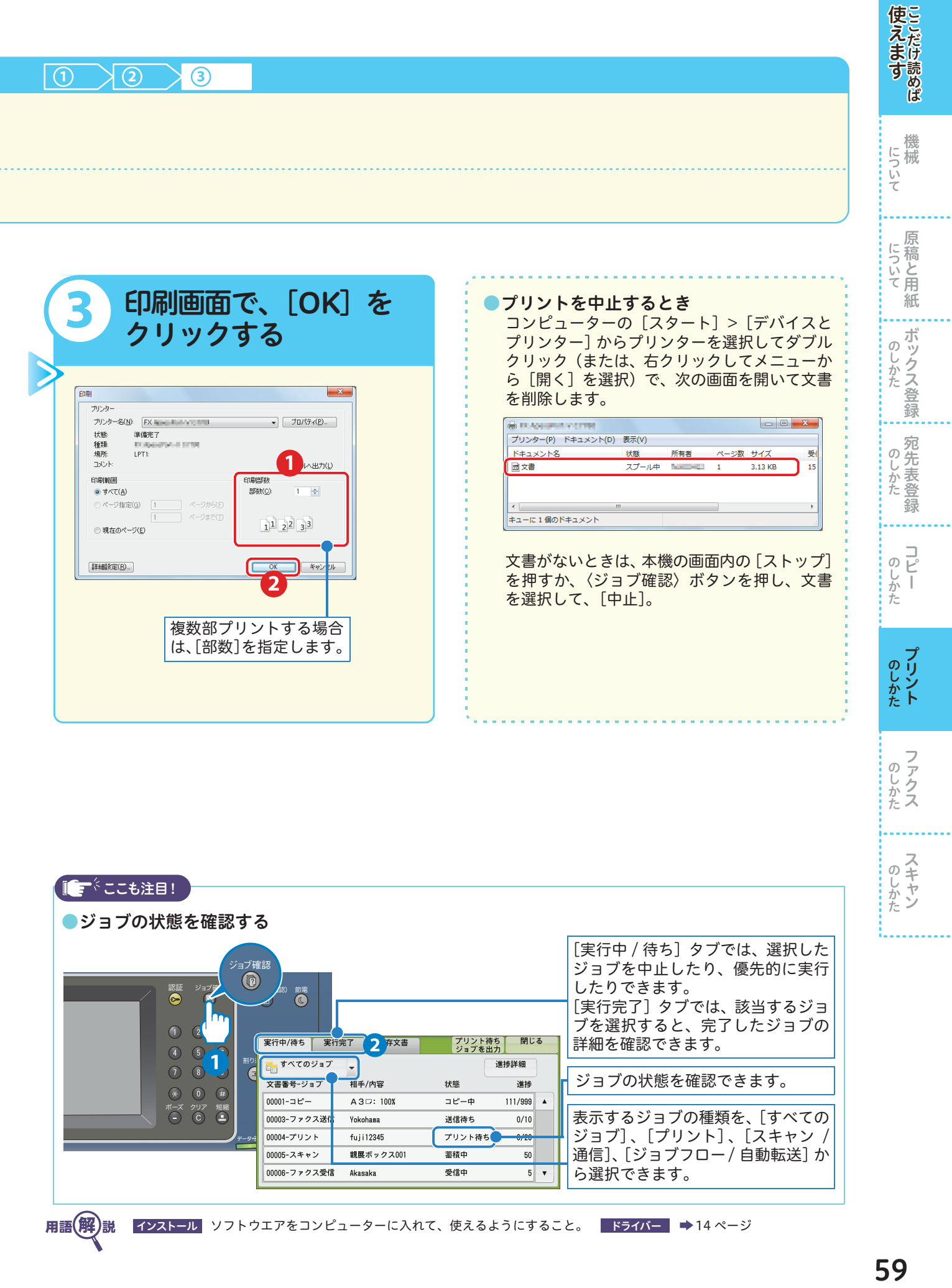

### <span id="page-59-0"></span>定形サイズ以外の用紙にプリントする

定形サイズ以外の用紙にプリントするときは、ユーザー定義用紙として登録しておくと便利です。 ここでは、ユーザー定義用紙に登録したサイズを選択し、用紙トレイ 5 (手差し)にセットした用紙に プリントする方法について、Windows® 7 を使用した操作を例に説明します。 定形外サイズの用紙を登録する方法の詳細については ⇒ プリンタードライバーのヘルプ 原稿サイズと出力用紙サイズが同じ場合には、ユーザー定義用紙を登録しないで、一時的にサイズを指定してプリン トすることもできます。 → [33 ページ](#page-32-0)

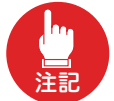

ユーザー定義用紙は、プリンターを管理するアクセス権を持ったユーザーのみ登録できます。

■ コンピューターの「スタート] > 「デバイスとプリンター] からプリンターを選択 > 右ク リックしてメニューから[プリンターのプロパティ]を選択する

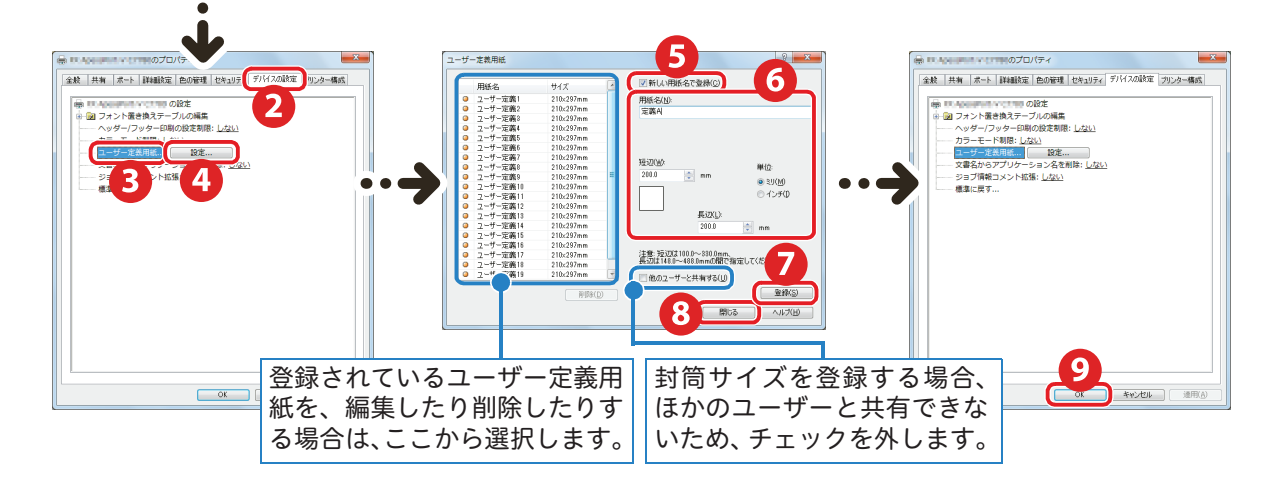

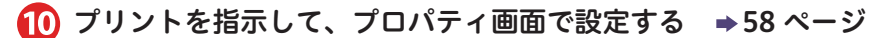

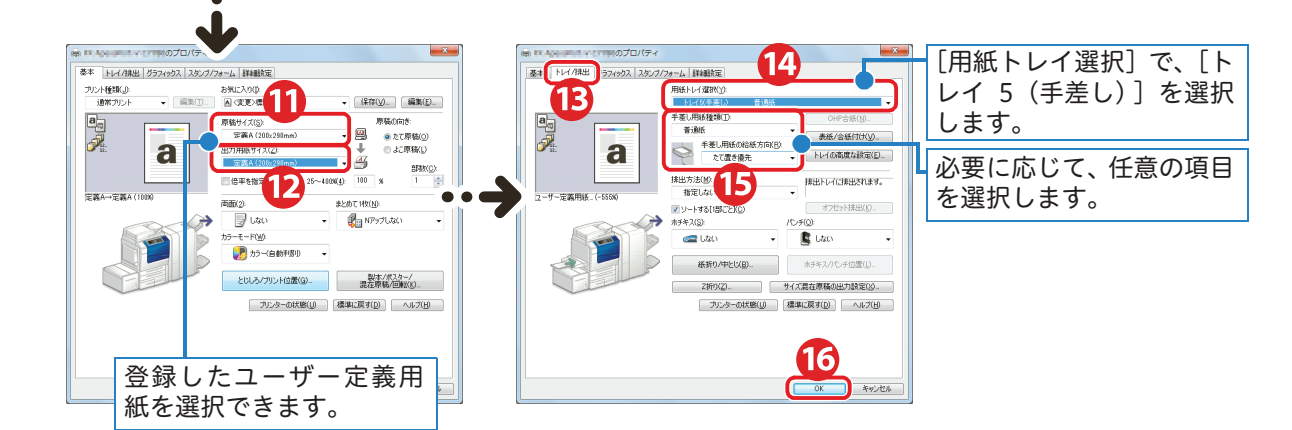

プロパティ画面で[OK]、印刷画面で[OK]をクリックする

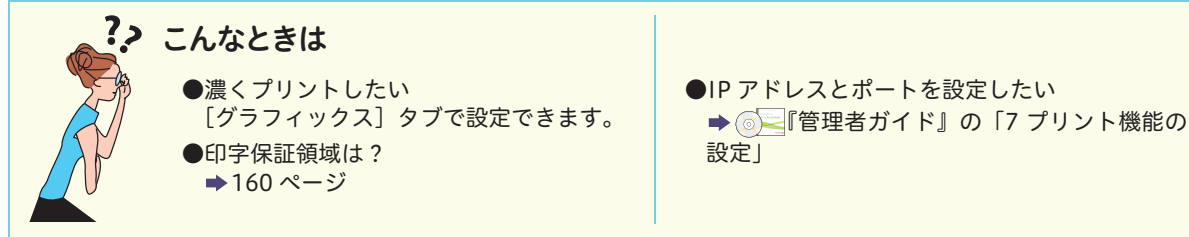

60コピー

60

しゅうしょう こうしゃ アイ・ディー・エスト

のしかた

しゅうしゅう こうしゃ しゅうしゅう しゅうしゅう しゅうしゅう

のしかたト

しゅうしゅう こうしゃ しゅうしゅう しゅうしょう

のしかたス

しゅうしょう しゅうしょう

のしかた

ボックス登録 しゅうしょう こうしゃ アイ・ディー・エスト

... のしかた のしかた

のしかた

録

 $\underset{\text{C}}{\square}$ 

ī

- 『『『『『『『『『『』 こうしょう こうしょう アイ・ディー・エヌ こうしょう しゅうしょく しゅうしょく しゅうしょく しゅうしょく しゅうしょく しゅうしょく しゅうしょく しゅうしょく しゅうしょく しゅうしょく しゅうしょく しゅうしょく

にっいて原稿と用紙

医えます ここだけ にっぽん こうりょう こうしんたい のしかた

機械

について<br><br>

使えますここだけ読めば

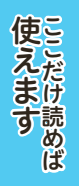

機械 こうしょう アイ・ディー・エヌ しゅうしょう しゅうしょう しゅうしょう しゅうしょう しゅうしょう しゅうしょう しゅうしょう しゅうしゅうしょう しゅうしょく しゅうしょく しゅうしょく しゅうしょく しゅうしょく

櫟 につけて

## デフォルト(初期値)の設定を変更する

よく利用する設定項目を、プリントするときのデフォルトとして設定できます。また、[お気に入り]に も登録できます。ここでは、[まとめて1枚]の「4 アップ」をデフォルトに設定する方法と、[お気に 入り]を登録 / 削除する方法について、Windows® 7 を使用した操作を例に説明します。 操作方法の詳細については ⇒ プリンタードライバーのヘルプ

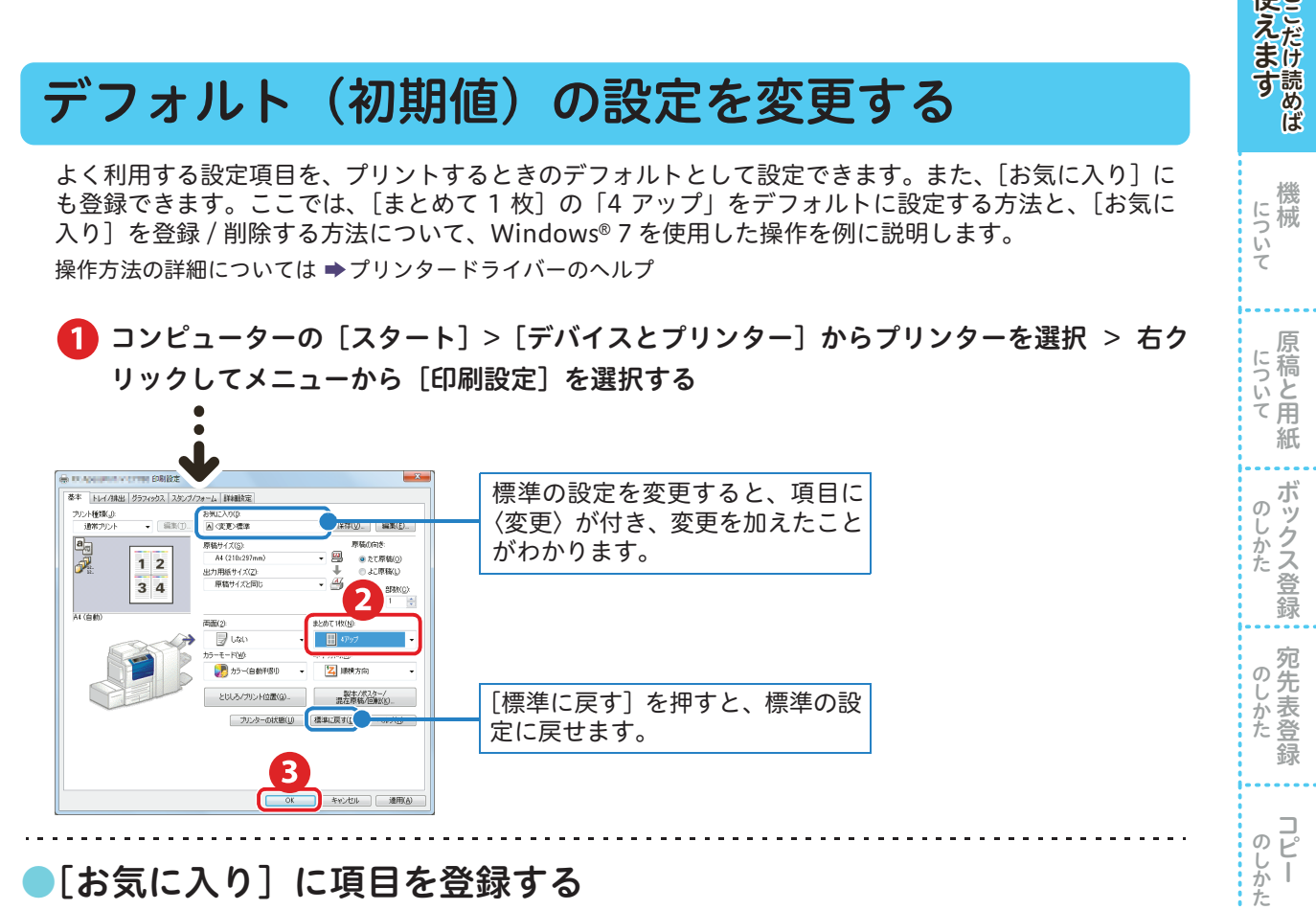

### ●[お気に入り]に項目を登録する

ここでは、[両面]の「長辺とじ」と、[まとめて1枚]の「4 アップ」を組み合わせて、新しい項目と して登録する方法を説明します。

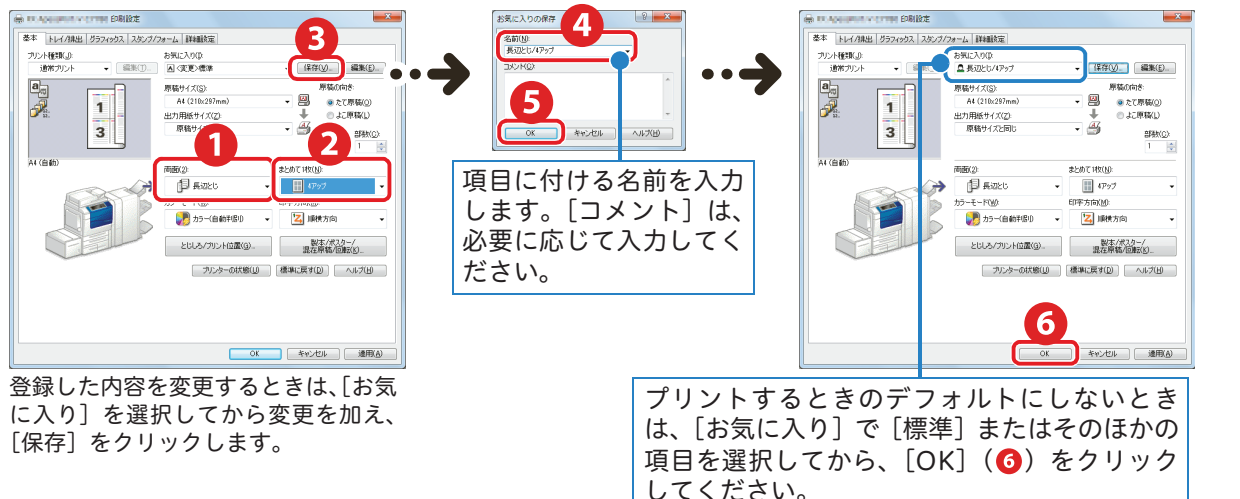

●「お気に入り]の項目を削除する

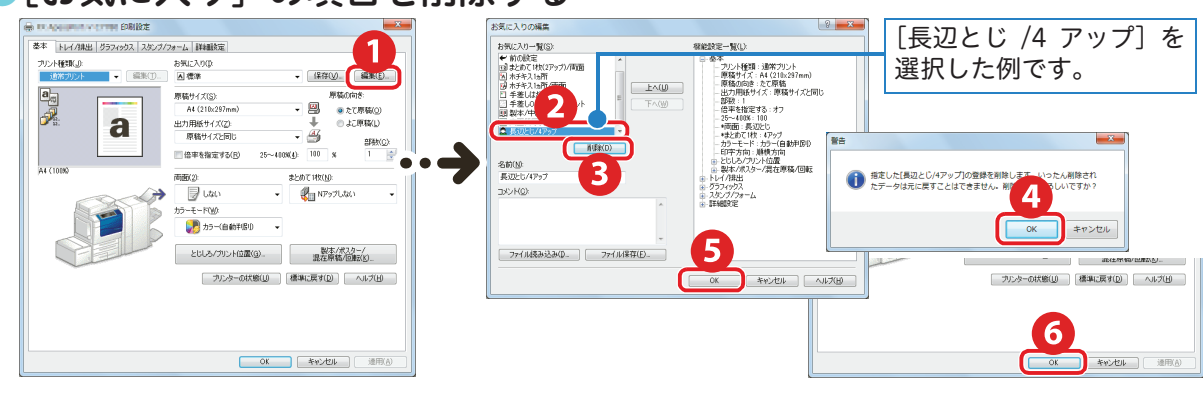

しゅうしゅう こうしゃ アイ・ファイル

のしかた

しゅうしょう

しゅうしょう

のしかたス

しゅうしょう

のしかた

しゅうしょう こうしゃ アイ・ディー・エスト

のしかた

しゅうしゅう こうしゃ しゅうしゅう しゅうしゅう しゅうしゅう

のしかたト

しゅうしゅう こうしゃ しゅうしゅう しゅうしょう

のしかたス

しゅうしょう しゅうしょう

のしかた

ボックス登録 しゅうしょう こうしゃ アイ・ディー・エスト

のしかた ……

のしかた<br>
<br>
<br>
のしかた

- 『『『『『『『『『『』 こうしょう こうしょう アイ・ディー・エヌ こうしょう しゅうしょく しゅうしょく しゅうしょく しゅうしょく しゅうしょく しゅうしょく しゅうしょく しゅうしょく しゅうしょく しゅうしょく しゅうしょく しゅうしょく

について 原稿と用紙

機械

について

# <span id="page-61-0"></span>はがきにプリントする

はがきにプリントするときは、原稿と用紙の向きを確認してセットしてください。 ここでは、用紙トレイ 5 (手差し)にはがきをセットする場合を例に説明します。 使用できる用紙の種類については → ◎ ■ 管理者ガイド』の「2 用紙のセット」>「用紙について」

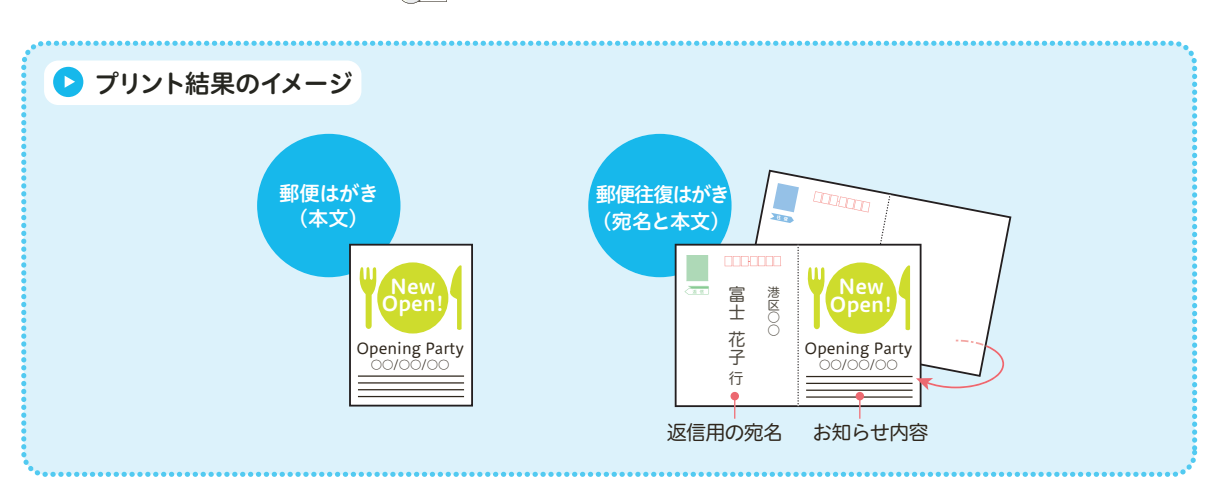

### ● はがきを、用紙トレイ5(手差し)にセットする

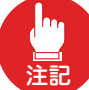

プリントする面を上にして、用紙をセットします。

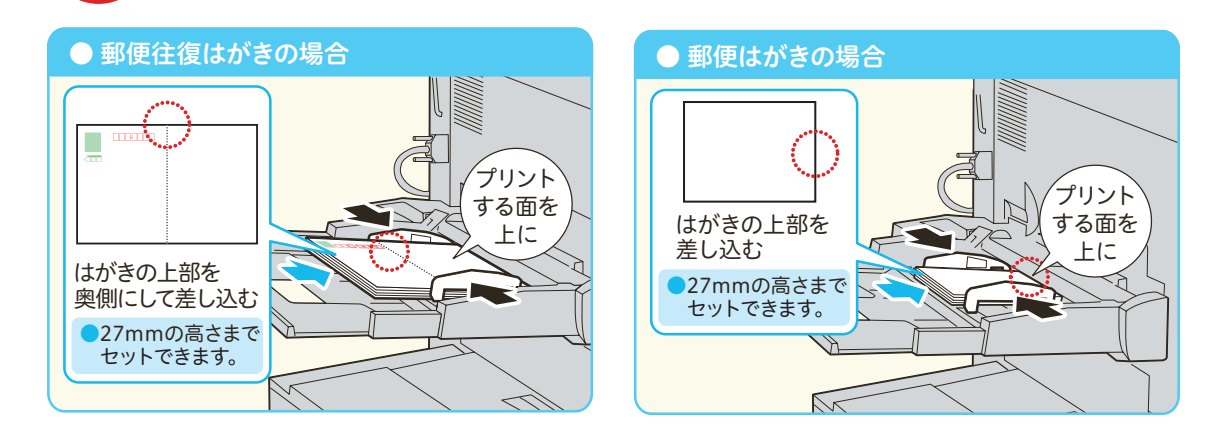

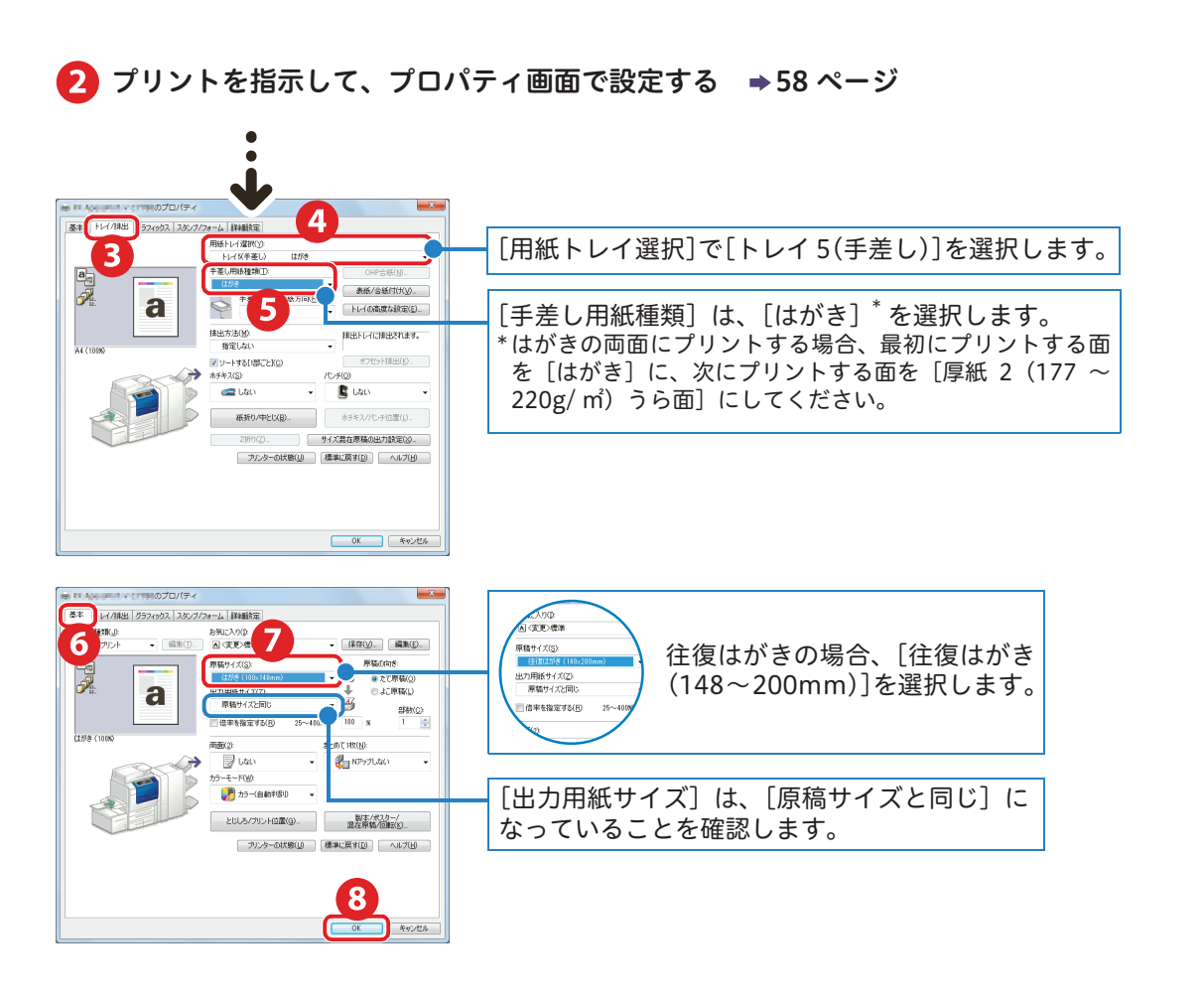

使えますここだけ読めば

について

にっいて原稿と用紙

### 封筒にプリントする

封筒にプリントするときは、原稿と用紙の向きを確認してセットしてください。 ここでは、用紙トレイ 5 (手差し)に封筒をセットする場合を例に説明します。 使用できる用紙の種類については → ◎ ■ 管理者ガイド』の「2 用紙のセット」>「用紙について」

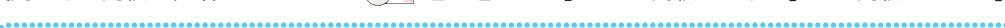

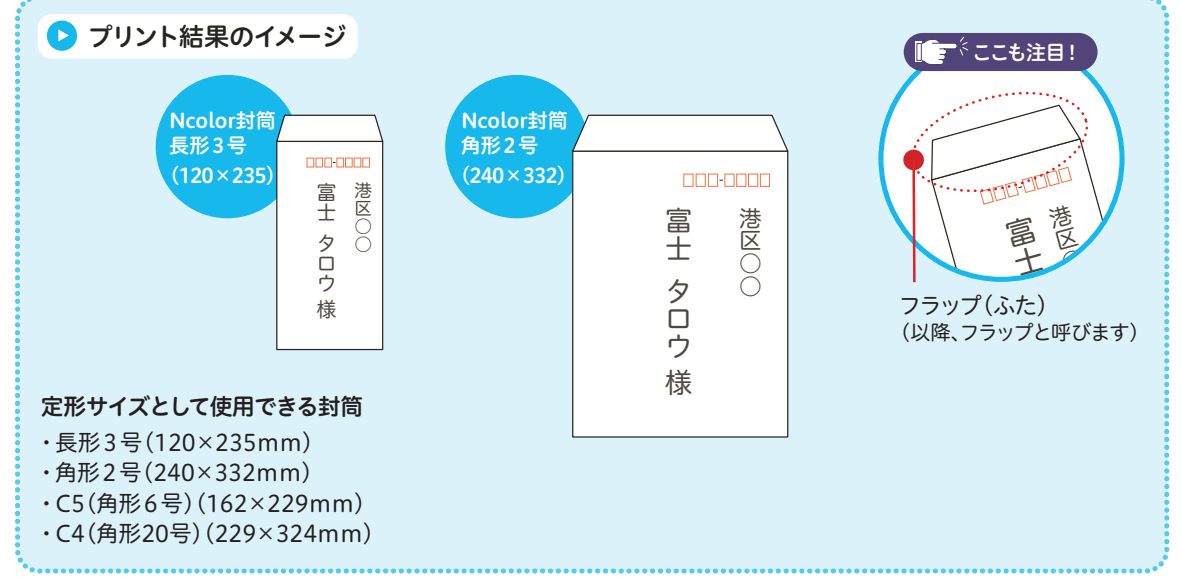

#### 1 封筒を、用紙トレイ5(手差し)にセットする

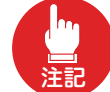

●プリントする面を上にして、用紙をセットします。 ●封筒は、フラップを開いた状態で、封筒の下部を機械側にセットします。

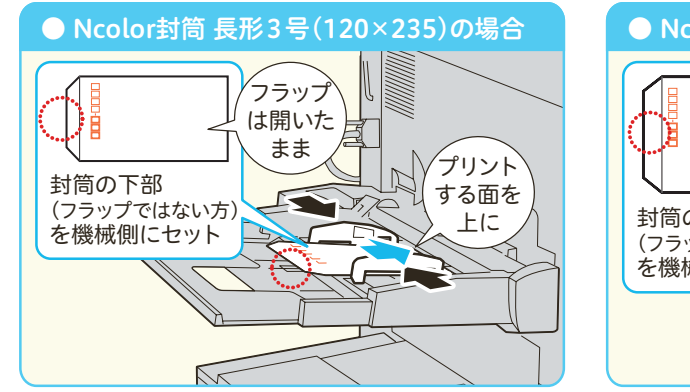

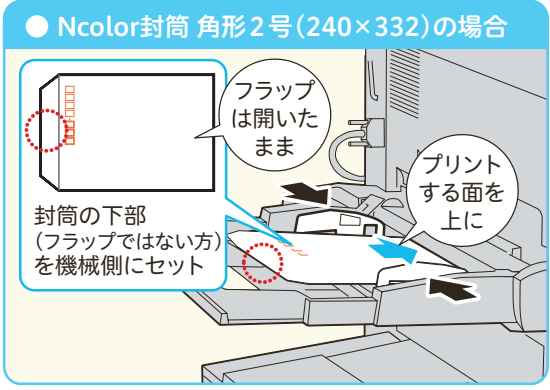

しゅうしょう こうしゃ アイ・ディー・エスト

のしかた

しゅうしゅう こうしゃ しゅうしゅう しゅうしゅう しゅうしゅう

**のしかたト** 

しゅうしゅう こうしゃ しゅうしゅう しゅうしょう

のしかたス

しゅうしょう しゅうしょう

のしかたスキャン

ボックス登録 しゅうしょう こうしゃ アイ・ファイル

のしかた宛先表登録

 $\sigma$ **いしかた** 

ボックス登録

- 『『『『『『『『『『』 こうしょう こうしょう アイ・ディー・エヌ こうしょう しゅうしょく しゅうしょく しゅうしょく しゅうしょく しゅうしょく しゅうしょく しゅうしょく しゅうしょく しゅうしょく しゅうしょく しゅうしょく しゅうしょく

について 原稿と用紙

医えます ここだけ にっぽん こうりょう こうしんたい のしかた

機械

にっいて

使えますここだけ読めば

### 2 プリントを指示して、プロパティ画面で設定する ⇒58 ページ

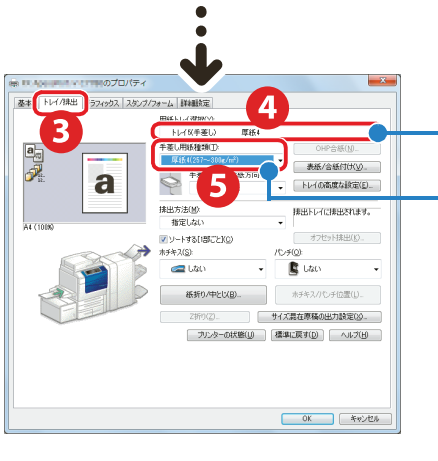

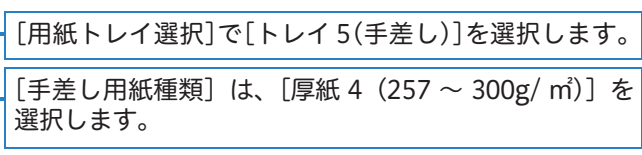

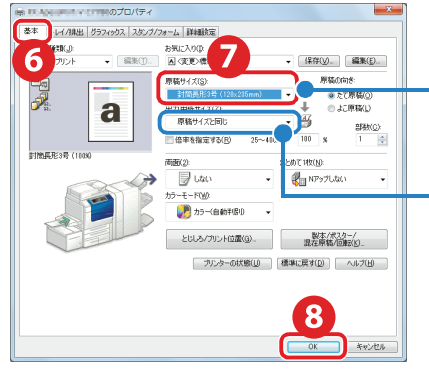

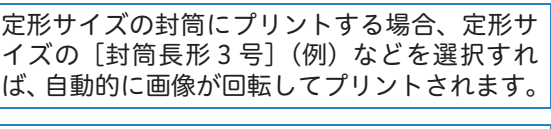

[出力用紙サイズ]は、[原稿サイズと同じ]に なっていることを確認します。

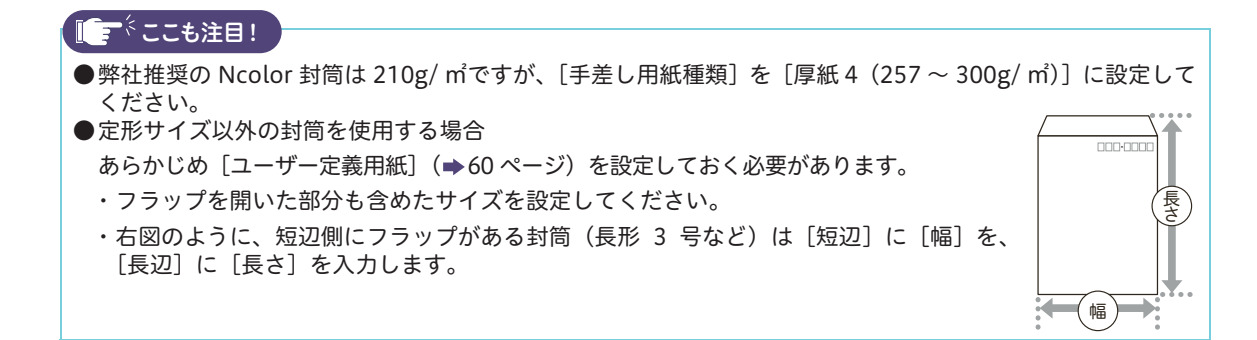

使えますここだけ読めば

について

にっいて原稿と用紙

ボックス登録 のしかた

のしかた

のしかた

のしかたトプリント

のしかたス

のしかた

録

<span id="page-65-0"></span>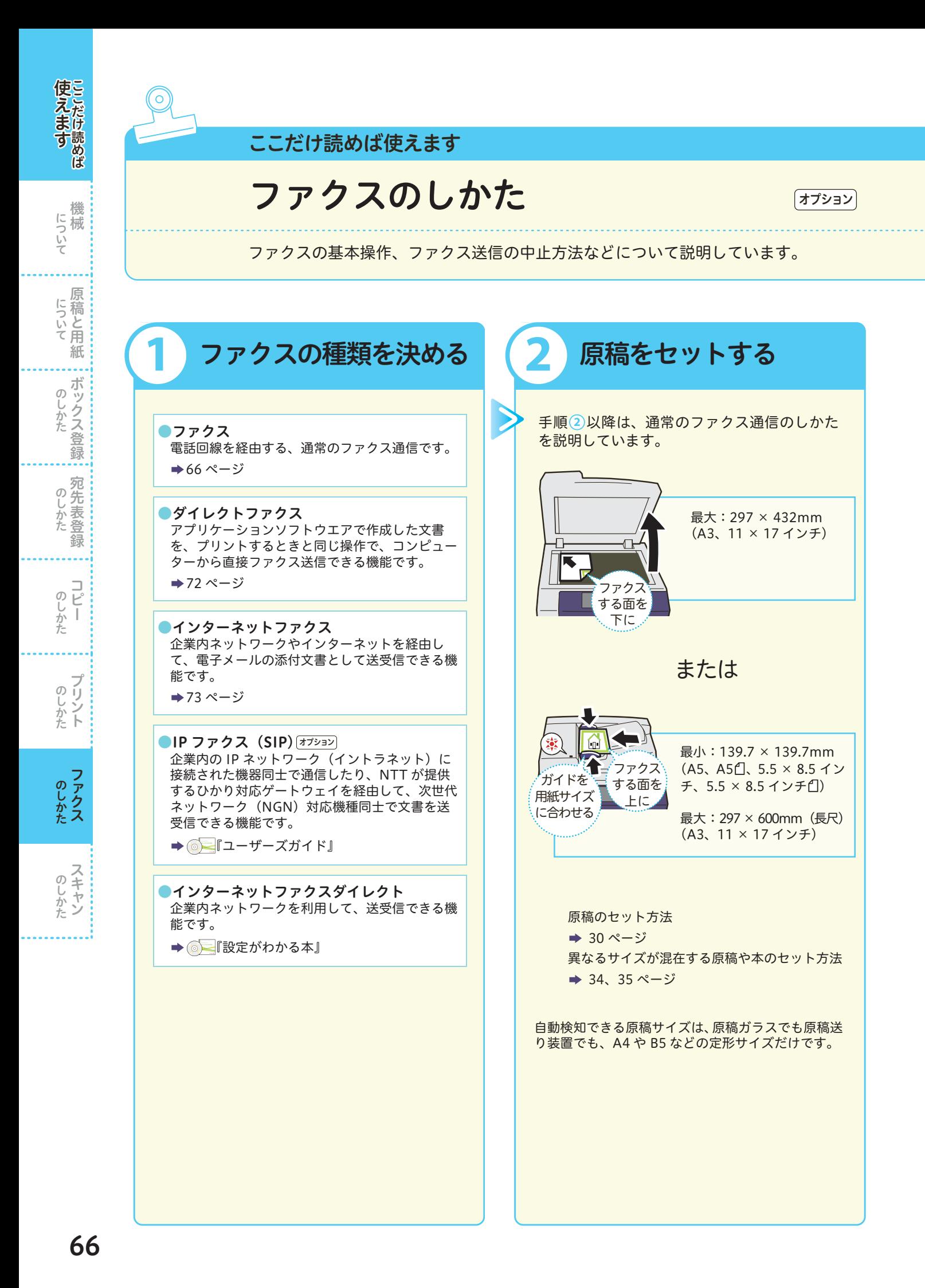

#### $\bigcap$   $\bigcap$   $\bigcap$  $\overline{3}$  $\sqrt{(4)}$  $\sqrt{5}$  $\overline{6}$

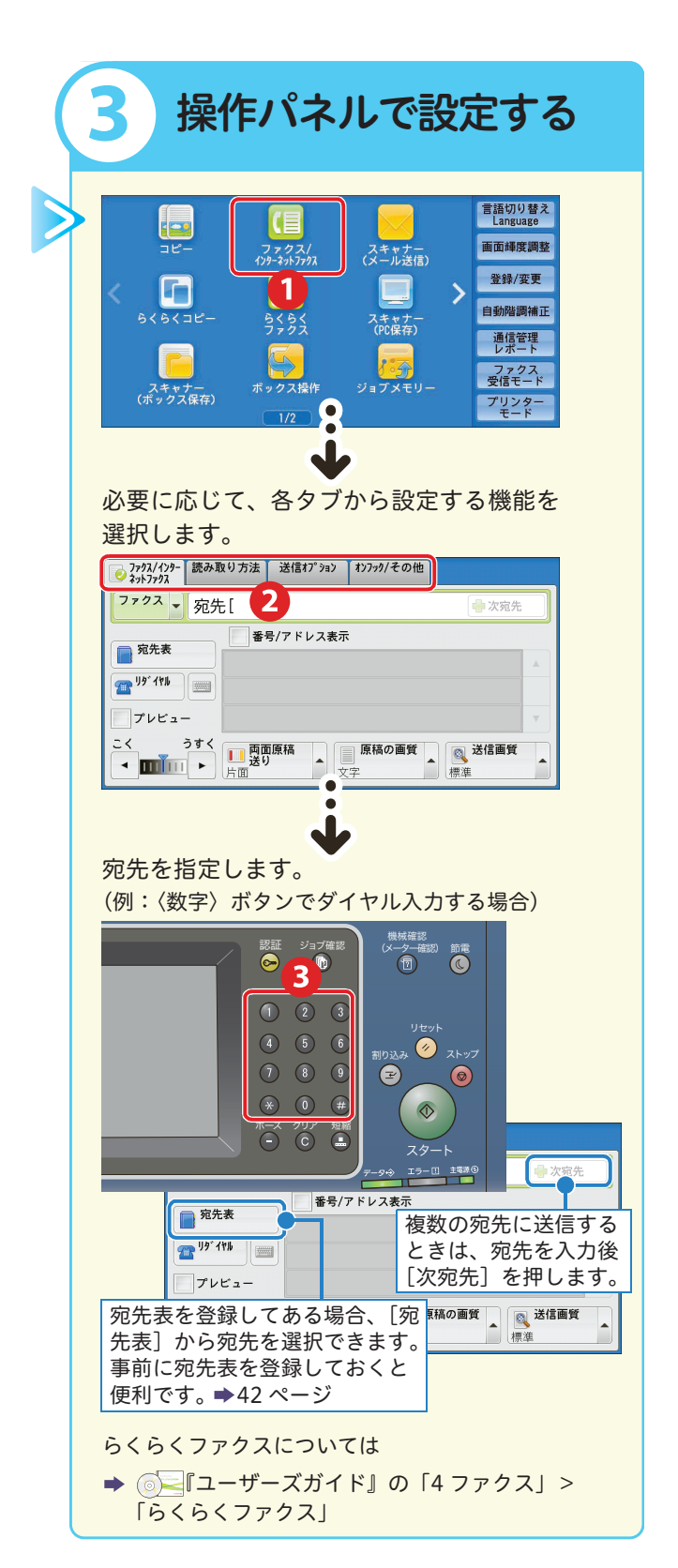

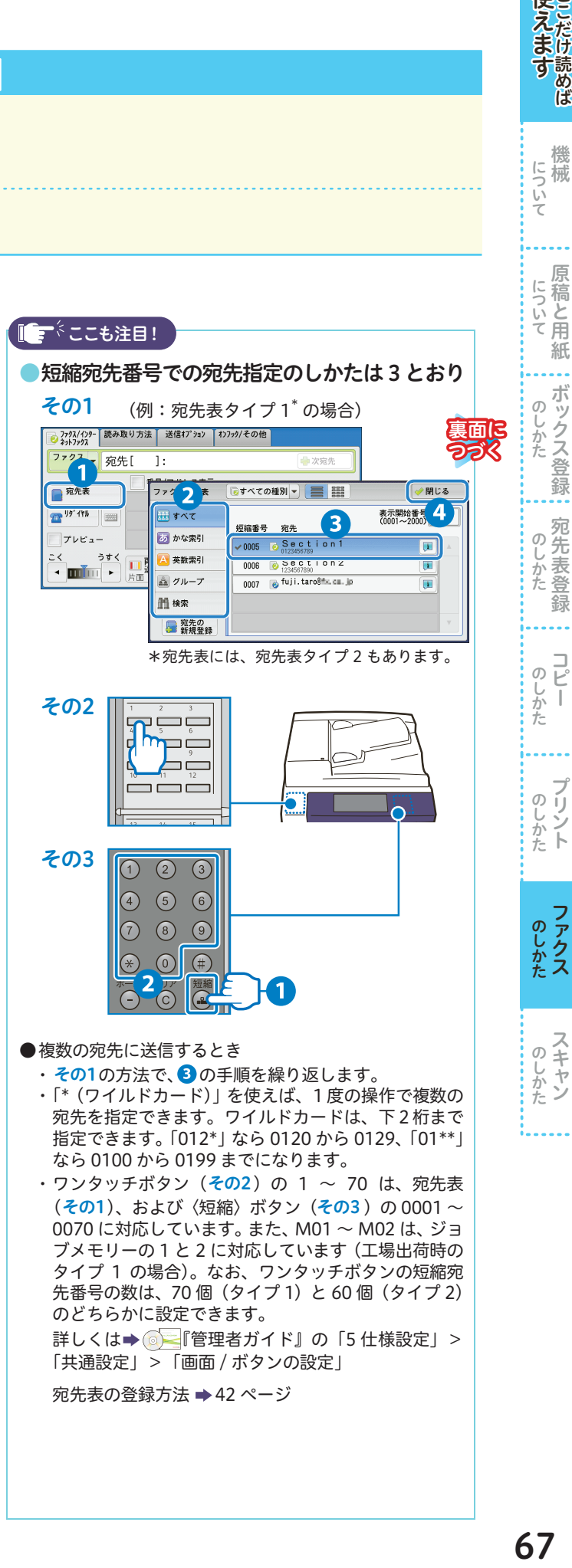

使えますことだけ読めば

機 にっぽ械

<span id="page-67-0"></span>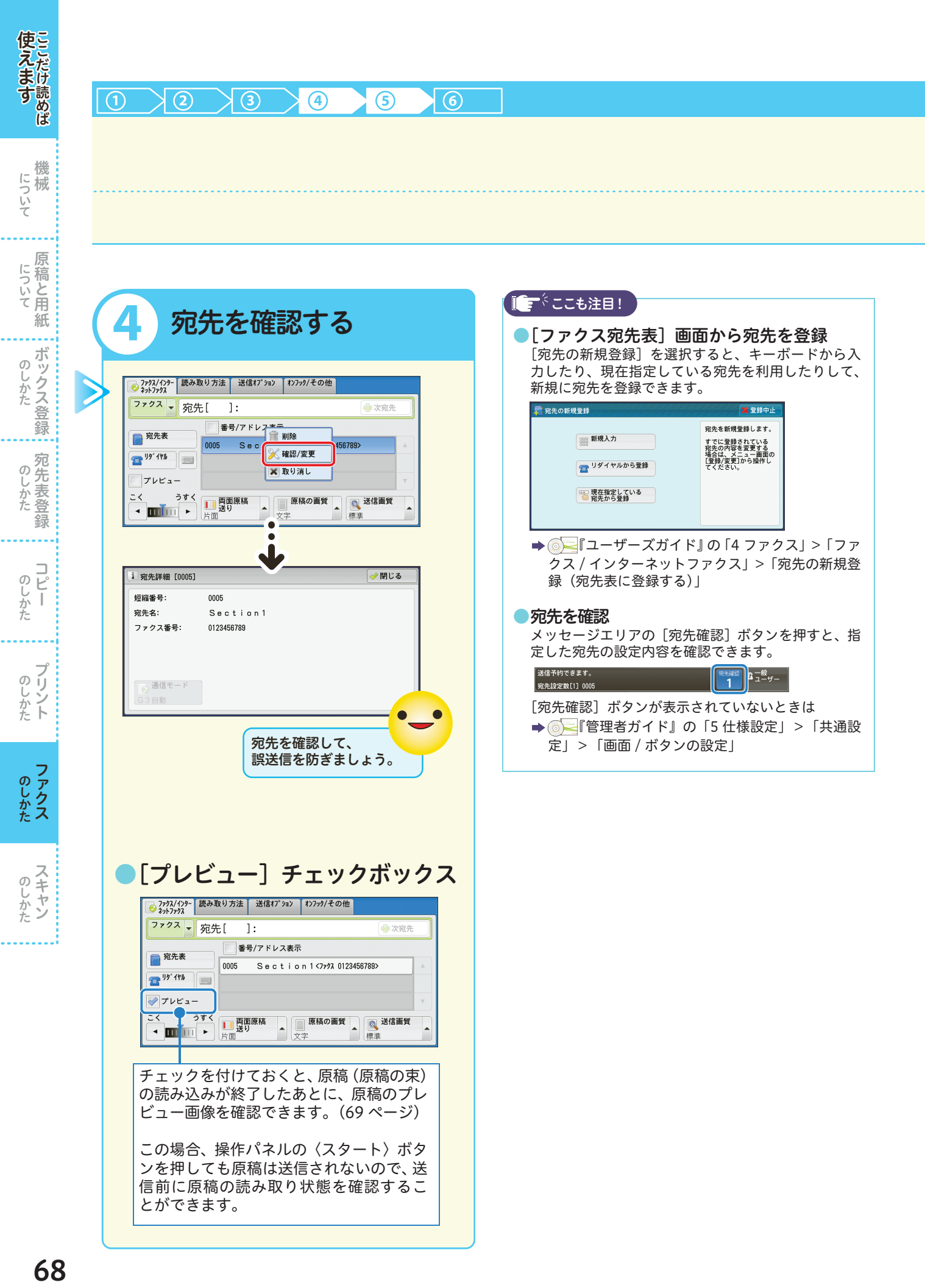

#### $\overline{(1)}$   $\sqrt{(2)}$   $\overline{(3)}$   $\sqrt{(4)}$   $\overline{(5)}$  $\odot$

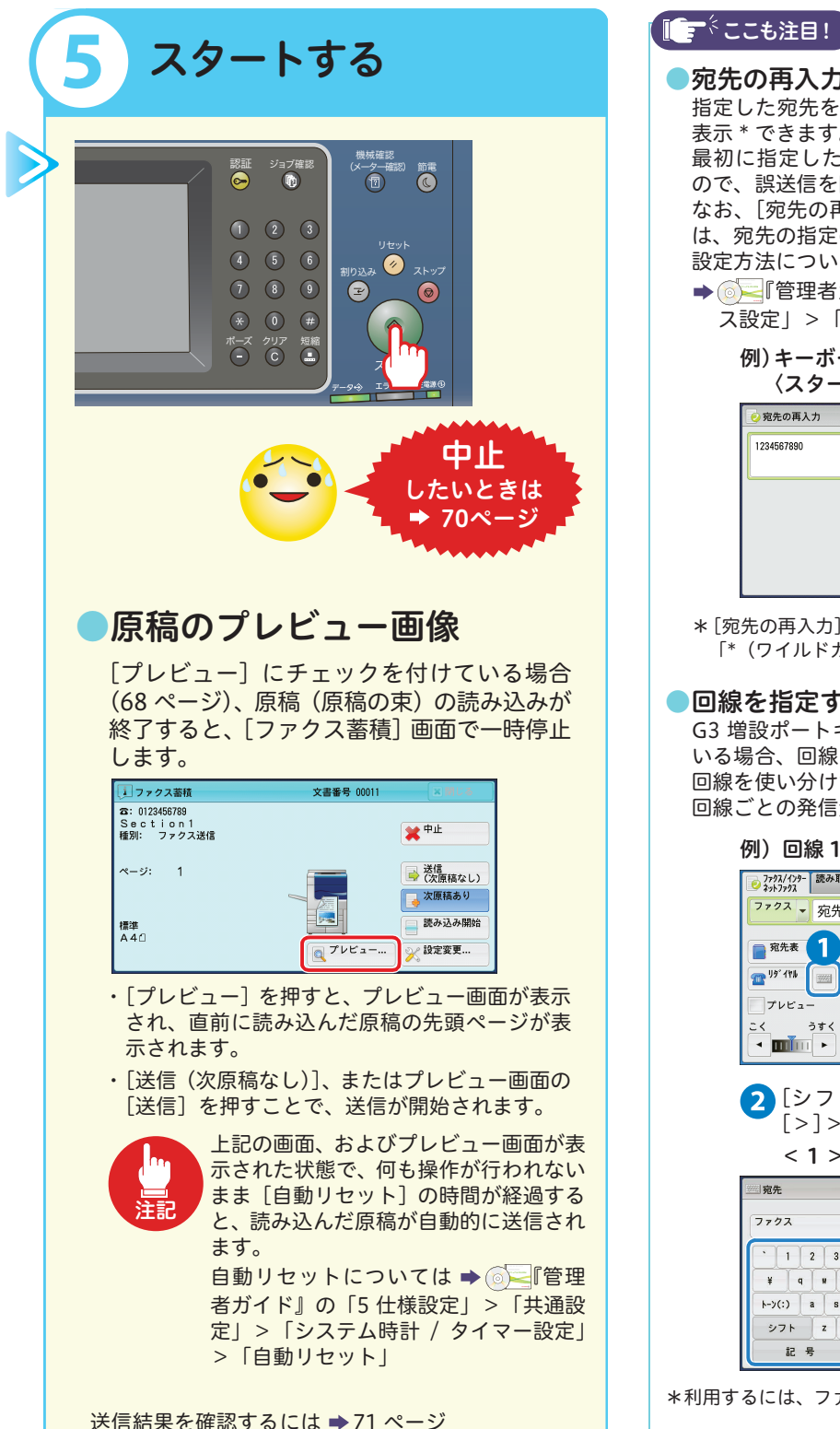

### 医えます ここについて アルファイン アルディスト あしかた ここに こうしかた こうしかた こうしかた こうしかん こうしんきょう こうしん こうしん こうしん こうしん について <br>
尿稿と用紙 ●宛先の再入力で誤送信を抑止 指定した宛先を再入力する、[宛先の再入力]画面を  $\sigma$ 表示 \* できます。 じかた 最初に指定した宛先と一致したときだけ送信できる ので、誤送信を防げます。 なお、[宛先の再入力]画面が表示されるタイミング は、宛先の指定のしかたによって異なります。 設定方法については のしかた → ◎ ■『管理者ガイド』の「5 仕様設定」 > 「ファク ス設定」>「ファクス動作制御」 例)キーボードから宛先を入力して、 〈スタート〉ボタンを押した場合 ■■取り消し のし  $\frac{1}{2}$   $\frac{1}{2}$  がた  $\rightarrow \frac{75}{4}$ のしかたト \*[宛先の再入力]画面を表示するように設定している場合、 「\*(ワイルドカード)」による宛先指定はできません。 ●回線を指定する <u>8プション</u> G3 増設ポートキット 2(オプション)を装着 \* して のしかた いる場合、回線(ポート)を指定して送信できます。 回線を使い分けたいときに使用します。 回線ごとの発信元名の登録については →[169 ページ](#page-168-0) 例)回線 1 を(キーボードから)指定する場合<br>|@???/??~|¤\*¤v\*\*\*| ¤#u\*\*\*) |\*ノァァ/その他| のしかた ファクス → 宛先[  $\overline{1}$ : 番号/アドレス表示 ■ 宛先表 2 [シフト] > [<] > 「ポート番号」 > [>]>「宛先電話番号」を入力します。  $<$  1  $>$  03XXXXXXXX ◇開ける △全削除 ∪ 1 2 3 4 5 6 7 8 9 0 - 1文字削除  $k-y(2)$  a s d f s h j k j ; 0  $27k$  z x c v b n n , . /  $27k$ 空白 \*利用するには、ファクスキット 2(オプション)が必要です。

使えますことだけ読めば

に行械<br>ていて

ボッ

クス登録

録

Ē

<span id="page-69-0"></span>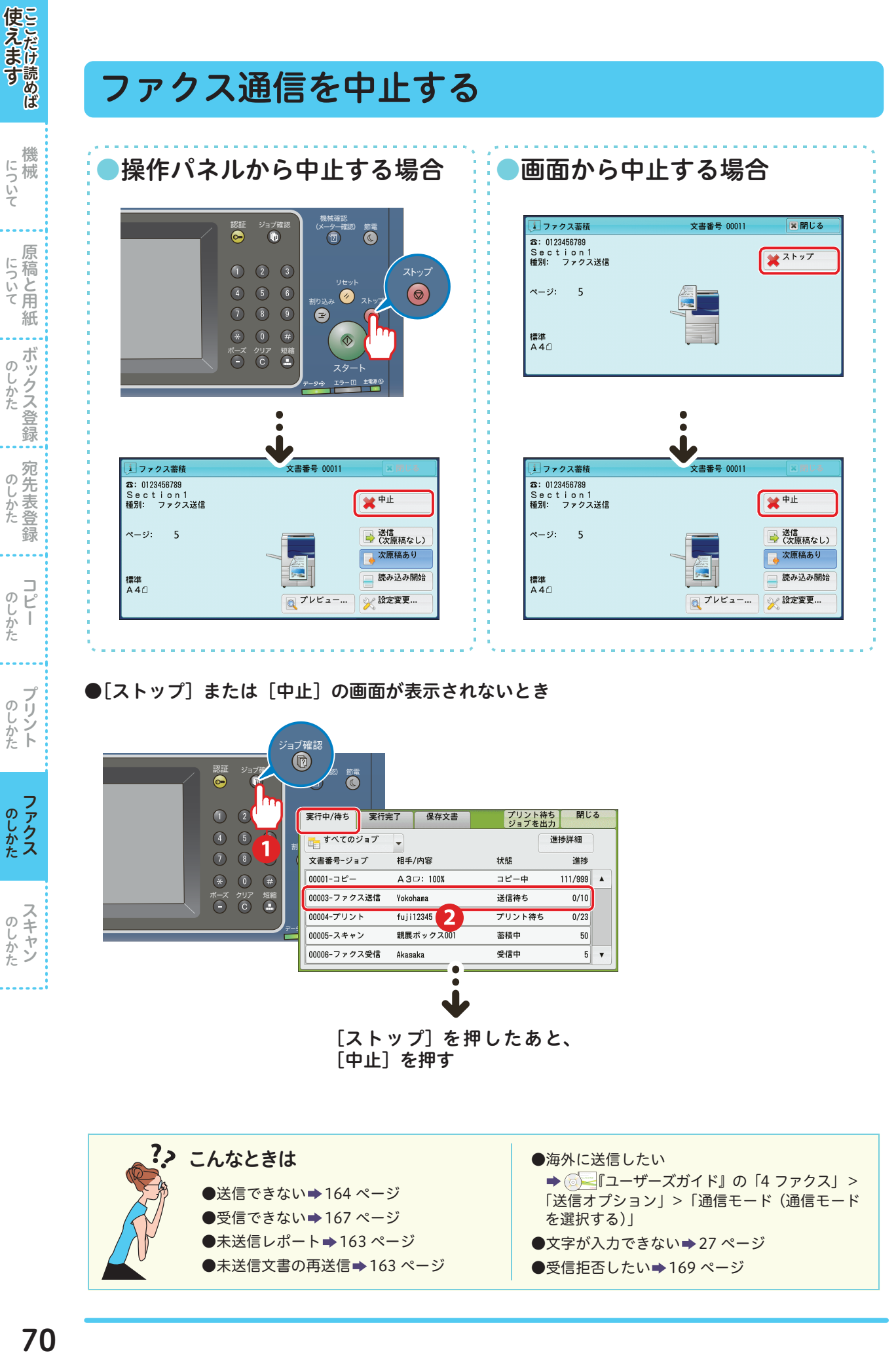

●「ストップ〕または「中止〕の画面が表示されないとき

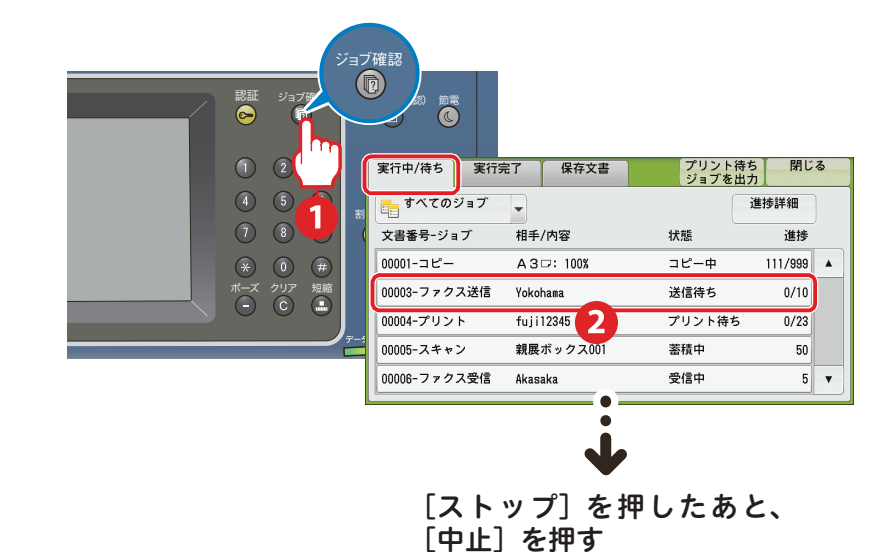

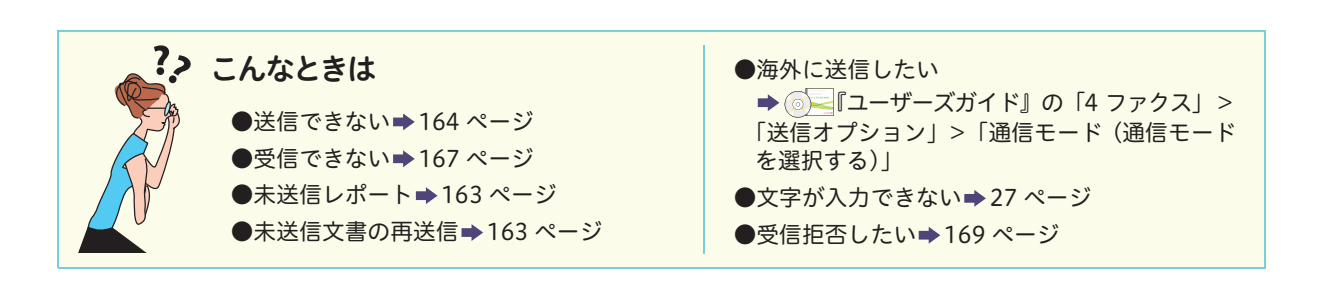

しゅうしょう こうしゃ アイ・ファイル

のしかた

しゅうしょう こうしゃ アイ・ファイル

のしかたト

ファクス しゅうしゅう こうしゃ アイ・ファイル

のしかた

しゅうしょう しゅうしょう

のしかた

しゅうしょう こうしゃ アイ・ファイル

のしかた

こうしょう こうしょう アイ・ディー・エヌ こうしょう しゅうしょく しゅうしょく しゅうしょく しゅうしょく しゅうしょく しゅうしょく しゅうしょく しゅうしょく しゅうしょく しゅうしょく しゅうしょく しゅうしょく

### <span id="page-70-0"></span>ファクスの送信結果を確認する

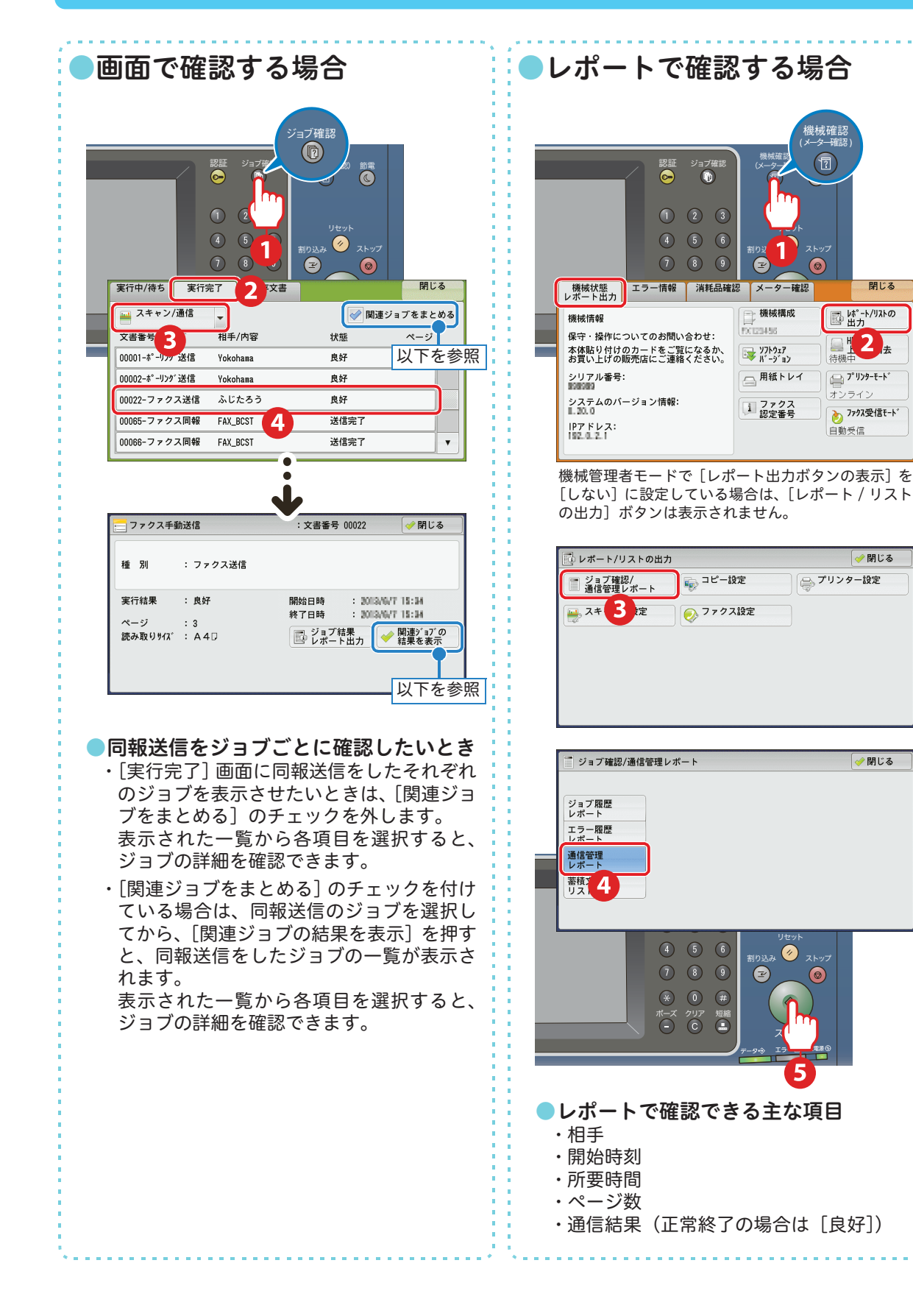

使えますここだけ読めば 医えます ここについて ここについて ここのしかた このしかた ここだけ しんしゅう こうしゅう こうしゅう について 機械 こうしょう アイ・ディー・エヌ しゅうしょう しゅうしょう しゅうしょう しゅうしょう しゅうしょう しゅうしょう しゅうしょう しゅうしゅうしょう しゅうしょく しゅうしょく しゅうしょく しゅうしょく しゅうしょく にっいて原稿と用紙 原稿と用紙 こうしょう アイ・ディー・エヌ しゅうしょう しゅうしょう しゅうしょう しゅうしょう しゅうしょう しゅうしょう しゅうしょう しゅうしゅうしょう しゅうしょく しゅうしょく しゅうしょく しゅうしょく しゅうしょく ボックス登録  $\sigma$ ボックス登録 じかた のしかた登 録  $\overline{E}$ のしかた しゅうしょう  $\overline{\phantom{a}}$ のしかたト しゅうしょう こうかん アイ・ディー・エスト のしかた しゅうしゅう こうしゃ アイ・ファイル のしかた しゅうしょう

閉じる

●閉じる

●閉じる

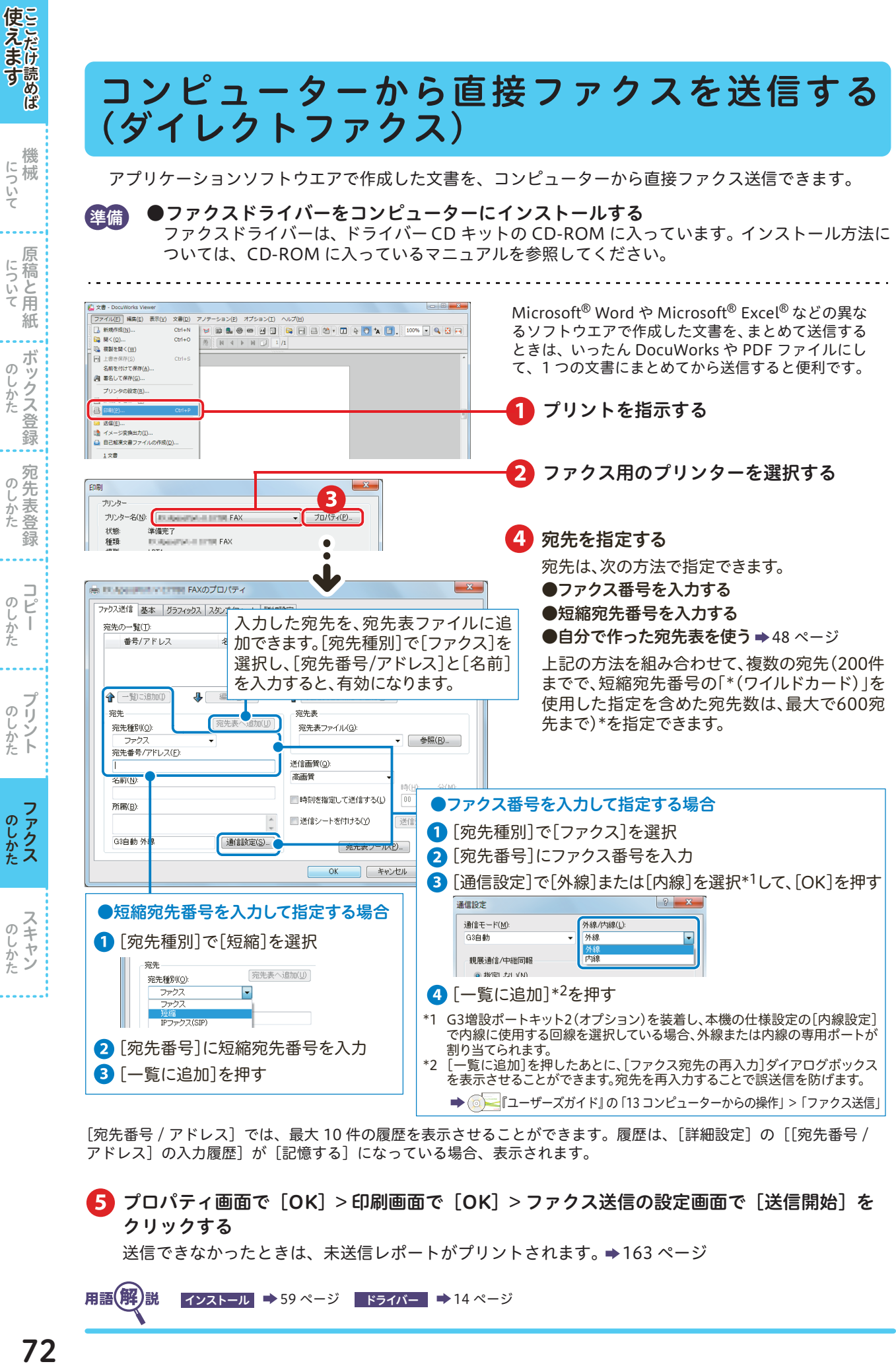

[宛先番号 / アドレス]では、最大10件の履歴を表示させることができます。履歴は、[詳細設定]の [[宛先番号 / アドレス]の入力履歴]が[記憶する]になっている場合、表示されます。

プロパティ画面で[OK]> 印刷画面で[OK]> ファクス送信の設定画面で[送信開始]を クリックする

送信できなかったときは、未送信レポートがプリントされます。 [163 ページ](#page-162-0)

しゅうしょう こうしゃ アイ・ファイル

**Sしかた** 

 $\sigma$ 

しゅうしょう こうしゃ アイ・ファイル

ファクス しゅうしゅう こうしゃ アイ・ファイル

しゅうしょう しゅうしょう

ボックス登録 しゅうしょう こうしゃ アイ・ファイル

- 『『『『『『『『『『』 こうしょう こうしょう アイ・ディー・エヌ こうしょう しゅうしょく しゅうしょく しゅうしょく しゅうしょく しゅうしょく しゅうしょく しゅうしょく しゅうしょく しゅうしょく しゅうしょく しゅうしょく しゅうしょく

<span id="page-71-1"></span><span id="page-71-0"></span>医えます ここだけ にっぽん こうりょう こうしんたい のしかた

機械
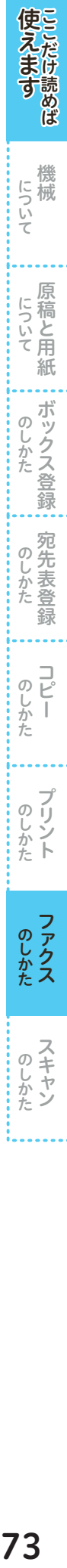

機 について

にっいて原稿と用紙

ボックス登録  $\sigma$ じかた

のしかた

のしかた

のしかた

のしかた

のしかた

録

## ネットワークを経由してファクスを送信する (インターネットファクス)

本機で読み込んだ原稿を、相手のメールアドレスにメール(TIFF 形式の添付文書)として送信できま す。電話回線を経由するファクスに比べて、通信料金を節約できます。

- ●本機にあらかじめネットワーク環境などの設定がされていないと利用できません。設定については、機械管理者にお 問い合わせください。
- ●相手先の機械も、インターネットファクス対応機である必要があります。
- コンピューターに直接インターネットファクス送信をすると、コンピューター上で文書が開かないことがあります。本 機からコンピューターに文書を送信するときは、[スキャナー(メール送信)]を使ってください。

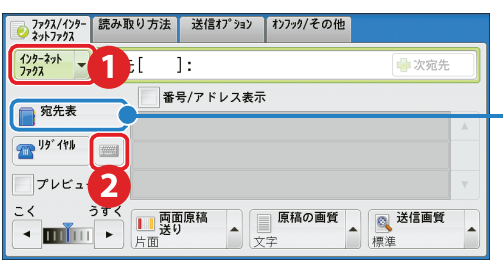

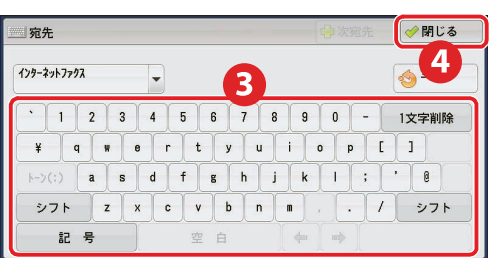

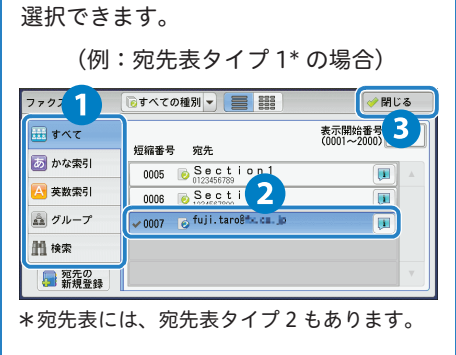

宛先表を登録してある場合、宛先表から

インターネットファクス送信をよく利用 する場合、事前に宛先表を登録しておくと 便利です。 → [42 ページ](#page-41-0)

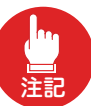

通常のファクス番号を指定すると、 エラーになり送信できません。

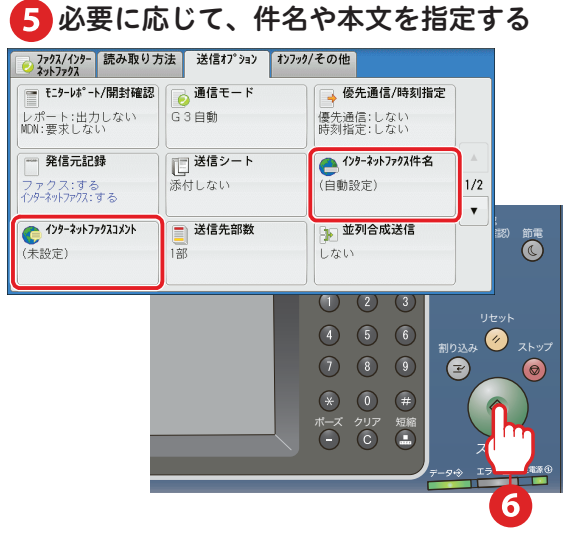

用語(解)説 ■ インターネットファクス ■ [14 ページ](#page-13-0)

# ボックスで受信した文書を確認 / プリントする

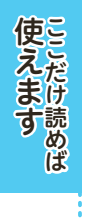

しゅうしょう こうしゃ アイ・ディー・エスト

のしかた

のしかた<br>
<br>
<br>
のしかた

....

しゅうしょう こうしゃ アイ・ディー・エスト

のしかたト

ファクス しゅうしゅう こうしゃ アイ・ファイル

のしかた

しゅうしょう しゅうしょう

のしかた

ペーパーレスファクスで受信したファクス文書は、画面で確認できます。 ここでは、サムネールで文書を確認し、必要な文書だけをプリントする方法について説明します。

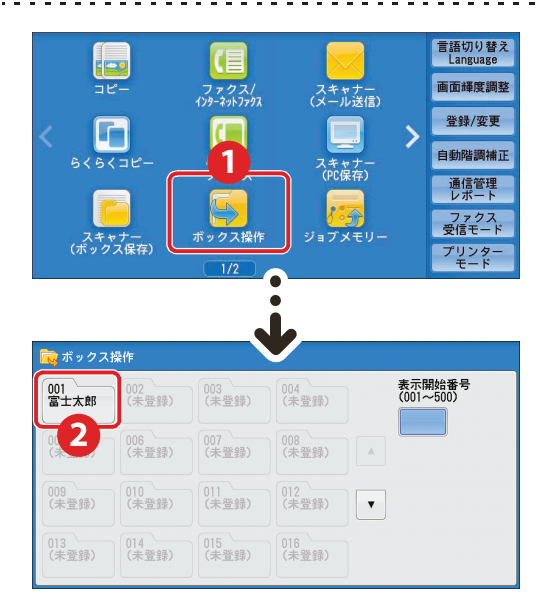

準備 あらかじめペーパーレス受信の設定が必要です。 → ■『設定がわかる本』の「ファクス機能」

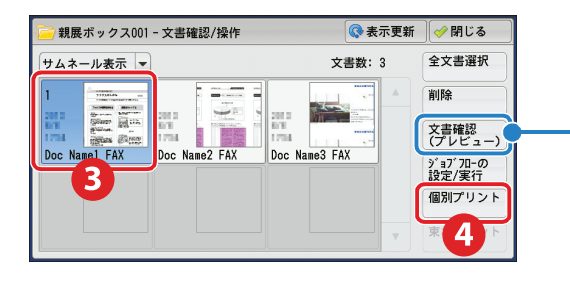

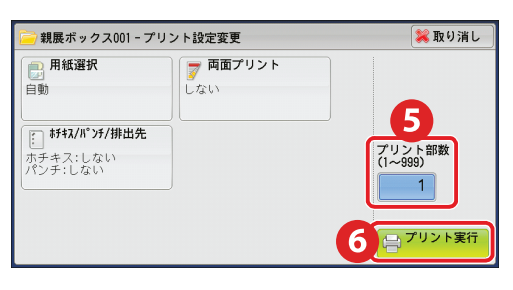

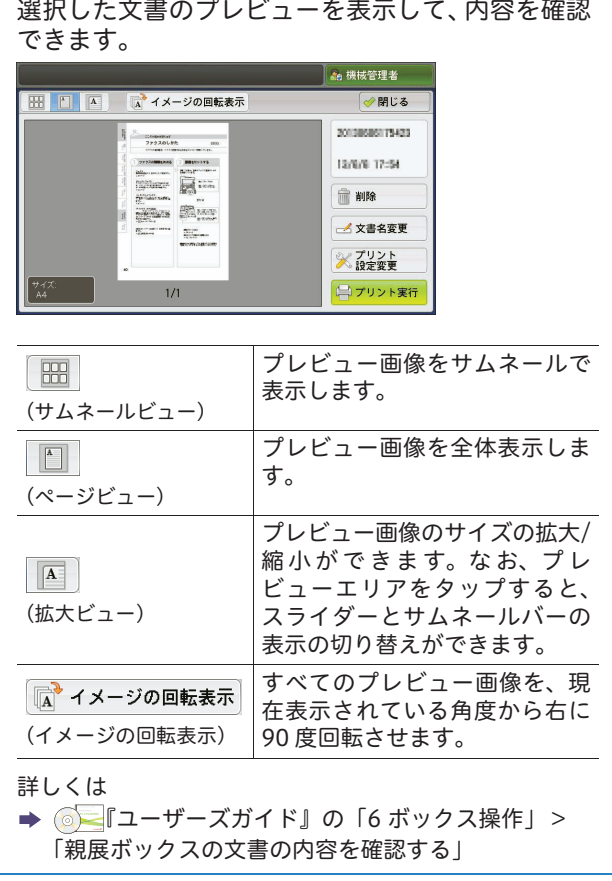

 $\sim$ 

 $\sim 100$ 

 $\sim$ 

**Contractor**  $\mathbb{R}^n$  . . . . . . . . .

and a state

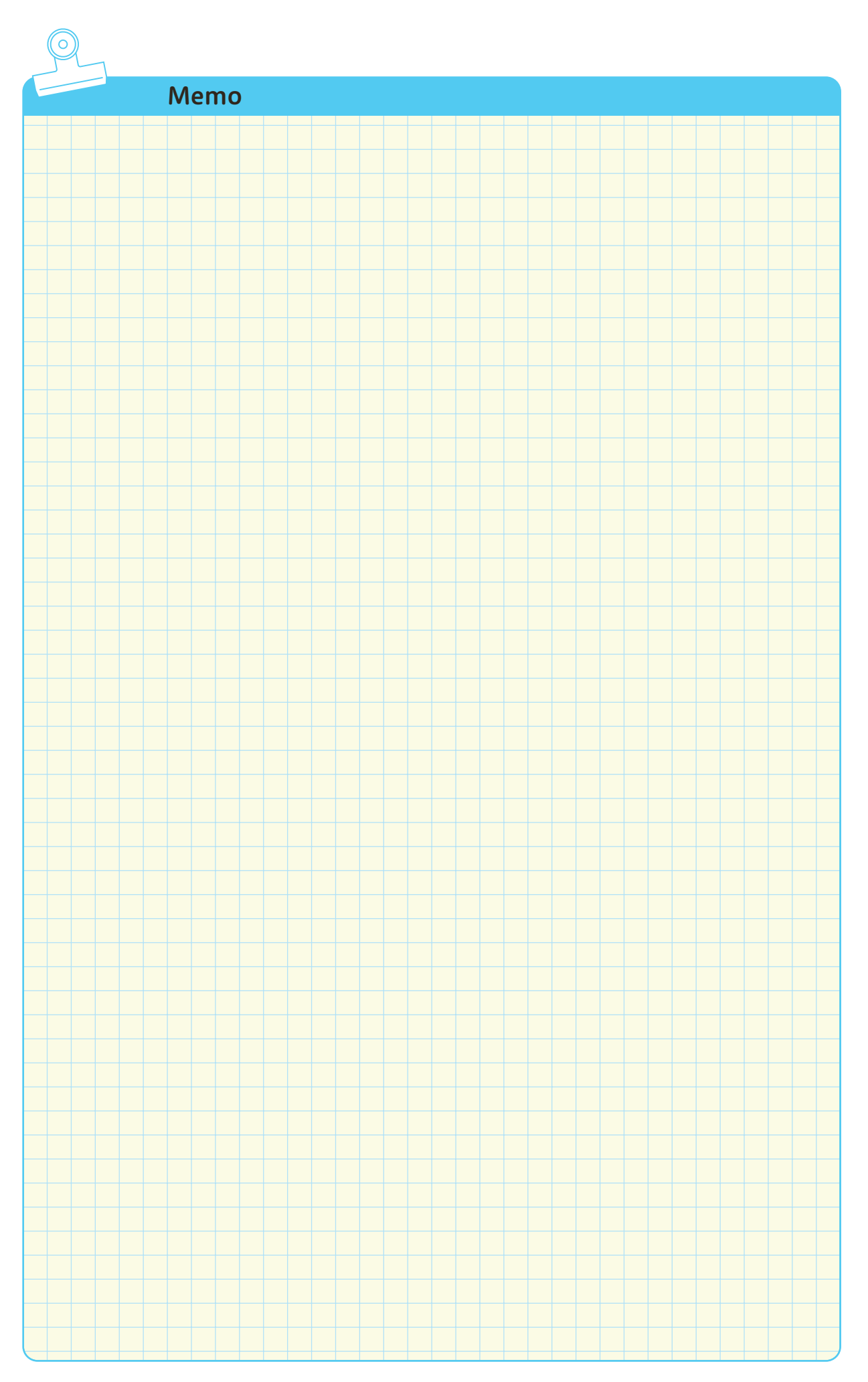

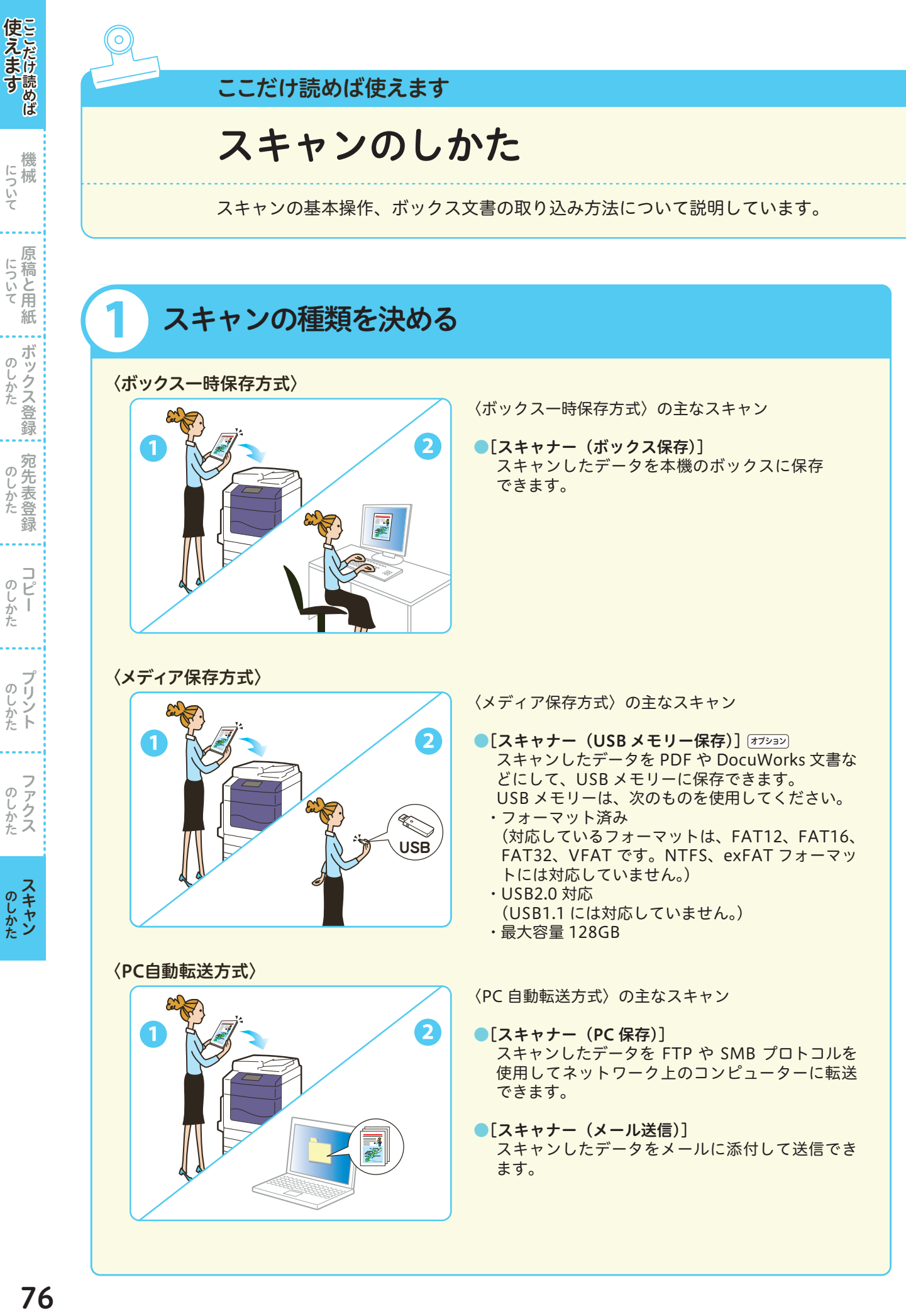

しゅうしょう こうしゃ アイ・ディー・エスト

しゅうしょう こうしゃ アイ・ディー・エスト

しゅうしゅう こうしゃ しゅうしゅう しゅうしょう

しゅうしゅう しゅうしょう

しゅうしょう こうしゃ アイ・ディー・エスト

こうしょう こうしょう アイ・ディー・エヌ こうしょう しゅうしょく しゅうしょく しゅうしょく しゅうしょく しゅうしょく しゅうしょく しゅうしょく しゅうしょく しゅうしょく しゅうしょく しゅうしょく しゅうしょく

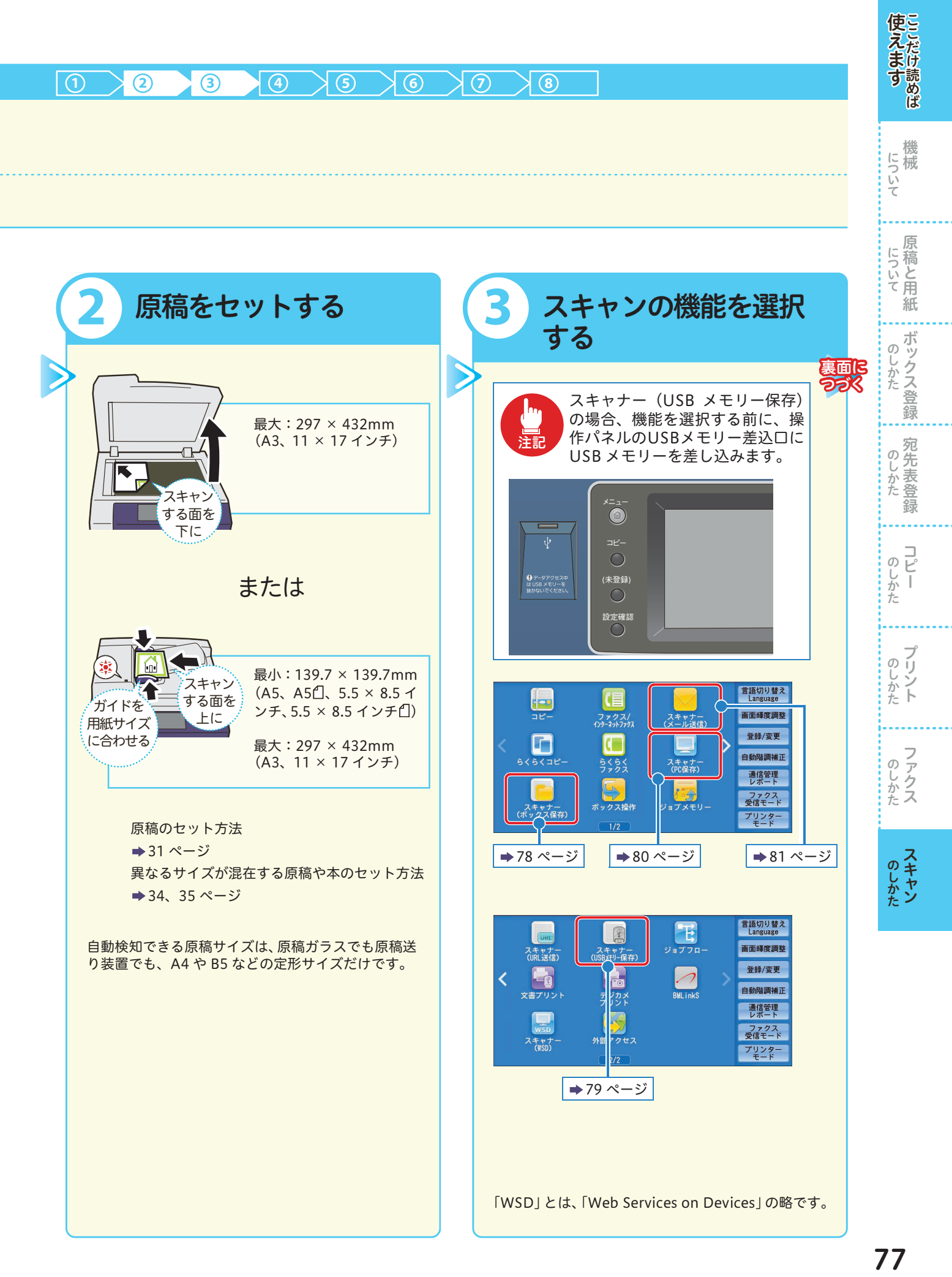

<span id="page-77-0"></span>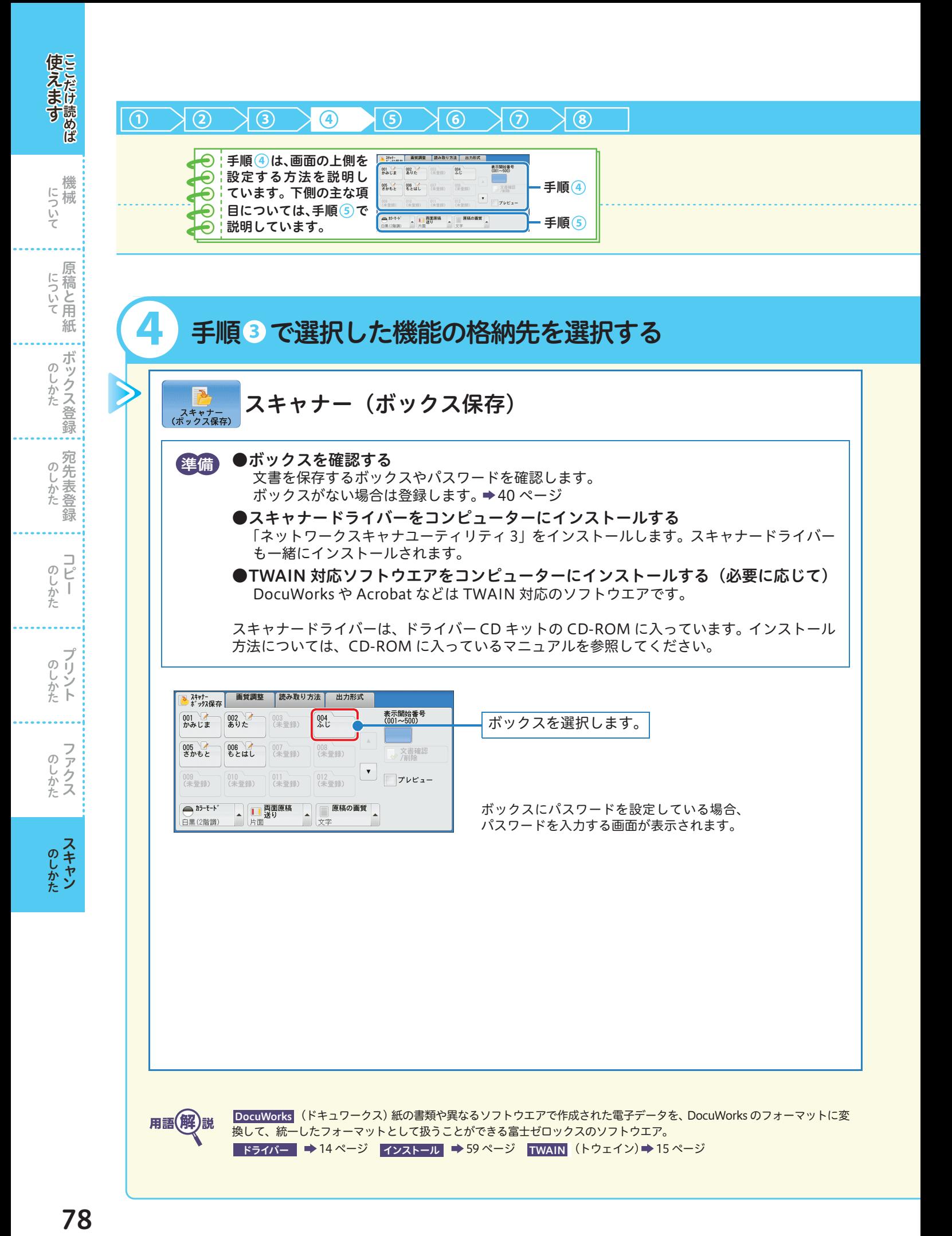

<span id="page-78-0"></span>使えますここだけ読めば 医えます ここについて アランス アランカル アランカル アランカル こうしかた こうしかた こうしかた こうしかた こうしかた コピーのしかた コピーのしかた 機 について **→ スキャナー (PC 保存)、およびスキャナー (メール送信)** については、次ページについて 原稿と用紙 ボックス登録  $\sigma$ じかた 裏面に スキャナー (USB メモリー保存) [オプション] つづく スキャナー<br>(USBメモリー保存) のしかた 全備 この機能は、お使いの機種によっては利用できません。利用するにはオプションが必要になり ます。詳しくは、弊社の営業担当者にお尋ねください。 録 USB メモリーを取り外す場合は、データの保存が完了してから行ってください。データの保存中に USB メモリーを外すと、USB メモリー内のデータが破損することがあります。  $\bigcirc \limits_{\begin{subarray}{c}\downarrow\\ \downarrow\\ \downarrow\end{subarray}}^{\square}$ がた USB メモリー差込口に USB メモリーを差し込むと、次のいずれかの状態になります。 ・[USB メモリー検出]画面が表示される ・[USB メモリー保存]画面が表示される ・[文書プリント]画面が表示される ・[デジカメプリント]画面が表示される のしかたト ・画面表示は変わらない 上記のうちのどの状態になるかは、設定によって異なります。詳しくは、機械管理者にお問い合わせください。 のしかた 画質調整 | 読み取り方法 | 出力形式 BBX<sup>+</sup> USB メモリー内にフォルダーが 保存先 ある場合、保存先を指定できます。 1 保存先詳細  $\mathbf{1}$ 保存先の詳細が表示されます。 メディア空き容量: 1.8GB(1.9GB中) のしかた 挿入されているUSBメモリーの フレビュー 空き容量が表示されます。  $\overline{\mathbf{m}}$   $\overline{\mathbf{m}}$   $\overline{\mathbf{m}}$ 白黒(2階調) ※取り消し →決定 保存先  $\boxed{3}$ /SCAN\_002/ 名前 ▲ 更新日時 SCAN 001 2012/0/01 11:1504  $SCAN$  002 2013/6/6 11:1504 SCAN\_003 2013/6/6 11:15ml 2 上の階層へ 2013/6/6 11:1504 SCAN\_004 保存先を指定しない場合は、ルートディレク ● 下の階層へ SCAN\_005 2013/6/6 11:15aM トリー直下に保存されます。

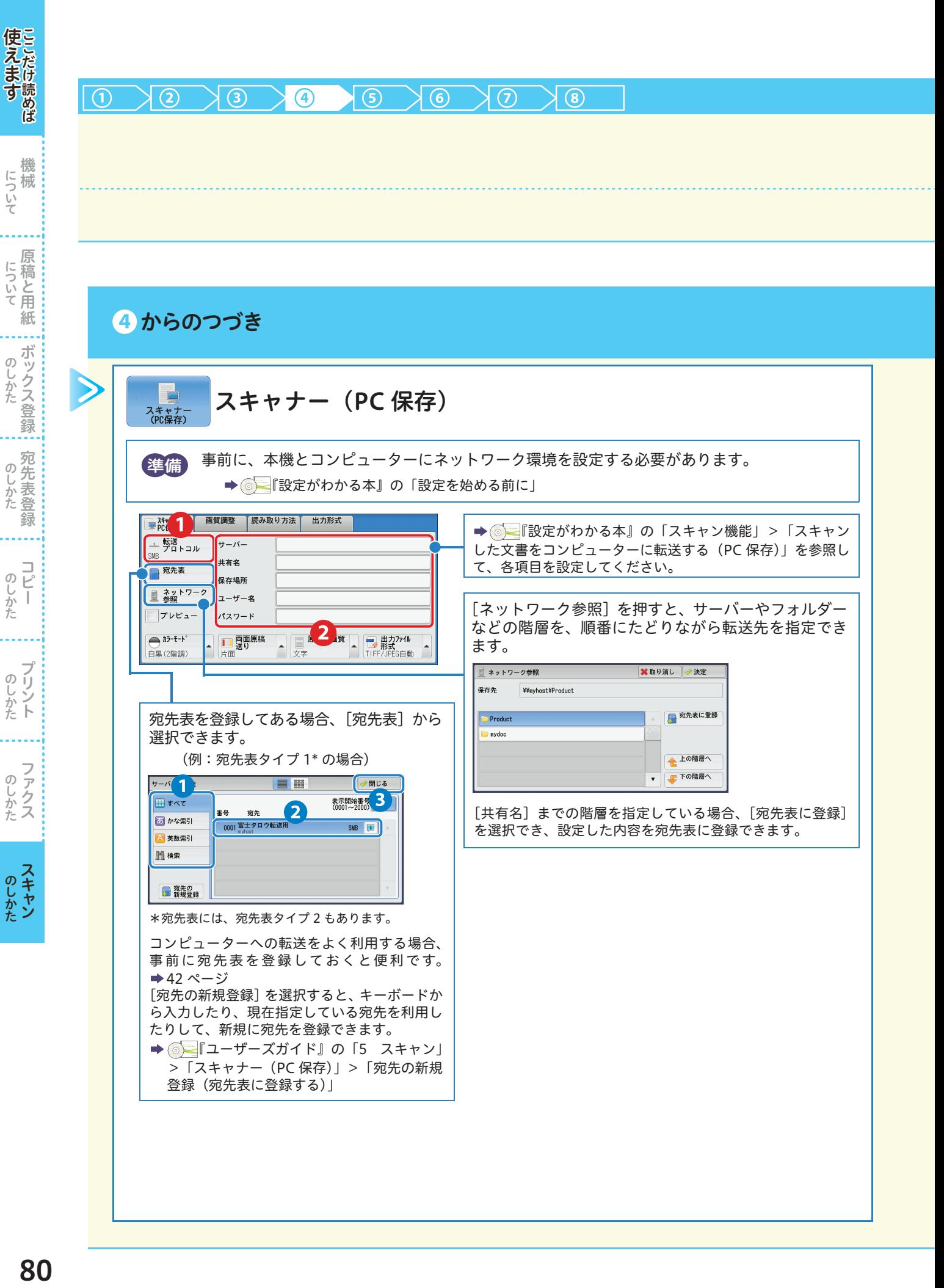

しゅうしょう こうしゃ アイ・ディー・エスト

しゅうしょう こうしゃ アイ・ディー・エスト

しゅうしゅう こうしゃ しゅうしゅう しゅうしょう

しゅうしゅう しゅうしょう

<span id="page-79-0"></span>しゅうしょう こうしゃ アイ・ディー・エスト

こうしょう こうしょう アイ・ディー・エヌ こうしょう しゅうしょく しゅうしょく しゅうしょく しゅうしょく しゅうしょく しゅうしょく しゅうしょく しゅうしょく しゅうしょく しゅうしょく しゅうしょく しゅうしょく

<span id="page-80-0"></span>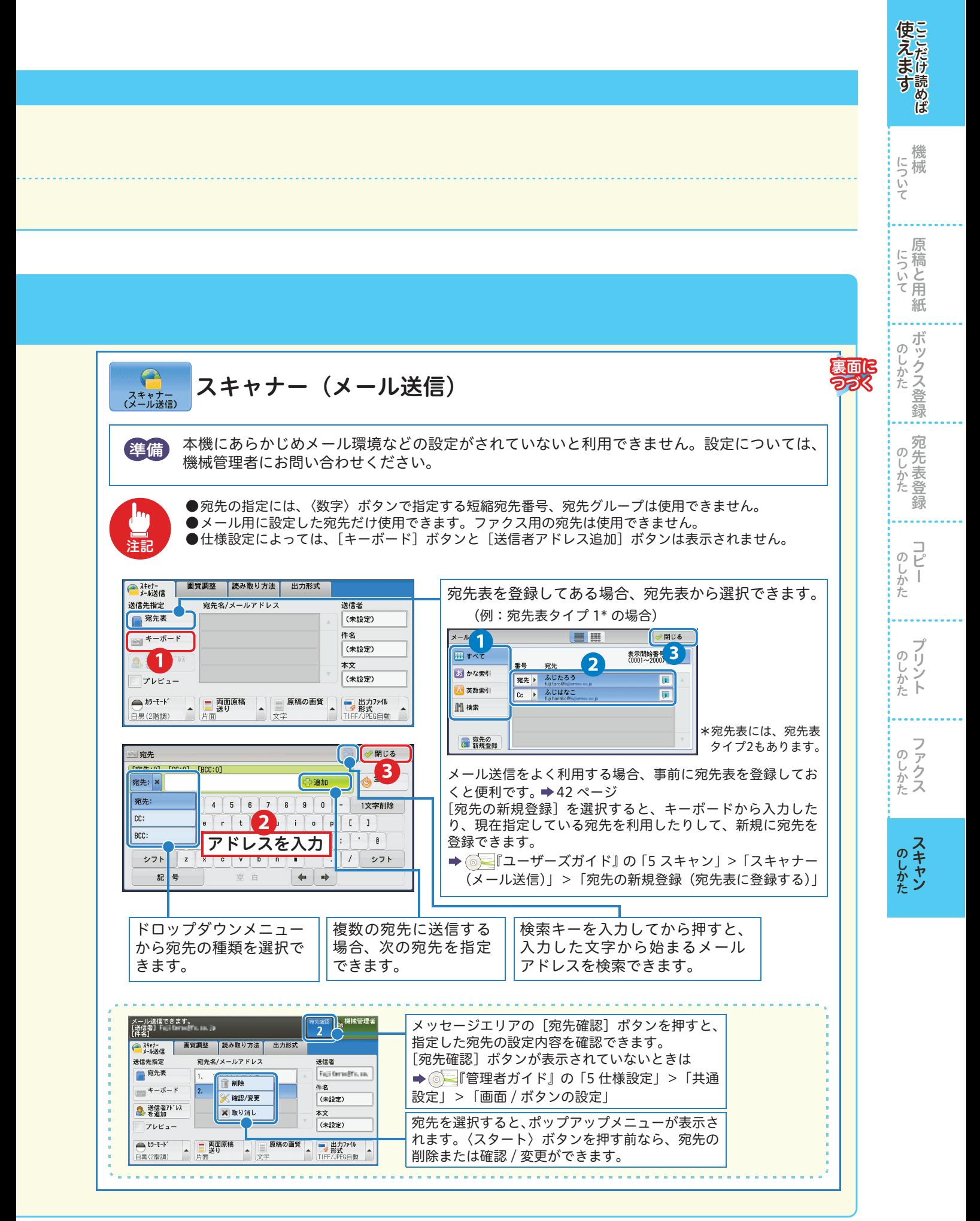

81

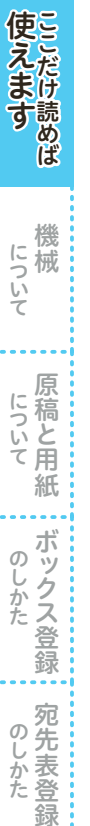

しゅうしょう こうしゃ アイ・ディー・エスト

のしかた

しゅうしょう こうしゃ アイ・ファイル

 $\sigma$  ij いしかた ント

しゅうしゅう しゅうしょう

のしかたス

しゅうしゅう しゅうしょう

のしかた

ボックス登録 しゅうしょう こうしゃ アイ・ファイル

のしかた

録

 $\underset{\text{E}}{\square}$ 

ī

ボックス登録  $\sigma$ じかた

原稿と用紙 こうしょう こうしょう アイ・ディー・エヌ こうしょう しゅうしょく しゅうしょく アイ・プレート かいじょう しゅうしょく しゅうしょく しゅうしょく しゅうしょく しゅうしょく しゅうしょく しゅうしょく しゅうしょく

にっいて原稿と用紙

機械

械

について

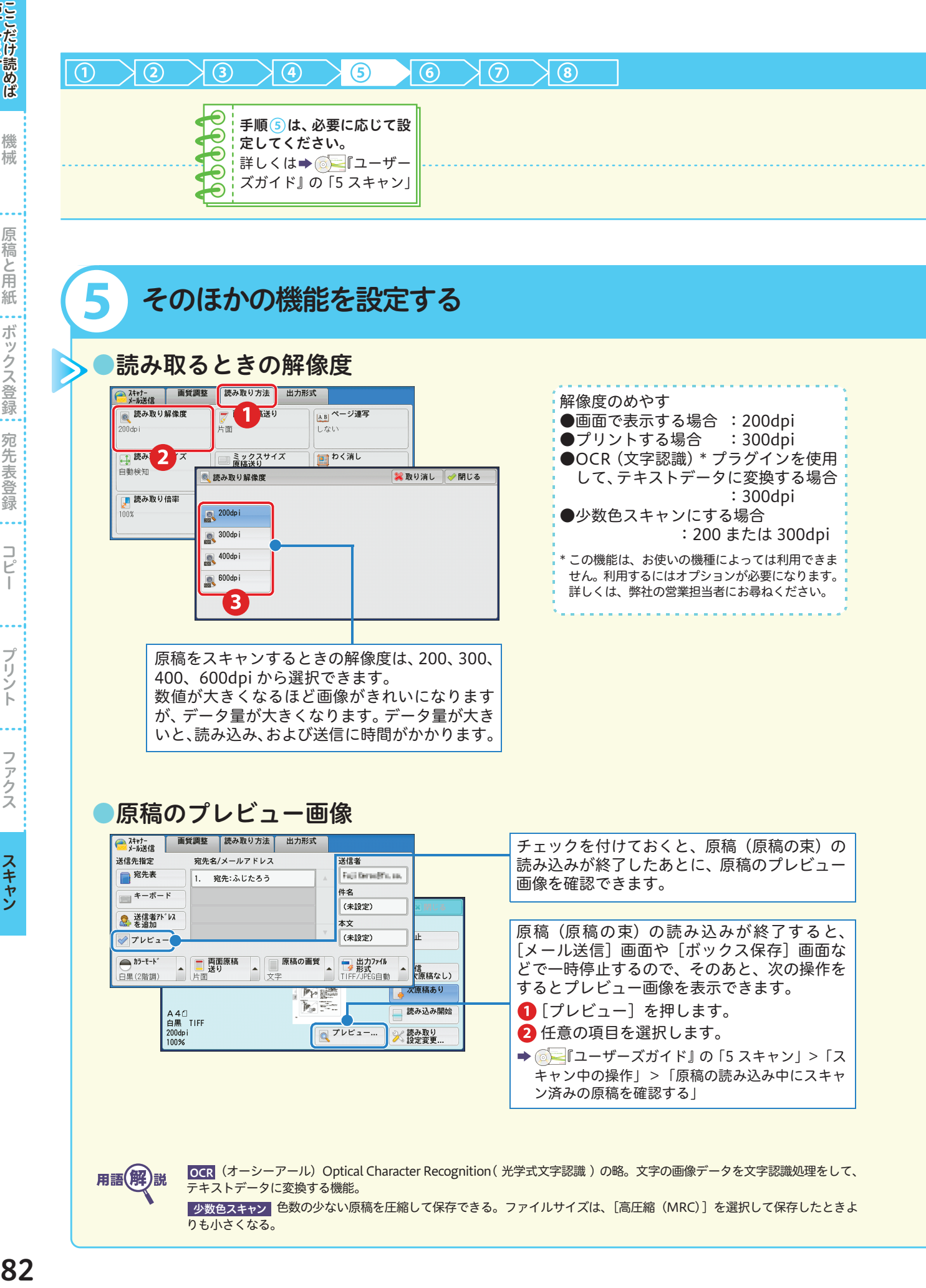

用語(解)説

OCR (オーシーアール)Optical Character Recognition ( 光学式文字認識 )の略。文字の画像データを文字認識処理をして、 テキストデータに変換する機能。

少数色スキャン <mark>色数の少ない原稿を圧縮して保存できる。ファイルサイズは、[高圧縮 (MRC</mark>) 」を選択して保存したときよ りも小さくなる。

### ●保存できるファイル形式

専用のアプリケーションがなくても、スキャンした文書を任意のファイル形式で取り出せます。 なお、スキャンのしかたや使用するソフトウエアによって、保存できるファイル形式は異なります。

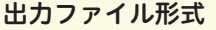

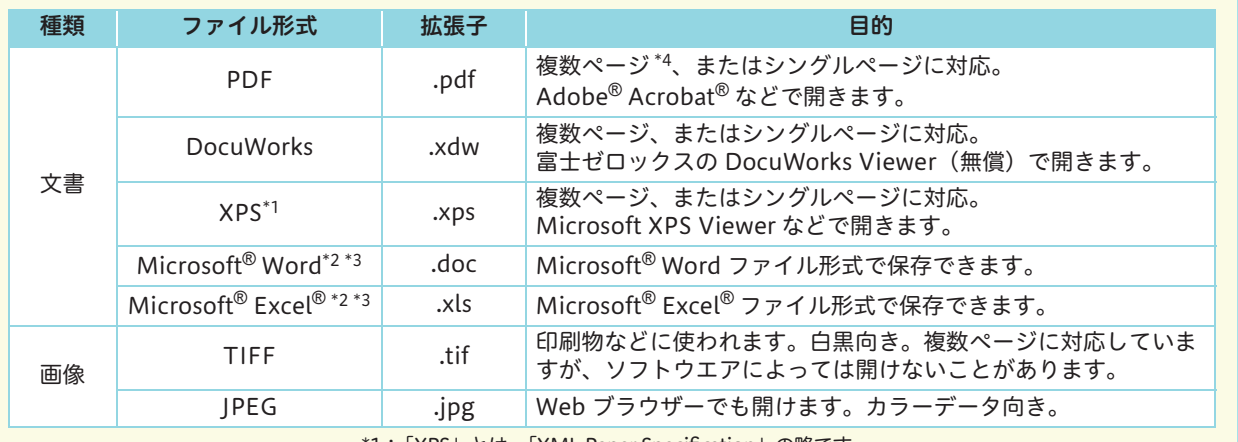

\*1:「XPS」とは、「XML Paper Specification」の略です。

\*2:このファイル形式で保存するにはオプションが必要になります。

詳しくは、弊社の営業担当者にお尋ねください。

- \*3:[カラーモード] で [自動]、[フルカラー] または [グレースケール (256 階調)]、解像度を [300dpi]に設定した場合、利用できます。
- \*4: Acrobat 6.0/7.0 の動作によって 2 ページめ以降が読み取れないことがあります。

詳しくは、スキャナードライバーの Readme ファイルで確認してください。

#### スキャンのしかたと選択できるファイル形式について

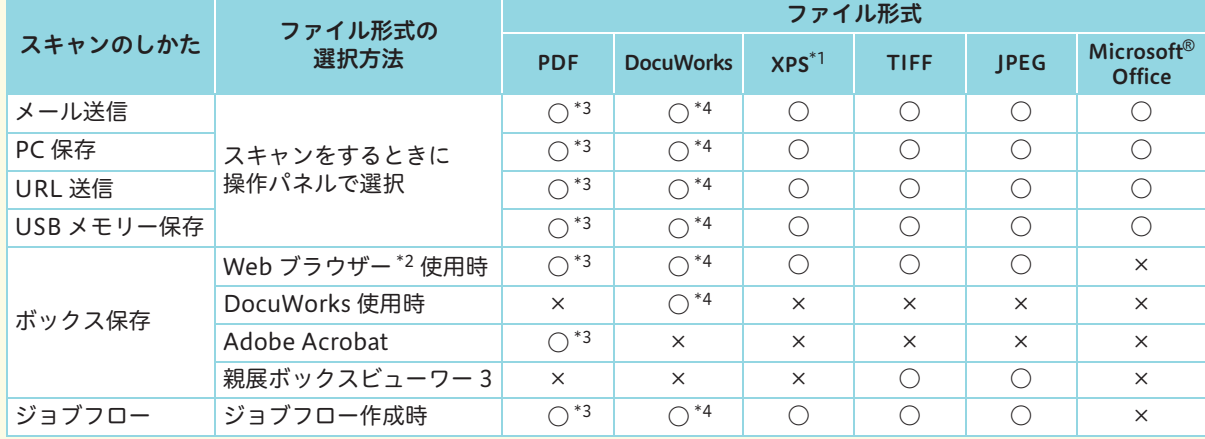

\*1:「XPS」とは、「XML Paper Specification」の略です。

\*2:CentreWare Internet Services

\*3: Acrobat 4.0 以上

\*4:DocuWorks Ver.4 以降

医えます ここについて アンディー・アンディー アンディー・アール のしかた 一のしかた このしかた このしかた ここだけ こうしゅう こうしゅう こうしゅう こうしゅう こうしん のしかた

裏面に つづく

使えます

について

にっいて原稿と用紙

ボックス登録 のしかた

のしかた

録

 $\overline{E}$ のしかた  $\mathbb{I}$ 

**のしかた** 

のしかたス

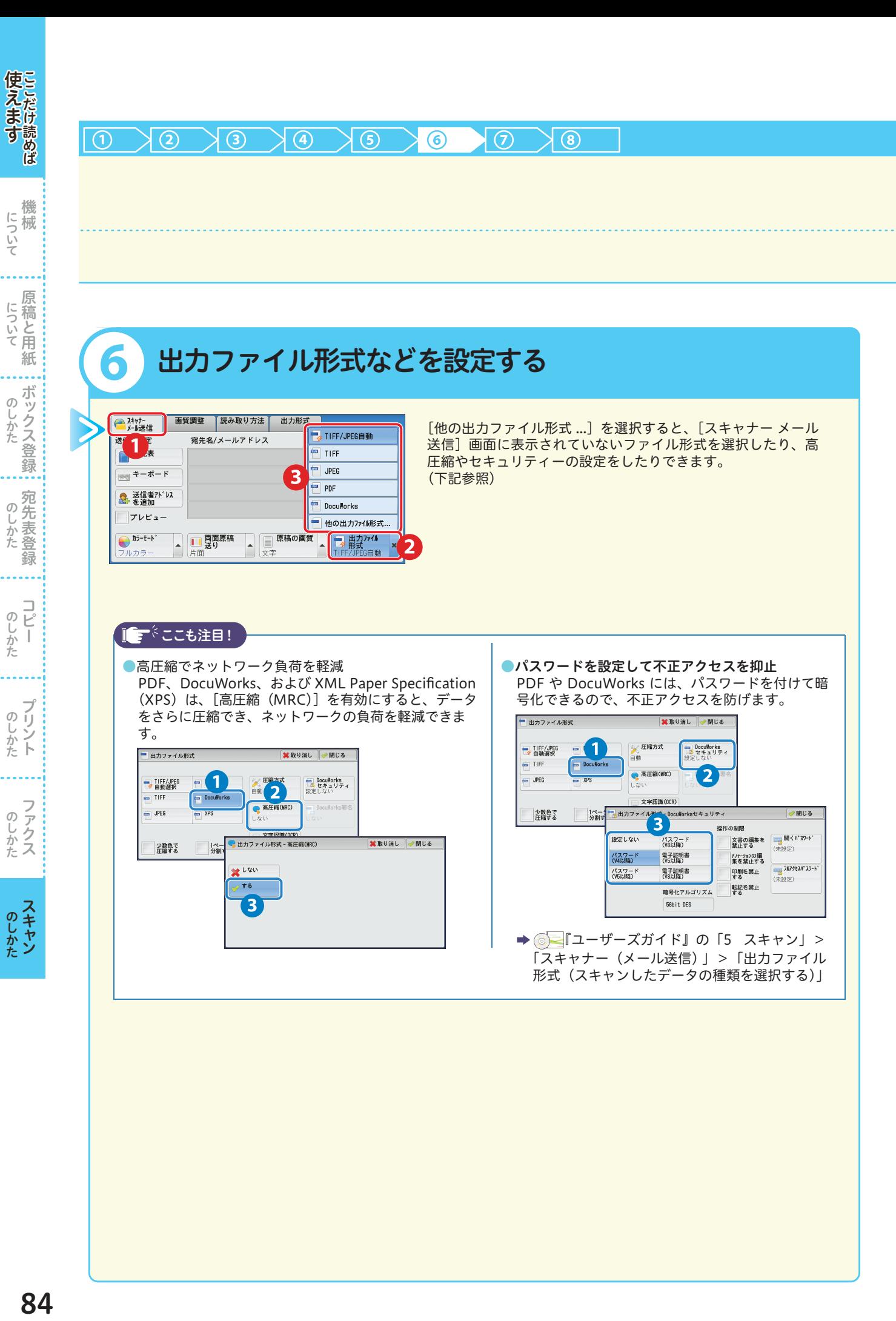

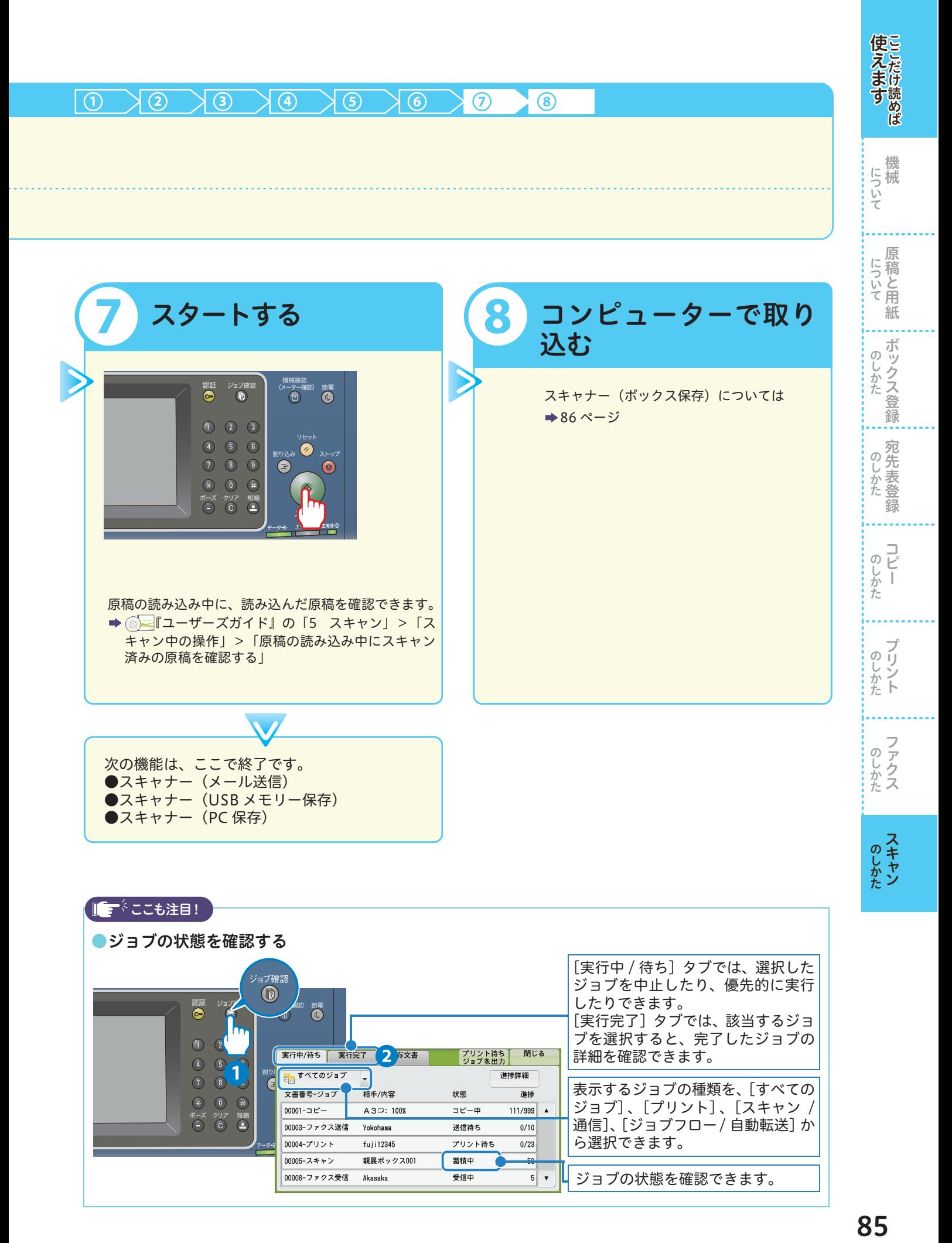

85

# <span id="page-85-0"></span>ボックスに保存した文書をコンピューターに 取り込む(ボックス保存)

### ●ブラウザーを使用して取り込む場合

CentreWare Internet Services を使用すると、スキャナードライバーやアプリケーションを利用せずに スキャン文書を取り込めます。Macintosh から文書を取り込む場合は、CentreWare Internet Services を使います。

#### ■ ブラウザーを起動する

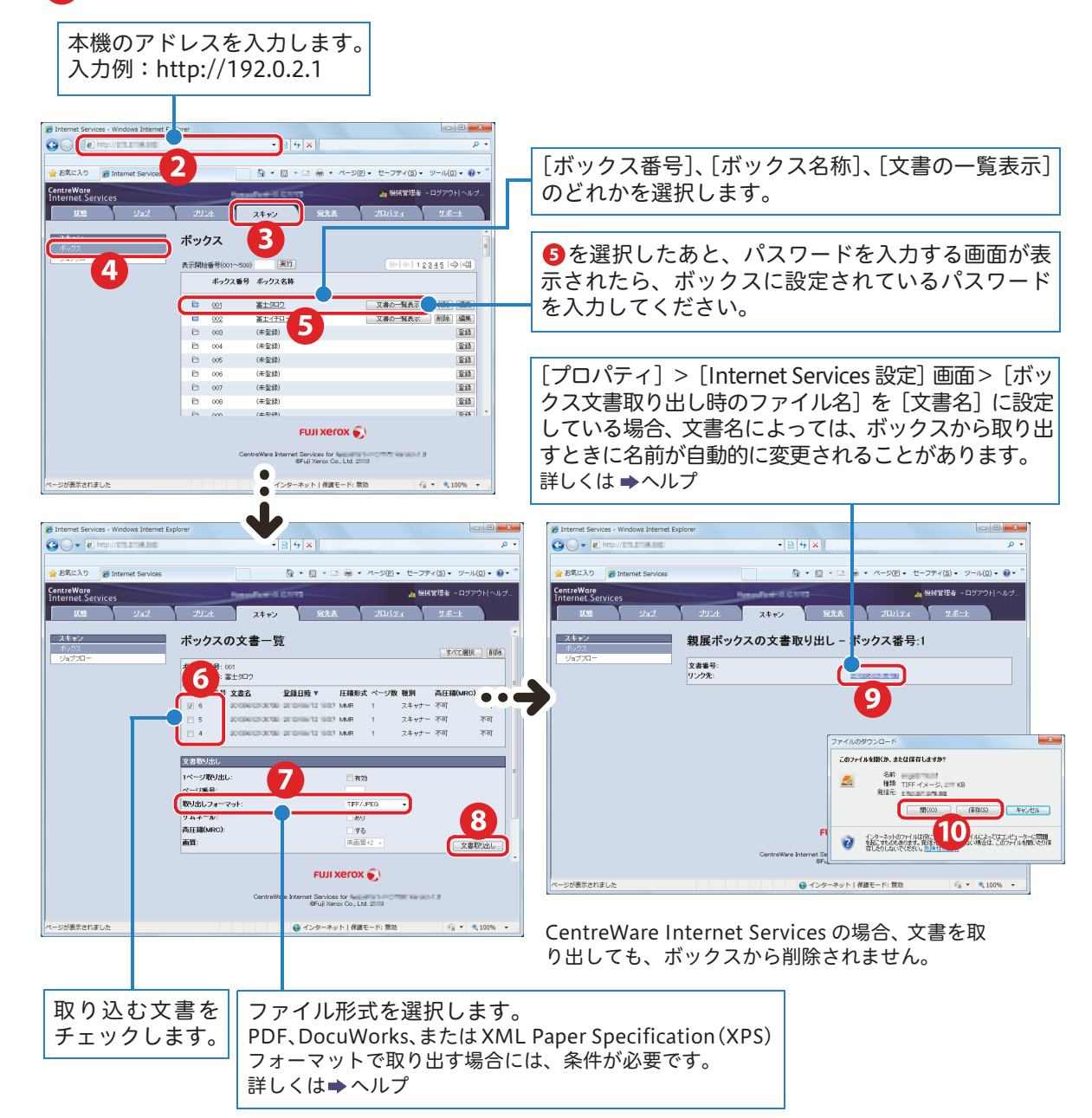

しゅうしょう こうしゃ アイ・ファイル

のしかた

しゅうしょう こうしゃ アイ・ファイル

のしかた

しゅうしゅう しゅうしょう

のしかたス

しゅうしゅう しゅうしょう

のしかた

ボックス登録 しゅうしょう こうしゃ アイ・ファイル

のしかた宛先表登録

 $\overline{C}$ 

ī

ボックス登録  $\sigma$ じかた

原稿と用紙 こうしょう こうしょう アイ・ディー・エヌ こうしょう しゅうしょく しゅうしょく アイ・プレート かいじょう しゅうしょく しゅうしょく しゅうしょく しゅうしょく しゅうしょく しゅうしょく しゅうしょく しゅうしょく

について 原稿と用紙

医えます ここだけ にっぽん こうりょう こうしんたい のしかた

機械

について 械

使えます

<span id="page-86-0"></span>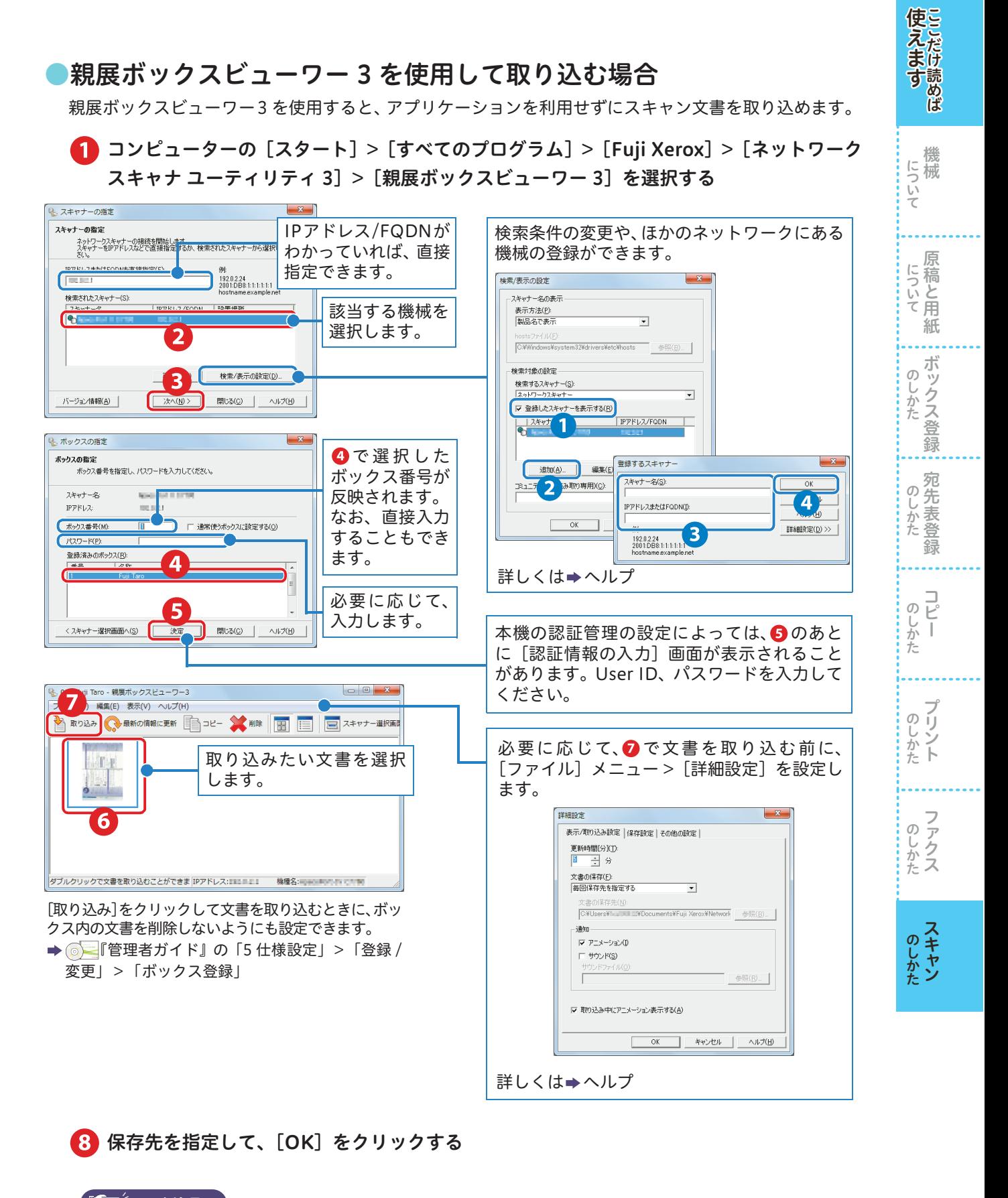

### ■■「■「■「■「■」

■ 3の代わりに、文書を保存先にドラッグ&ドロップすることもできます。 ドロップした場合、ボックス内の文書は削除されません。

### ●DocuWorks を使用して取り込む場合

DocuWorks 7 以降をお使いの場合、スキャナードライバーを利用せずにスキャン文書を取り込めます。

コンピューターの[スタート]>[すべてのプログラム]>[Fuji Xerox]>[DocuWorks] >[DocuWorks Desk]を選択する

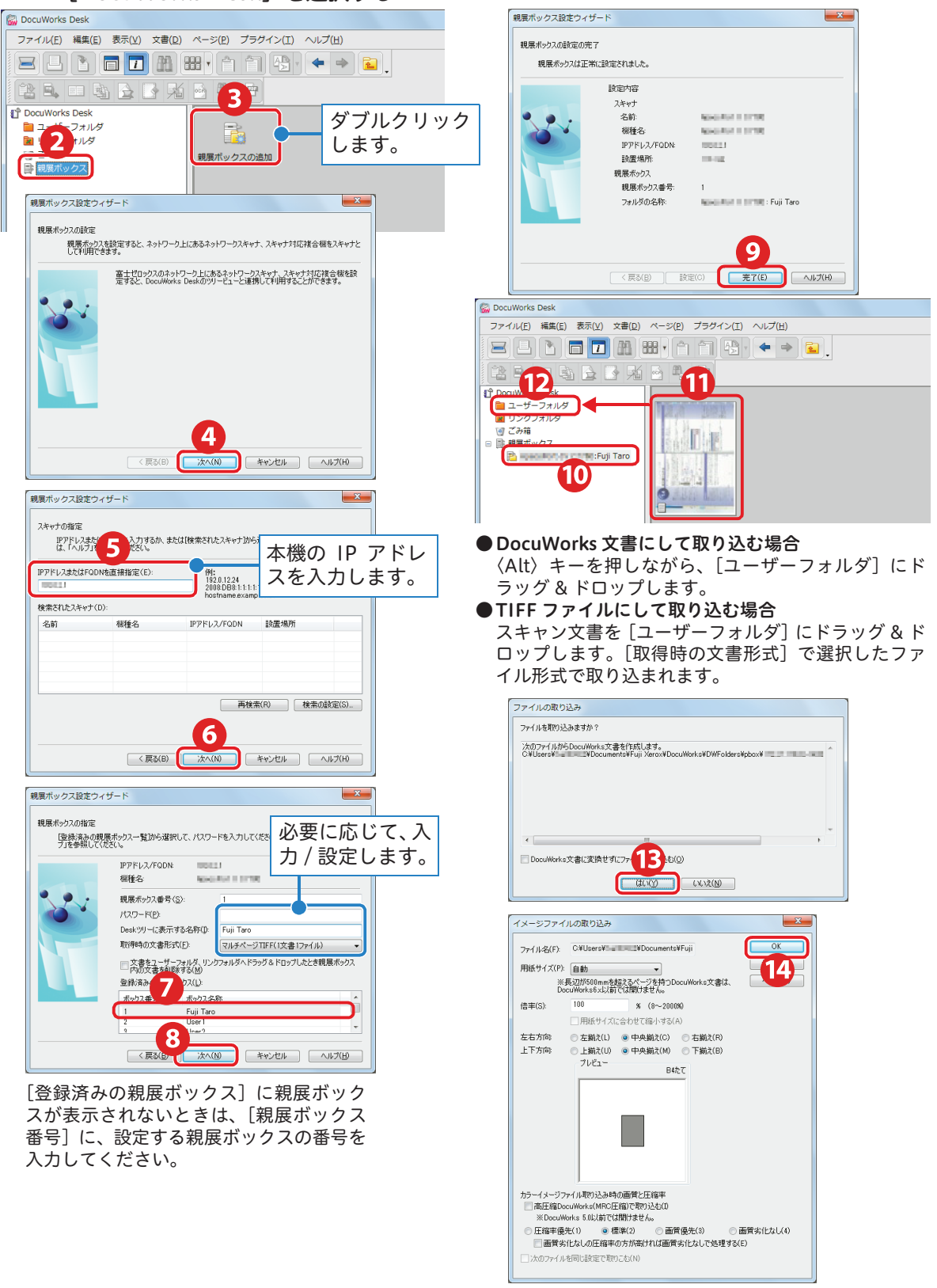

必要に応じて、DocuWorks Desk の[ファイル]メニュー >[名前を付けて保存]で、名 前を付けて保存する(ファイル形式は、XDW で保存されます。)

しゅうしょう こうしゃ アイ・ファイル

のしかた

しゅうしょう こうしゃ アイ・ファイル

**のしかた** 

しゅうしゅう しゅうしょう

のしかたス

しゅうしゅう しゅうしょう

のしかた

ボックス登録 しゅうしょう こうしゃ アイ・ファイル

のしかた

録

 $\frac{1}{L}$ 

ī

じしかた

ボックス登録  $\sigma$ 

原稿と用紙 こうしょう こうしょう アイ・ディー・エヌ こうしょう しゅうしょく しゅうしょく しゅうしょく しゅうしょく しゅうしょく しゅうしょく しゅうしょく しゅうしょく しゅうしょく しゅうしょく しゅうしょく しゅうしょく

にっいて原稿と用紙

医えます ここだけ にっぽん こうりょう こうしんたい のしかた

機械

について 械

使えだは

読めば

### ●Adobe® Acrobat® を使用して取り込む場合

Windows® 7 で、Adobe® Acrobat® 9.2(TWAIN 対応ソフトウエア)を使用した操作を例に説明します。

#### コンピューターの[スタート]>[すべてのプログラム]>[Adobe Acrobat 9.2]を選択する 1

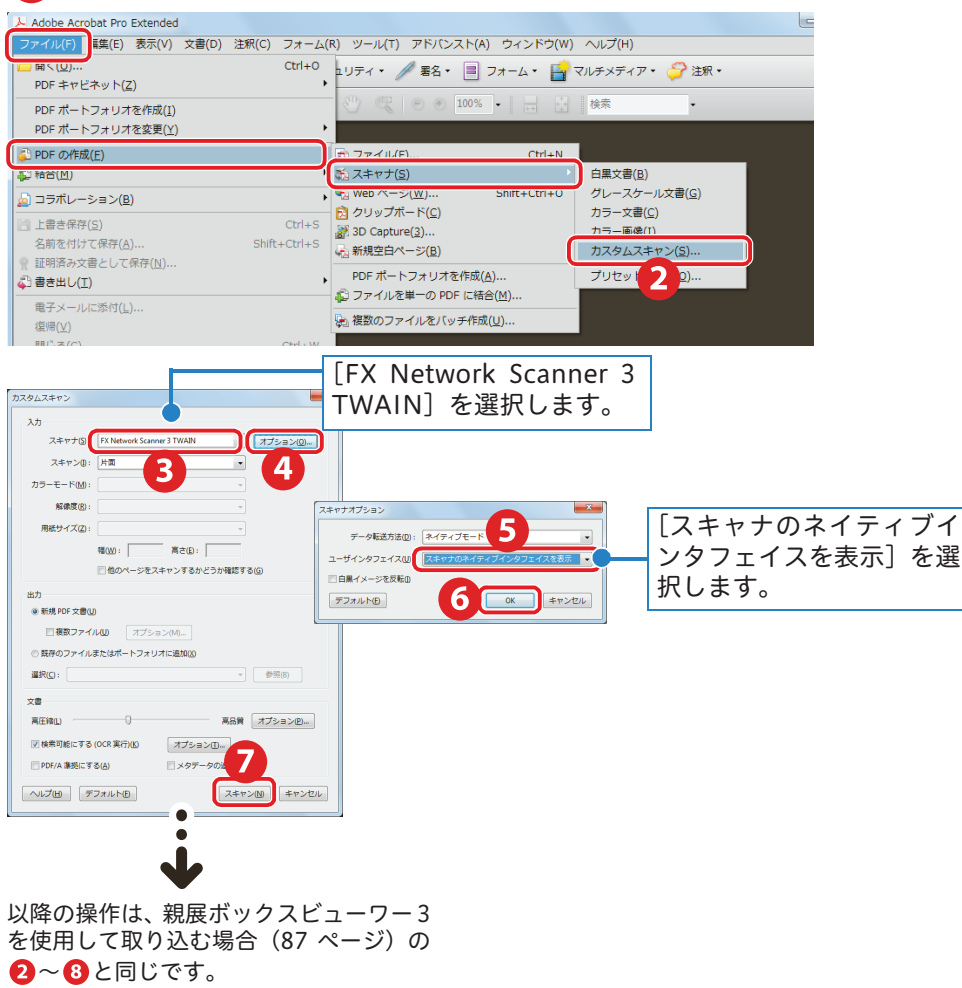

医えます ここについて ここについて ここのしかた このしかた ここだけ しんしゅう こうしゅう こうしゅう について 機械 こうしょう アイ・ディー・エヌ しゅうしょう しゅうしょう しゅうしょう しゅうしょう しゅうしょう しゅうしょう しゅうしょう しゅうしゅうしょう しゅうしょく しゅうしょく しゅうしょく しゅうしょく しゅうしょく にっいて原稿と用紙 原稿と用紙 こうしょう アイ・ディー・エヌ しゅうしょう しゅうしょう しゅうしょう しゅうしょう しゅうしょう しゅうしょう しゅうしょう しゅうしゅうしょう しゅうしょく しゅうしょく しゅうしょく しゅうしょく しゅうしょく ... のしかた のしかた ボックス登録 のしかた 録  $\sim$ のしかた しゅうしょう のしかたト しゅうしょう こうかん アイ・ディー・エスト のしかたス しゅうしょう のしかた しゅうしゅう しゅうしゅう

使えます

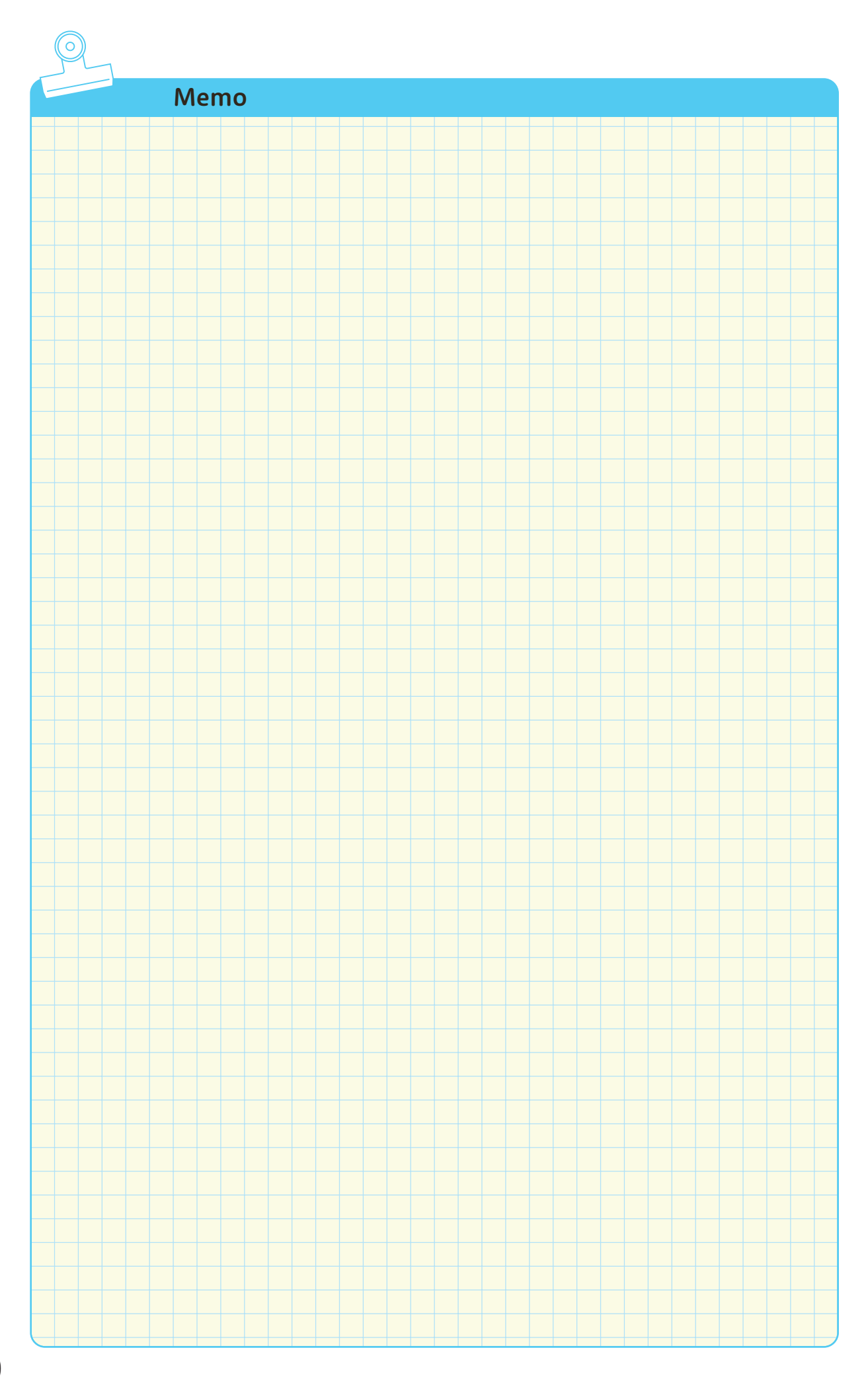

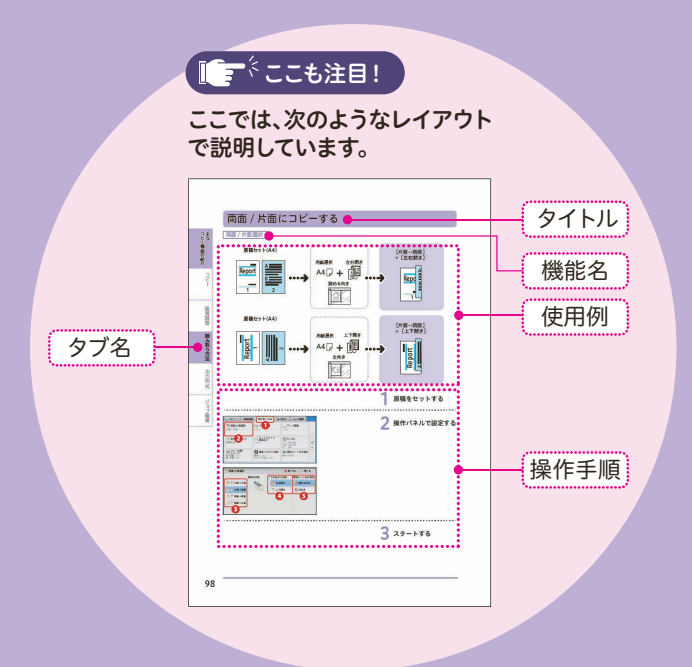

主な コピー機能の絶介

 $\overline{\mathbf{r}}$ 

 $\overline{\mathbf{r}}$ 

 $\varphi$ ointy

**REPAIR** 

 $\overline{\phantom{a}}$ 

 $\overline{\phantom{a}}$ 

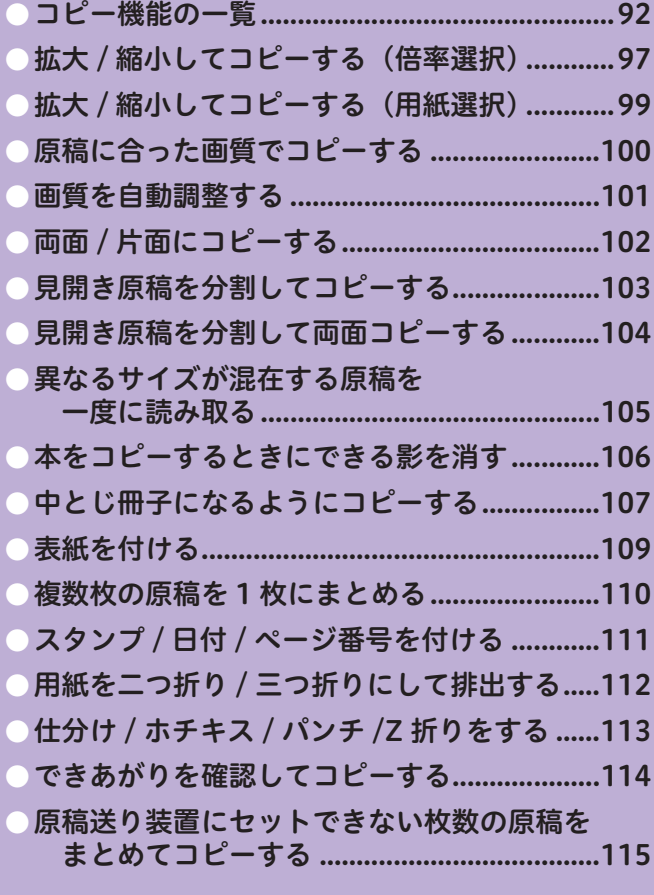

<span id="page-91-0"></span>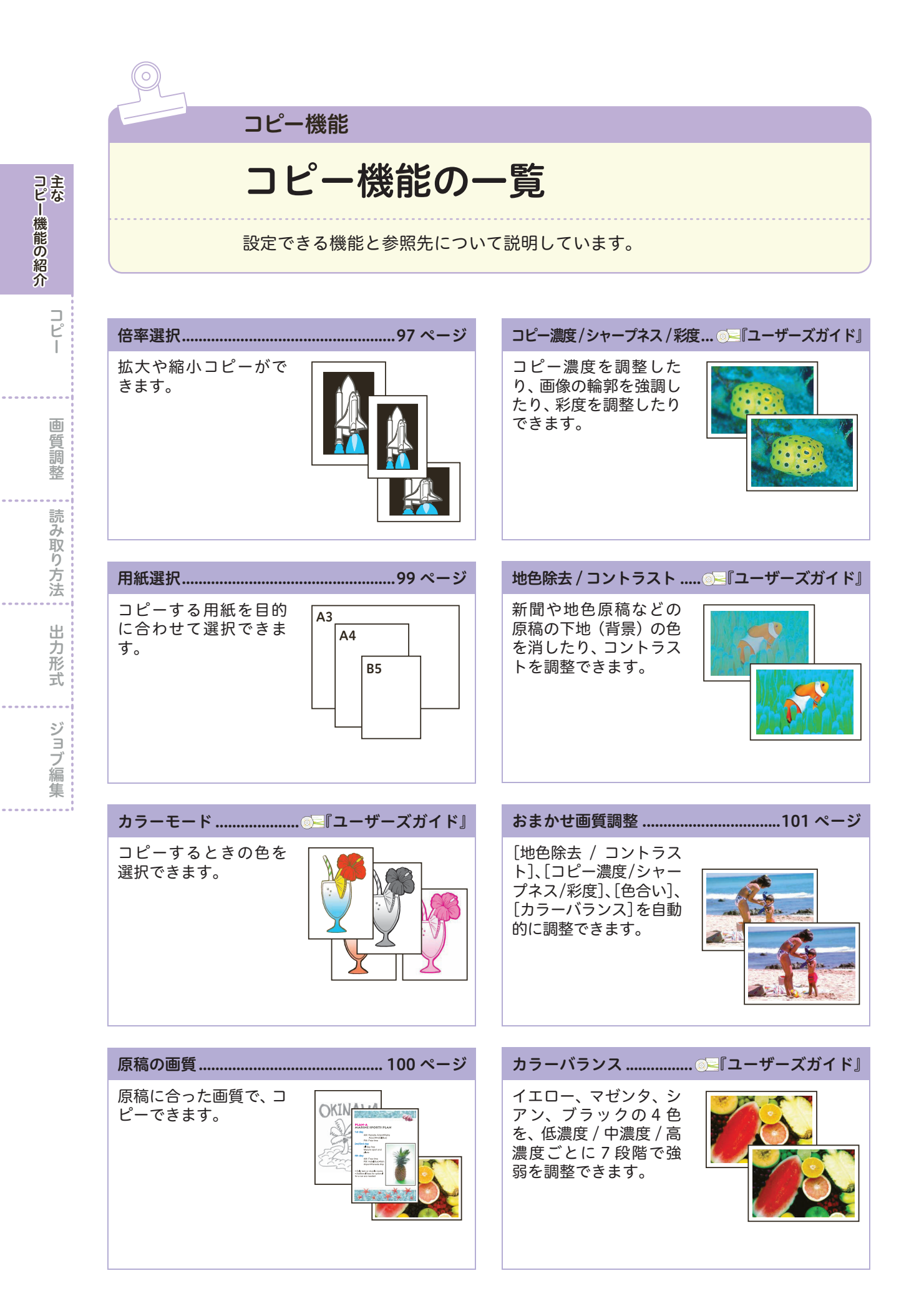

92

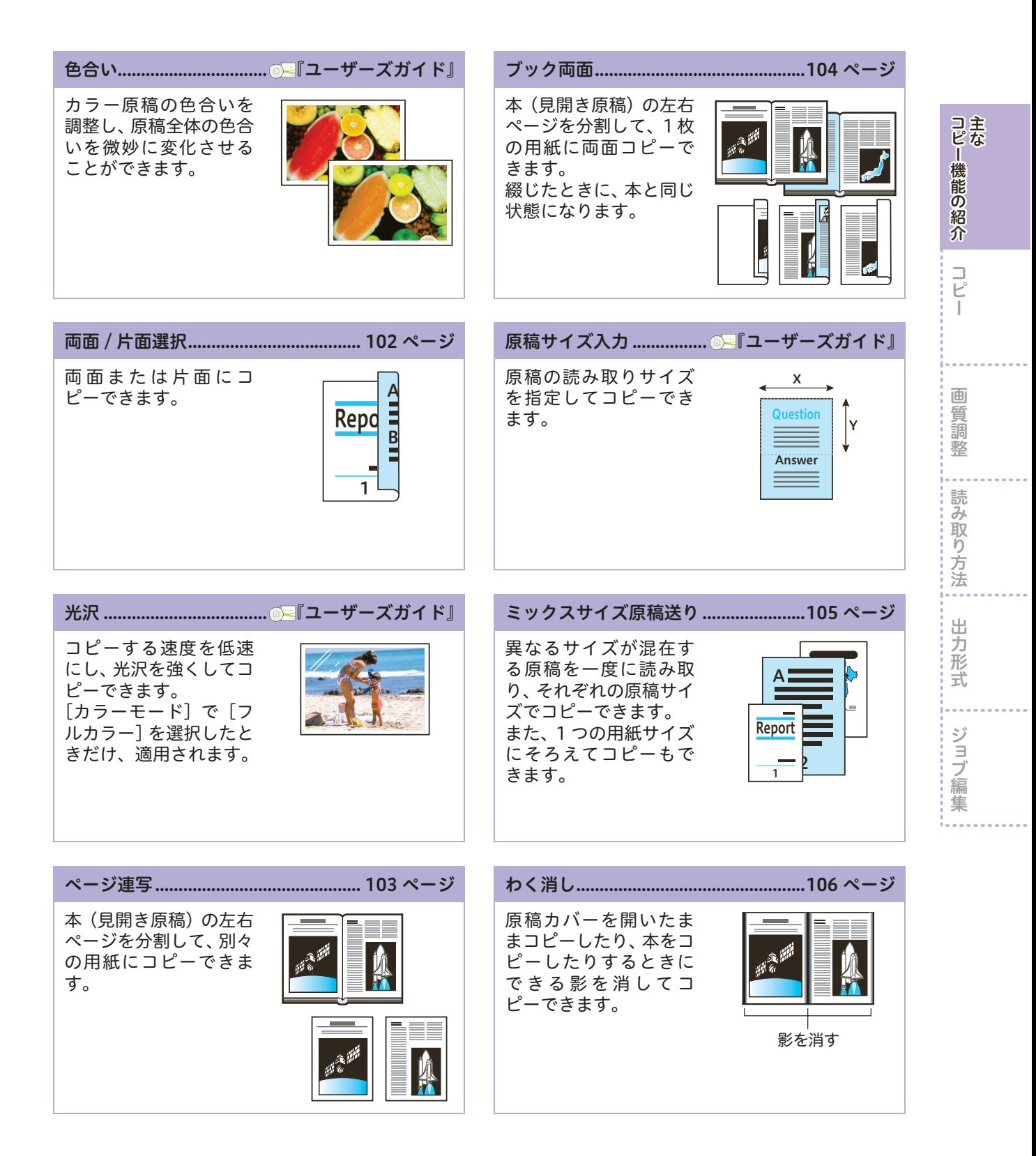

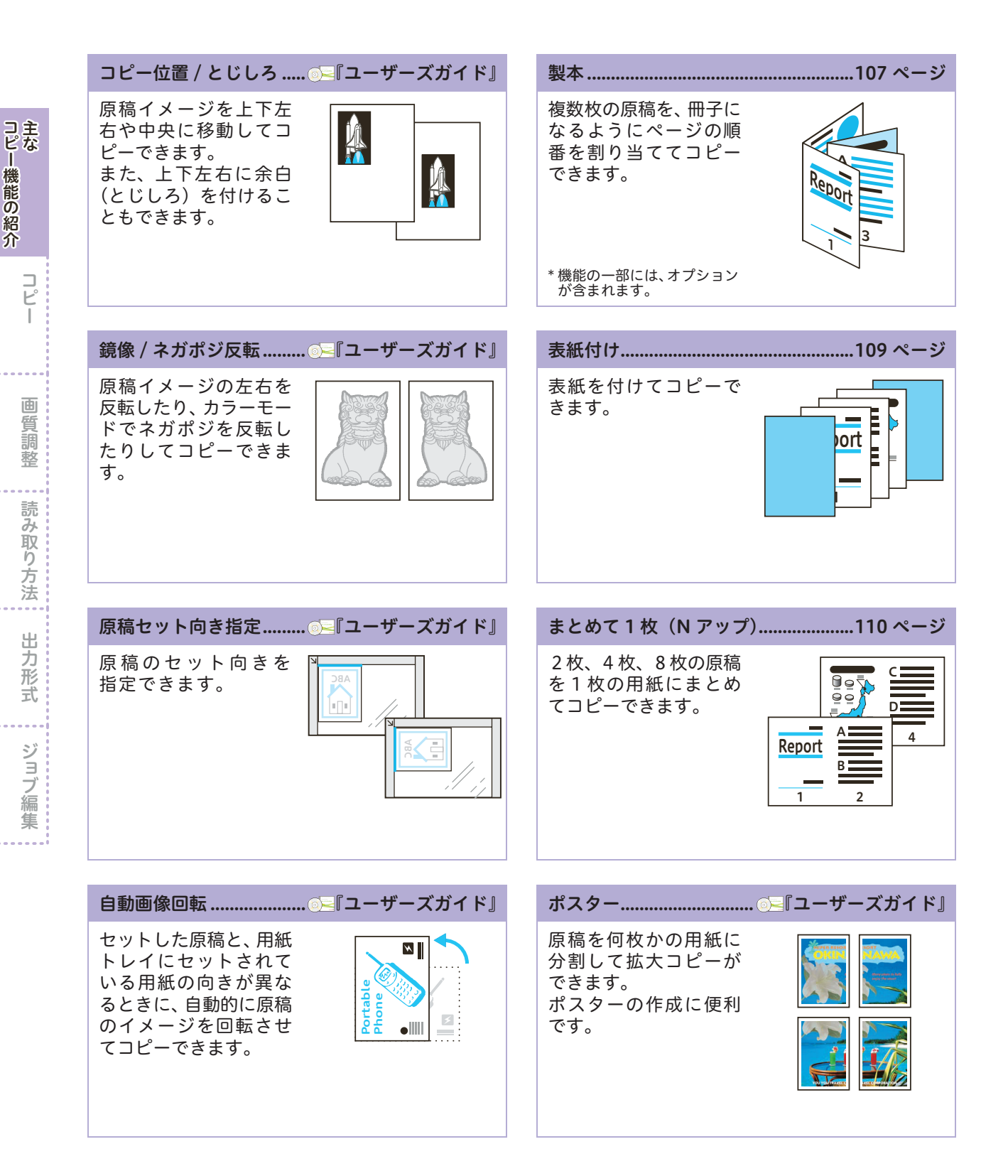

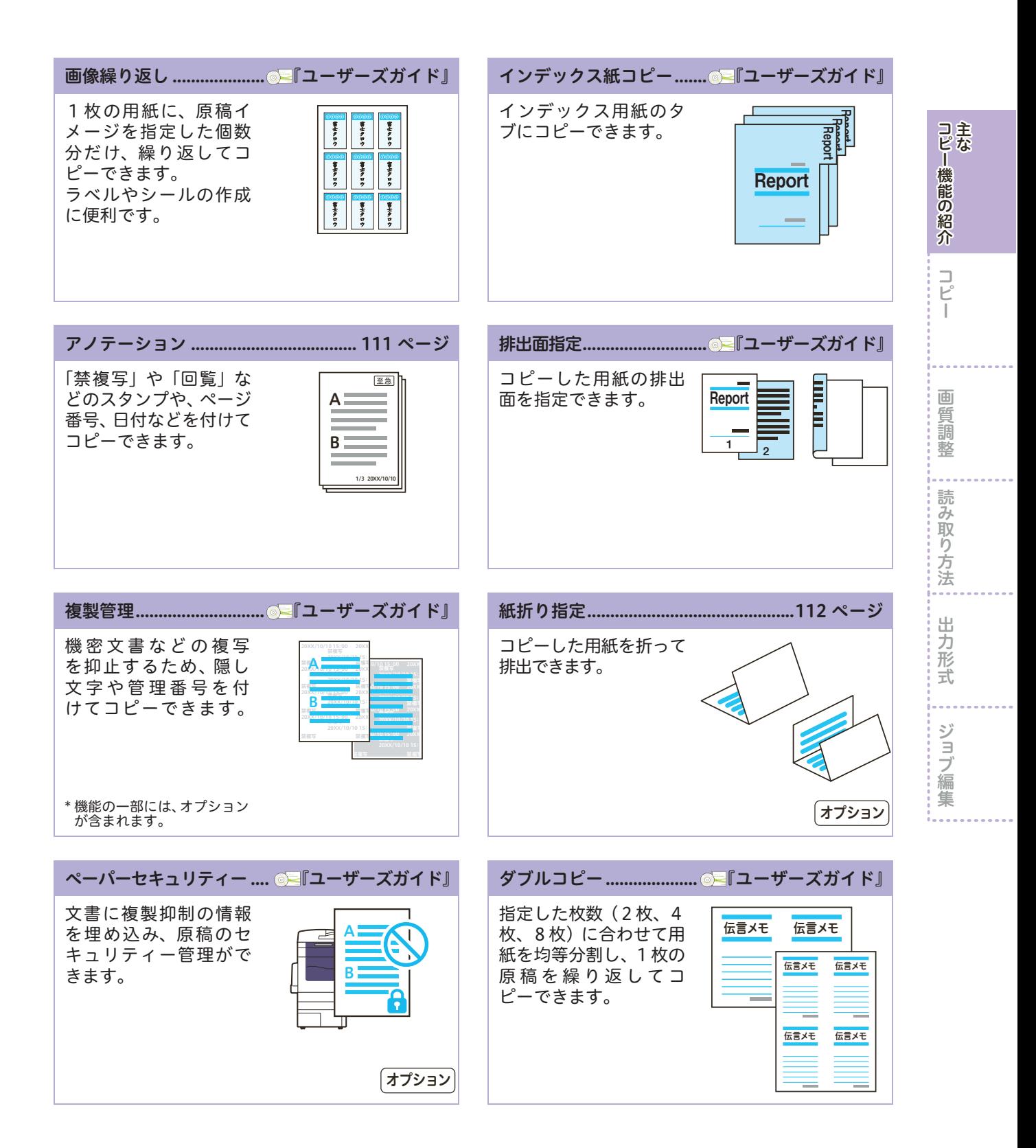

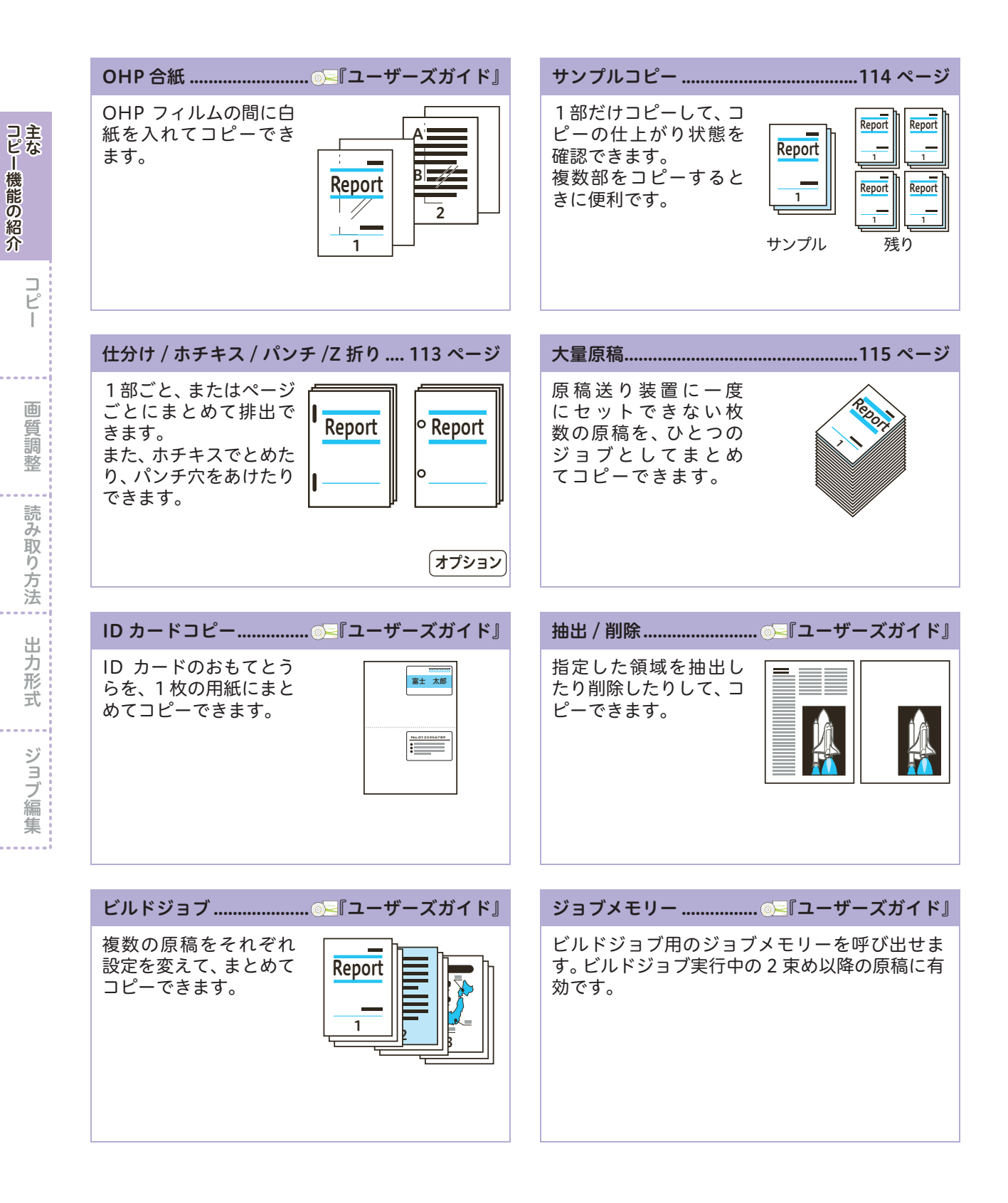

コピー きょうかん しゅうしょう こうしゃ こうしゃ しゅうしゅう しゅうしゅう しゅうしゅう しゅうしゅう しゅうしゅう しゅうしゅう しゅうしゅう しゅうしゅう しゅうしゅう しゅうしゅう しゅうしゅう しゅうしゅう

<span id="page-96-1"></span><span id="page-96-0"></span>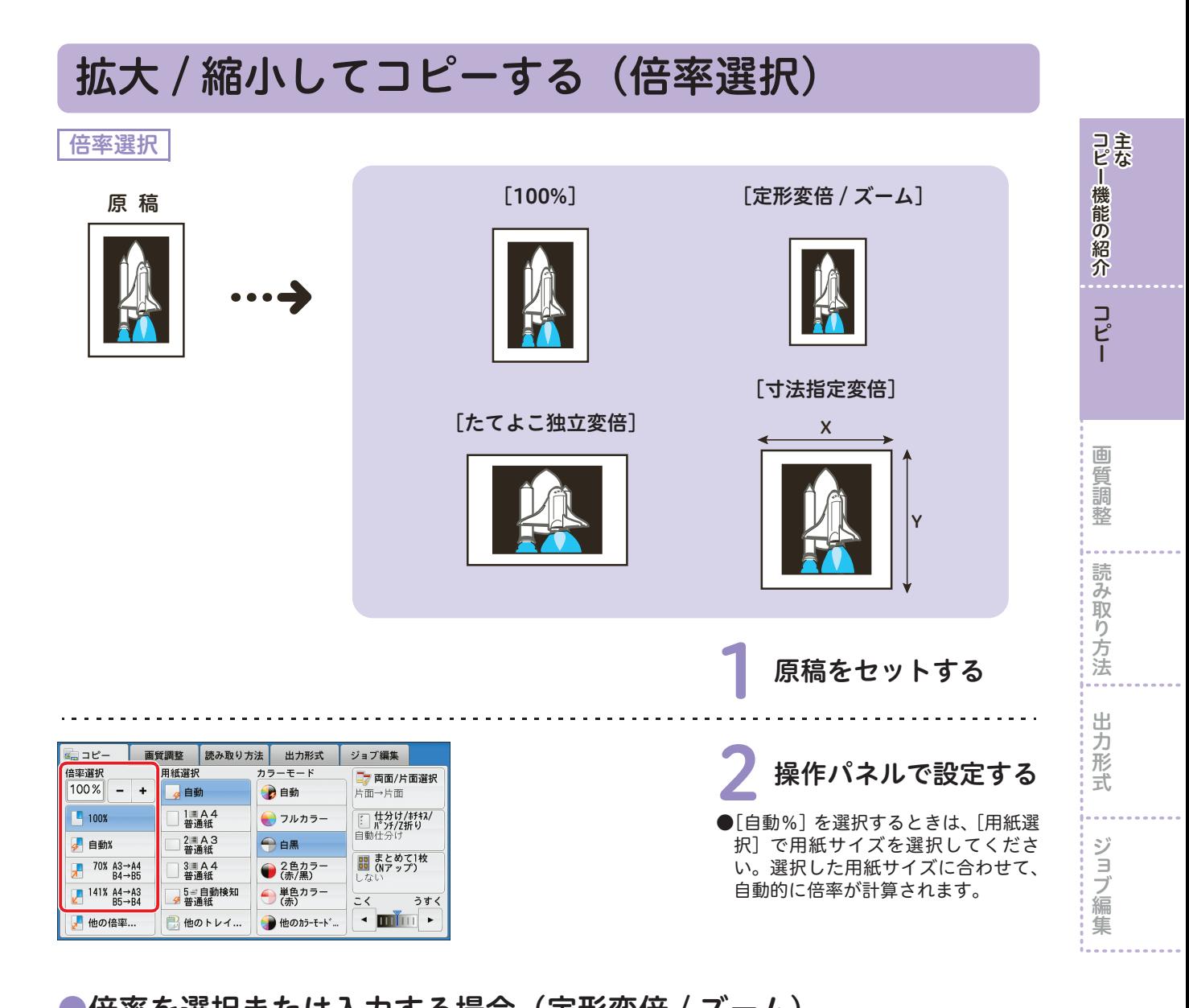

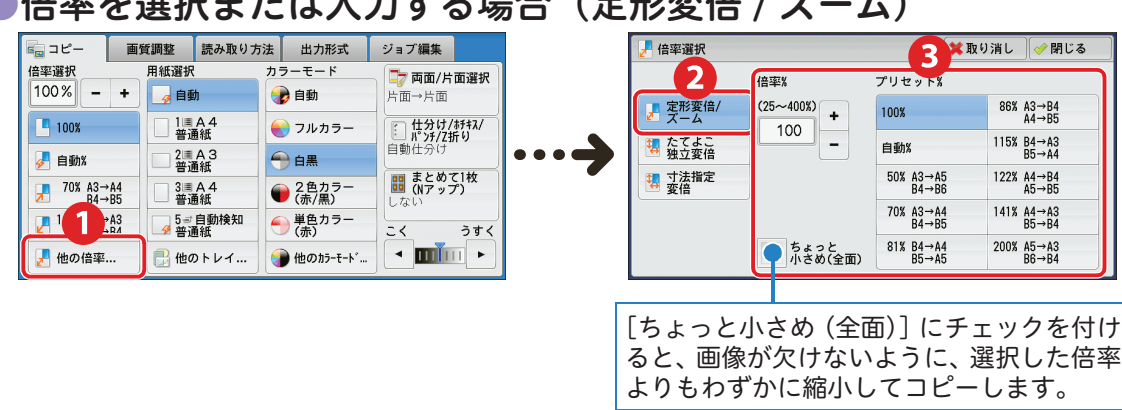

倍率を入力するときの早見表については [98 ページ](#page-97-0)

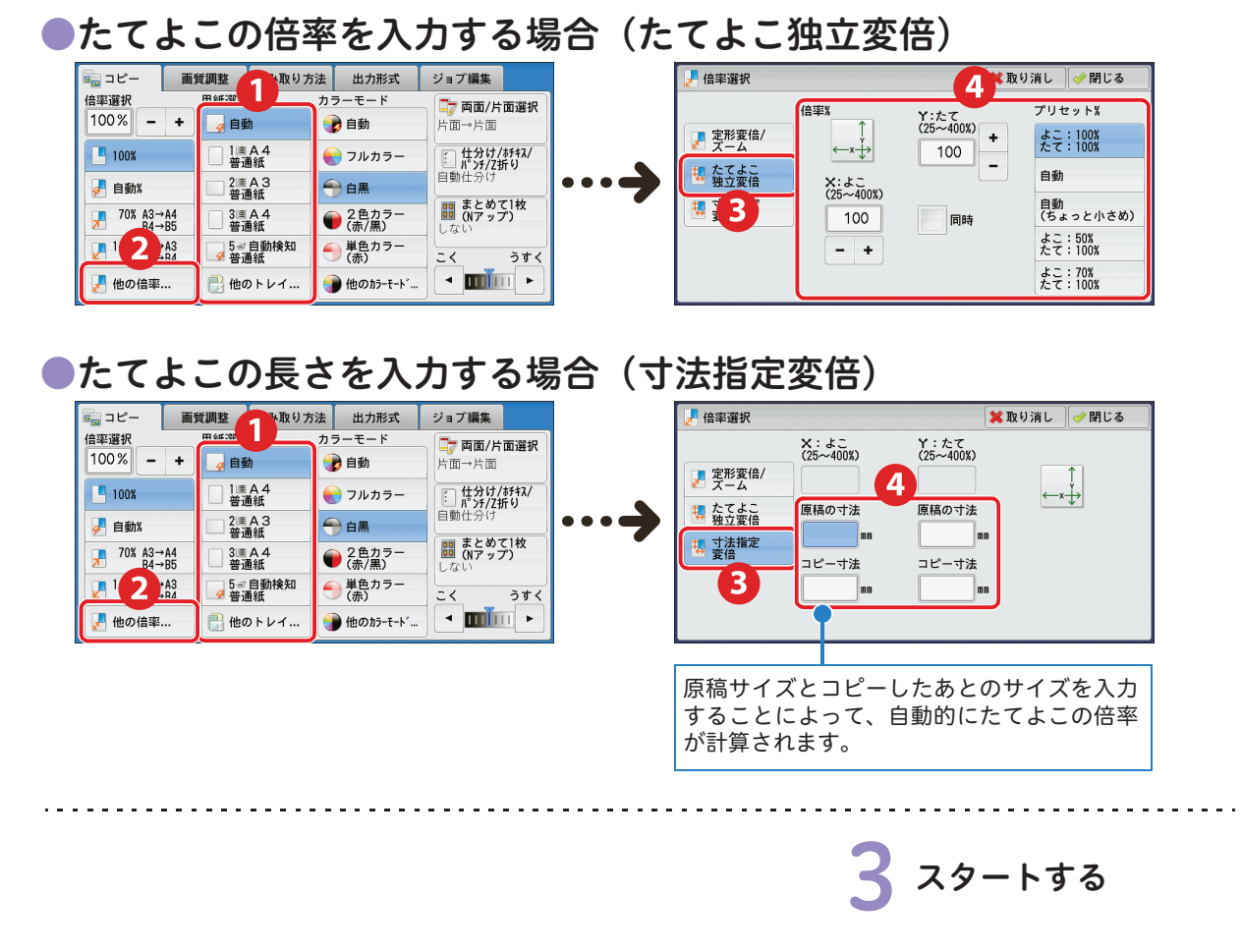

#### <span id="page-97-0"></span>ズーム設定早見表

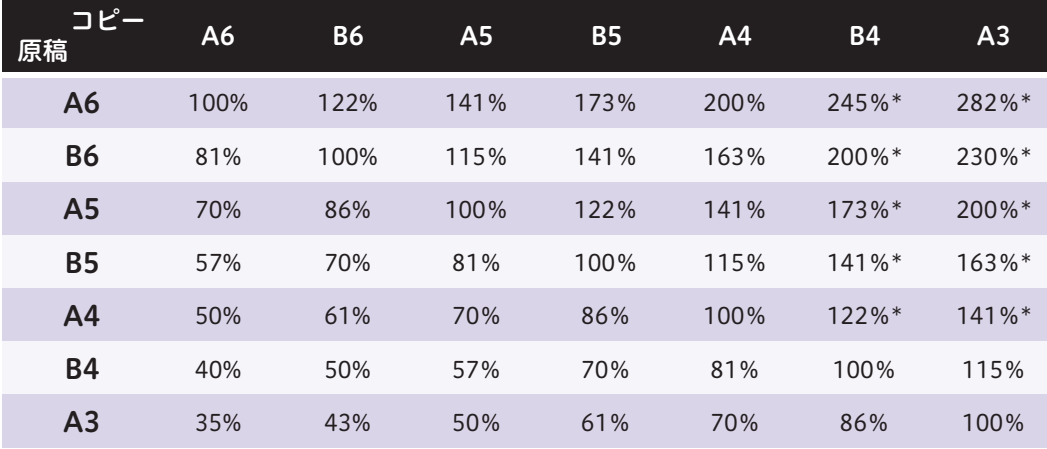

\*用紙トレイにセットした用紙の向き [アに合わせて、原稿の向きを1]にセットしてください。

コピー きょうかん しゅうしょう こうしゃ こうしゃ しゅうしゅう しゅうしゅう しゅうしゅう しゅうしゅう しゅうしゅう しゅうしゅう しゅうしゅう しゅうしゅう しゅうしゅう しゅうしゅう しゅうしゅう しゅうしゅう

コピー機能の紹介

コピー

主なコピー画質調整読み取り方法ジョブ編集出力形式

…読み取り方法…

出力形式

. . .

ジョブ編集

. . . .

画質調整

<span id="page-98-1"></span><span id="page-98-0"></span>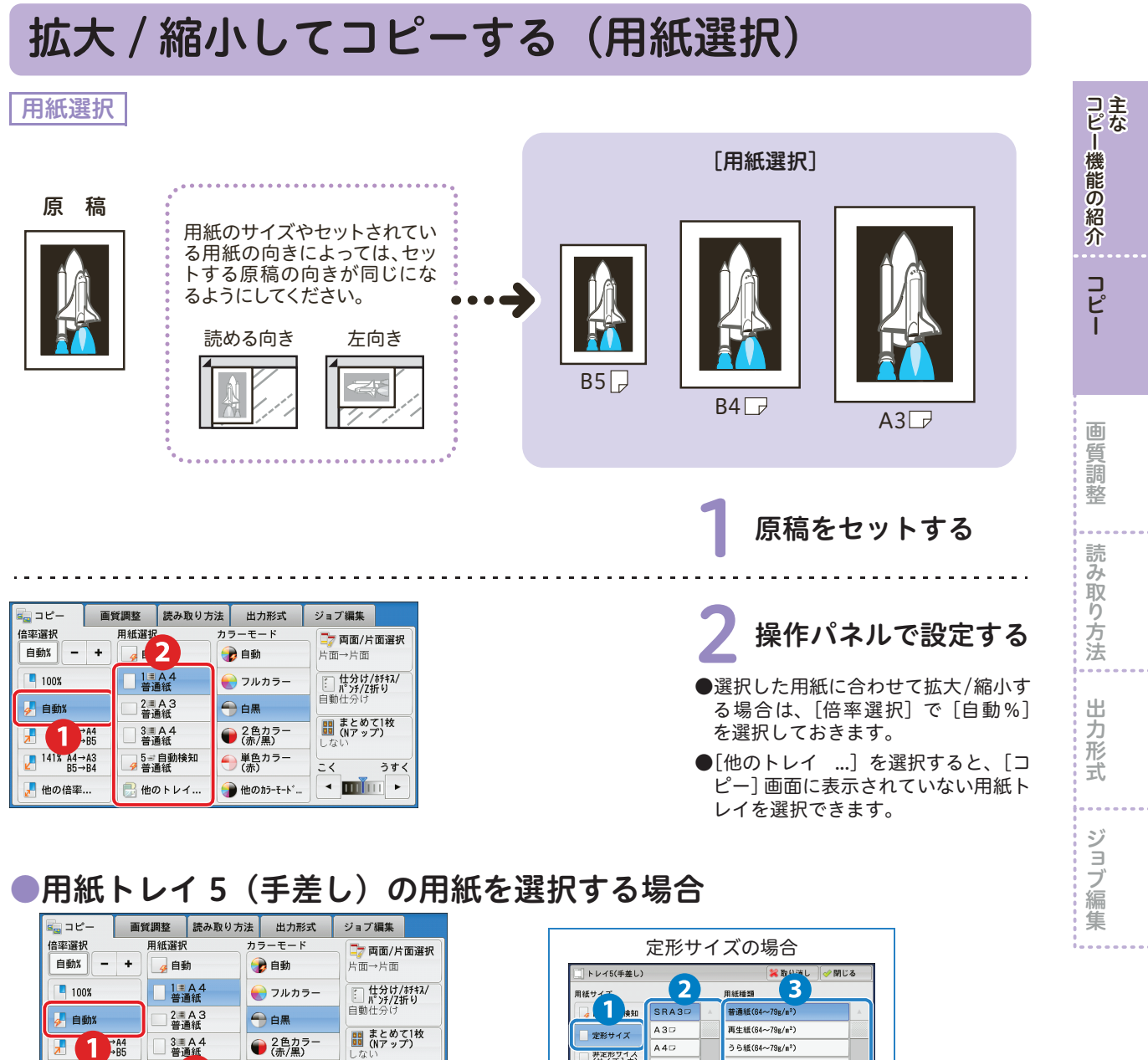

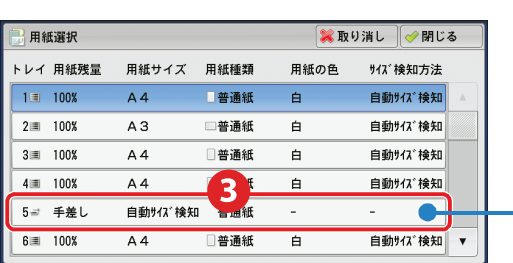

●単色カラー

●他のカラーモード...

 $\overline{c}$ 

 $\begin{picture}(20,20) \put(0,0){\dashbox{0.5}(1.0)(0,0){ }} \put(15,0){\circle{10}} \put(15,0){\circle{10}} \put(15,0){\circle{10}} \put(15,0){\circle{10}} \put(15,0){\circle{10}} \put(15,0){\circle{10}} \put(15,0){\circle{10}} \put(15,0){\circle{10}} \put(15,0){\circle{10}} \put(15,0){\circle{10}} \put(15,0){\circle{10}} \put(15,0){\circle{10}} \put(15,0){\circle{10}} \put($ 

うすく

**E2** 

■他のトレイ.

 $1418 \frac{A4 \rightarrow A3}{B5 \rightarrow B4}$ 

■ 他の倍率..

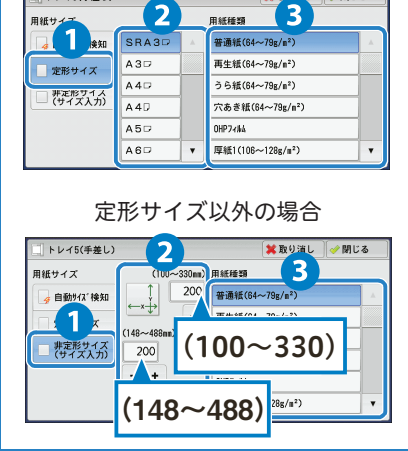

3 スタートする

<span id="page-99-0"></span>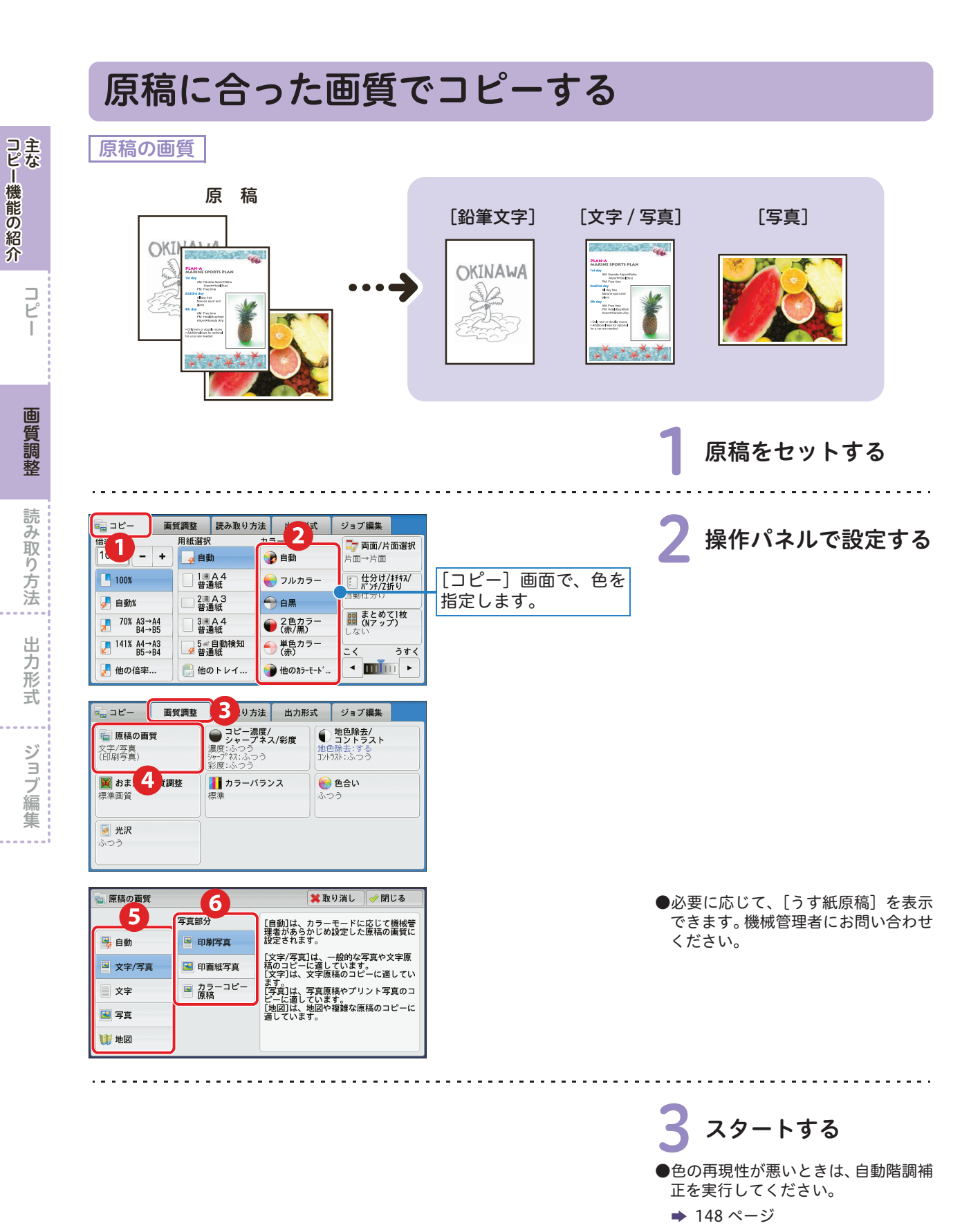

100

<span id="page-99-1"></span>コピー きょうかん しゅうしょう こうしゃ こうしゃ しゅうしゅう しゅうしゅう しゅうしゅう しゅうしゅう しゅうしゅう しゅうしゅう しゅうしゅう しゅうしゅう しゅうしゅう しゅうしゅう しゅうしゅう しゅうしゅう

# <span id="page-100-0"></span>画質を自動調整する

<span id="page-100-1"></span>おまかせ画質調整

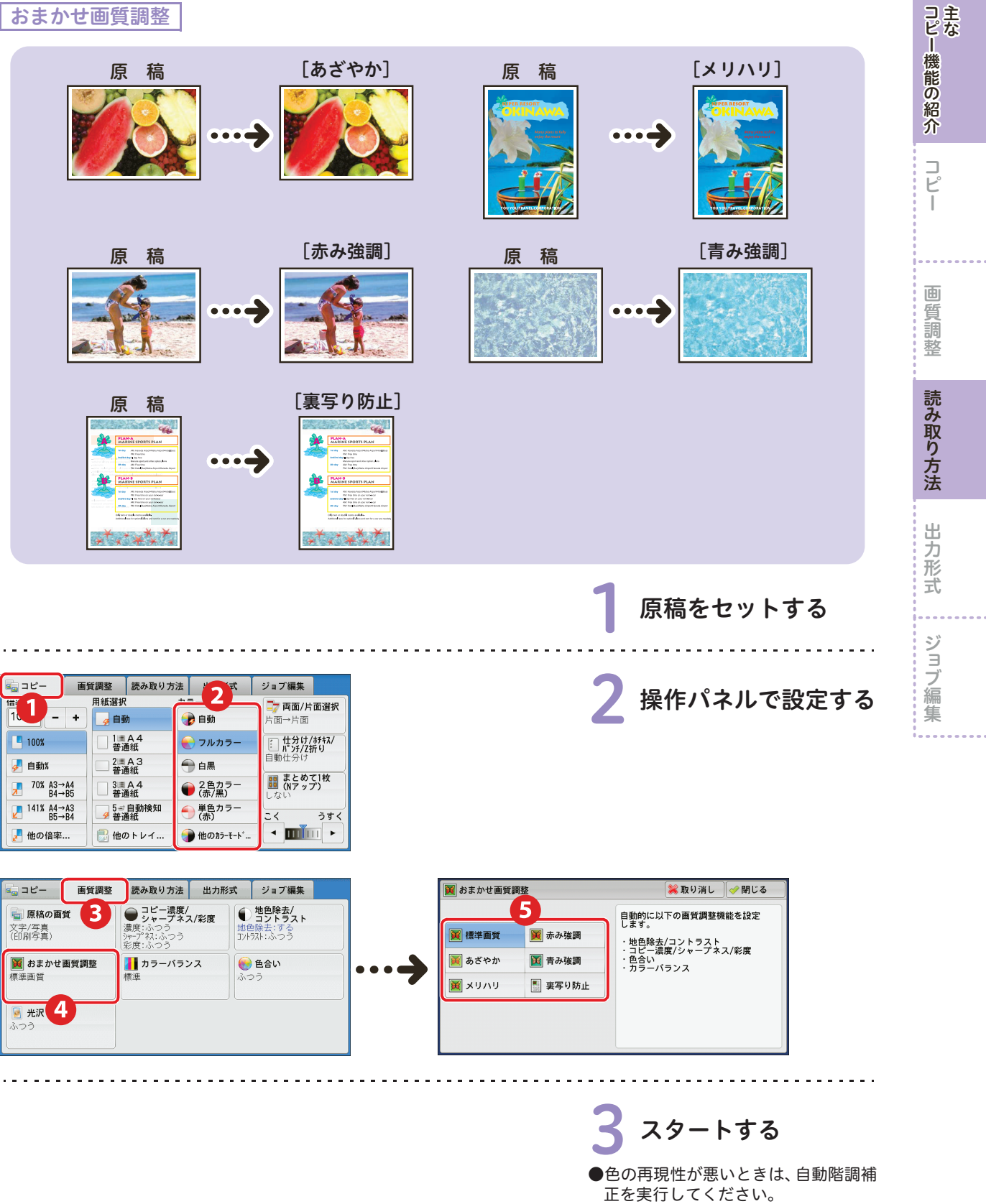

→ [148 ページ](#page-147-0)

<span id="page-101-1"></span><span id="page-101-0"></span>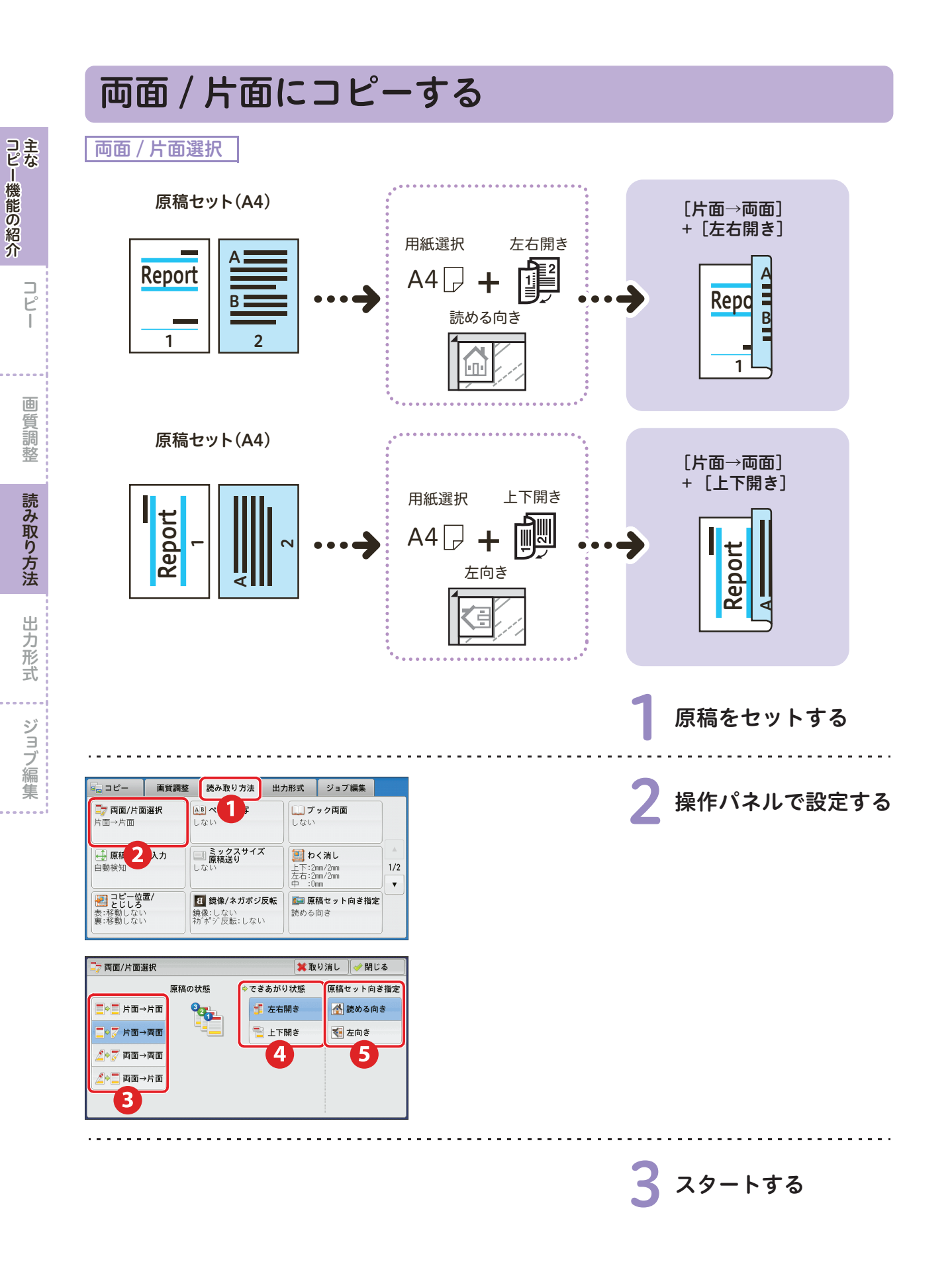

<span id="page-102-1"></span><span id="page-102-0"></span>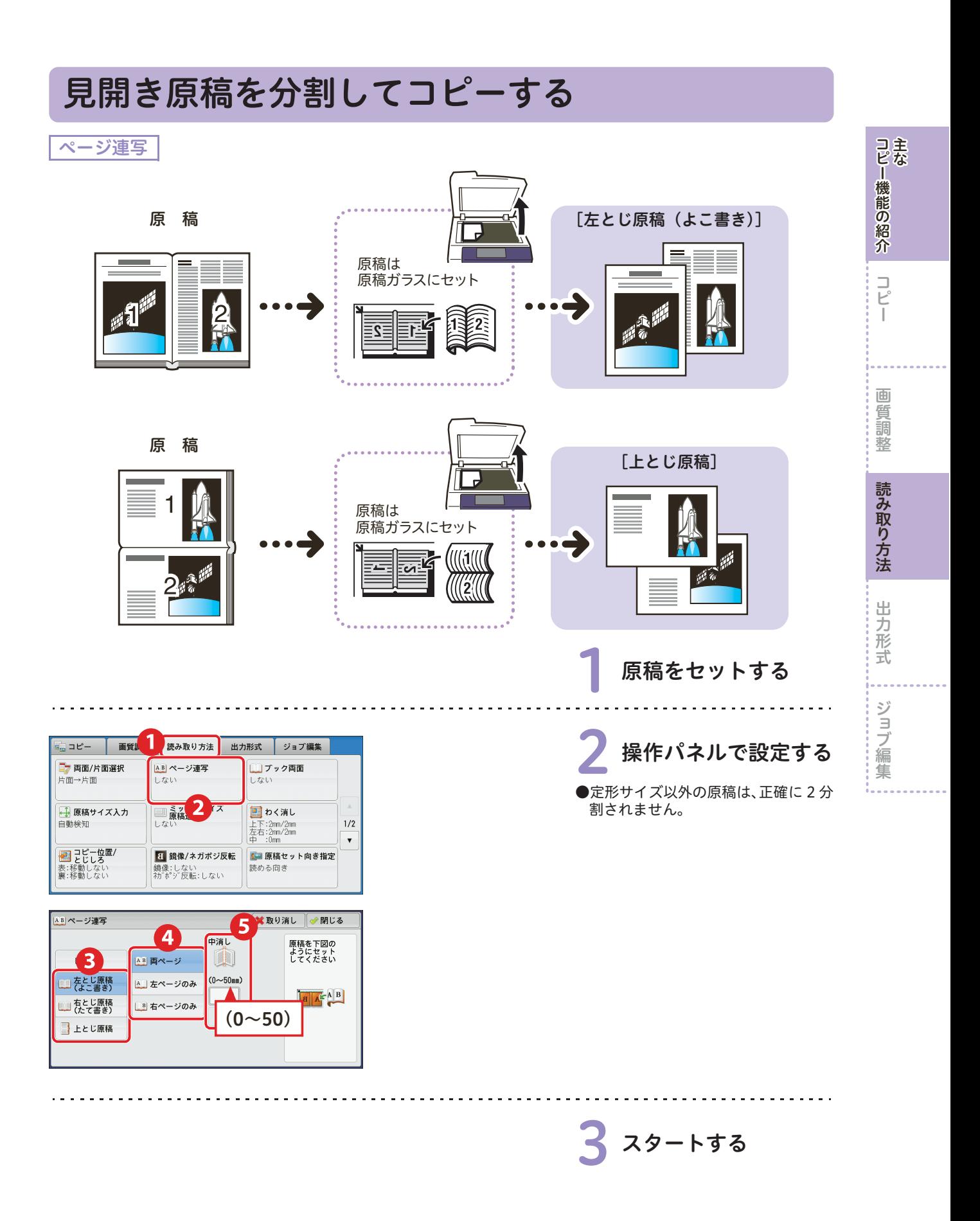

<span id="page-103-0"></span>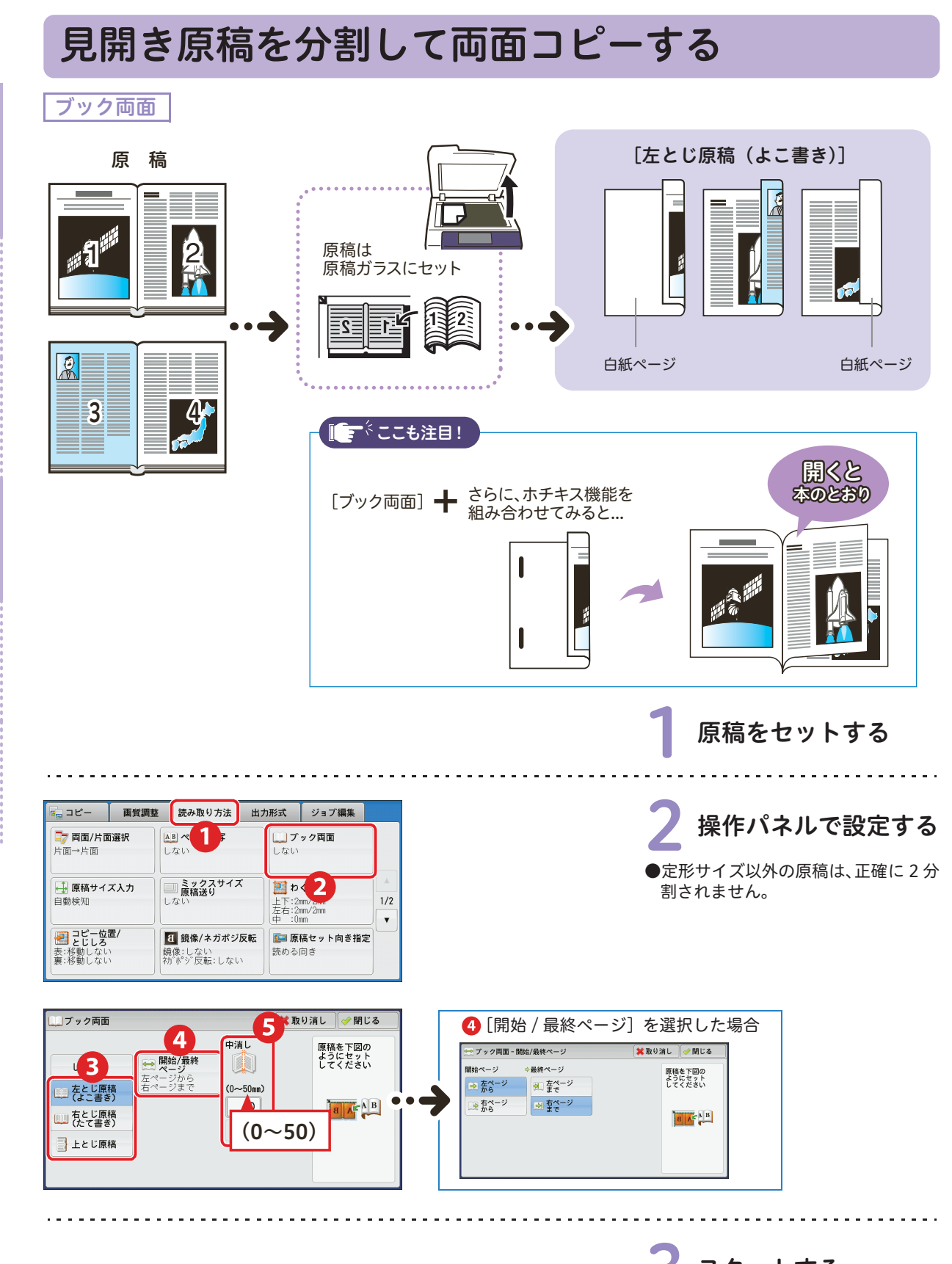

コピー しゅうしゅう こうしょう こうしゃ こうしゃ こうしゃ かんこうしゃ かんこうしゃ かんこうしゃ かんこうしゃ かんこうしゃ かんこうしゃ かんこうしゃ かんこうしゃ アクセストラックス こうしゃ かんこうしゃ

コピー機能の紹介主な

 $\underset{\text{E}}{\square}$  $\overline{\phantom{a}}$ 

<span id="page-103-1"></span>このコピーの「『『『『『『『『『『『『『『『『『『『『『『『『『『『『『『』』』』)」、「『『』」、「『』」、「『』」、「『』」、「『」」、「』」、「』」、「』

読み取り方法

出力形式

ジョブ編

集

画 一質調整

<span id="page-104-1"></span><span id="page-104-0"></span>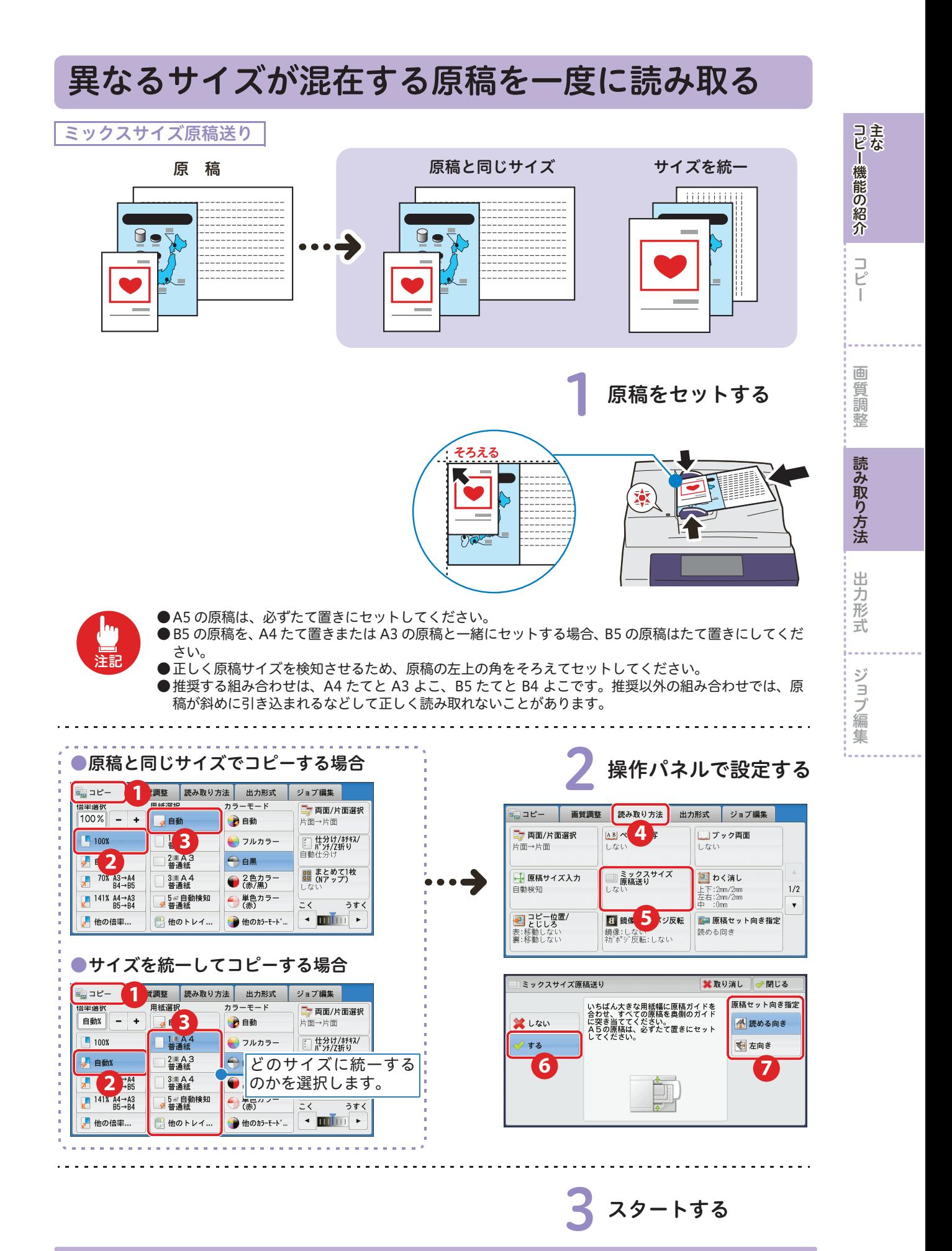

# <span id="page-105-0"></span>本をコピーするときにできる影を消す

<span id="page-105-1"></span>わく消し

コピー しゅうしゅう こうしょう こうしゃ こうしゃ こうしゃ かんこうしゃ かんこうしゃ かんこうしゃ かんこうしゃ かんこうしゃ かんこうしゃ かんこうしゃ かんこうしゃ アクセストラックス こうしゃ かんこうしゃ

コピー機能の紹介主な

 $\frac{1}{C}$ 

 $\overline{\phantom{a}}$ 

画 一質調整

このコピーの「『『『『『『『『『『『『『『『『『『『『『『『『『『『『『『』』』』)」、「『『』」、「『』」、「『』」、「『』」、「『」」、「』」、「』」、「』

読み取り方法

出力形式

ジョブ編

集

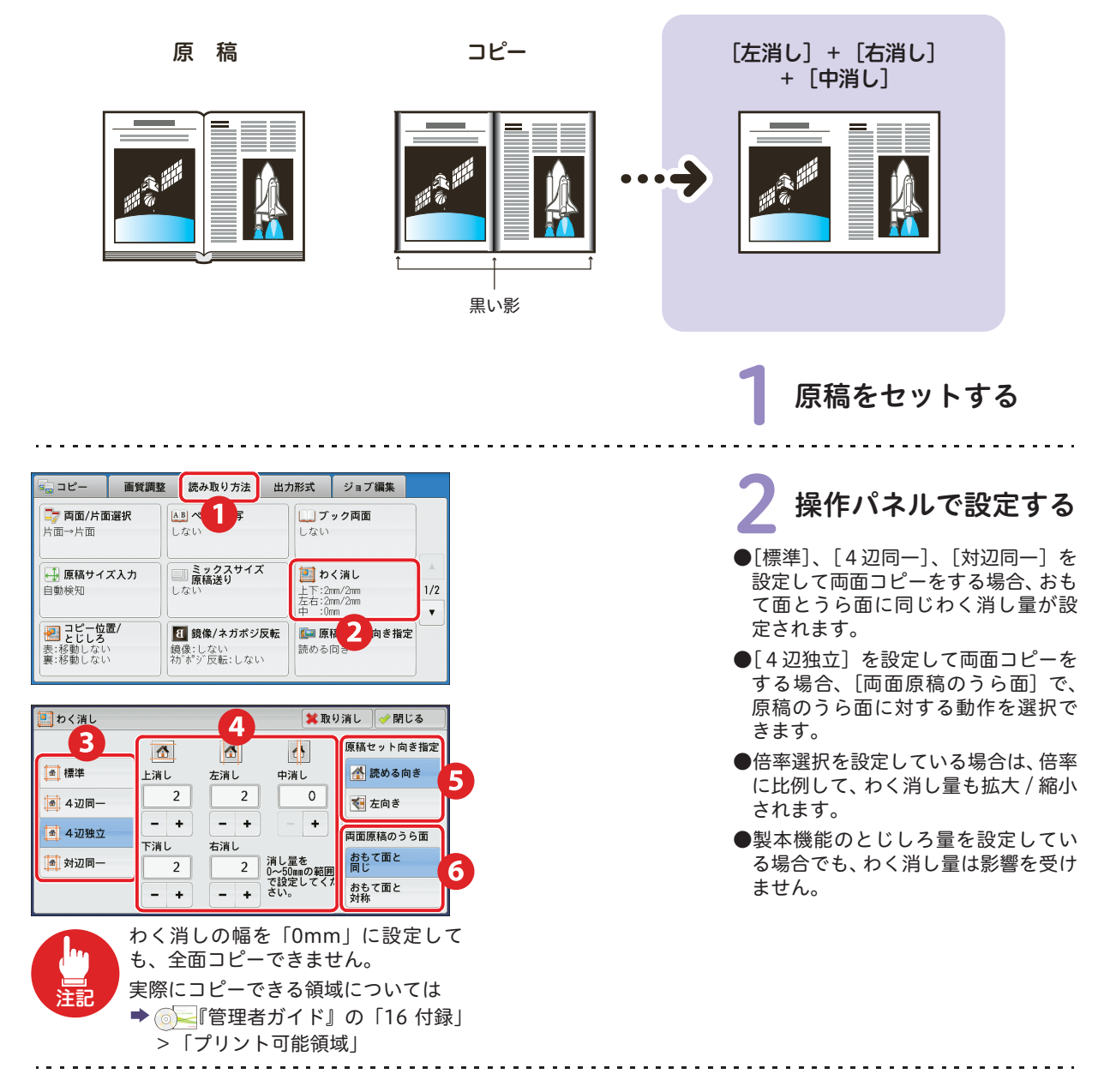

3 スタートする

<span id="page-106-1"></span><span id="page-106-0"></span>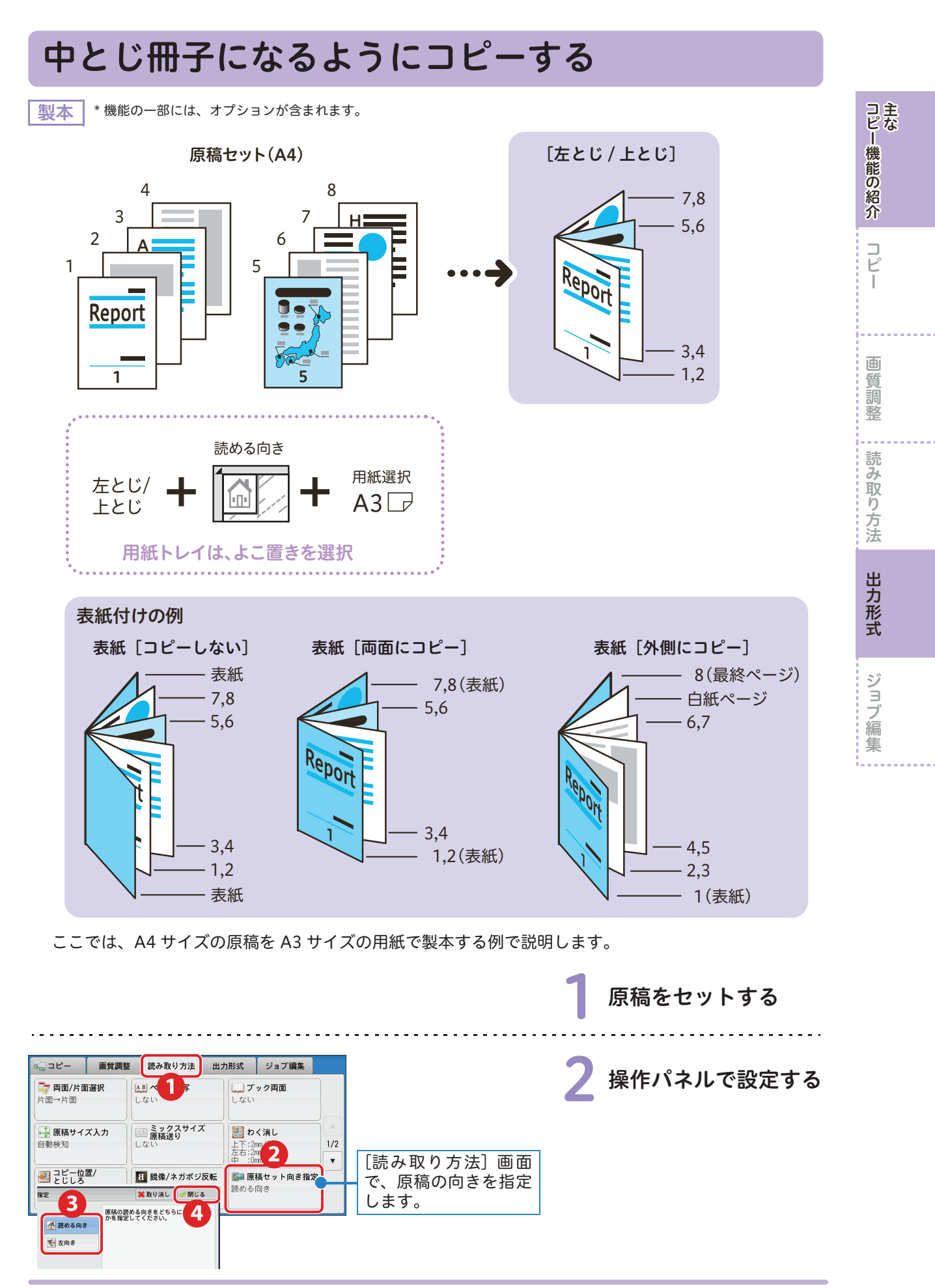

**裏面ほつうく 107** 

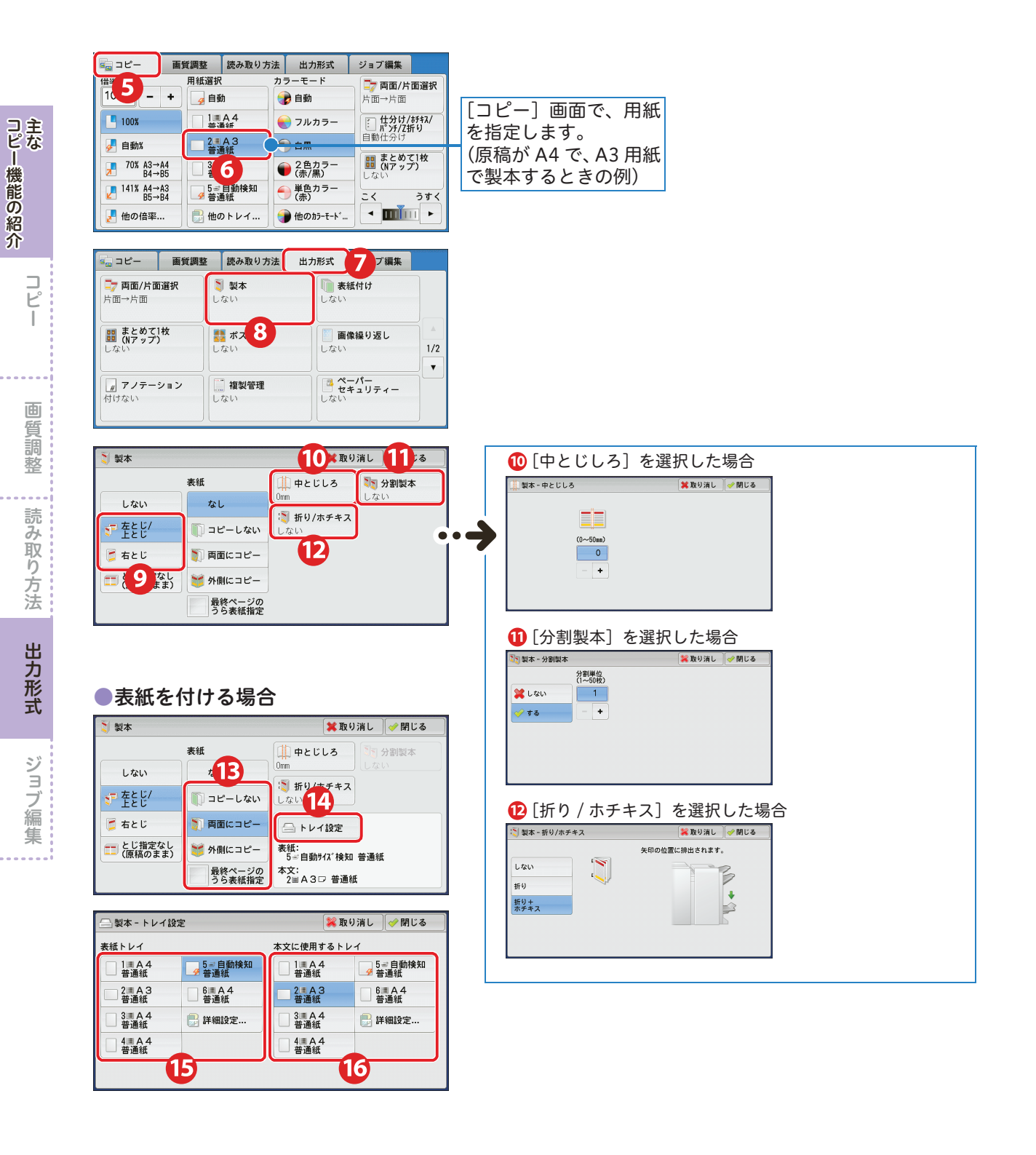

<u>. . . . . . . . . . . .</u>

108

コピー しゅうしゅう こうしょう こうしゃ こうしゃ こうしゃ かんこうしゃ かんこうしゃ かんこうしゃ かんこうしゃ かんこうしゃ かんこうしゃ かんこうしゃ かんこうしゃ アクセストラックス こうしゃ かんこうしゃ
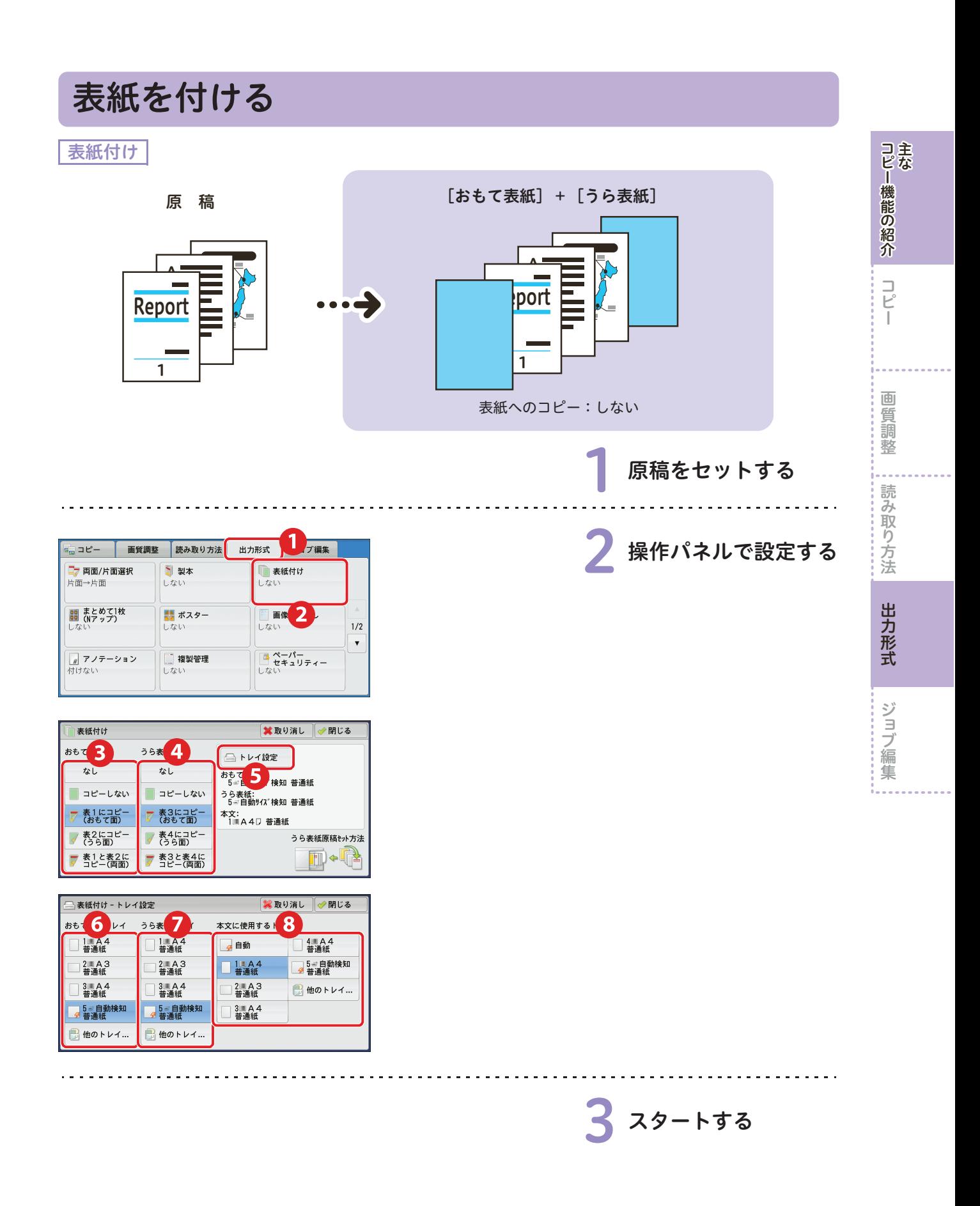

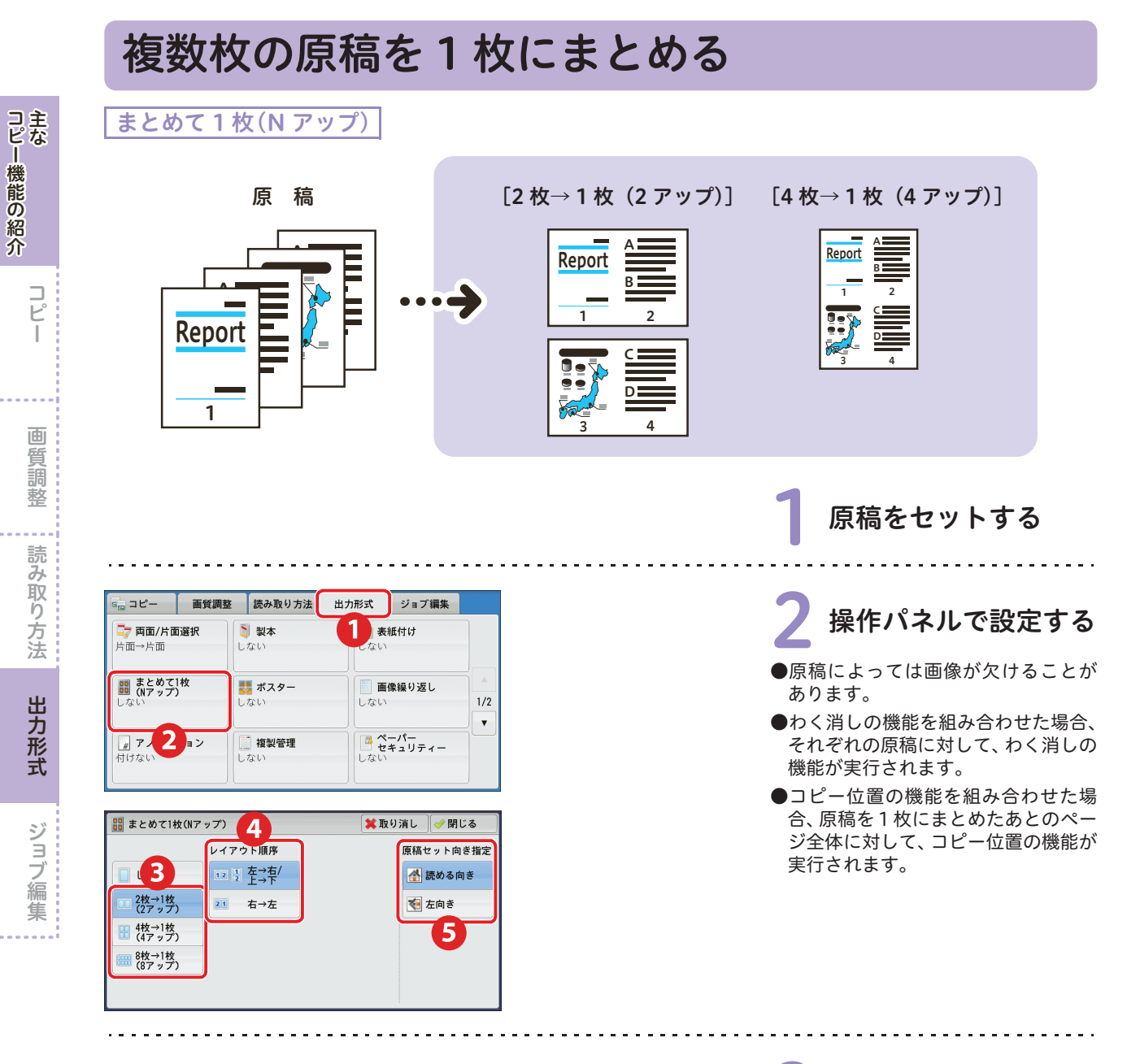

3 スタートする

コピー きょうかん しゅうしょう こうしゃ こうしゃ しゅうしゅう しゅうしゃ しゅうしゅう しゅうしゅう しゅうしゅう しゅうしゅう しゅうしゅう しゅうしゅう しゅうしゅう しゅうしゅう しゅうしゅう しゅうしゅう

このコピーの「コピー」「『日本語』の「日本語」「『日本語』の「日本語」「『日本語』の「日本語」の「日本語」の「日本語」の「日本語」の「日本語」の「日本語」の「日本語」の「日本語」の「日本語」の「日本語」

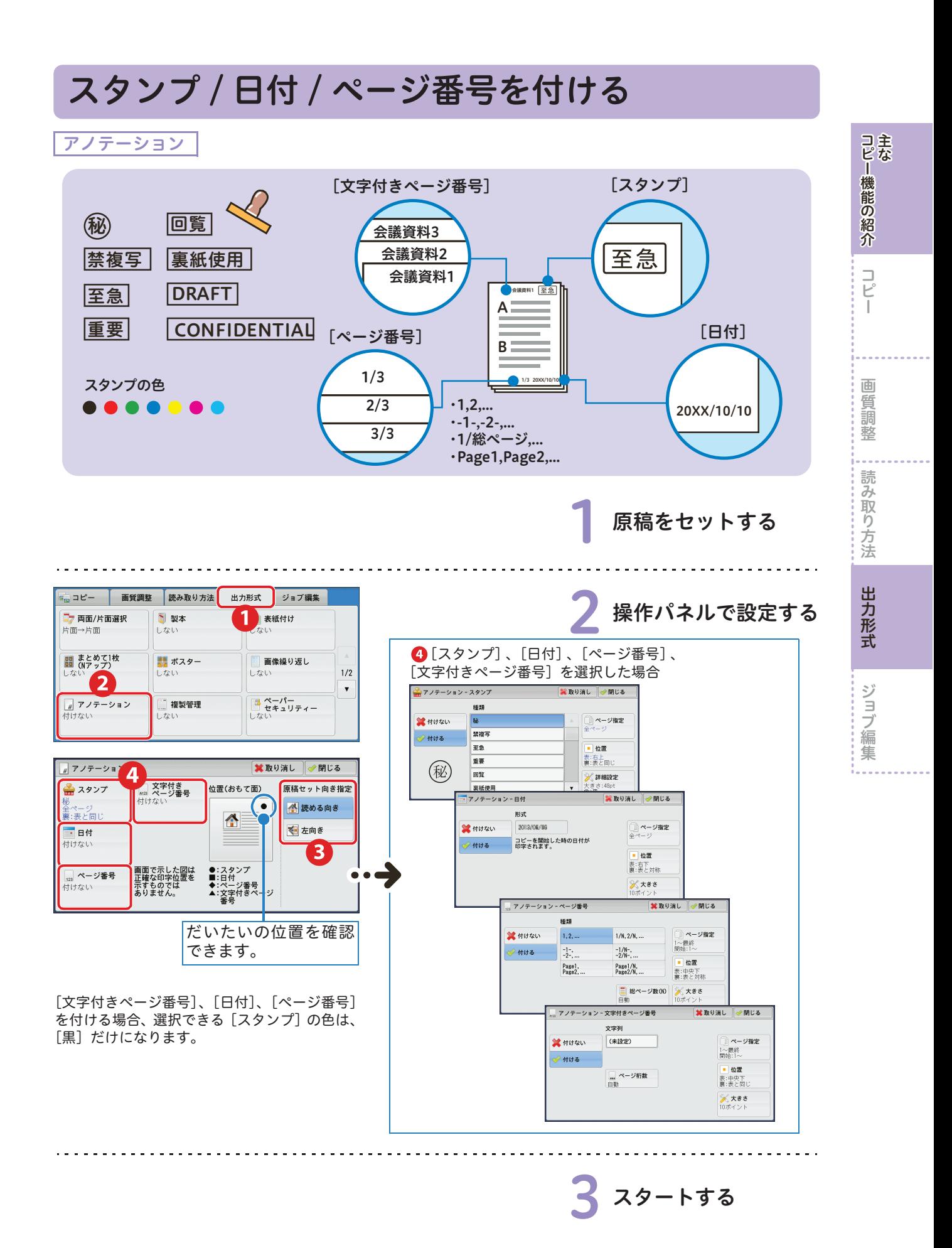

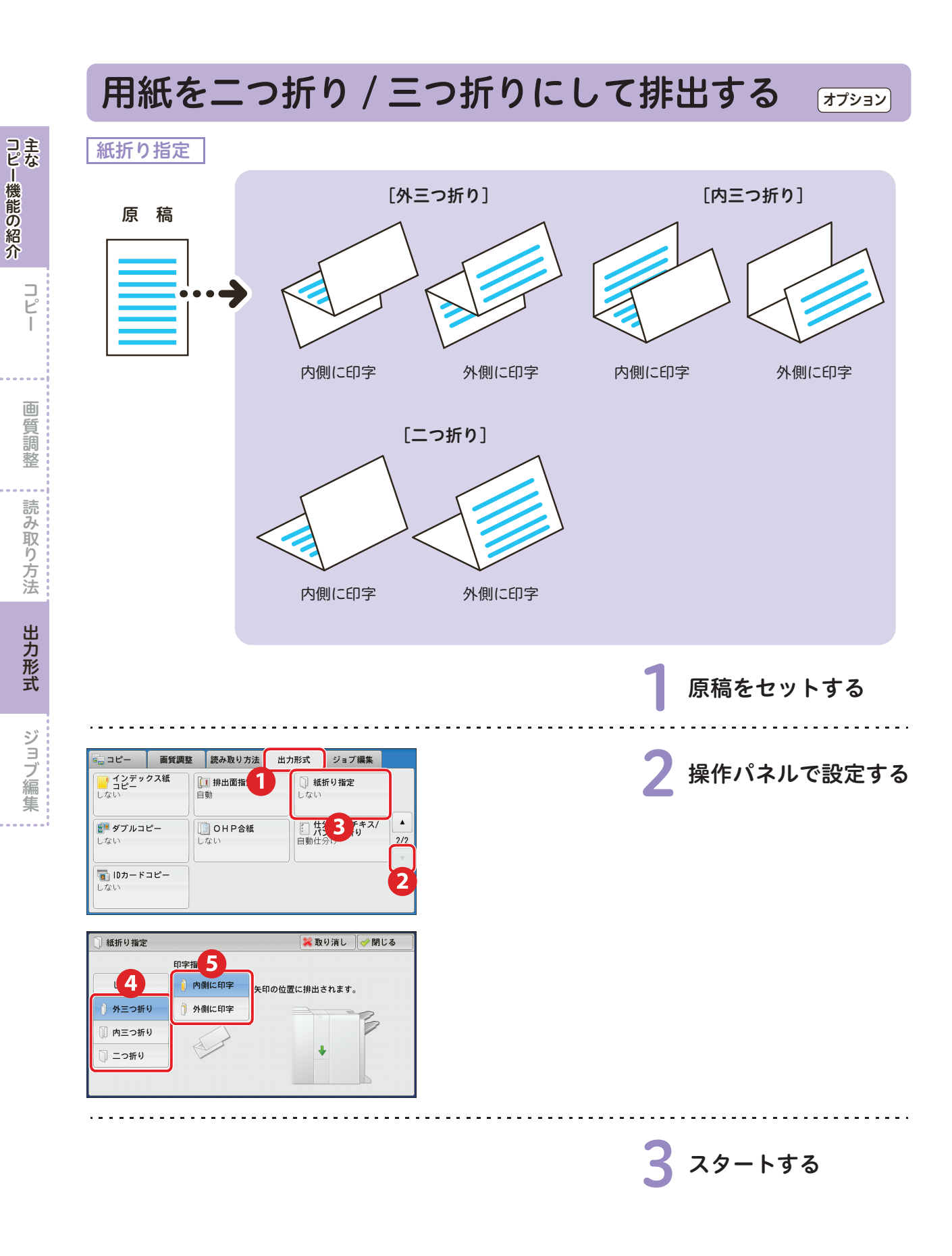

コピー きょうかん しゅうしょう こうしゃ こうしゃ しゅうしゅう しゅうしゃ しゅうしゅう しゅうしゅう しゅうしゅう しゅうしゅう しゅうしゅう しゅうしゅう しゅうしゅう しゅうしゅう しゅうしゅう しゅうしゅう

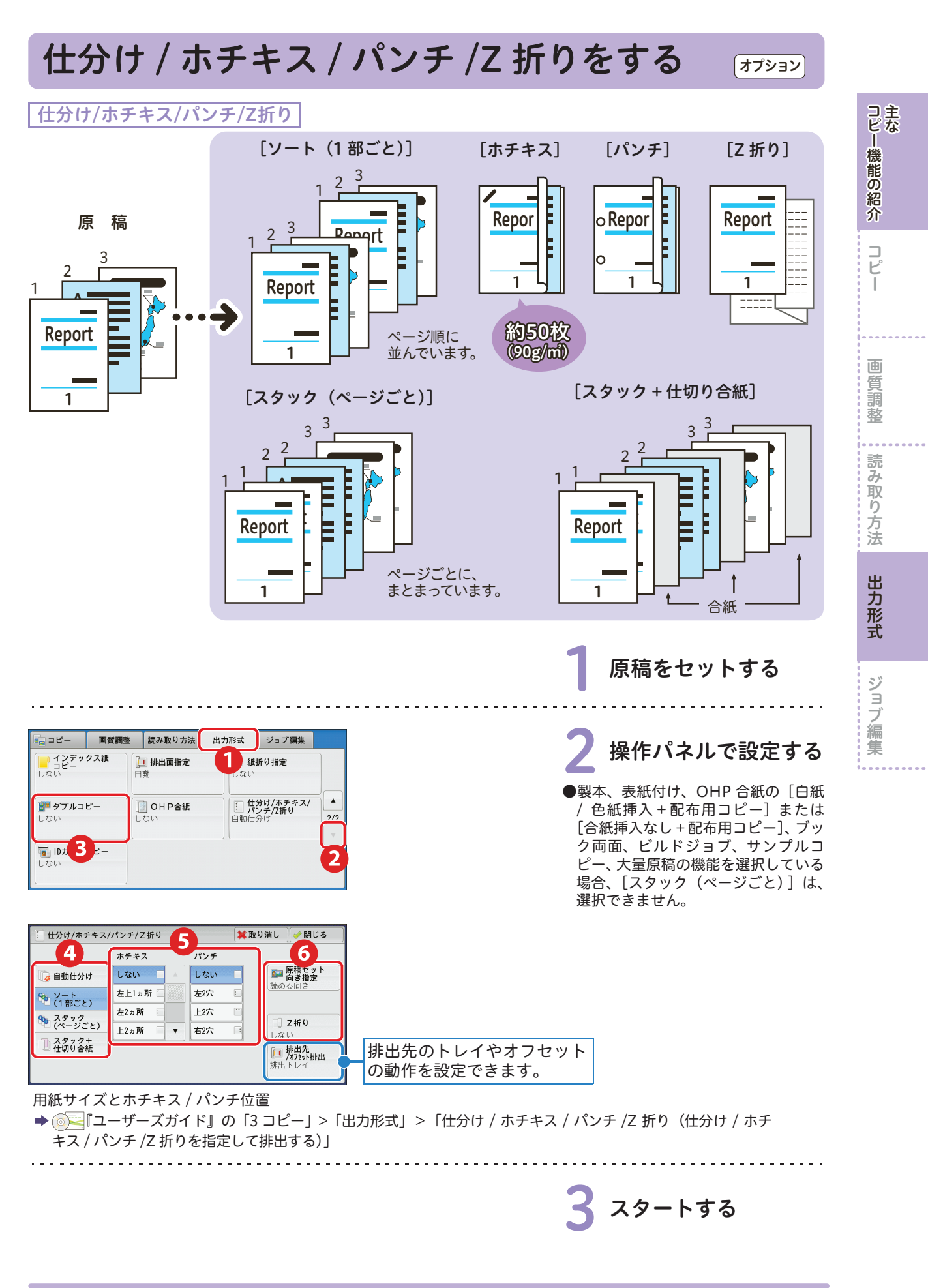

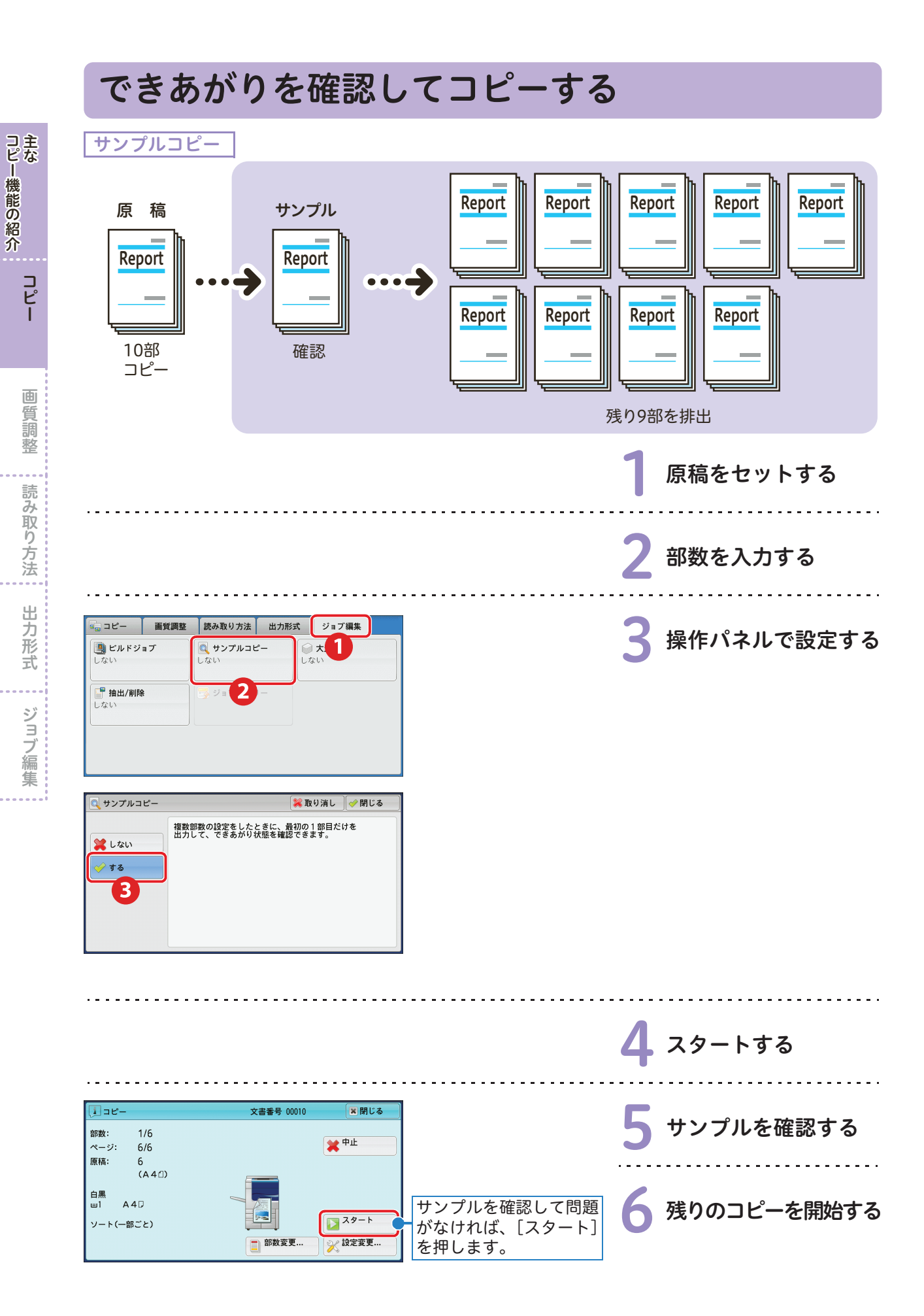

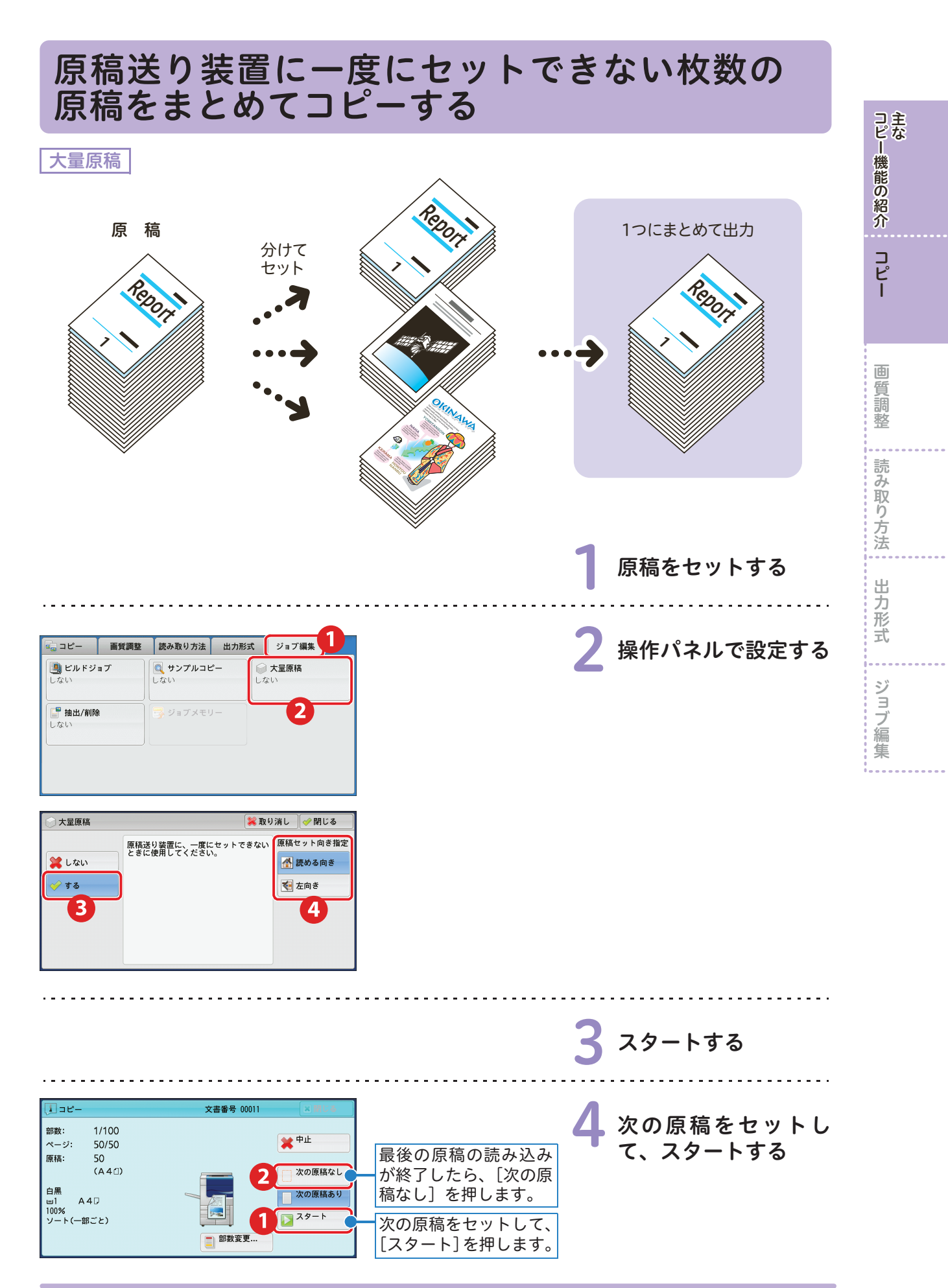

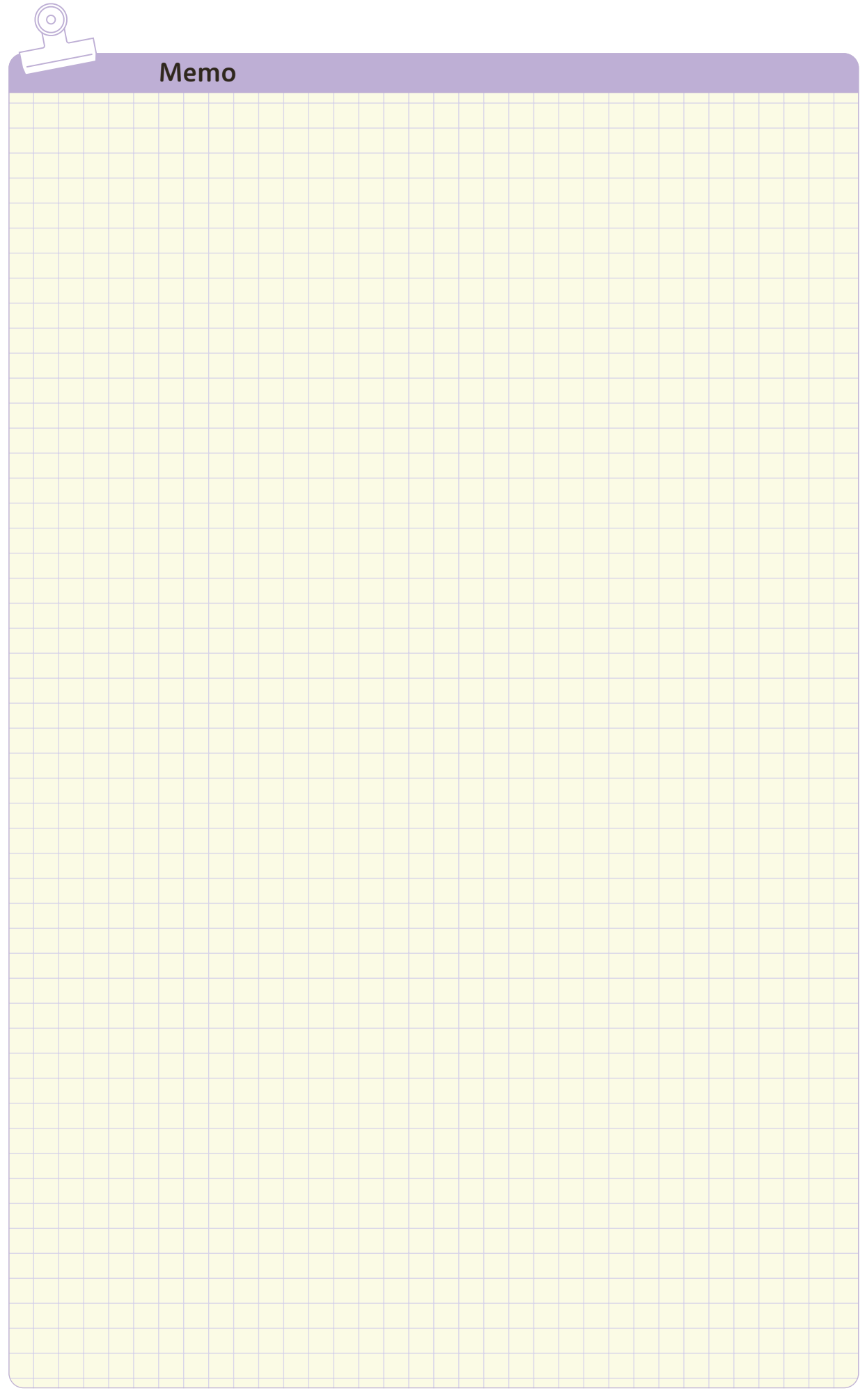

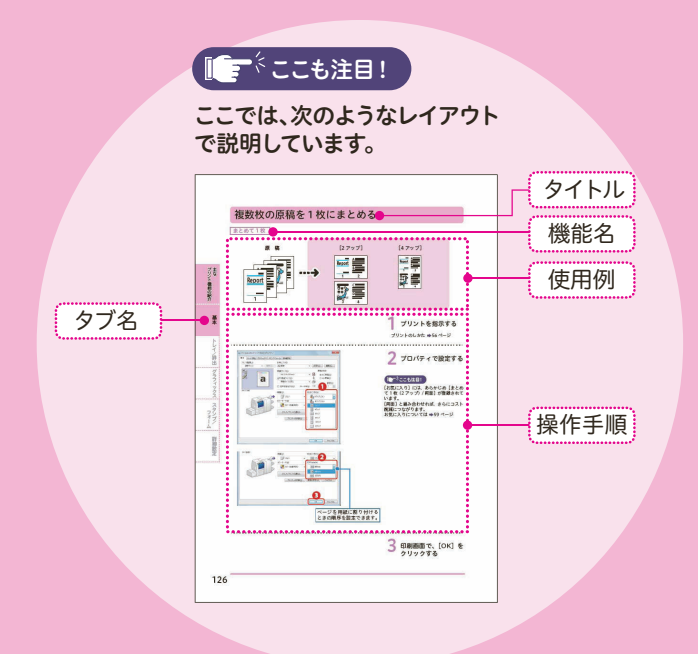

# 主な プリント機能の紹介

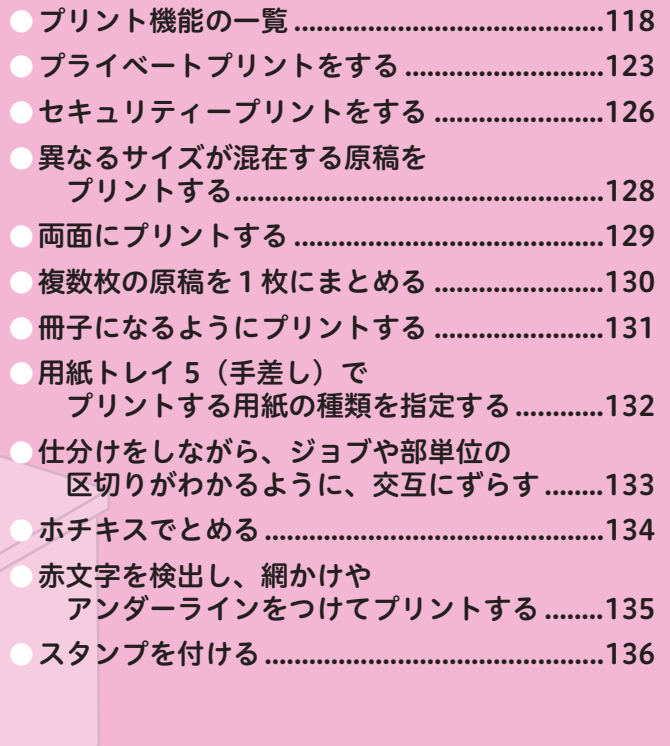

使用しているコンピューターの画面イメージは、2013 年 9 月現 在のものです。 各種ドライバーやユーティリティソフトウエアのバージョン アップによって、本書に記載している内容が、お客様がお使い のものと異なる場合があります。

<span id="page-117-0"></span>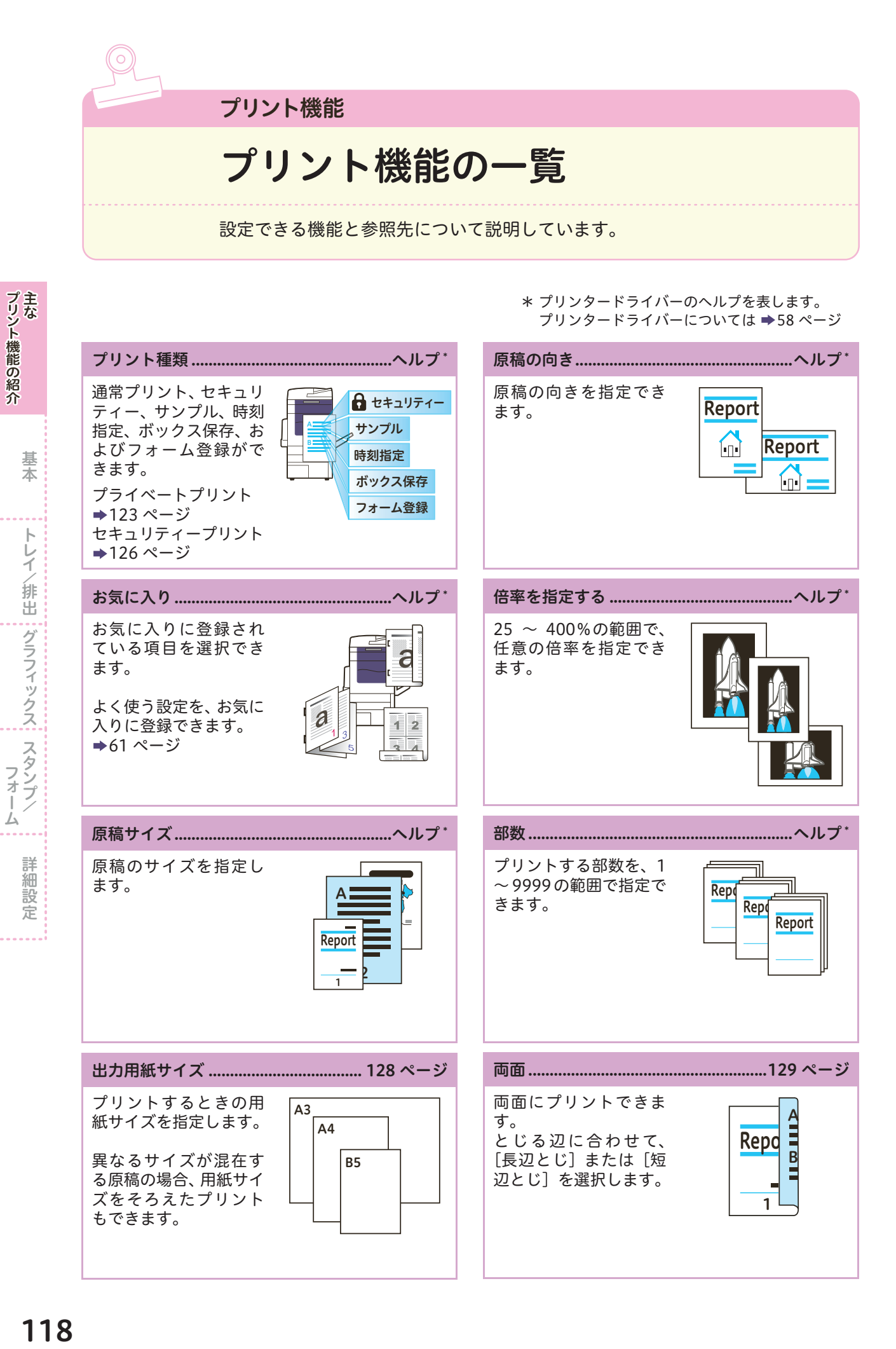

主な

主なスタンプ

スタン

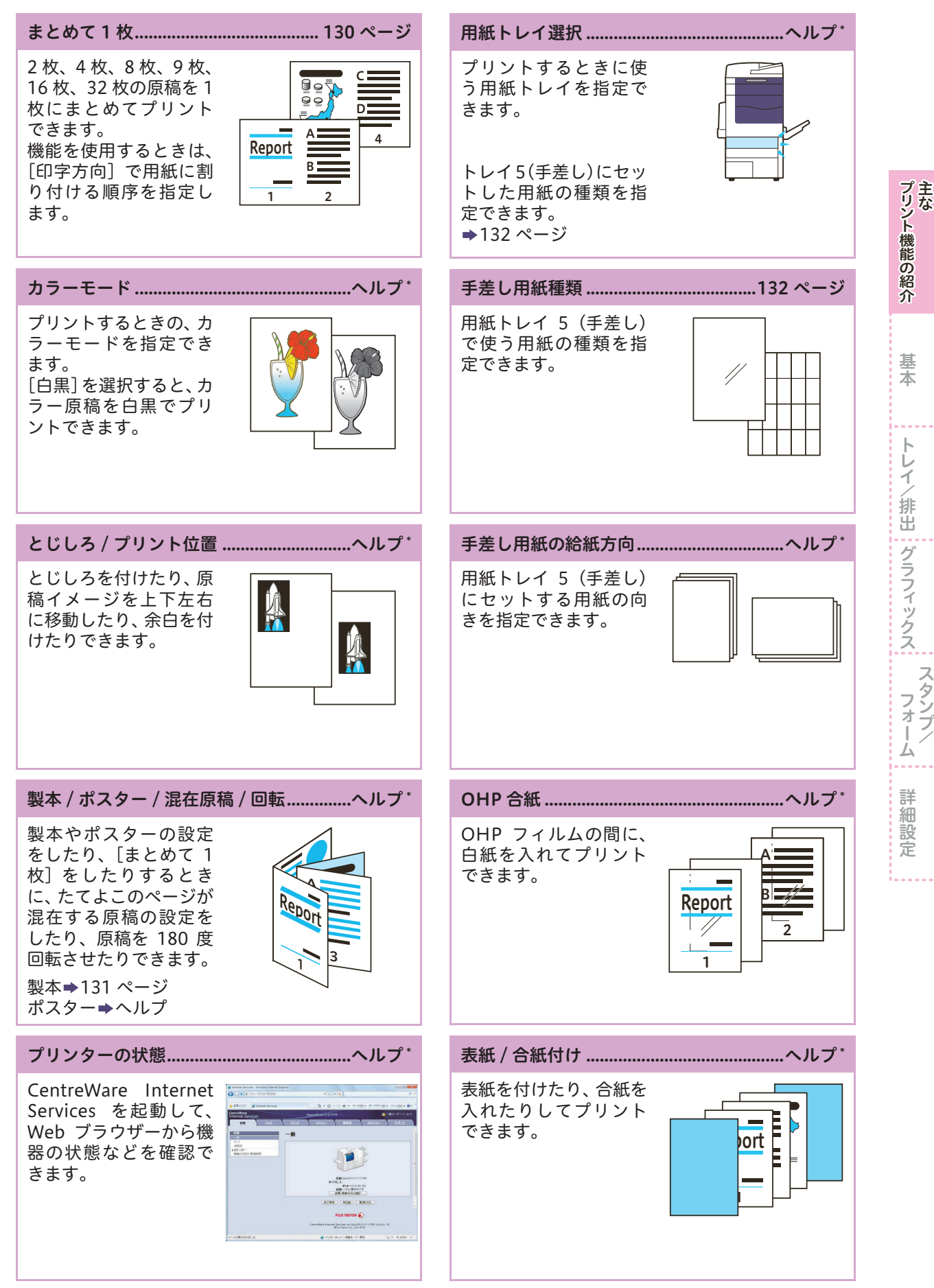

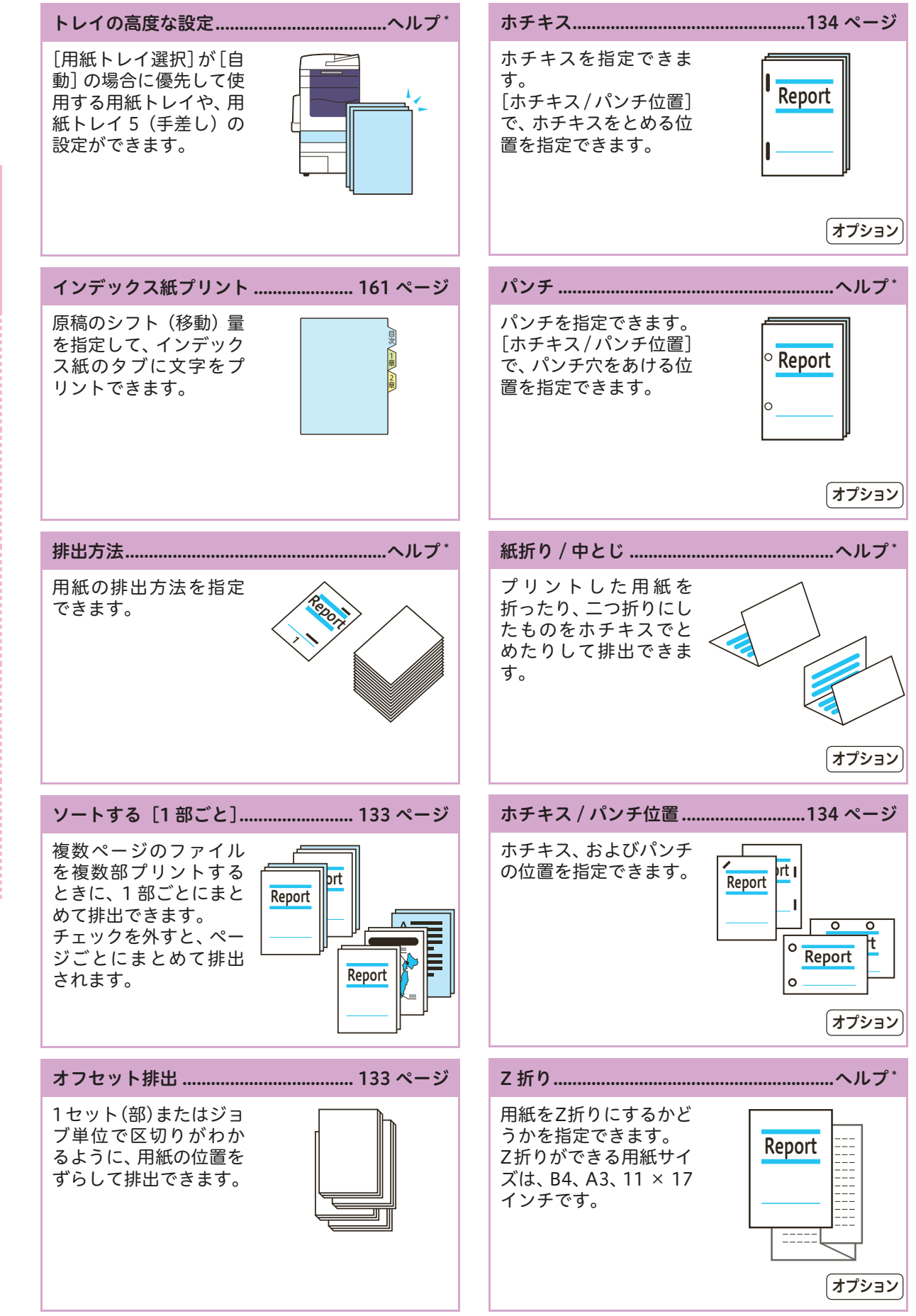

基本トレイ

基本

主な

プリント機能の紹介主な

しゅうしゅう しゅうしゅう しゅうしゅう しゅうしゅう しゅうしゅう しゅうしゅう しゅうしゅう しゅうしゅう しゅうしゅう しゅうしゅう しゅうしゅう しゅうしゅう しゅうしゅう しゅうしゅう しゅうしゅうしゅ

/排出スタンプ トレイ/排出 | グラフィックス| スタンブ/

フォーム キャンクス こうしゅう こうしょう こうしょう こうしょう こうしょう こうしょう こうしょう こうしょう こうしょう こうしょう こうしょう こうしょう こうしょう

詳細設定

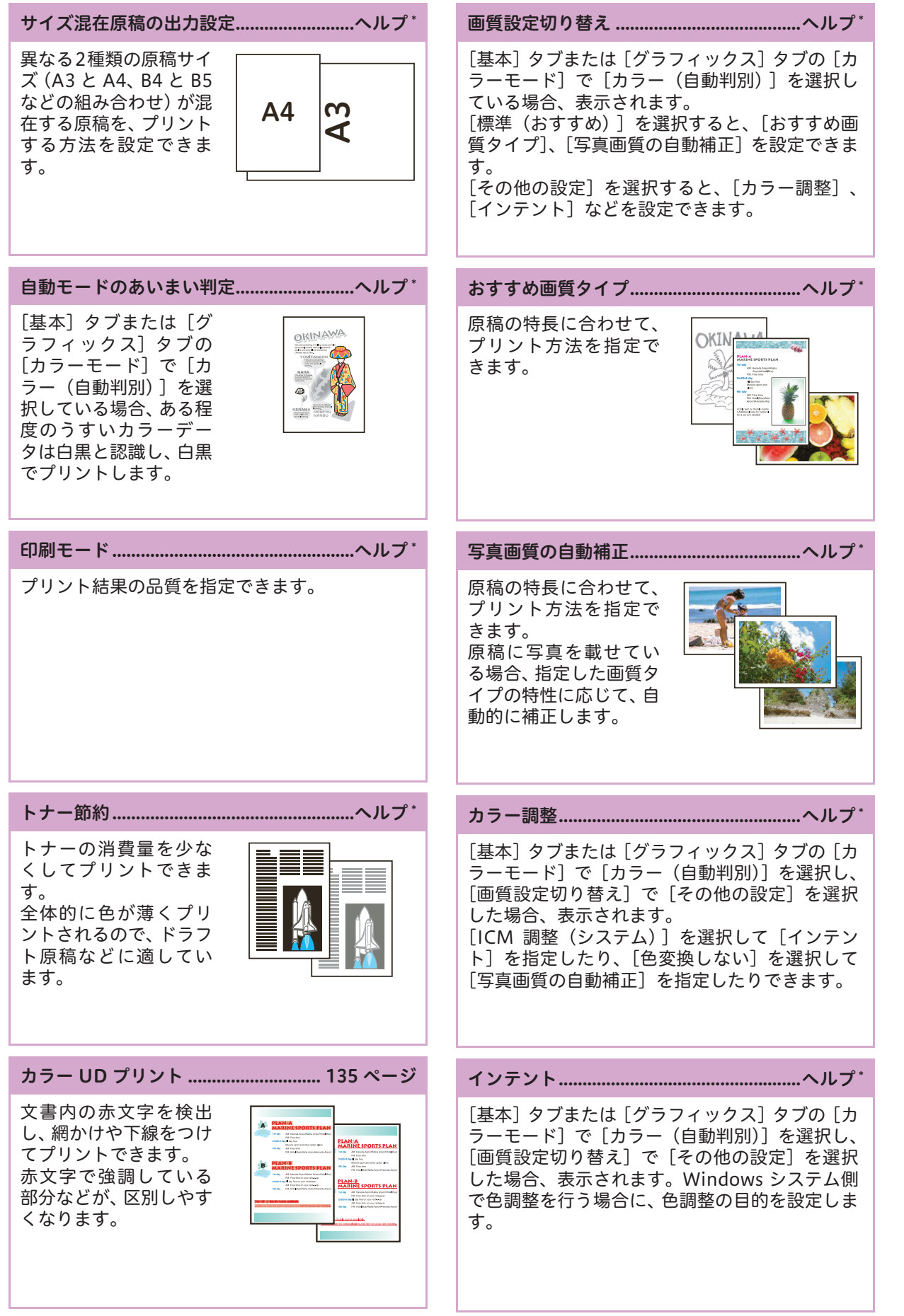

また、そのことでは、このことでは、このことでは、このことでは、このことでは、このことでは、このことでは、このことでは、このことでは、このことでは、このことでは、このことでは、このことでは、このことでは、このことでは、この<br>このことでは、このことでは、このことでは、このことでは、このことでは、このことでは、このことでは、このことでは、このことでは、このことでは、このことでは、このことでは、このことでは、このことでは、このことでは、このこと

トレイ/排出 : グラフィックス

/排出

フォームトレース しょうしょう しょうしょう しょうしょう しょうしょう しょうしょう しょうしょう しょうしょう しょうしょう しょうしょうしょう しょうしょうしょう

スタン フォー 厶

詳細設定

主なスタンプ

基本

主な

プリント機能の紹介

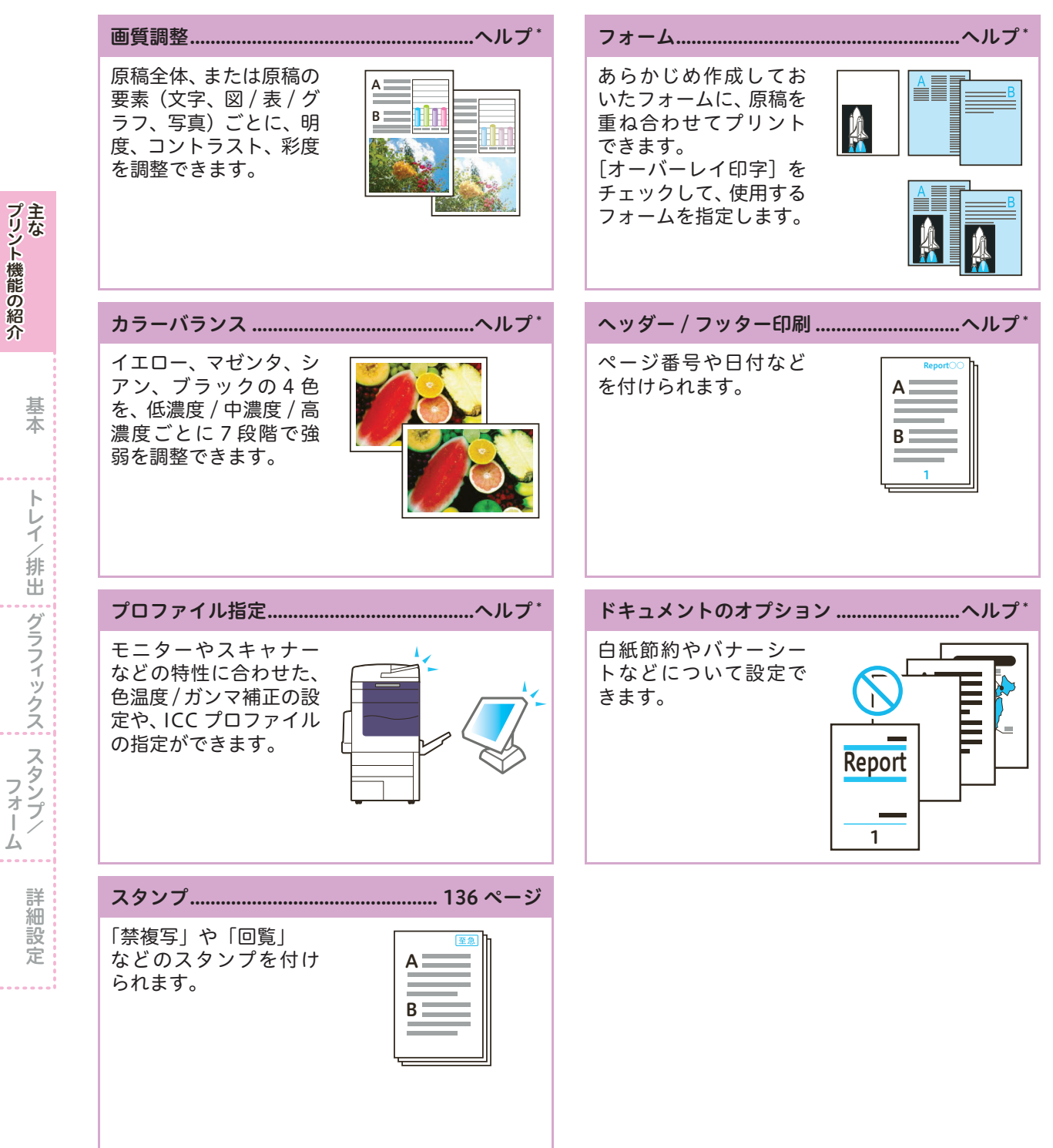

プリント機能の紹介主な しゅうしゅう しゅうしゅう しゅうしゅう しゅうしゅう しゅうしゅう しゅうしゅう しゅうしゅう しゅうしゅう しゅうしゅう しゅうしゅう しゅうしゅう しゅうしゅう しゅうしゅう しゅうしゅう しゅうしゅうしゃ 主な

基本トレイ

/排出スタンプ

フォーム キャンクス こうしゅう こうしょう こうしょう こうしょう こうしょう こうしょう こうしょう こうしょう こうしょう こうしょう こうしょう こうしょう こうしょう

# <span id="page-122-0"></span>プライベートプリントをする

プリント種類

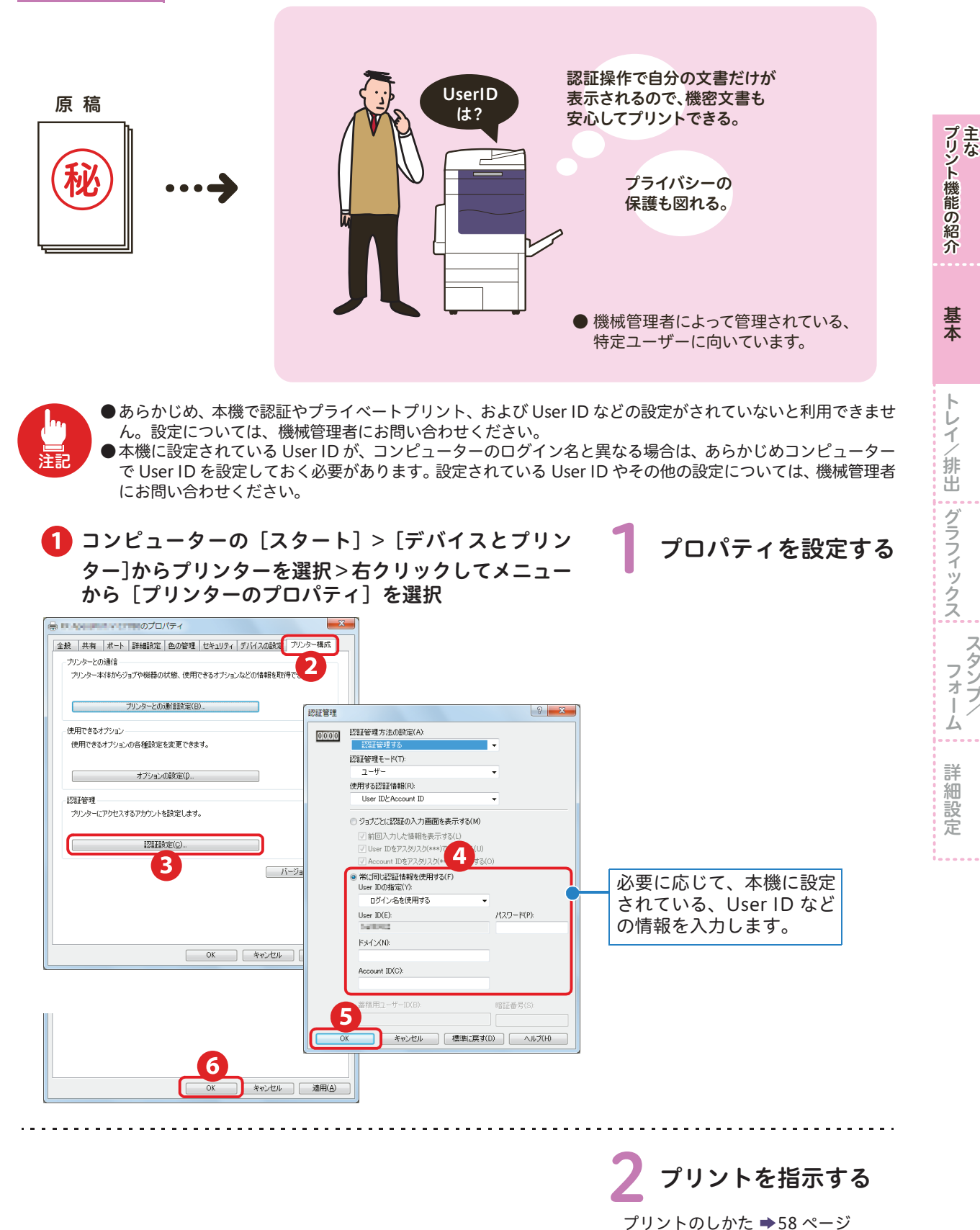

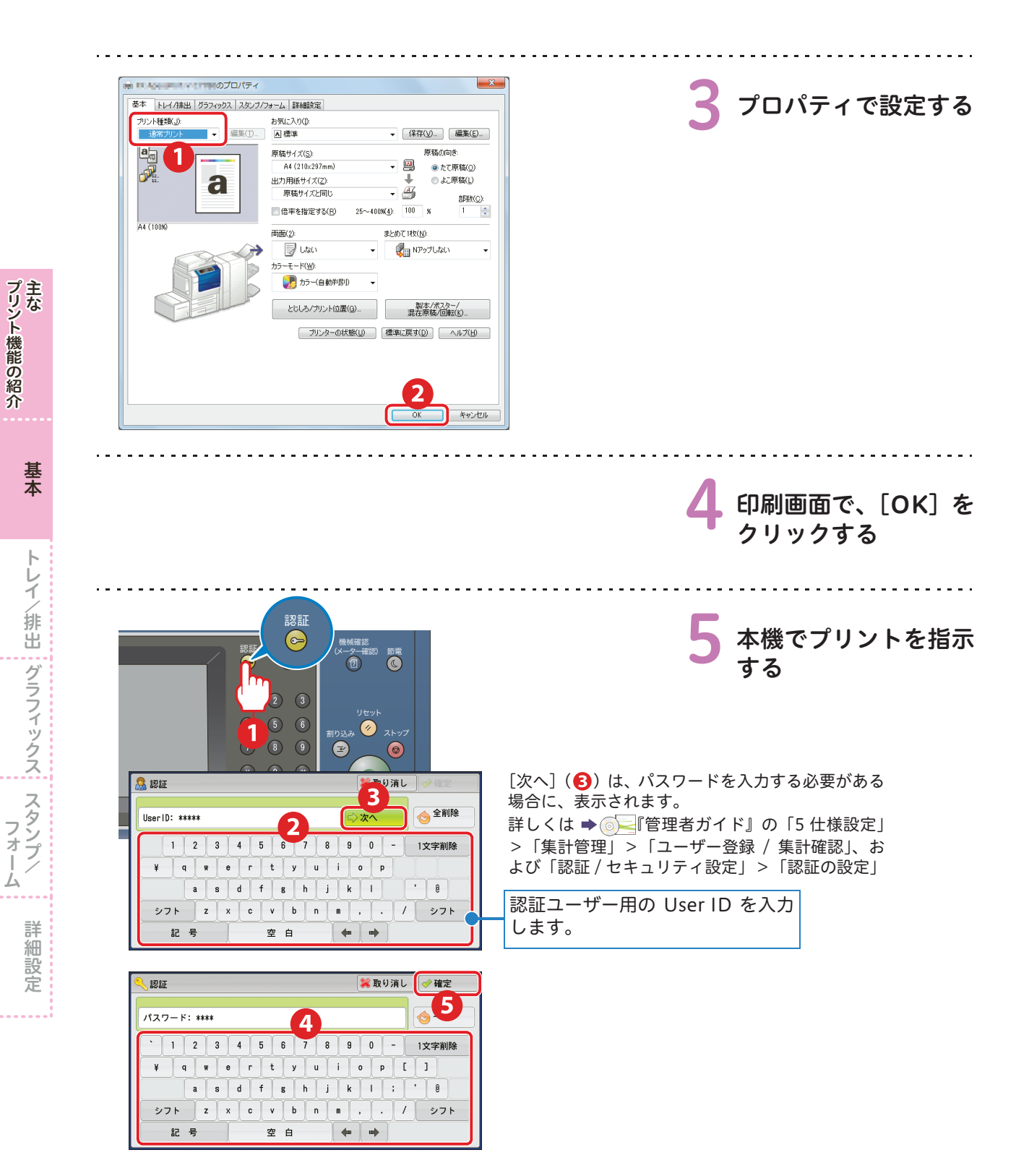

124

しゅうしゅう しゅうしゅう しゅうしゅう しゅうしゅう しゅうしゅう しゅうしゅう しゅうしゅう しゅうしゅう しゅうしゅう しゅうしゅう しゅうしゅう しゅうしゅう しゅうしゅう しゅうしゅう しゅうしゅうしゃ

トレイ

/排出

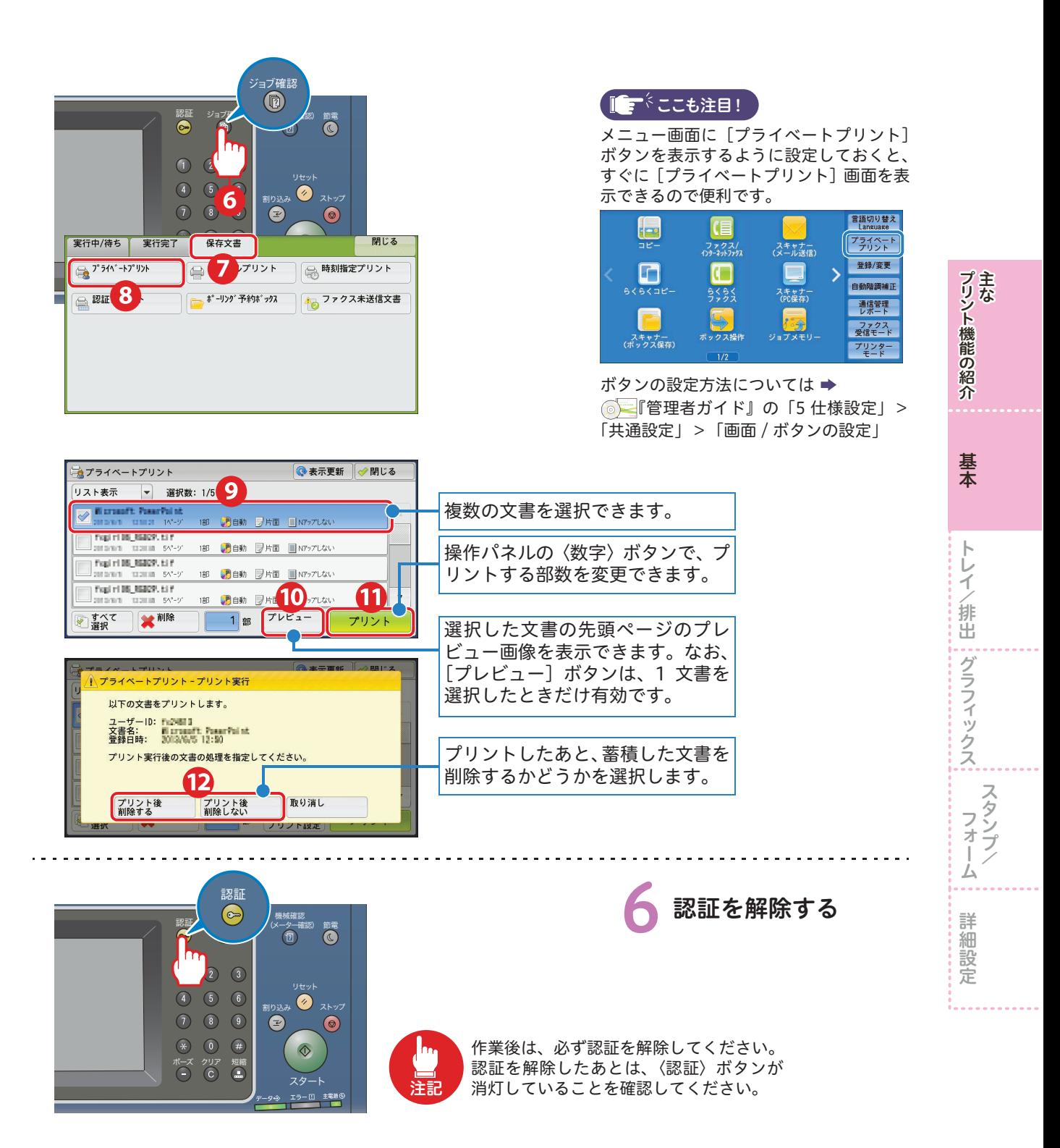

#### <span id="page-125-0"></span>セキュリティープリントをする プリント種類 機密文書の取り忘れや、 間違って持って行かれる 本機の前で 原 稿 ことが無いので安心。 プリントを指示 秘 こんなことにも使えます。 ● 会議用の資料を本機に保存しておけば、 急な増刷にもすぐに対応できます。 ● よく使う宛先ラベルなど、用紙トレイ5 (手差し)からの特殊な用紙の種類も設 定/蓄積しておけば、手間も省けます。 プリントを指示する プリントのしかた [58 ページ](#page-57-1) . . . . . . . . . . . . . . . . - イー・イー のプロパティ 基本 トレイ/排出 グラフィックス スタンプ/フォーム |詳細設定| 2 プロパティで設定する プリント種類() お気に入り() ■ 編集(D. Al標準 ▼ 保存(V)… 編集(E)… 通常プリント 原稿サイズ(S) 原稿の向き **、圆** A4 (210x297mm) ● たて原稿(0) (時米7\*  $\mathbf{1}$ 出力用紙サイズ(Z):<br>原稿サイズと同じ ● よこ原稿(L) T  $-\frac{a}{b}$ 部数(C) ■倍率多堆完する(R) \$#宝dx/p) 95~4000/4)<br>セキュリティープリント<br>- $\boxed{100}$ 任意の名前を付けます。 54.71009 **両面(2)**  $2 - f(-100)$  $\overline{2}$  $\overline{\mathbb{F}}$ 暗証番号(N 任意の暗証番号を付けます。  $\overline{\mathbf{3}}$ Œ -審積する文書名(A): 任意の文書名を付けるとき  $\overline{4}$ - 文書名を入力する<br>- 文書名を入力する は、[文書名を入力する]を 文書名(M): ΄5 選択します。 観<mark>号 → バ</mark>ーから印刷指示したあと、本体操作パネルの[ジョブ確認]ボ<br>ダント → 『証番号を入力してプリントを開始してください。 ●で[文書名を入力する]を 選択したときは、任意の文書 キャンセル | 標準に戻す(D) | ヘルプ(H) | 名を入力します。 2~5は、本機でプリントを **SEPTED FRAME** 目ぬ  $\bigoplus_{i=1}^n \mathrm{NP}(\mathcal{T} \cup \mathcal{U}_i)$ U 指示するときに必要な情報です。  $+5-5=500$  $\ddot{\phantom{1}}$ とじしろ/プリント位置(G)... | 製本/ポスター/<br>| 混在原稿/回転(K)... **| プリンターの状態(U) | 標準に戻す(D) | ヘルプ(H) |** 伴マークが付きます。7  $x \rightarrow x$

印刷画面で、[OK] を

クリックする

126

大学 スポックス こうしゅう こうしゅう こうしゅう こうしゅう こうしゅう こうしゅう こうしゅう こうしゅう こうしゅう こうしゅう こうしゅう こうしゅう こうしゅう こうしゅう こうしゅう こうしゅう こうしゅう

 $\triangleright$ 

詳細設定

·レイ/排出 | グラフィックス| スタンブノ

このことに、このことは、このことは、このことは、このことは、このことは、このことは、このことは、このことは、このことは、このことは、このことは、このことは、このことは、このことは、このことは、このこと

 $\vdash$ 

基本

トレイ

/排出

主な

プリント機能の紹介

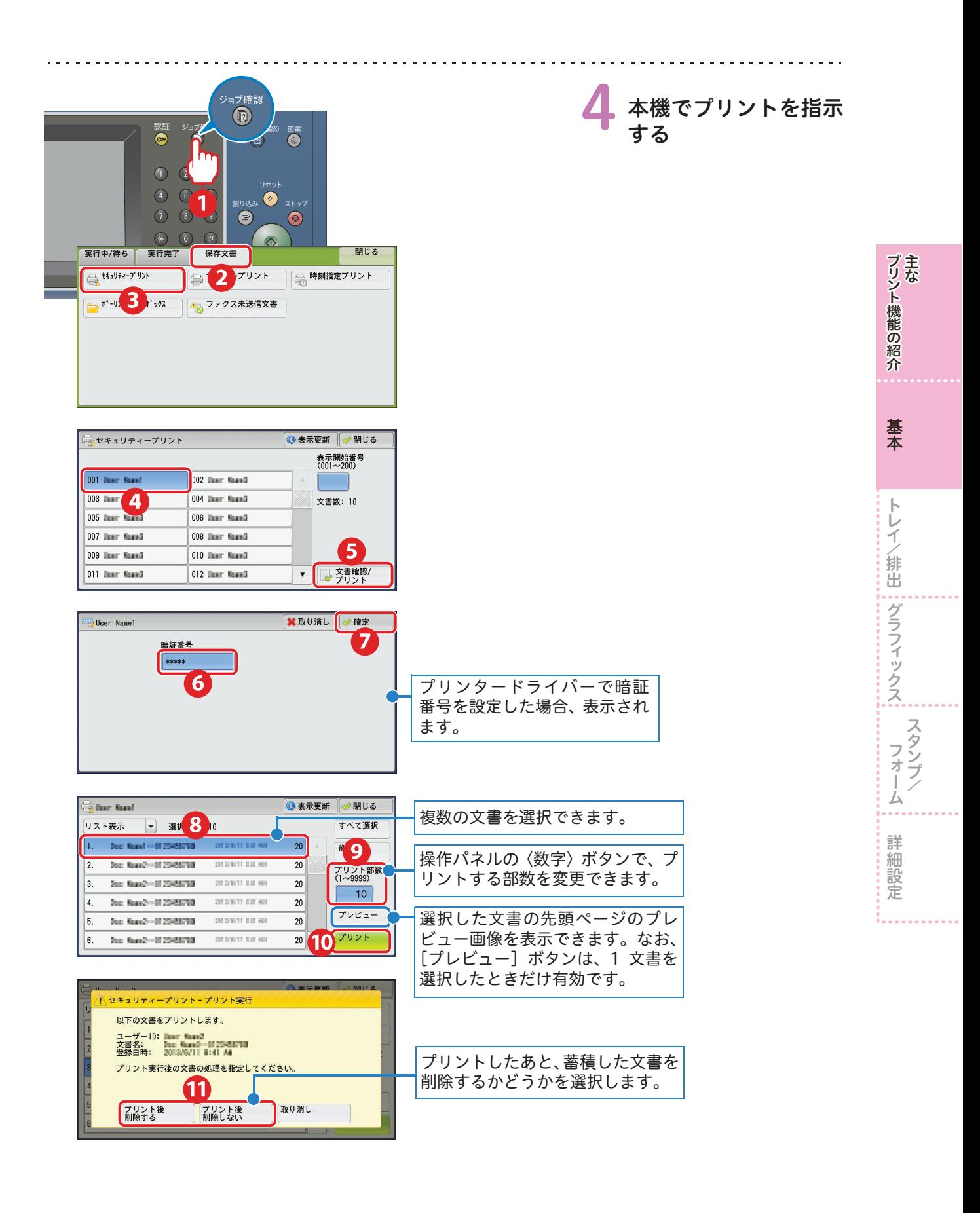

<span id="page-127-1"></span><span id="page-127-0"></span>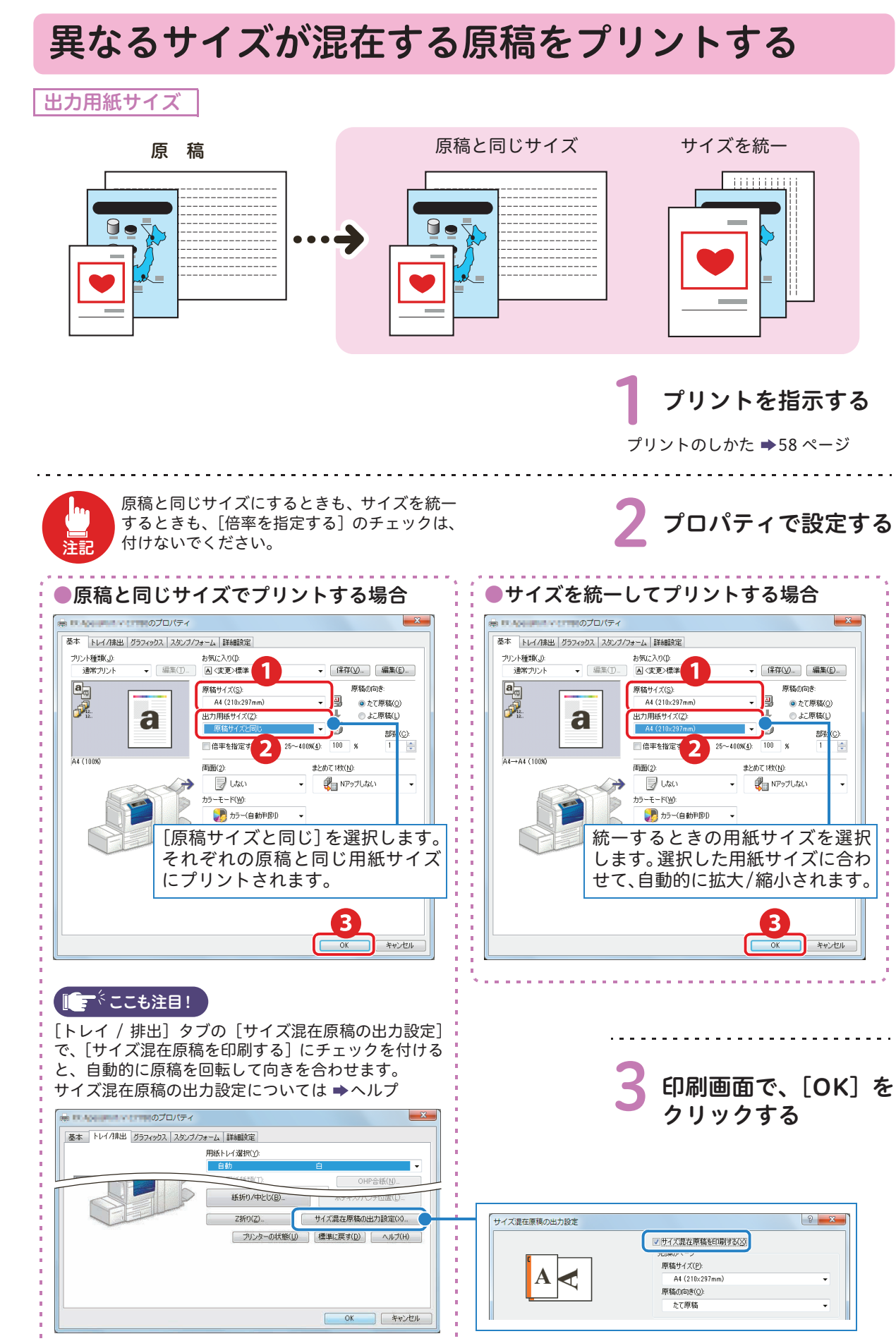

大学 スポックス こうしゅう こうしゅう こうしゅう こうしゅう こうしゅう こうしゅう こうしゅう こうしゅう こうしゅう こうしゅう こうしゅう こうしゅう こうしゅう こうしゅう こうしゅう こうしゅう こうしゅう このことに、このことは、このことは、このことは、このことは、このことは、このことは、このことは、このことは、このことは、このことは、このことは、このことは、このことは、このことは、このことは、このこと レイ/排出 | グラフィックス| スタンフノ /排出

詳細

設定

トレイ

基本

主な

プリント機能の紹介

<span id="page-128-1"></span><span id="page-128-0"></span>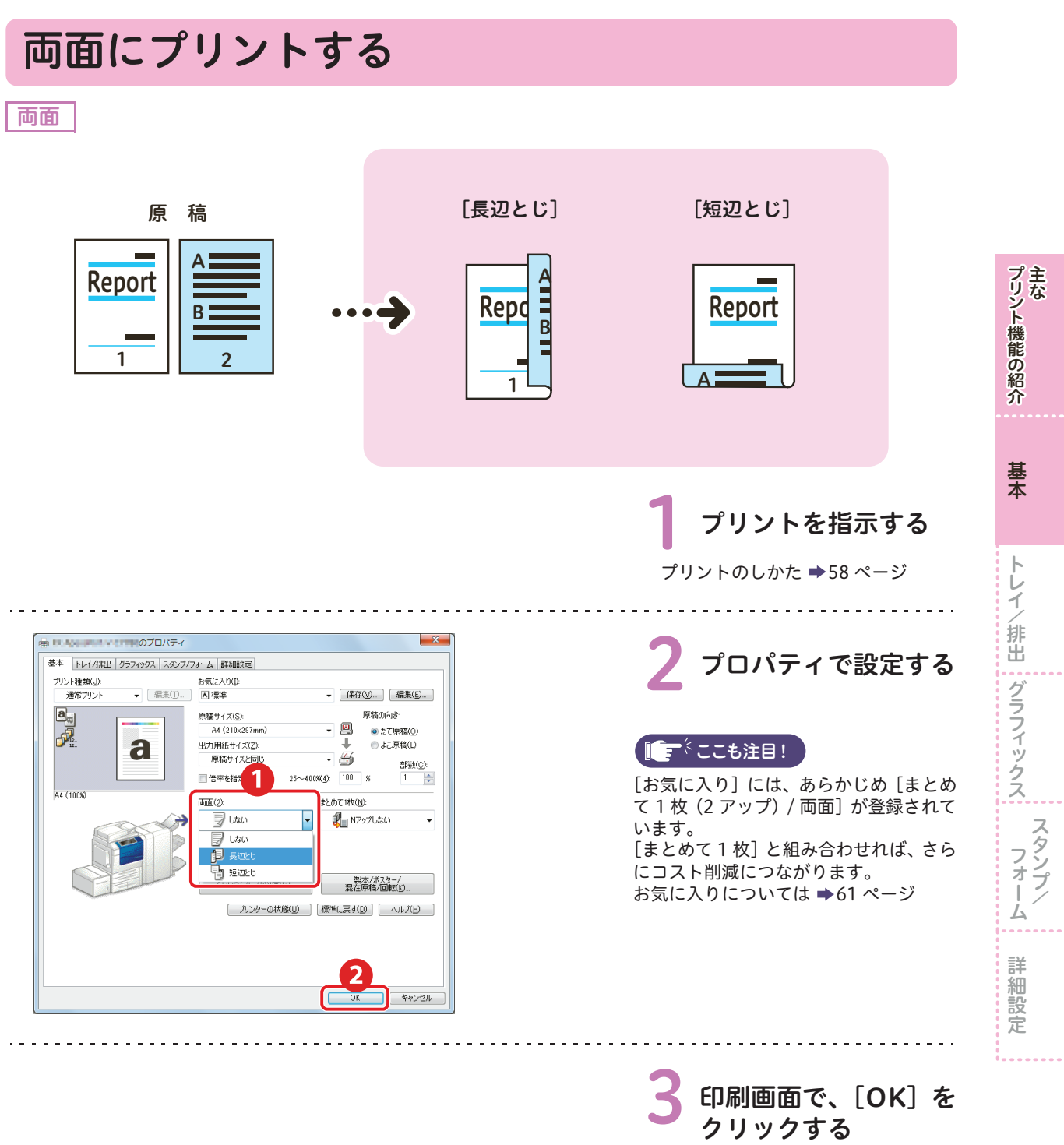

#### <span id="page-129-1"></span><span id="page-129-0"></span>複数枚の原稿を1枚にまとめる まとめて 1 枚 [2 アップ] [4 アップ] 原 稿 A  $\triangleq$ Report A Report E B プリント機能の紹介 B  $\hat{ }$ 2 1 B 1  $\overline{2}$ œ C e e <u>keport</u> D 2 C B 3 4 3  $\overline{D}$ : **Take** 1 3 4 基本 1 プリントを指示する プリントのしかた [58 ページ](#page-57-1)  $\vdash$ ·レイ/排出 ; グラフィックス; スタンブ/ ⇒ ロスト コード・ロードのプロパティ 2 プロパティで設定する 基本 トレイ/排出 グラフィックス スタンプ/フォーム |詳細設定 | お気に入り():<br>|<u>|A</u>| 標準 ▼ 編集(T)… ▼ [ 保存①.. ][ 編集(<u>E</u>)... ] 中界 原稿サイズ(S) 原稿の向き A4 (210x297mm) **.** 四 ● たて原稿(0) 出力用紙サイズ(Z):<br>原稿サイズと同じ a J. ● よこ原稿(L) ■ 主にも注目!  $\overline{\cdot}$   $\overline{\mathscr{B}}$ 部数(C)  $25 - 400%$  (4): 100 ■倍率を指定する(B)  $\mathbf{1}$  $\frac{1}{2}$ [お気に入り]には、あらかじめ[まとめ (両面(2) まとめて1枚(N): て 1 枚(2 アップ)/ 両面]が登録されて **D** Uzu **CHEMIT NO PORTION** います。 カラーモード(W): ■ Nアップしない ● カラー(自動判別) [両面]と組み合わせれば、さらにコスト  $\Box$  2797 削減につながります。  $\begin{tabular}{|c|c|} \hline \quad \quad & \text{4Py7} \\\hline \end{tabular}$ とじしろ/プリント位置(G) お気に入りについては →[61 ページ](#page-60-1)  $\Box$   $97y7$ - プリンターの状態(U)  $\frac{1}{2}$  16797  $\equiv$  32 $\vec{v}$ 詳細設定  $\begin{array}{|c|c|c|c|c|}\hline & {\rm OK} & & \end{array} \begin{array}{|c|c|c|c|c|}\hline & & & \pm \text{w.t.} \end{array}$ A4 (日勤) 両面(2) まとめて1枚(N) 2  $\Box$  2Ps **同い** カラーモード(W): 印字方向(M  $\overline{\cdot}$ 2 カラー(自動判別) 12 順方向 12 順方向 とじしろ/プリント位置(G) 21 逆方向 ● プリンターの状態(1) |標準に戻す(D) | 3 キャンセル ページを用紙に割り付ける ときの順序を設定できます。 <u>a a a a a a a a a a a</u>

3 印刷画面で、[OK]を クリックする

大学 スポックス こうしゅう こうしゅう こうしゅう こうしゅう こうしゅう こうしゅう こうしゅう こうしゅう こうしゅう こうしゅう こうしゅう こうしゅう こうしゅう こうしゅう こうしゅう こうしゅう こうしゅう

このことに、このことは、このことは、このことは、このことは、このことは、このことは、このことは、このことは、このことは、このことは、このことは、このことは、このことは、このことは、このことは、このこと

トレイ

/排出

主な

<span id="page-130-0"></span>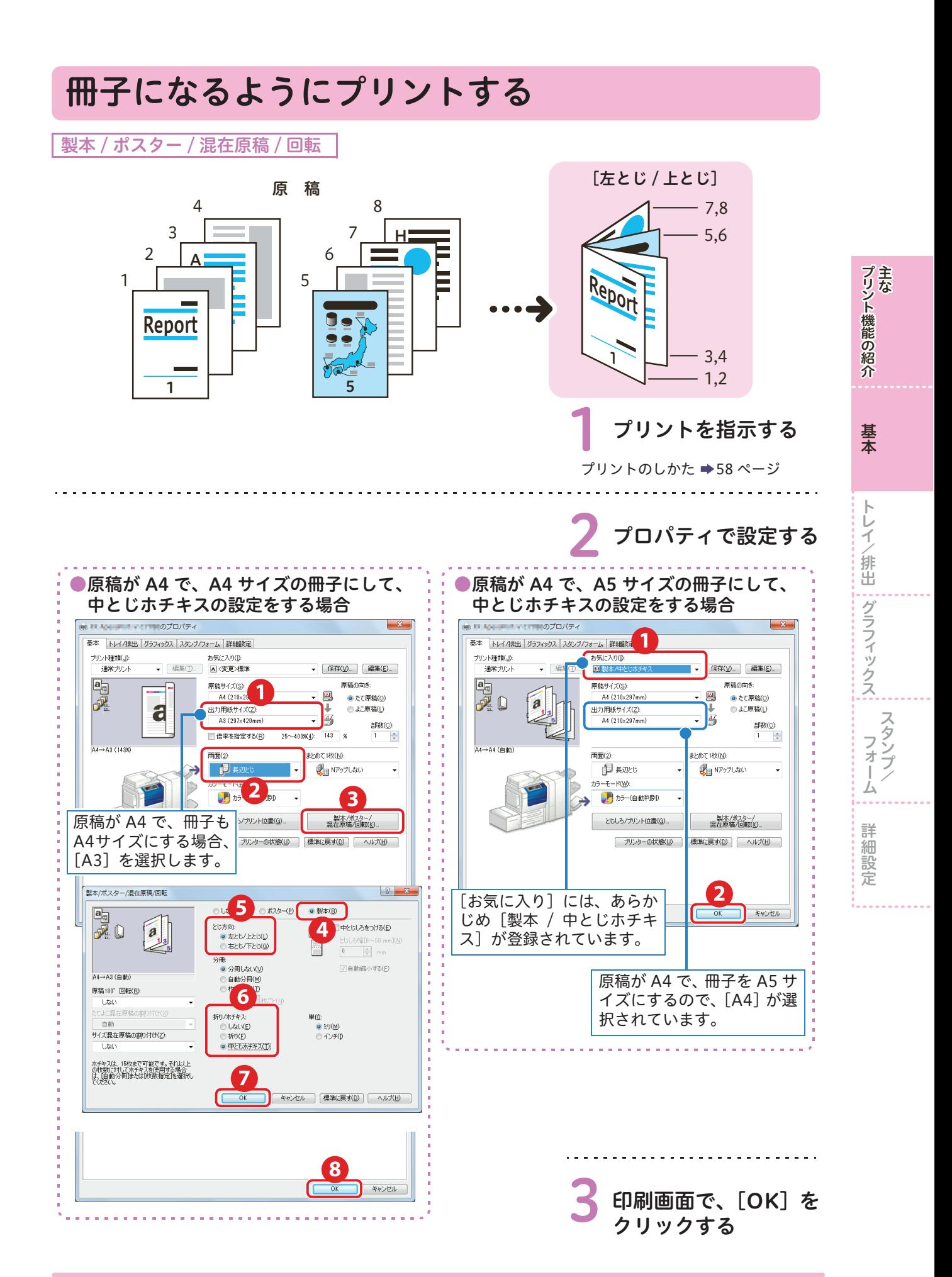

<span id="page-131-1"></span><span id="page-131-0"></span>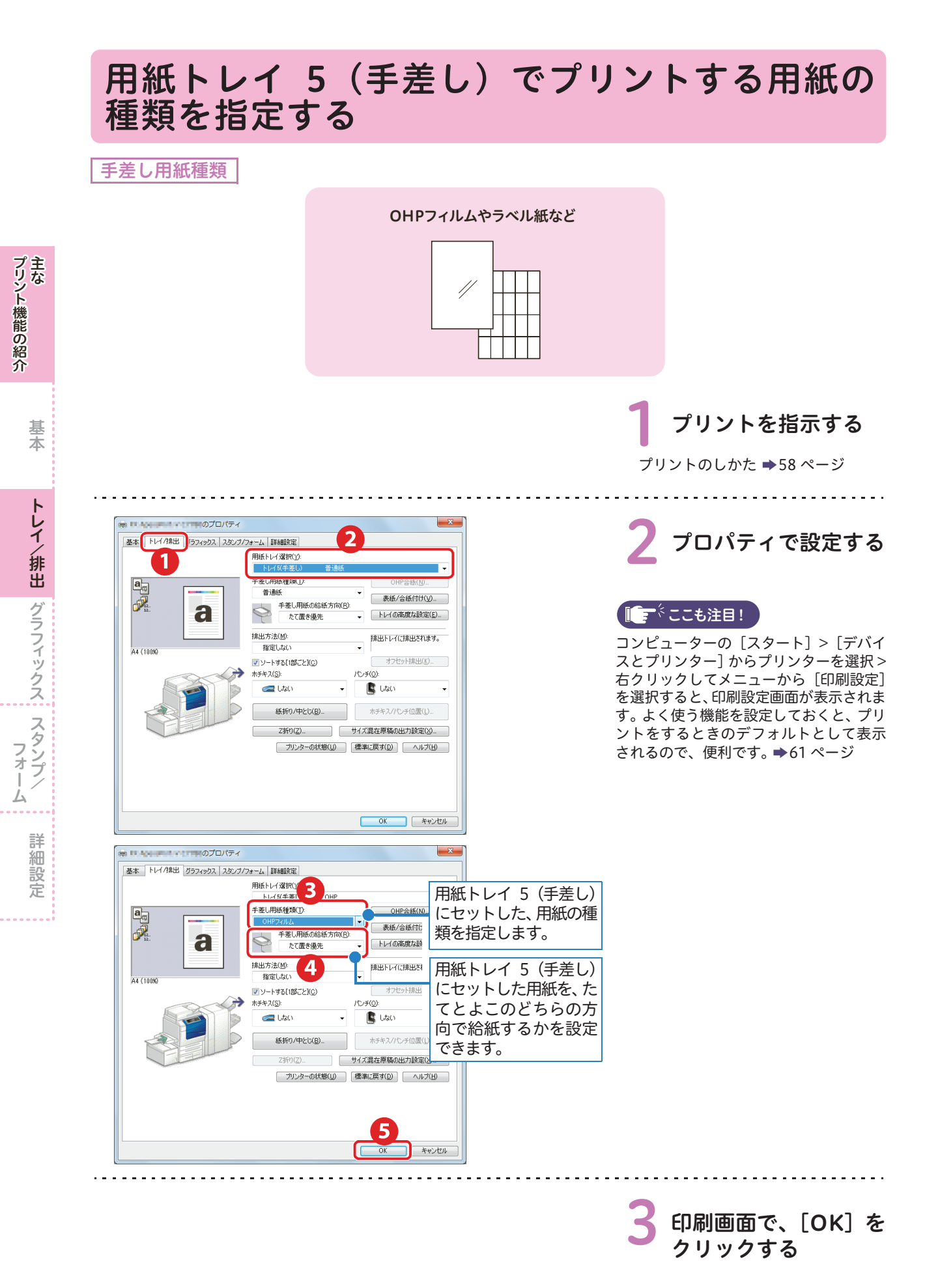

## <span id="page-132-0"></span>仕分けをしながら、ジョブや部単位の区切りがわ かるように、交互にずらす

<span id="page-132-2"></span><span id="page-132-1"></span>オフセット排出 ソートする[1部ごと]

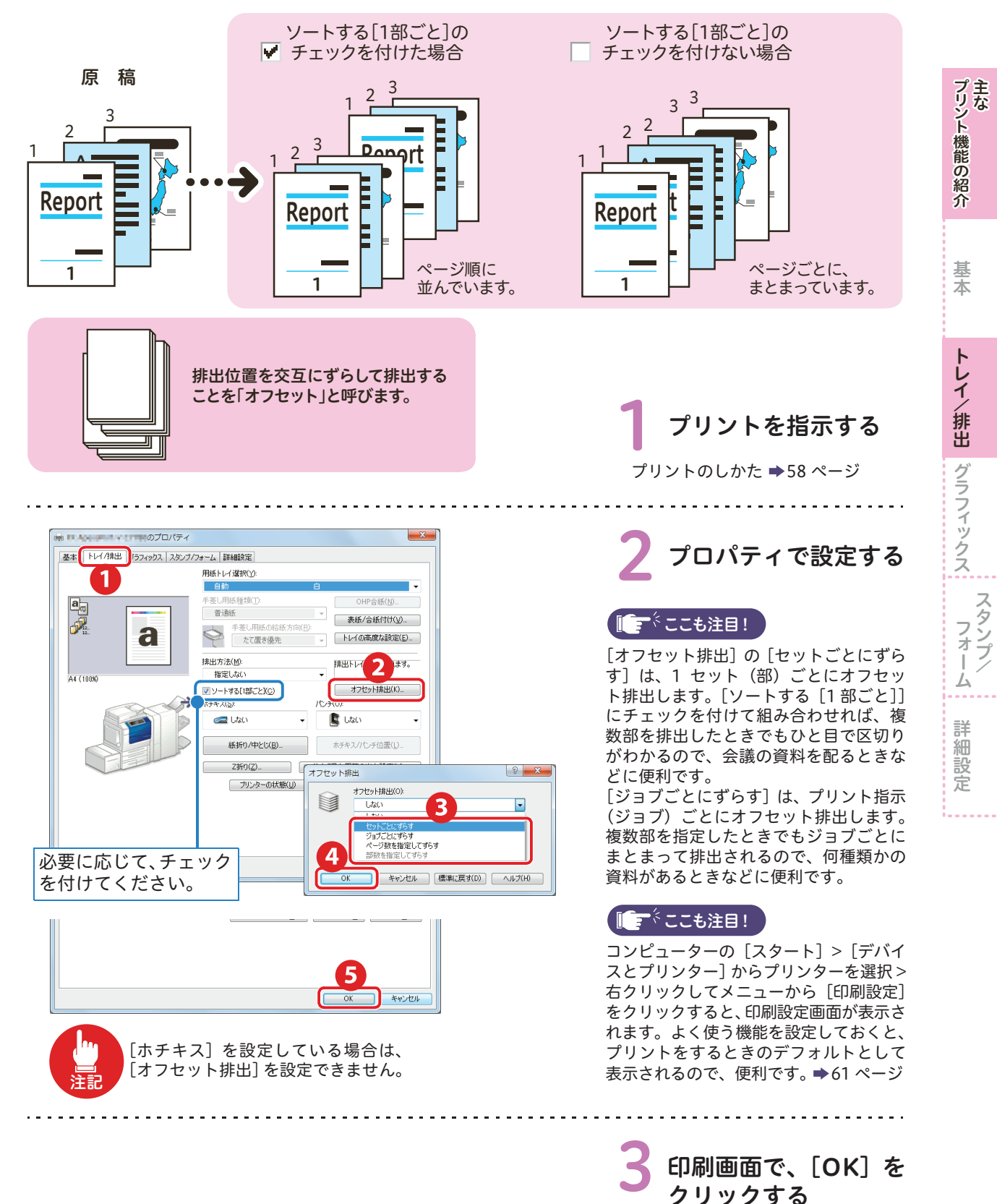

<span id="page-133-2"></span><span id="page-133-1"></span><span id="page-133-0"></span>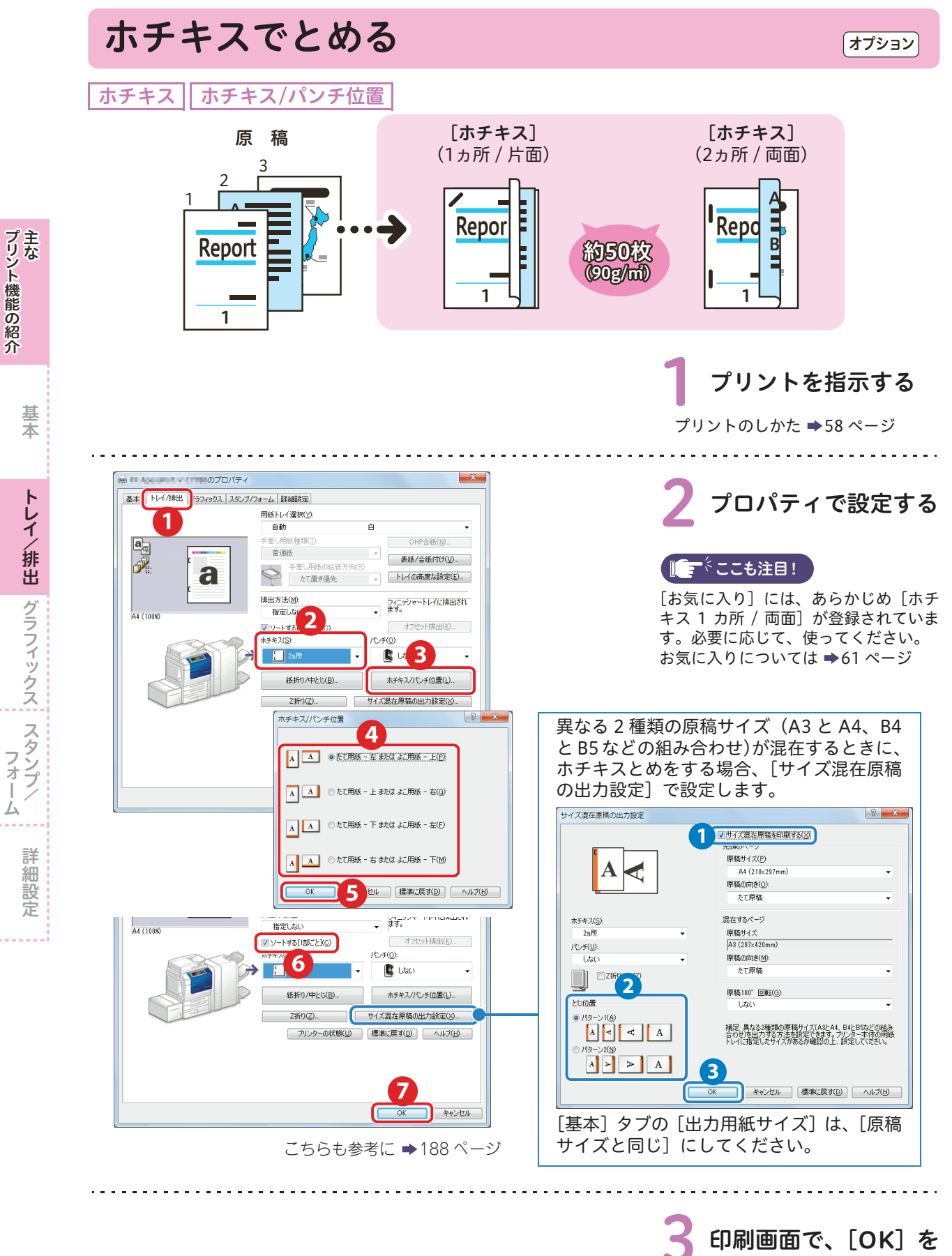

クリックする

大学 こうしゅう こうしょう こうしょう こうしょう こうしょう こうしょう こうしょう こうしょう こうしょう こうしょう こうしょう こうしょう こうしょう

このことは、このことは、このことは、このことは、このことは、このことは、このことは、このことは、このことは、このことは、このことは、このことは、このことは、このことは、このことは、このことは、このことは、このことは、この

/排出

主な

#### <span id="page-134-1"></span><span id="page-134-0"></span>赤文字を検出し、網かけやアンダーラインをつけ てプリントする カラー UD プリント [赤文字に網かけ(こく)] [赤文字に下線]**PLAN-**プリント機能の紹介 原 稿 また、そのことでは、このことでは、このことでは、このことでは、このことでは、このことでは、このことでは、このことでは、このことでは、このことでは、このことでは、このことでは、このことでは、このことでは、このことでは、この<br>このことでは、このことでは、このことでは、このことでは、このことでは、このことでは、このことでは、このことでは、このことでは、このことでは、このことでは、このことでは、このことでは、このことでは、このことでは、このこと しゅうしゅう しゅうしゅう しゅうしゅう しゅうしゅう しゅうしゅう しゅうしゅう しゅうしゅう しゅうしゅう しゅうしゅう しゅうしゅう しゅうしゅう しゅうしゅう しゅうしゅう しゅうしゅう しゅうしゅうしゃ 主な 主なスタンプ MARIN MARIN A PLAN-A<br>MARINE SPORTS PLA st dav st dav AM **AM**  $\begin{tabular}{l|c|c|c|c|c|c|c} \hline \textbf{P1} & \textbf{P2} & \textbf{P3} & \textbf{P4} & \textbf{P5} & \textbf{P6} & \textbf{P6} & \textbf{P6} & \textbf{P6} & \textbf{P6} & \textbf{P6} & \textbf{P6} & \textbf{P6} & \textbf{P6} & \textbf{P6} & \textbf{P6} & \textbf{P6} & \textbf{P6} & \textbf{P6} & \textbf{P6} & \textbf{P6} & \textbf{P6} & \textbf{P6} & \textbf{P6} & \textbf$  $\mathbf{A}^{(i)}$  $\frac{A}{N}$  sport AM, Hongo, Ali<br>PM, Freedma<br>Ma, Marginna<br>MM, Freedma<br>PM, Hongoland<br>PM, Hongoland er sytten y<mark>n</mark>e Marine spot<br>All Free Stre **B** PLAN-B<br>MARINE SPORTS PLA  $\cdots$  $N-B$  $B = \frac{PLAN-B}{PLAN+B}$  $\begin{tabular}{|c|c|c|c|} \hline & \text{out $e_{\text{RF}}$} & \text{out $e_{\text{RF}}$} & \text{out $e_{\text{RF}}$} & \text{out $e_{\text{RF}}$} \\ \hline & \text{infinite $e_{\text{RF}}$} & \text{infinite $e_{\text{RF}}$} & \text{out $e_{\text{RF}}$} \\ \hline & \text{infinite $e_{\text{RF}}$} & \text{infinite $e_{\text{RF}}$} & \text{out $e_{\text{RF}}$} \\ \hline \end{tabular}$ Mi Hanada Nigurintan Argos<br>PM Freedom or yeur romana<br>AM Freedom or yeur romana<br>Mi Freedom or yeur romana<br>PM Freedom PM o (n your hotmain)<br>In pour variables<br>In pour society in ir dodži romi inskrtis. 基本 色分けされた文書の赤文字を検出することによって、 赤文字で強調している部分などが、区別しやすくなります。 トレイ/排出ダラフィックス フォームトレイ 1 プリントを指示する /排出 プリントのしかた →[58 ページ](#page-57-1) コンコローのプロパティ **EX-Andrew** 2 プリンタードライバー |基本 | トレイ/排出 | グラフィックス | タンブ/フォーム | 詳細設定 | カラーモード(C)<br>- <mark>ショ</mark>カラー(自動車) 画質設定切り替え(S): で設定する г 標準(おすすめ) u, **▲ スタン・**<br>フォー '。 ■自動モードのあいまい判定(B) おすすめ画質タイプ(T): 写真画質の自動補正(): 印刷モード(M):<br>標準 しない 国性 **M** FA ■トナー節約 2 THE フレセン資料 厶 カラーUDプリント(U) 国캐◇ · ニョッシン! B CAD 使用しない<br>赤文字に網かけ(うすく) 詳細設定 文字やグラフ、写真などが混在し<br>た文書の印刷に適しています。 **FALL**<br>COP 赤文字に下線 | 画質調整(g). | カラーバランス(B). | プロファイル指定(Q)...| 標準に戻す(D) | ヘルプ(H) |  $\overline{\mathbf{3}}$  $\Box$ \*v>tu  $\sqrt{2}$ . . . . . . . . . . . . . . . . 印刷画面で、[OK] を

クリックする

<span id="page-135-1"></span><span id="page-135-0"></span>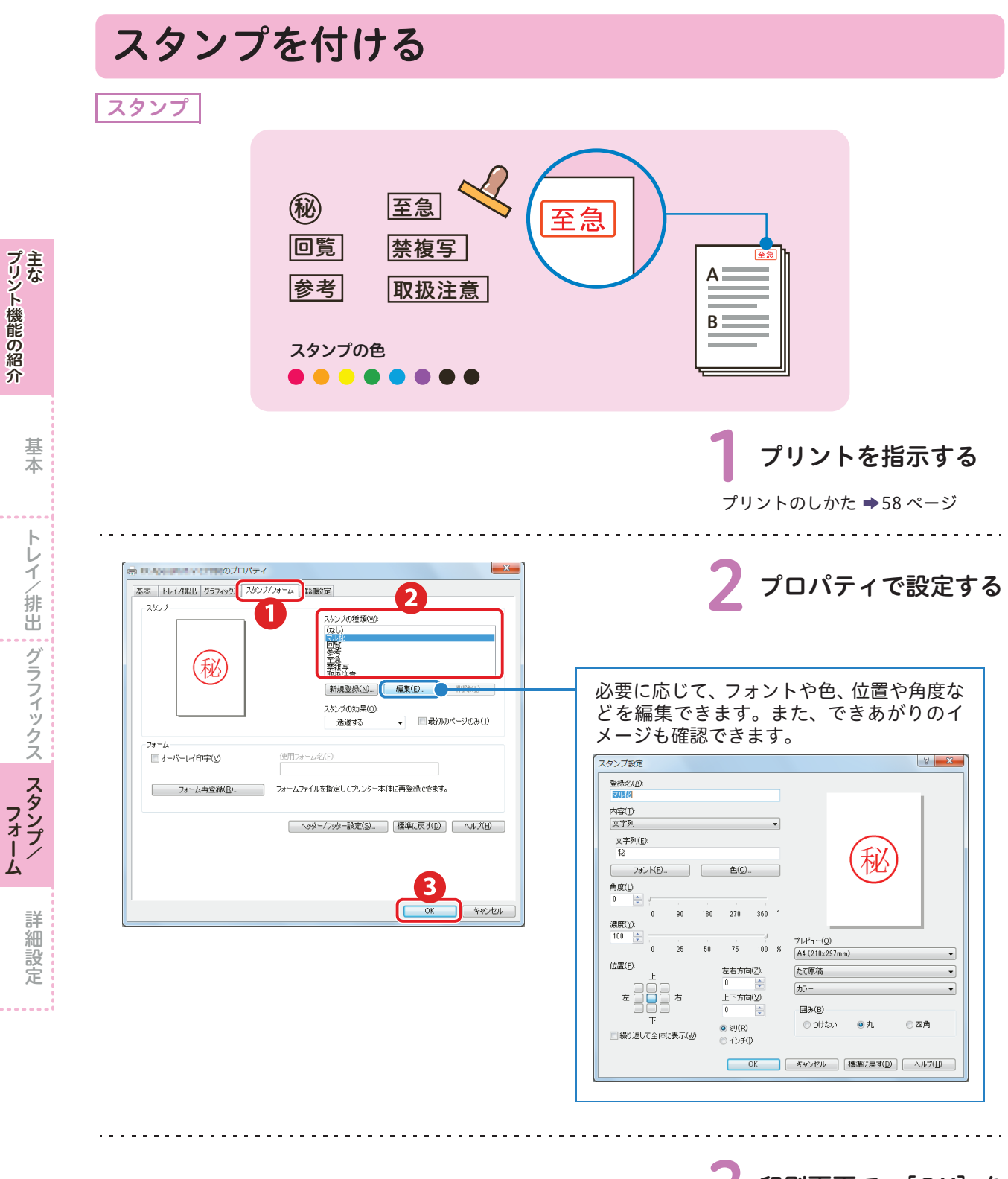

印刷画面で、[OK] を クリックする

基本グラフィックス詳細設定

フォーム

このことには、「このこと」ということには、「このことは、「このこと」ということになる。 このことには、「このこと」ということには、「このこと」ということには、「このこと」ということには、「このこと」と

/排出

主な

# こんなときには

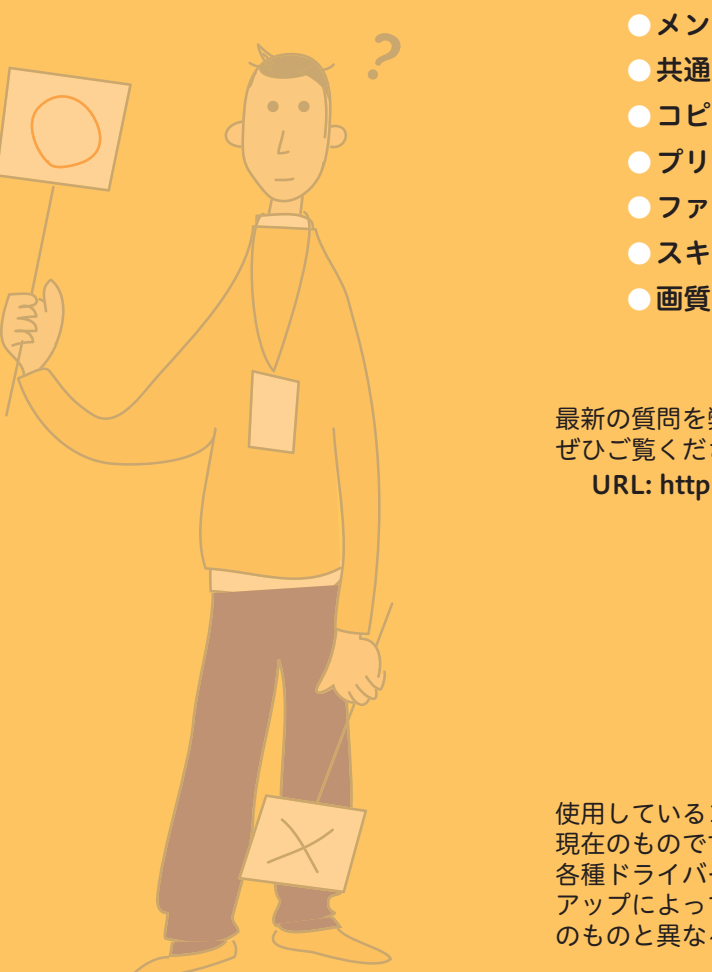

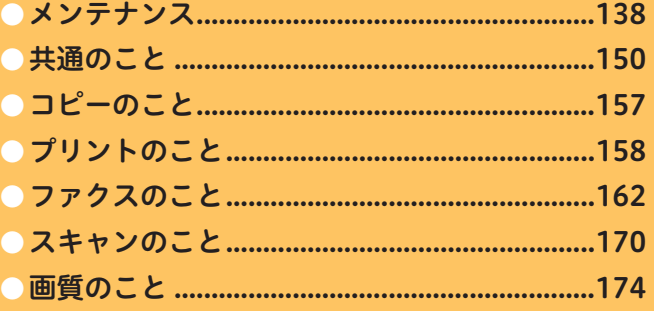

最新の質問を弊社公式サイトにも掲載していますので、 ぜひご覧ください。 URL: http://www.fujixerox.co.jp

使用しているコンピューターの画面イメージは、2013 年 9 月 現在のものです。 各種ドライバーやユーティリティソフトウエアのバージョン アップによって、本書に記載している内容が、お客様がお使い のものと異なる場合があります。

<span id="page-137-0"></span>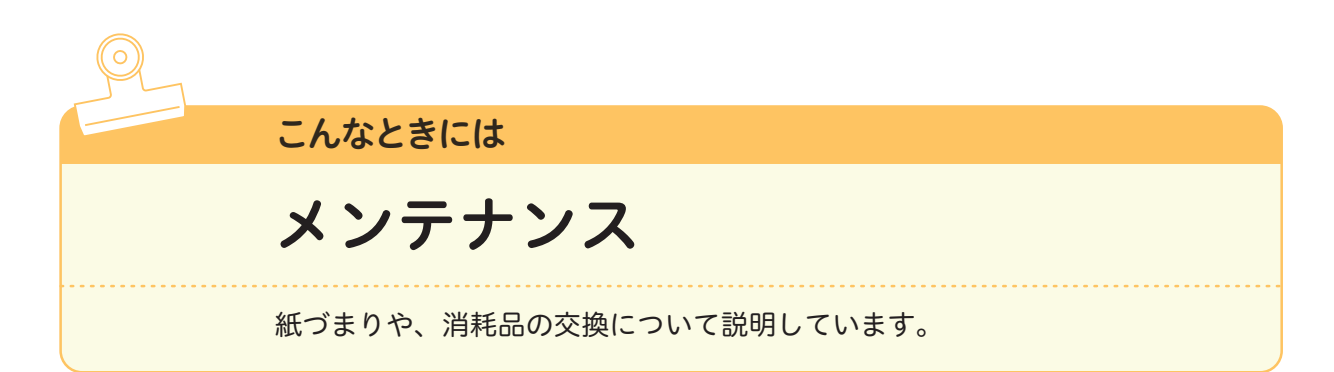

# 用紙が詰まったとき

用紙が詰まると、機械が停止してアラームがなります。また、操作パネルのディスプレイには、メッセー ジが表示されます。表示されているメッセージに従って、詰まっている用紙を取り除いてください。

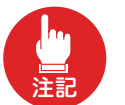

こんなときにはメンテナンス

メンテナンス

のこと

 $\overline{O}$   $\overline{C}$ こと  $\overline{\phantom{a}}$ 

のことト

のこクス

こんなときには

機械内部に詰まった用紙や紙片は無理に取り除かないでください。 特に、定着部やローラー部に用紙が巻き付いているときは無理に取らないでください。ケガややけどの 原因となるおそれがあります。ただちに電源スイッチを切り、弊社のカストマーコンタクトセンターま たは販売店にご連絡ください。

> オプション装着時の処置方法については → ◎ ■「管理者ガイド』の「15 トラブル対処」 > 「用紙が詰まった場合」

> > 用紙が破れた場合、紙片が 残っていないか確認する

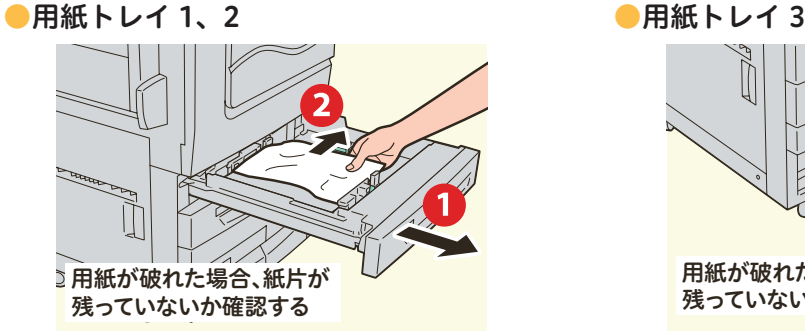

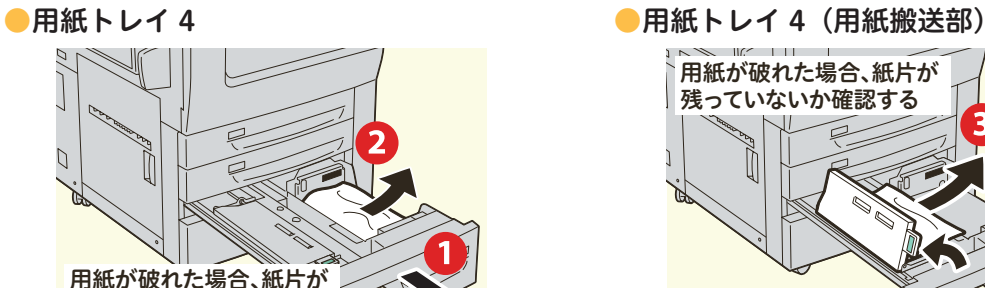

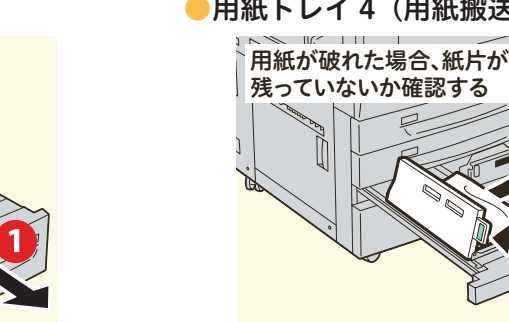

●用紙トレイ5 (手差し)

残っていないか確認する

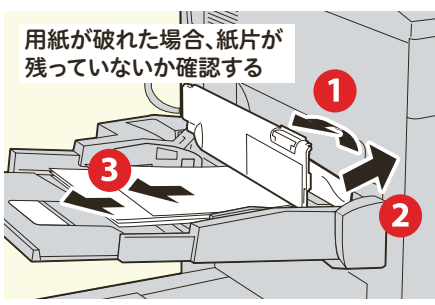

138 共通 のことン 画 の質<br>こと 画質

●転写ユニット

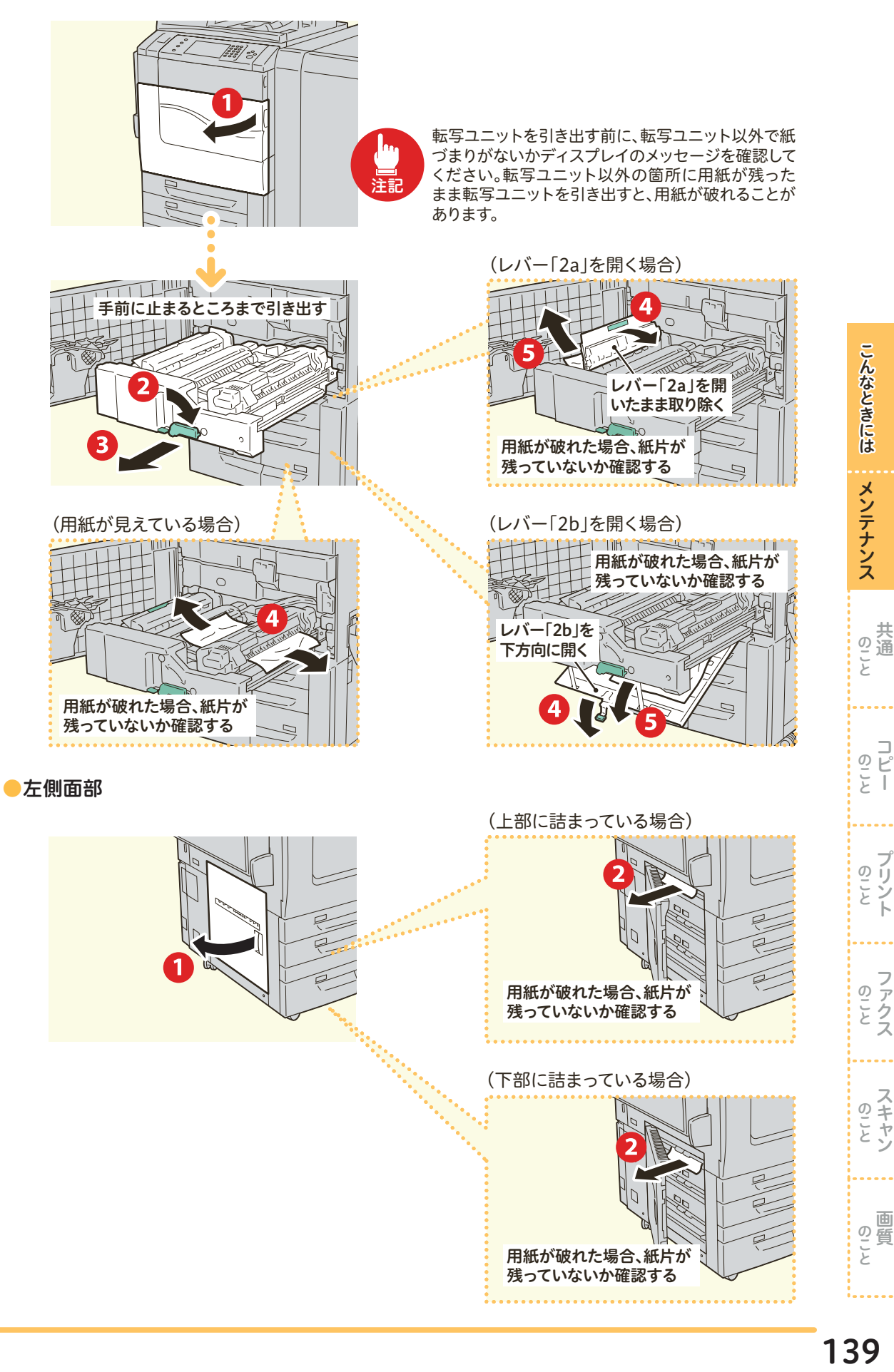

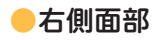

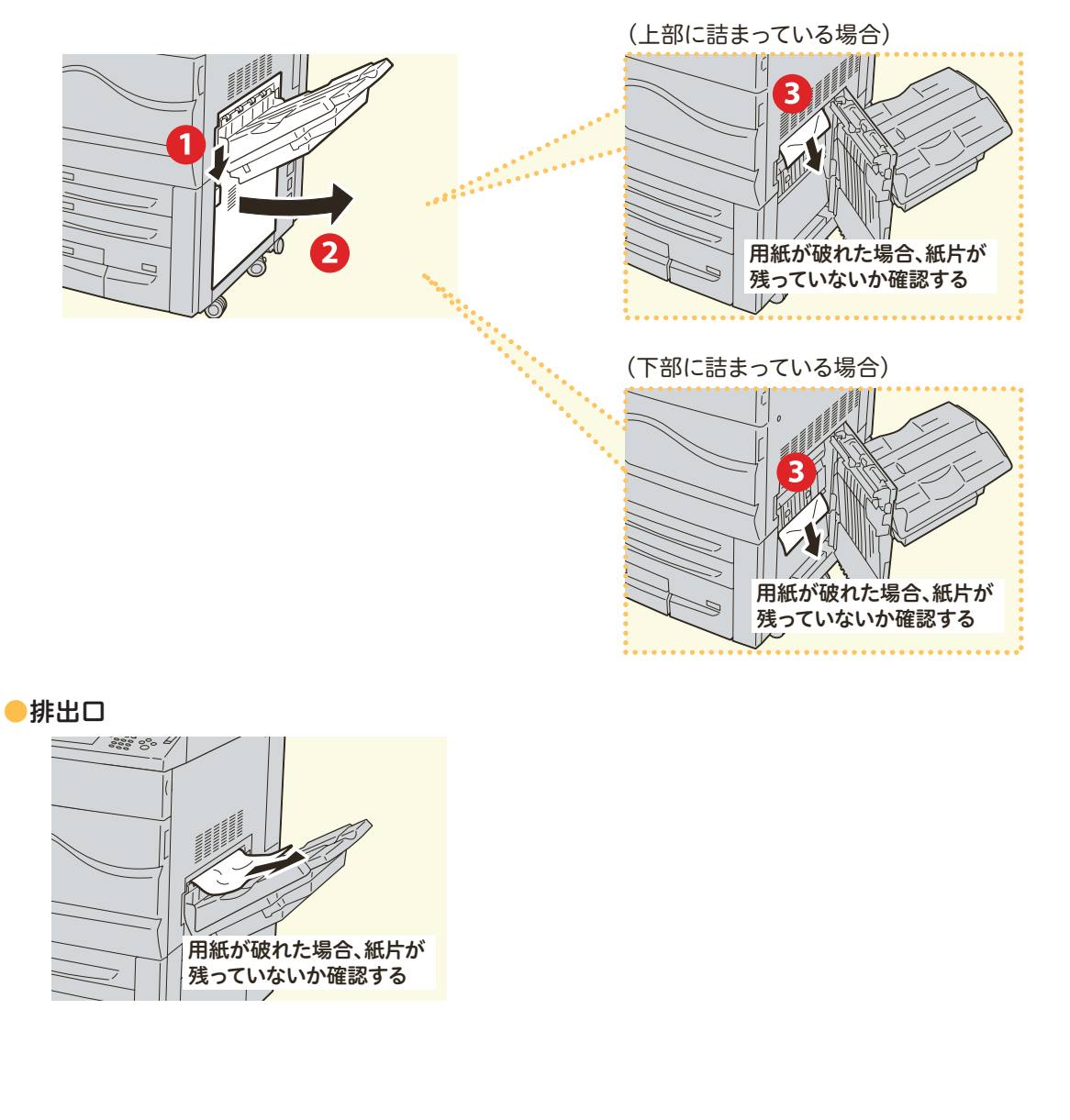

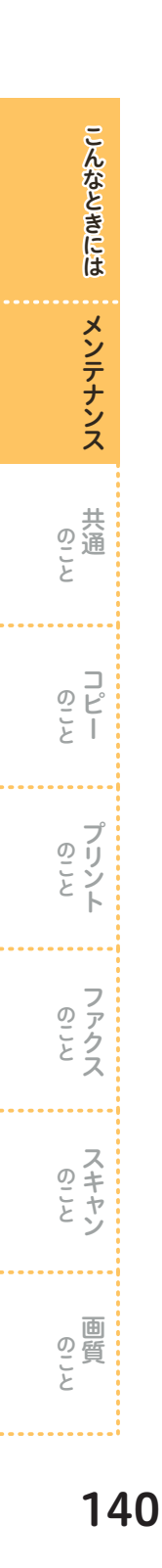

## 原稿が詰まったとき

原稿送り装置に原稿が詰まると、機械が停止し、操作パネルのディスプレイにメッセージが表示されま す。表示されているメッセージに従って、詰まっている原稿を取り除いたあと、原稿送り装置に原稿を セットし直します。

> 詳しい処置方法については → ◎ ■「管理者ガイド』の「15 トラブル対処」 > 「原稿が詰まった場合」

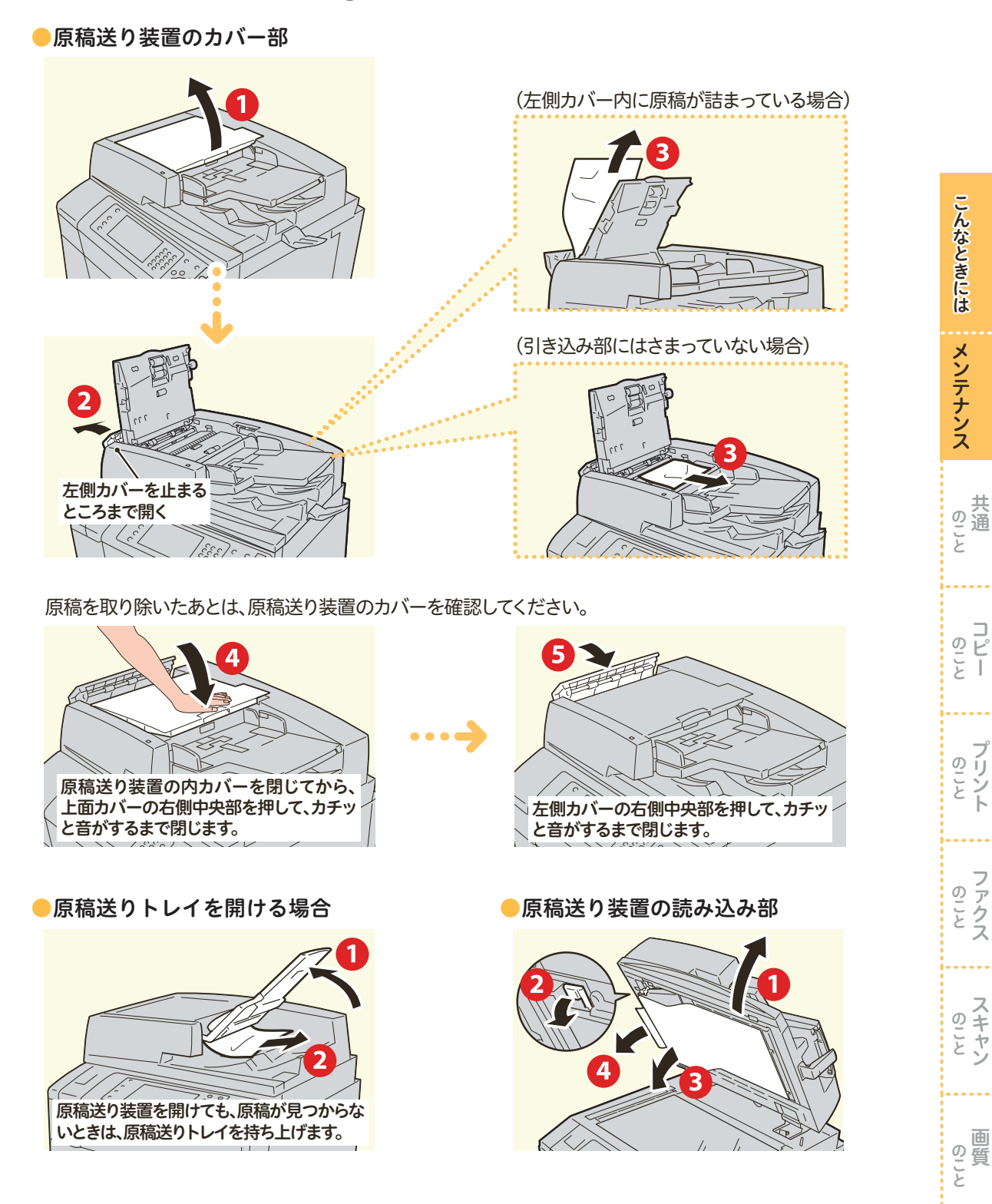

141

画質

## 消耗品について

#### ●ご注文番号

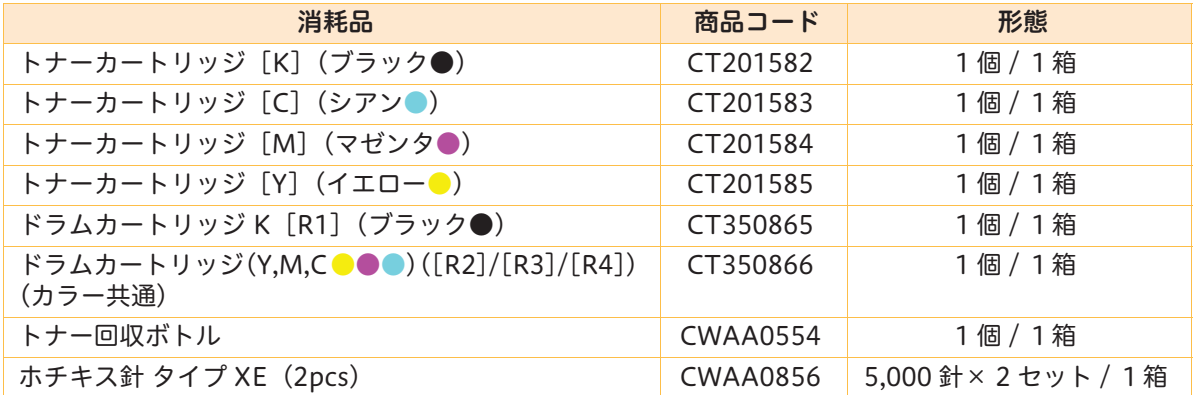

### ●「予備の×××トナーを用意してください」と表示されてから、あと何ページとれる?

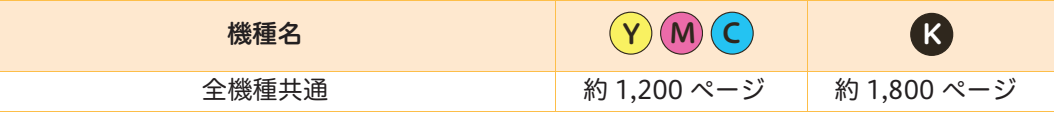

#### ●「予備の×××ドラム [R × ] を用意してください」と表示されてから、あと何ページとれる?

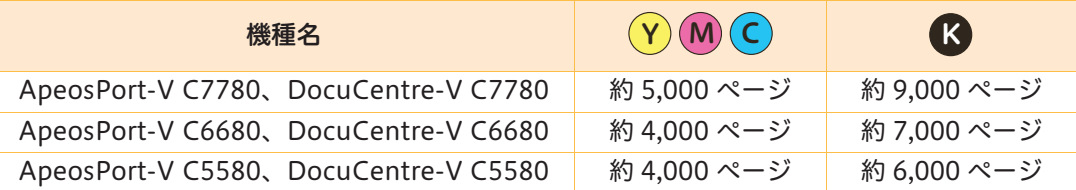

#### ●「予備のトナー回収ボトルを用意してください」と表示されてから、あと何ページとれる?

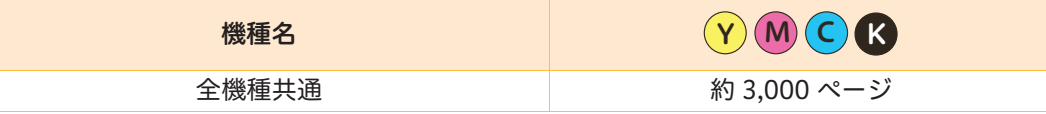

\*コピーまたはプリントできる残りページ数は、A4 Dの用紙を使用した場合のページ数です。コピーまたはプリントできる残りページ 数は、印字内容、用紙のサイズ、種類、使用環境などによって異なりますので、あくまでも目安としてお考えください。

\*交換のメッセージが表示されたあと、トナー回収ボトルを交換しないで使用可能ページ数に達すると、機械が停止し、コピーまたは プリントができなくなります。 消耗品は、早めに予備を用意しておくことをお勧めします。

\*ドラムカートリッジは、お客様の要請によってカストマーエンジニアが訪問して交換します。

詳しくは → ◎ ■「管理者ガイド』の「16 付録」>「保守サービスについて」

こー

のことト

のことス

のことン

画質

画 の質<br>こと

## トナーカートリッジを交換する

トナーカートリッジを交換する前に、新しいトナーカートリッジを用意してください。

- ●トナーカートリッジを交換するとき、トナーがこぼれて床面などを汚すことがあります。あらかじめ床に 紙などを敷いて作業することをお勧めします。
- 注記

注記

- ●弊社が推奨していないトナーカートリッジを使用された場合、装置本来の品質や性能を発揮できないおそ れがあります。本製品には、弊社が推奨するトナーカートリッジをご使用ください。
- ●本機が節電状態になっている場合は、トナーを交換する前に操作パネルで〈節電〉ボタンを押してから、 〈機械確認(メーター確認)〉ボタンを押して節電状態を解除してください。
- ●トナーカートリッジを交換するときは、操作パネルが点灯している場合も〈機械確認(メーター確認)〉ボ タンを押して正確なトナーカートリッジの状態を確認してから、交換してください。

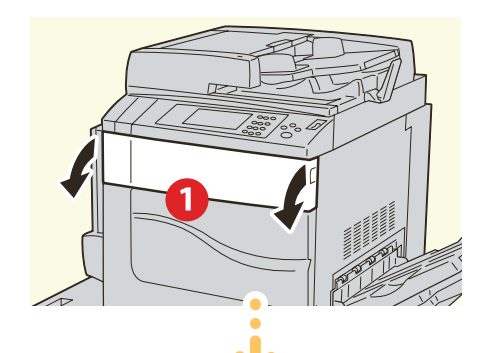

メッセージに表示されている色のトナーカー トリッジのハンドルに手をかけて、ゆっくり手 前に引き出す

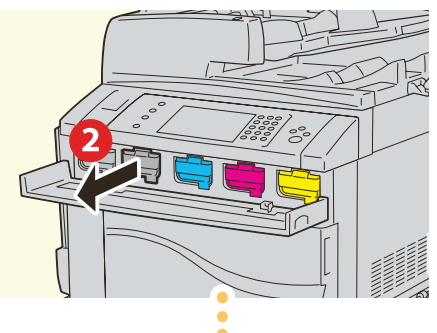

ゆっくり引き出しながら、トナーカートリッジ

上部の取っ手を持って、取り出す

● トナーカートリッジはゆっくり引き 出してください。トナーが飛び散る

3

● 使用済みのトナーカートリッジは、 弊社の営業担当者または販売店に

ことがあります。

お渡しください。

取り出したトナーカートリッジと同じ色 の、新しいトナーカートリッジを箱から 取り出し、上下左右によく振る

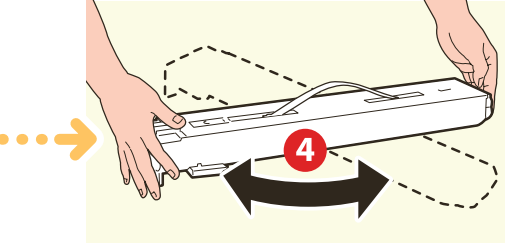

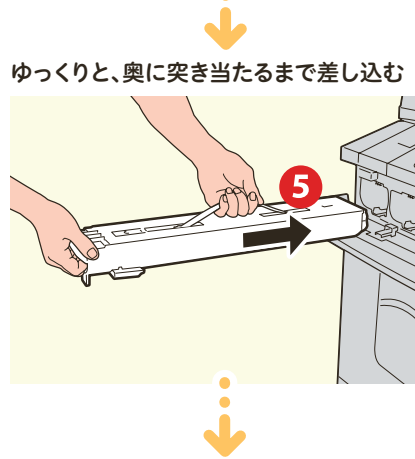

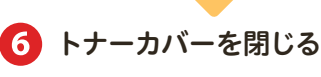

こんなときには 143 共通のこと 画質のことメンテナンス コピーのこと スキャンのこと プリントのこと ファクスのことこんなときには メンテナンス の通 こと のピ こー のリン のことス のキャン 画 の質と

# トナー回収ボトルを交換する

トナー回収ボトルを交換する前に、新しいトナー回収ボトルを用意してください。

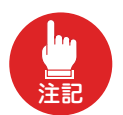

●トナー回収ボトルを交換するとき、回収されたトナーがこぼれて床面を汚すことがあります。あらかじめ 床に紙などを敷いて作業することをお勧めします。 ●弊社が推奨していないトナー回収ボトルを使用された場合、装置本来の品質や性能を発揮できないおそれ

があります。本製品には、弊社が推奨するトナー回収ボトルをご使用ください。

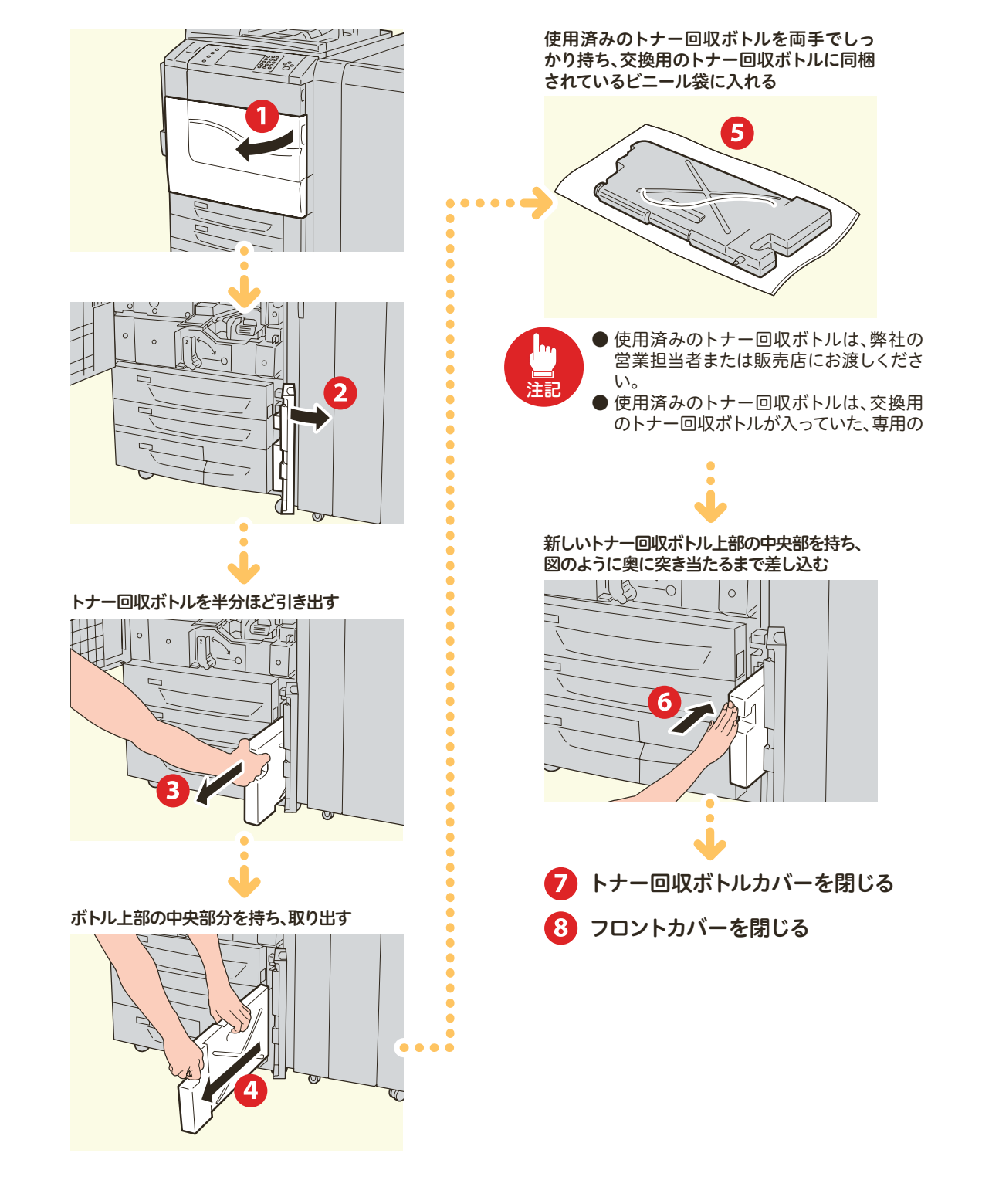

こんなときには こんなときにはメンテナンス メンテナンス のこと - キャンプ  $\overline{0}$   $\overline{C}$  $\overline{\overline{z}}$  $\overline{\phantom{a}}$ のことト のころス のことン 画 の質<br>こと 画質
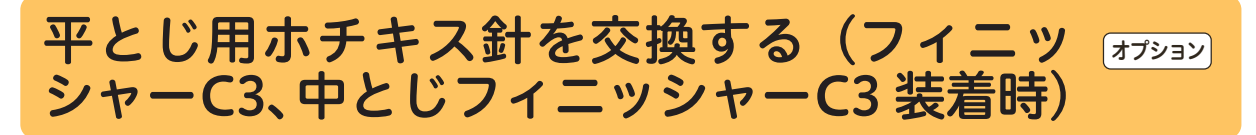

 $\ddot{\bullet}$ 

 $\ddot{\bullet}$ 

 $\ddot{\bullet}$  $\ddot{\bullet}$ 

 $\bullet$ 

 $\ddot{\bullet}$ 

 $\bullet$ 

ホチキス針を交換する前に、新しいホチキス針を用意してください。

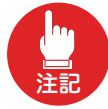

弊社が推奨していないホチキス針を使用された場合、装置本来の品質や性能を発揮できないおそれがあり ます。本製品には、弊社が推奨するホチキス針をご使用ください。

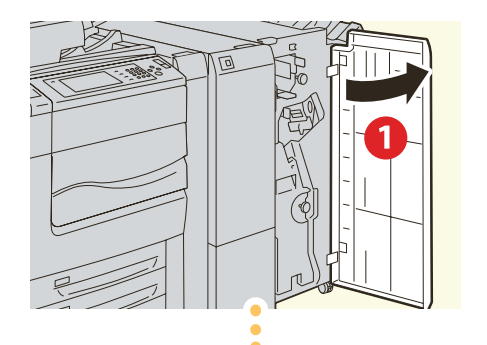

レバー(R1)を持ち、右端(手前)に引き寄せる

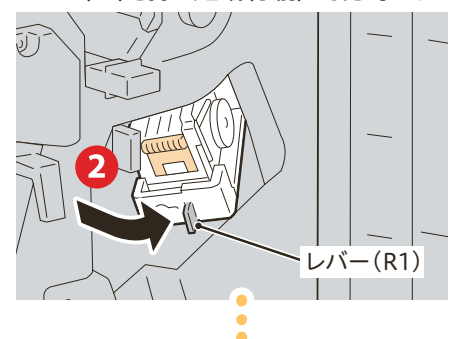

ホチキスカートリッジを取り出す

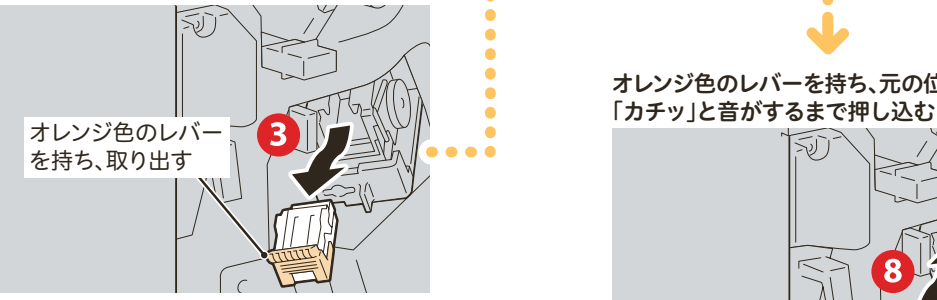

ホチキスカートリッジはしっかりセット されています。取り出すときは、強めにホ チキスカートリッジを引いてください。

空になった針ケースの左右をつまみ(3)、ホチ キスカートリッジから取り出す(6)

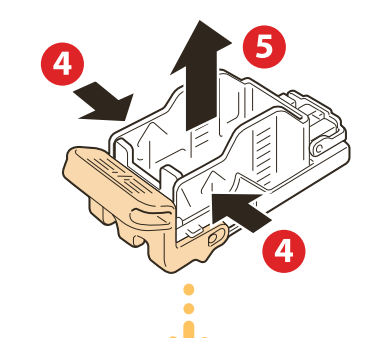

ホチキスカートリッジに新しいホチキス針ケースを 先端から挿入し(3)、後方を押してセットする(2)

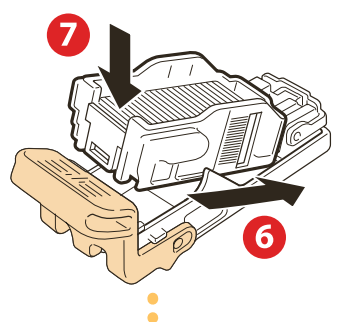

オレンジ色のレバーを持ち、元の位置に戻し、

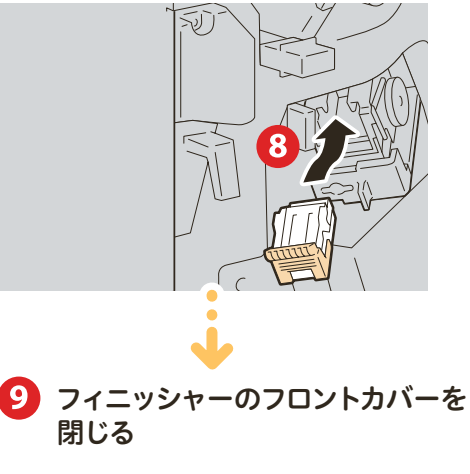

交換がうまくいっていない場合、ディスプレイに 交換を促すメッセージが表示されたままになり ます。その場合は、もう一度手順に従ってカート リッジをセットし直してください。

#### 中とじ用ホチキス針を交換する(中とじ フィニッシャー C3 装着時) オプション

ホチキス針を交換する前に、新しいホチキス針を用意してください。

注記

弊社が推奨していないホチキスカートリッジを使用された場合、装置本来の品質や性能を発揮できないお それがあります。本製品には、弊社が推奨するホチキスカートリッジをご使用ください。

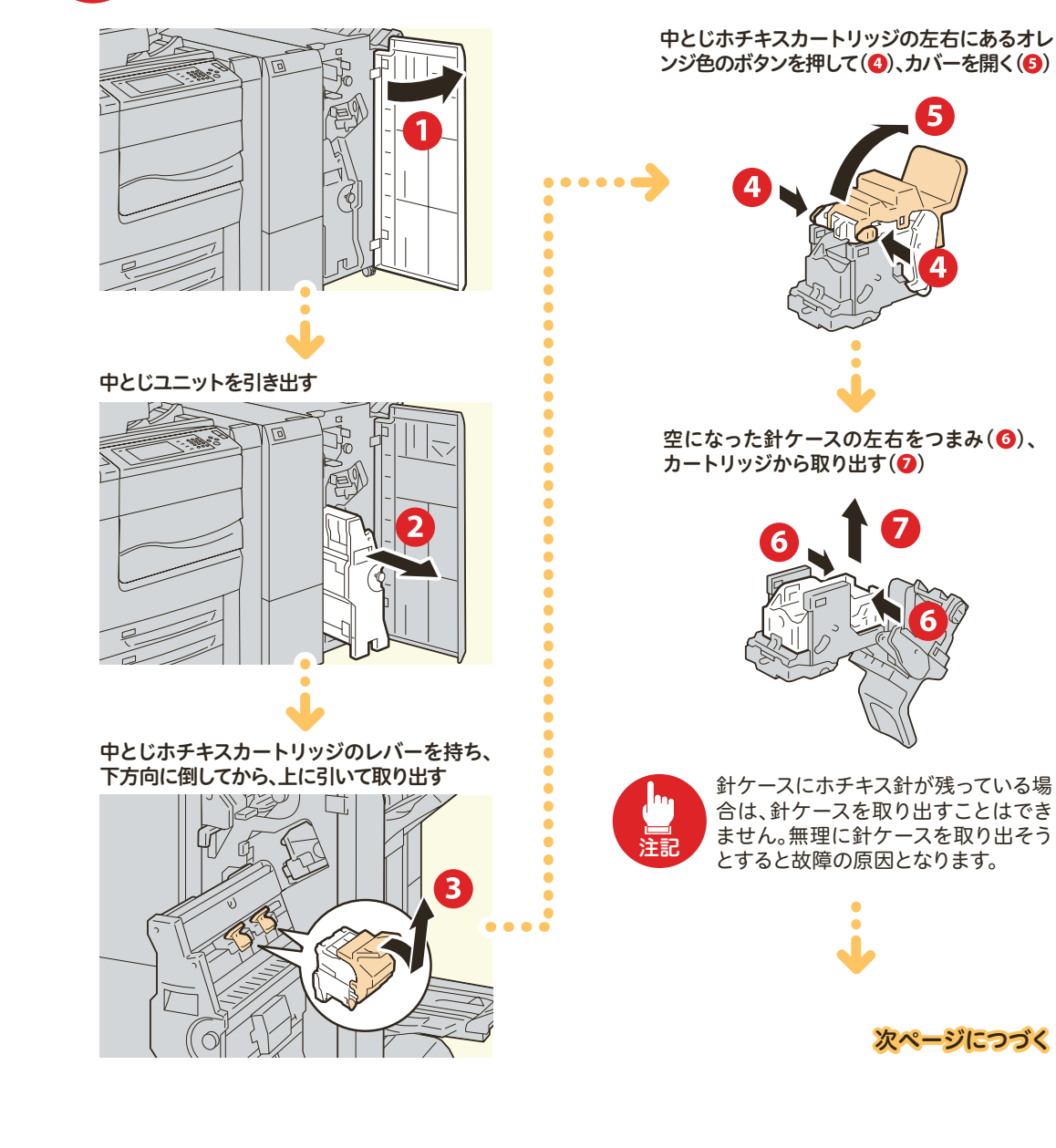

146

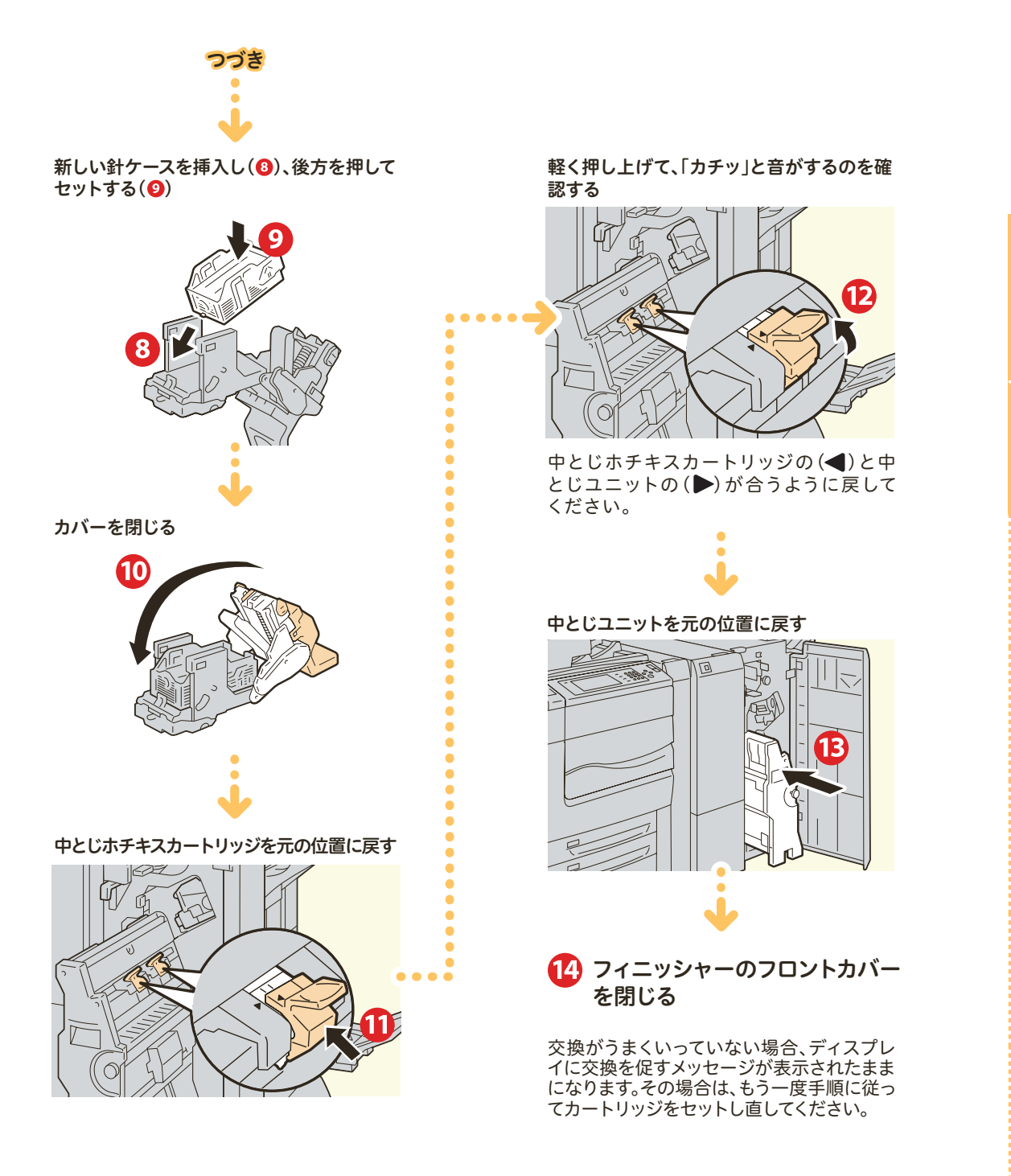

こんなときには んなときには メンテナンス コミュニュー ファント コイフ コミュニュー コミュニュー コミュニュー コミュニュー コミュニュー コミュニュー コミュニュー ファント コイフ メンテナンス のこと<br>こと  $\begin{array}{c}\n\mathbb{Q} \\
\mathbb{Q} \\
\vdots \\
\mathbb{C}\n\end{array}$ のことト のことス のこと の<br>こと<br>と

# <span id="page-147-0"></span>自動階調補正をする

コピーやプリントの濃度や色味の再現性が悪くなった場合に、階調補正チャートを使用して階調を自動 補正できます。階調は、本機にあらかじめ設定されているスクリーンタイプごとに補正できます。 メニュー画面に [自動階調補正] が表示されていない場合は ➡ ◎ ■ 『管理者ガイド』の「3 日常の管理」 > 「自動階 調補正を行う」を参照して、自動階調補正を実行してください。

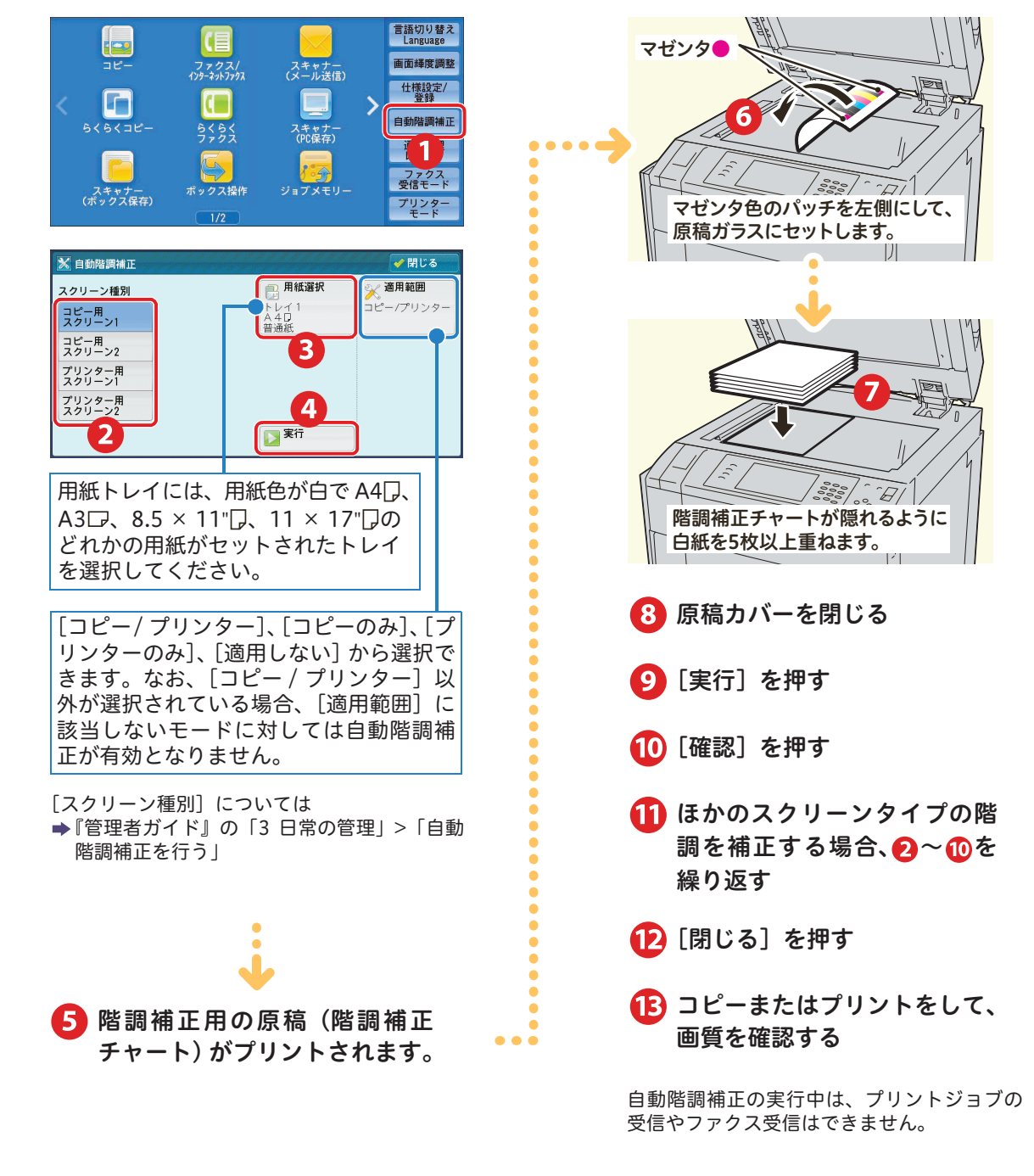

画質

画 の質<br>こと

のこクス

のことン

# 点検・修理を依頼する

<span id="page-148-0"></span>EP システムのサービスに加入している場合、弊社のカストマーコンタクトセンターに点検・修理を依頼 できます。

EP システムは、一部の地域で利用できない場合があります。運用については、弊社の営業担当者、また は販売店にお問い合わせください。

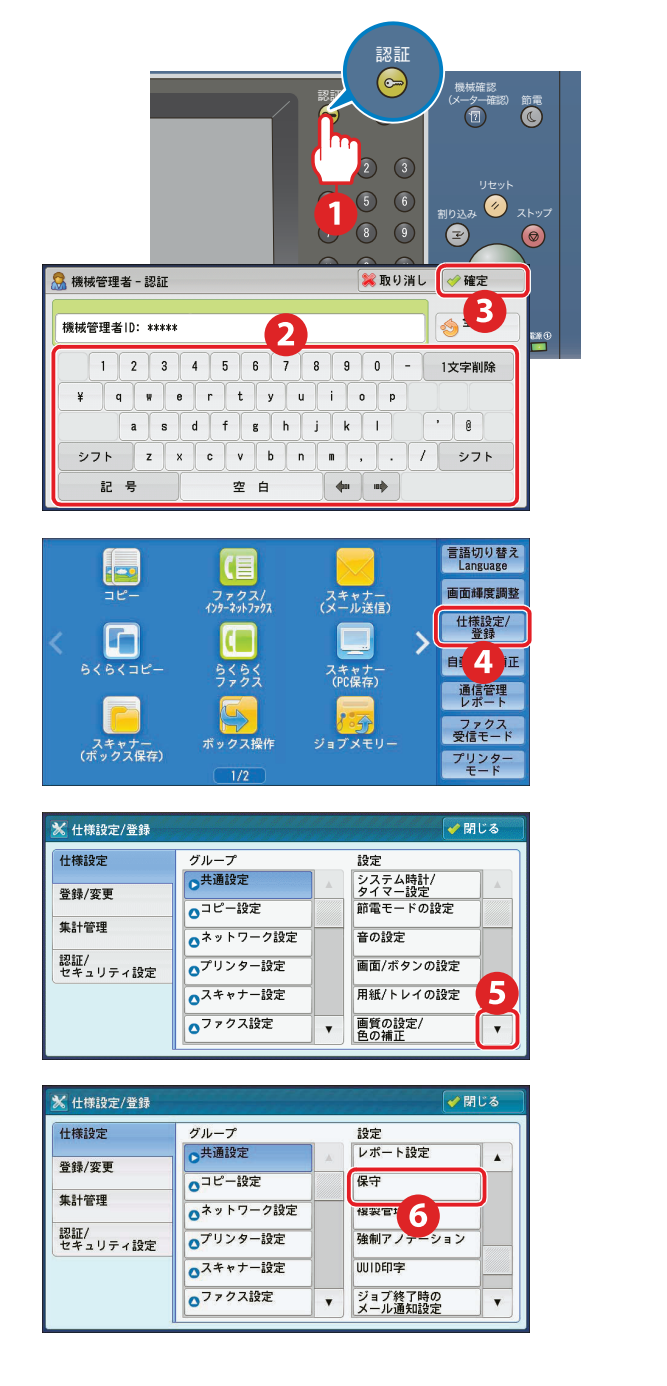

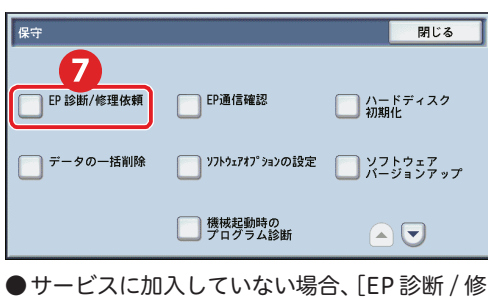

理依頼]は表示されません。なお、公衆回線の ときは、[点検 / 修理依頼] ボタンになります。

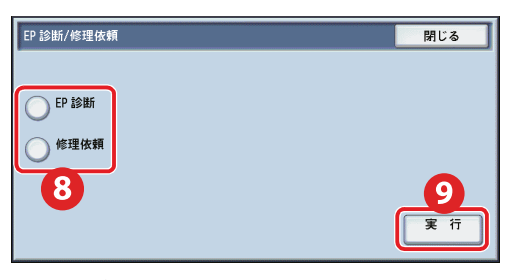

●保守・操作・修理については、カストマーコン タクトセンター(または販売店)にお電話でお 問い合わせください。カストマーコンタクトセ ンターの電話番号は、本機に貼付してあるラベ ルまたはカードに記載されています。

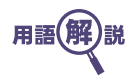

EPシステム(イービー・システム)エレクトロニック・バートナーシップの略。本機と弊社の EP 連用センターを公衆 回線やインターネットで結ぶことで、機械の管理業務を自動化するシステムのこと。

こんなときには

メンテナンス

の、<br>空通

のご

こー

のことト

のことス

のことン

の<br><br>
<br>
<br>
<br>
<br>
<br>
<br><br><br><br><br><br><br><br><br><br><br><br><br><br><br><br>

こと

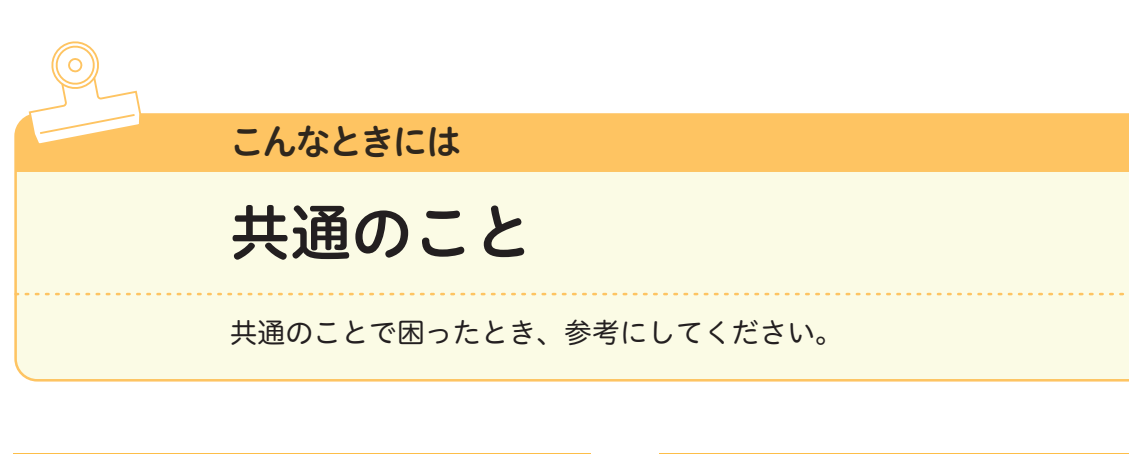

# 機械の作動 コピーやプリントができません。 電源プラグがコンセントに差し込まれているか 確認してください。電源プラグがコンセントか ら抜けかかっているときは、電源→主電源の順 に電源スイッチをいったん切り、電源コードを 確実に差し込んでください。(本体の電源コード は 2 本使用しています。) そのあと、主電源→電源の順に電源スイッチを 入れてください。 ブレーカースイッチは、入(「ON」の状態)に なっていることを確認してください。 それでもコピーやプリントできない場合は → 同一『管理者ガイド』の「15 トラブル対処」 なお、コピーやプリントの利用が制限 \* されてい る場合、「ユーザー情報を入力してください」と表 示されて、ボタンが押せなかったり、コピーやプ リントができなかったりします。 コピーやプリント開始に時間がかかり ます。 次のような状況ではありませんか? ● 電源スイッチを入れた直後に出力した ●スリープモードから復帰した直後に出力した ●大量の文書を出力した ●設置環境が変わった 画質調整が行われ、出力を開始するまでに時間 がかかることがあります。 ブレーカースイッチ テストボタン

# 音

「ピッピッ」や「ピロピロ」など、ファ クスの音が気になります。音を調節でき ますか?

音は、[大]、[中]、[小]から選択できます。 また、鳴らさないようにすることもできます。 〈認証〉ボタンを押して機械管理者 ID を入力、 [仕様設定 / 登録]>[仕様設定]>[共通設定] > [音の設定]の「ラインモニター音]と「呼 び出しベル音]で調整します。ラインモニター は相手先につながるまでの音で、呼び出しベル は電話がかかってきたときに鳴る音です。 なお、ファクスだけでなく、コピー終了を知ら せる音や、ディスプレイのボタンを押すと出る 音なども、[音の設定]画面で調節できます。 詳しくは → ◎ 『管理者ガイド』の「5 仕様設定」 > 「共通設定」>「音の設定」

## 節電機能

消費電力量をなるべく抑えたいので、節 電状態に切り替わるまでの時間を設定 できますか?

本機では、消費電力量を抑えるように、工場出 荷時は1分に設定されています。

〈認証〉ボタンを押して機械管理者 ID を入力、 [仕様設定 / 登録]>[仕様設定]>[共通設定] >[節電モードの設定]>[節電モード移行時間] の[最終操作から低電力モードまで]と [最終 操作からスリープモードまで]を、1~240分 の範囲で 1 分単位で設定できます。

詳しくは → ◎ 『管理者ガイド』の「1 お使いいた だく前に」>「節電機能について」

\*機械管理者にお問い合わせください。

画質

の質<br>こと

共通

のこと<br>こと

のピ こー

のこント

のことス

のことン

こんなときにはメンテナンス

メンテナンス

こんなときには

# 〈データ〉ランプ

蓄積文書がないはずなのに、〈データ〉 ランプがずっと点灯しています。

本機に保存されているデータを確認してくださ い。

〈ジョブ確認〉ボタンを押して[実行中 / 待ち] タブと[保存文書]タブにある文書を確認し、 不要であれば削除してください。

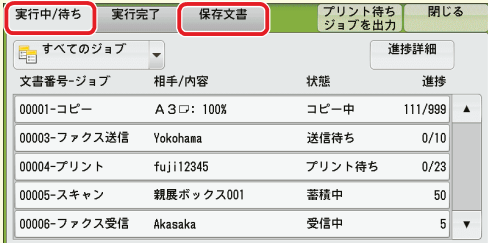

それでも消えない場合は、ボックスの文書を確 認してください。

「親展ボックス登録リスト」をプリントすれば、 各ボックスの蓄積文書の数がわかります。

プリントのしかたは、次のとおりです。 〈認証〉ボタンを押して機械管理者 ID を入力 > 〈機械確認(メーター確認)〉ボタンを押して[機 械状態 レポート出力] タブ > [レポート / リス トの出力]>[親展ボックス登録リスト]>[親 展ボックス登録リスト]で、プリントする番号 を選択 >〈スタート〉ボタンを押します。

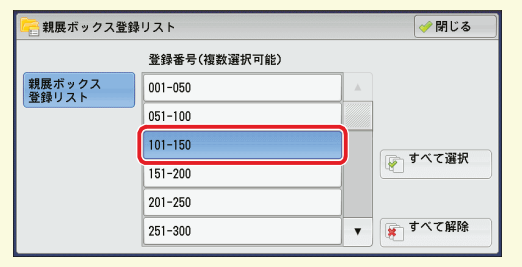

文書を削除する場合は、メニュー画面の[ボッ クス操作]からボックスを選択して、中の文書 を削除してください。

なお、CentreWare Internet Services では、 ボックスの空き容量が確認できます。

[プロパティ] タブ > [一般設定] > [本体構成] >[ハードディスク情報]の[ide0c]が、ボッ クスにあたります。

右上につづく

#### 〈データ〉ランプが点灯される条件を設 定できますか?

次のどれかの場合に、〈データ〉ランプが点灯さ れるように設定できます。

- ●本機に1つでも文書が蓄積されている場合 ●ファクス受信文書のプリント待ち、または ファクス親展受信文書が蓄積されている場合
- プリント動作の終了時 (30 秒間点灯)

〈認証〉ボタンを押して機械管理者 ID を入力、 [仕様設定 / 登録]>[仕様設定]>[共通設定] >[その他の設定]の[データランプの点灯パ ターン]で設定してください。

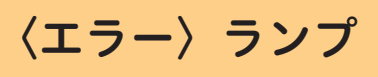

#### <span id="page-150-0"></span>〈エラー〉ランプが点滅しています。

本機や付属機器にトラブルが発生しているおそ れがあります。

詳しくは、弊社の営業担当者にお尋ねください。

なお、紙づまり、用紙切れ、トナー切れなど、 システムエラー以外で機械に異常が発生してい る場合は、〈エラー〉ランプが点灯します。 詳しくは → ◎ ■『管理者ガイド』の「15 トラブル対 処」>「機械本体のトラブル」

# 初期画面

メニュー画面の代わりにコピー画面を 表示できますか?

できます。

〈認証〉ボタンを押して機械管理者 ID を入力、 [仕様設定 / 登録]>[仕様設定]>[共通設定] >[画面 / ボタンの設定]>[初期表示画面]の 設定値を[コピー]に変更してください。 なお、コピー画面だけでなく、ファクスや、ス キャンの画面を表示させることもできます。

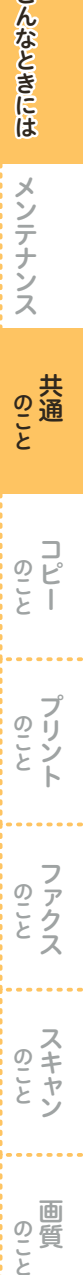

こうしょう こうしょう

画質

画質

のこと、

# メッセージ

#### 「異常が発生しています」と表示されて います。

「016-450」などメッセージの末尾に付いている 番号を、同国管理者ガイド』に載っているエ ラーコードの表で確認してください。

故障なのか操作ミスなのかがわかります。ご自 分で対処できる場合は、その方法が記載されて います。

『管理者ガイド』に載っていない番号が表示 されたときは、次の方法で確認できます。

#### ● 弊社公式サイトでご確認いただく場合

「サポート」ページでご利用の商品を選択し たあと、商品のサポート情報でエラーコード を入力して検索できます。

●カストマーコンタクトセンターにご確認いた だく場合

本機に貼付されているラベルまたはカードに 記載されている電話番号にご連絡ください。

#### 「待機中」の画面が表示されたままで、 動きません。

電源をいったん切ってください。画面が消えた あと、15 秒待ってから、もう一度、電源を入れ てください。リセットできることがあります。 リセットできないときや、この現象がよく起き るときは、弊社のカストマーコンタクトセン ターまたは販売店にお問い合わせください。修 理の必要があるかもしれません。

トナー交換のメッセージが表示されま した。

新しいトナーカートリッジに交換してください。 [交換方法 「トナーカートリッジを交換する」\(143](#page-142-0) ページ)

ドラムカートリッジ交換のメッセージ が表示されました。

新しいドラムカートリッジに交換してください。 ドラムカートリッジは、お客様の要請によって カストマーエンジニアが訪問して交換します。 詳しくは →  $\circ$  | 管理者ガイド』の「16 付録」 > 「保守サービスについて」

右上につづく

#### 用紙を取り除いたのに、紙づまりのメッ セージが消えません。

もう一度、機械の奥のほうまでのぞいてみてく ださい。見えにくいところに、紙片が残ってい る可能性があります。 取れそうにないときは無理をしないで、弊社の

カストマーコンタクトセンターまたは販売店に お問い合わせください。 なお、カバーの開け閉めでメッセージが消える

ことがあります。お試しください。

# 用紙

#### 用紙の厚さ(重さ)とは? はがきの厚さ(重さ)とは?

紙の厚さ(重さ)の目安としてよく用いるのが 坪量(g/ ㎡)です。

坪量は 1 ㎡あたりの紙 1 枚の重さを g で表示し ます。郵便はがきは 190g/ ㎡、標準紙なら 64 ~ 70g/ ㎡が主流です。

坪量は、用紙を包んでいるパッケージなどに記 載されているので、厚紙や薄紙を使うときは坪 量をチェックしてから、正しい用紙の種類を選 択してください。

用紙トレイ5(手差し)に「故障の原因 になるのでカラー OHP は使用しない で」とあるのは、なぜですか?

カラー用 OHP フィルムは表面をオイルコー ティングしているため、紙づまりを起こすから です。

白黒用 OHP フィルムをご利用ください。

カラーコピー用の C2 紙に、おもてとう らはありますか?

ありません。どちらにもコピーできます。

こんなときには こんなときにはメンテナンス メンテナンス

のこと<br>こと

 $\frac{c}{r}$  |

クリント

 $\overline{\mathcal{P}}$   $\overline{\mathcal{E}}$ 

のことス

のことン

画質

の質

#### 認証番号を使って、カラーコピーを制限 できますか?

認証番号で管理することで、カラーコピーを禁 止したり、部門や個人ごとにプリント枚数の上 限値を設定したりできます。 まず、登録する部門名や個人名と、User ID や パスワードなどの登録情報をリストアップして おきます(①)。 次に、集計管理機能を有効にします (2)。 最後に、①の情報を操作パネルで登録します  $(\circled{3})_0$ これで、本機を利用するときに User ID とパス ワードの入力が必要になり、許可した操作しか できなくなります。 操作手順 例)カラーコピーを禁止する ① 部門や個人ごとの情報をまとめる •登録 No. : 0001 ~ 1000 ・ユーザー名 :富士タロウ (全角16(半角32)文字まで) ・User ID :fujitaro (半角英数字、32 文字まで) ・パスワード :2200(4 ~ 12 桁の英数字) ・サービスの 利用制限 :[白黒のみ許可] ・メールアドレス:fujitaro@example.com (半角英数字、128文字まで) ・カード番号\* :1234(1 ~ 7 桁) ・ユーザーの権限:必要に応じて、管理の権限 を設定

② 集計管理機能を有効にする 〈認証〉ボタンを押して機械管理者 ID を入 力、[仕様設定 / 登録]>[認証 / セキュリ ティ設定]>[認証の設定]>[認証方式の設 定]>[本体認証]>[決定]、[パスワードの 運用] > [パスワード使用 - パネル入力時] の 設定値を[する]に変更 >[決定]>[閉じる]。 [集計管理]>[集計管理機能の運用]>[本 体集計管理]>[各機能の集計]>[コピー] の設定値だけを [集計する] にして [決定] >[閉じる]>[決定]。

③ 操作パネルから①を登録する [集計管理]>[ユーザー登録 / 集計確認]で、 ユーザー登録する番号を選択し[登録 / 確 認]、①の User ID を入力し、[決定]、その ほかの項目(①)を選択して、設定します。

# メーター

#### メーターは、どこで見るのですか?

メーター確認画面で確認できます。 〈機械確認(メーター確認)〉ボタンを押して、 [メーター確認] タブ > [メーター確認] を押し ます。

カラーと白黒別に、出力したページ数を確認で きます。

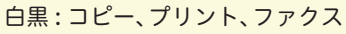

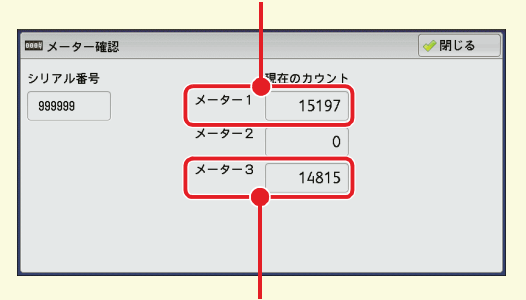

カラー : コピー、プリント

\*メーター 2 は、通常は使用しません。

#### 「まとめて1枚]にしたときのメーター カウントのされかたを教えてください。

コピーやプリントで、2 枚、4 枚、または 8 枚 (プリントは、2 枚、4 枚、8 枚、9 枚、16 枚、 または 32枚)の原稿を1枚にまとめた場合は、 原稿枚数に関係なく片面 1 カウントになりま す。

この原稿にカラーが混在していた場合は、カ ラーとしてカウントされます。

\*DocuLyzer(別売)装着時に表示されます。 なお、DocuLyzer(別売)装着時は、ゼロックスカー ドを差し込んでパスワードを入力するだけで、User ID の入力は必要ありません。

**んなときには** 

メンテナンス

のこと<br>こと

 $\overline{\circ}$ テー

のこンー

のことっ

のこと、

の質 と

# うら紙専用トレイ

うら紙にコピーしたいのですが、うら紙 専用のトレイを設定できますか?

#### できます。

ただし、うら紙がトレイに入っているのを知ら ない人が間違って使わないように、設定してお く必要があります。

#### 操作手順

例)トレイ 2 に A4 うら紙をセットする

- ① トレイ 1 に A4 の普通紙を、トレイ 2 に白紙 の面を下にして A4 のうら紙を入れます。向 きは同じたて置きにします。
- ②〈認証〉ボタンを押して機械管理者 ID を入 力、[仕様設定 / 登録]>[仕様設定]>[共 通設定]>[用紙 / トレイの設定]>[用紙ト レイのサイズ / 用紙種類 / 属性設定]>[ト レイ 2] を選択 > [設定変更] > [用紙種類] で[うら紙]を選択します。

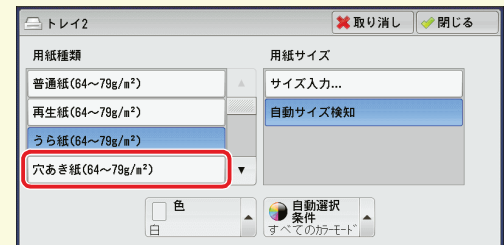

工場出荷時は「用紙種類の優先順位]で「うら 紙]は自動選択しない設定になっているので、 トレイ 2 を選択しない限りは、トレイ 1 の普通 紙が使われるようになります。

また、トレイ 2 はうら紙専用にしたので、トレ イ 1 の用紙がなくなったときにトレイ 2 に切り 替わっては困るといった場合は、[用紙トレイの サイズ / 用紙種類 / 属性設定]の「閉じる]で 1つ前の画面に戻り、「用紙種類の優先順位]を 選択して[うら紙の優先順位]の設定値を[自 動トレイ選択しない]にしてください。これで、 自動的には切り替わらなくなります。

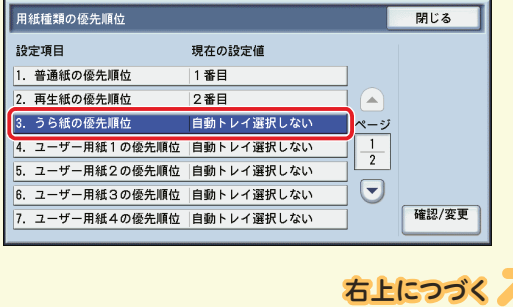

<span id="page-153-1"></span>どのトレイをうら紙専用にしたか忘れてしまっ たときは、〈機械確認(メーター確認)〉ボタン を押して、「機械状態 レポート出力] タブ > [用 紙トレイ]を選択すると表示される、[用紙トレ イ]画面で確認してください。

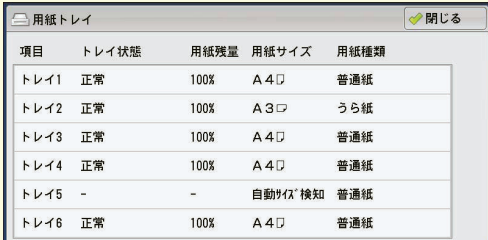

なお、使用できるうら紙は、本機でコピー / プ リントした用紙に限られます。

用紙については → ◎ ■『管理者ガイド』の「2 用紙 のセット」>「用紙について」

## 認証番号

#### <span id="page-153-0"></span>User ID がわかりません。 設定したかどうかもわかりません。

User ID とパスワードがわからないときは、機 械管理者にお問い合わせください。 機械管理者 ID を設定したけれども忘れてし まった場合は、ご自分では対処できません。 弊社のカストマーコンタクトセンターまたは販 売 店 に お 問 い 合 わ せ く だ さ い。ま た、 CentreWare Internet Services のパスワード がわからないときも同様です。

#### ボックスのパスワードを、忘れました。

ボックスのパスワードを確認する方法はありませ んので、ボックスの番号を付け直してください。 〈認証〉ボタンを押して機械管理者 ID を入力、 [仕様設定 / 登録]>[登録 / 変更]>[ボック ス登録]を選択、番号を忘れてしまったボック スを選択します。 ここでパスワードを[設定しない]にするか、 新しい番号を付けてください。保存されている 文書はなくならないので、ご安心ください。

#### ユーザー情報とは? 選択できないところもあります。

ユーザー情報は、User ID やメールアドレスな どの情報です。コピーなどに制限 \* をかけてい ると、メッセージが出たり、ボタンなどがうす く表示されていて選択できません。

\*機械管理者にお問い合わせください。

こんなときには こんなときにはメンテナンス メンテナンス

 $\overline{\mathcal{P}}$   $\overline{\mathcal{E}}$  $\frac{1}{2}$ 

クリント

のころス

のことン

画質

画 の質<br>こと

# こんなときには **んなときには** メンテナンス コミュニュー のこと つこと のこと つこと つこと つことこのこと つことこのこと

 $\overline{Q}$   $\overline{P}$ こー

のことと

のことス

のミャン

の質 こと

#### ホチキス <u> オプション まままま しょうしゅう しょうしゅう しょうしゅう まいまく しゅうしょう しゅうしゅうしょう しゅうしょう</u>

#### ホチキスは、どこをとめるのですか?

とめる位置は、用紙サイズによって 2 ~ 5 種類 あります。

→ ◎ ー『ユーザーズガイド』の「3 コピー」 >「出力 形式」>「仕分け / ホチキス / パンチ /Z 折り(仕分 け / ホチキス / パンチ /Z 折りを指定して排出する)」

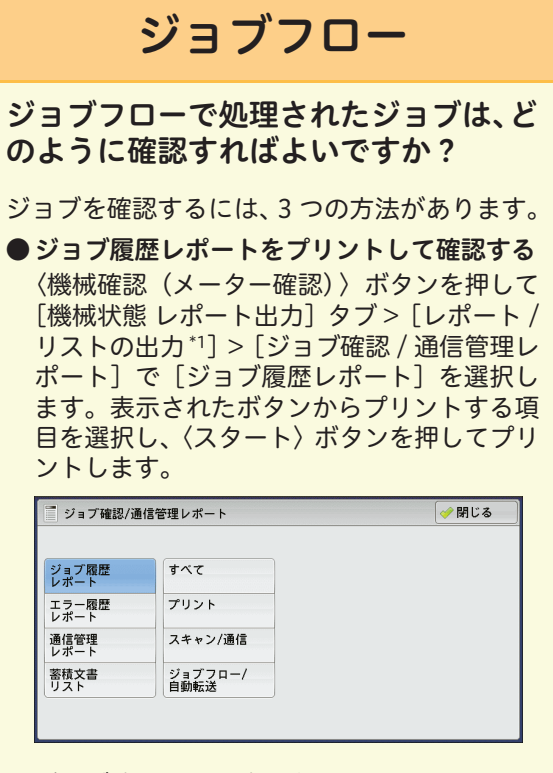

●ジョブ確認画面で確認する 〈ジョブ確認〉ボタンを押して[実行完了]タ ブを選択します。

● CentreWare Internet Services で確認する ブラウザーを起動して機械の IP アドレスを 入力します。[ジョブ] タブ >[履歴一覧] > [ジョブ履歴]を選択します。

出力枚数を集計したいのですが、どこか で確認できますか?

集計レポートをプリントしてください。 枚数の確認には、集計レポートをプリントする と便利です(①)。また、月末などにデータを一 括でクリアできます (2)。

#### 操作手順

① 集計レポートをプリントする 〈認証〉ボタンを押して機械管理者 ID を入 力。〈機械確認(メーター確認)〉ボタンを押 して、「機械状態 レポート出力] タブ > 「レ ポート / リストの出力 |> 「ユーザー別集計 管理]>[コピー集計管理レポート \*2]を選 択 > プリントする番号を選択 >〈スタート〉 ボタンを押します。

② データを一括でクリアする

〈認証〉ボタンを押して機械管理者 ID を入 力、[仕様設定 / 登録]>[集計管理]>[登 録内容の削除 / 集計リセット]>[全ユーザー の集計管理データ]を選択し、[削除 / リセッ ト]を押します。

# ミックスサイズ

毎回[ミックスサイズ原稿送り]を設定 しないで済む方法はありますか?

初期値を変更してください。

〈認証〉ボタンを押して機械管理者 ID を入力、 [仕様設定 / 登録]>[仕様設定]>[コピー設 定]>[コピー機能設定初期値]>[ミックスサ イズ原稿送り]の設定値を[する]にします。 これで、いつでもミックスサイズ原稿送りのコ ピーができます。

[スキャナー設定]と「ファクス設定]でも、同 じように変更できます。

- \* 1 機械管理者モードで[レポート出力ボタンの表示] を[しない]に設定している場合は表示されませ ん。表示されない場合は、機械管理者にお問い合わ せください。
- \* 2 機械管理者モードで[認証方式の設定]が[本体認 証]、[集計管理機能の運用]が[本体集計管理] ([各機能の集計]の集計したい項目が[集計する]) に設定されている場合、表示されます。表示されな い場合は、機械管理者にお問い合わせください。

# ネットワーク

#### 機械の IP アドレスとポートはどこで確 認できますか?

#### ●機能設定リストで確認する

〈機械確認(メーター確認)〉ボタンを押して、 [機械状態 レポート出力]タブ >[レポート / リストの出力 \*1]>[プリンター設定]で [機能設定リスト(共通項目)]を選択し、〈ス タート〉ボタンを押してプリントします。 プリントされたリストの[コミュニケーショ ン設定]をご覧ください。

#### ●画面で確認する

IP アドレスは、〈機械確認(メーター確認)〉 ボタンを押して [機械状態 レポート出力] タ

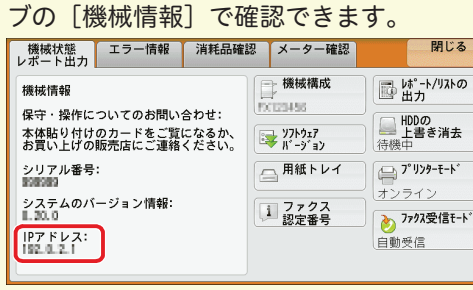

ポートは、〈認証〉ボタンを押して機械管理 者 ID を入力、[仕様設定 / 登録]>[仕様設 定]>[ネットワーク設定]>[ポート設定] で確認できます。

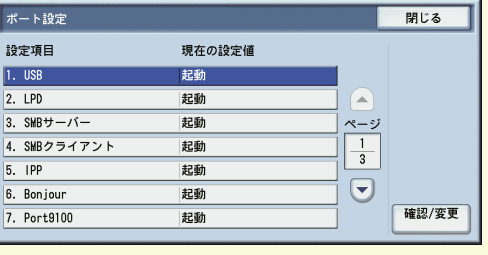

#### <span id="page-155-1"></span>コンピューターの IP アドレスや MAC アドレスはどこで確認できますか?

IP アドレス、および MAC アドレスは、次の操 作で確認できます。

コンピューターの[スタート]>[すべてのプ ログラム]>[アクセサリ]>[コマンドプロン プト]で、「ipconfig/all」と入力し、〈Enter〉 キーを押します。

「IP Address」が IP アドレスです。 「Physical Address」が MAC アドレスです。 「IPv4 アドレス」\*2 が IP アドレスです。 「物理アドレス」\*2 が MAC アドレスです。

# <span id="page-155-0"></span>オプション機能

「お使いの機種によって表示されない」 とありますが、使えるかどうかはどこか でわかりますか?

<span id="page-155-3"></span>オプションの有無を確認してください。 〈機械確認(メーター確認)〉ボタンを押して[機 械状態 レポート出力] タブ > [機械構成] を押 します。お使いの機種のオプション装着の有無\*3 や機械の構成を確認できます。

<span id="page-155-5"></span>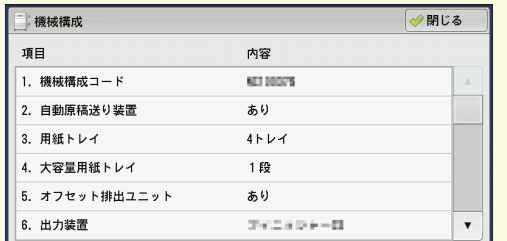

〈機械確認(メーター確認)〉ボタンを押して[機 械状態 レポート出力] タブ > [レポート / リス トの出力\*1]>[コピー設定]>[機能設定リス ト(共通項目)]でも確認できます。

なお、装着されているオプションによって、表 示される項目が異なります。

<span id="page-155-4"></span>オフセット

#### オフセットとは?

<span id="page-155-2"></span>排出された用紙の束の区切りがわかりやすいよ うに、交互にずらして排出する機能です。

- \* 1 機械管理者モードで[レポート出力ボタンの表示] を[しない]に設定している場合は表示されませ ん。表示されない場合は、機械管理者にお問い合わ せください。
- \* 2 Windows® 7 を使用した操作を例に説明しています。
- \* 3 オプション装着の有無を確認できないものについ ては、機械管理者にお問い合わせください。

こんなときには こんなときにはメンテナンス メンテナンス

のこと<br>こと

のこント

 $\overline{\mathcal{Q}}$   $\overline{\mathcal{V}}$  $\overline{z}$  T

のことス

画質

画 の質<br>こと

のこと

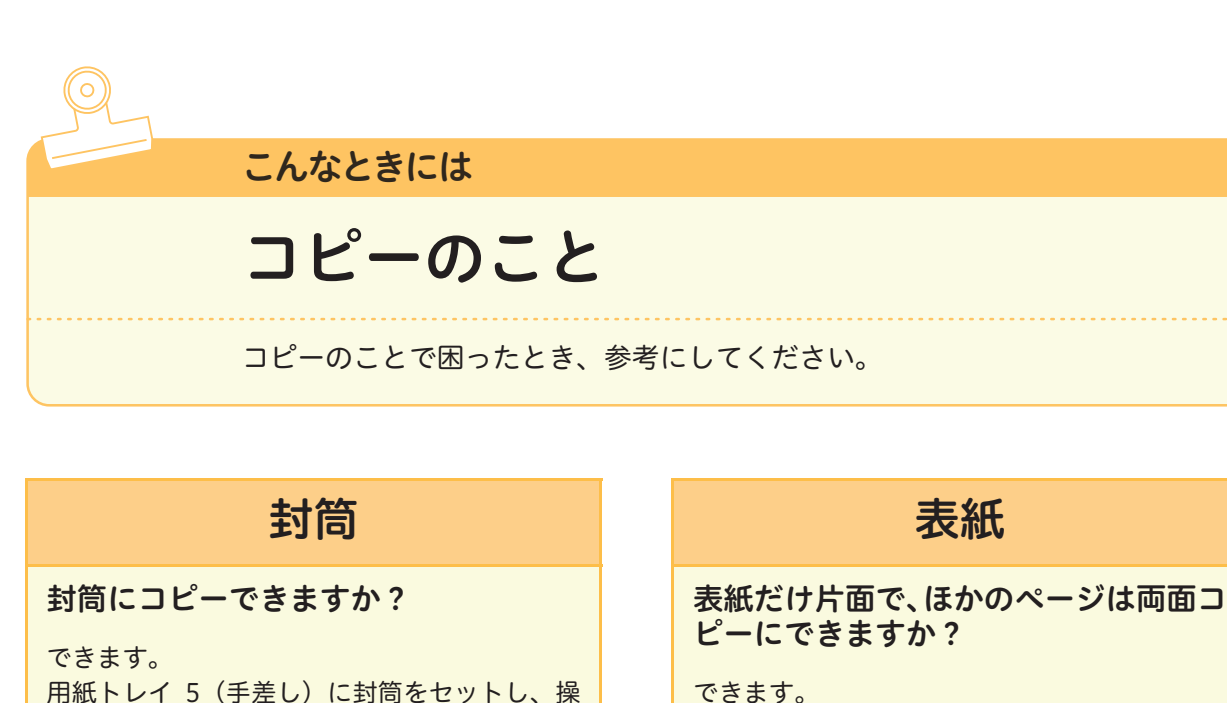

作パネルで封筒に該当する用紙サイズを選択し ます。なお、弊社推奨の封筒をご利用いただく

使用条件や封筒の種類によっては、正しくコ

セットのしかた →「はがきにコピーする」(52 ペー

弊社推奨の紙 → ◎ ■『管理者ガイド』の「2 用紙の

コピー予約

プリント動作中で、操作パネルを使用できる状 態なら、次のコピージョブの予約ができます。 機能を設定して〈スタート〉ボタンを押してお

ホチキス

オプション

異なるサイズが混在する原稿のコピー で、ホチキスとめはできますか?

[読み取り方法]タブの[ミックスサイズ原稿送

同じ用紙サイズにそろえてコピーするときは、 [用紙選択]で用紙サイズを選択し、[倍率選択]

異なる用紙サイズでも用紙幅が同じとき(A3 と A4、B4 と B5 のように)は、ホチキスでとめ ることができます。その場合、[用紙選択]は

ことをお勧めします。

ジ)

できます。

り]を[する]にします。

を[自動%]に設定してください。

[自動]に設定してください。

ピーできないことがあります。

コピー予約はできますか?

けば、自動的にコピーが始まります。

セット」>「用紙について」

できます。

[出力形式]タブの[表紙付け]で、おもて表紙 のおもて面やうら面、うら表紙のおもて面やう ら面などの設定ができます。

## 用紙の残量

[コピー]画面の[用紙選択]に表示さ れている、アイコンの意味を教えてくだ さい。

#### 用紙トレイにセットされている、用紙の残量を 表しています。

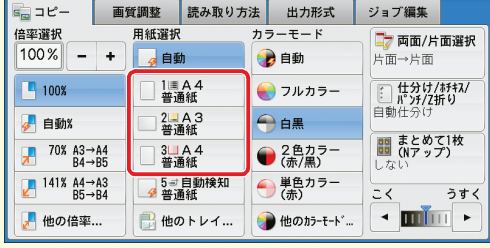

|■■■: 用紙が 25 ~ 100% セットされてい ることを表します。

- |■: 用紙の残量が 25% 以下で、少なく なっていることを表します。
	- ||:用紙切れ、または用紙がセットされ ていないことを表します。

原稿ガラス汚れ

原稿ガラスを清掃してください。 → 「黒線 / 色線が出る」 (175 ページ)

# のことこんなときには メンテナンス のことメンテナンス の通

こんなときには

のこと

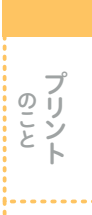

のことっ

157

画質

画質

のこと、

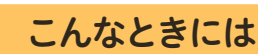

プリントのこと

プリントのことで困ったとき、参考にしてください。

# インストール

#### プリンタードライバーのインストール は、どのようにすればよいですか?

本機に付属のCD-ROMを使用して、インストー ルしてください。

プリンタードライバーは、ドライバー CD キッ トの CD-ROM に入っています。インストール 方法については、CD-ROM に入っているマニュ アルを参照してください。

# ボックス

ボックスにある文書をプリントできま すか?

できます。

- キャンプ

の<br>こと<br>と

 $\begin{array}{c}\n0 \\
0 \\
\vdots \\
0\n\end{array}$ 

のことト

のことス

のことン

こんなときにはメンテナンス

メンテナンス

こんなときには

メニュー画面の[ボックス操作]> 文書が保存 されているボックスを選択 > プリントする文書 を選択してから、プリントを指示します。 ボックス内のすべての文書を選択してプリント できるほかに、選択した複数の文書を別々にプ リントする[個別プリント]、選択した複数の文 書を1つのジョブとしてまとめてプリントする [束ねプリント]などがあります。

ボックスにある文書を、削除する方法が わかりません。

メニュー画面の[ボックス操作]> 文書が保存 されているボックスを選択 > 削除する文書を選 択 >[削除]を押します。

白黒プリント

いつも白黒プリントをしたいのですが、 毎回プリンタードライバーで設定しな いで済む方法はありますか?

あらかじめ初期値を変更しておけば、毎回プリ ンタードライバーで設定しなくても白黒でプリ ントできます。

コンピューターの[スタート]>[デバイスと プリンター]でプリンターを選択 > 右クリック してメニューから[印刷設定]を選択します。\* [基本]タブの[カラーモード]を[白黒]にし てください。

これで、あえてカラーを選択しなければ、白黒 でプリントされます。

フルカラーでプリントするときは、毎回プリン タードライバーで[カラー(自動判別)]を選択 してください。

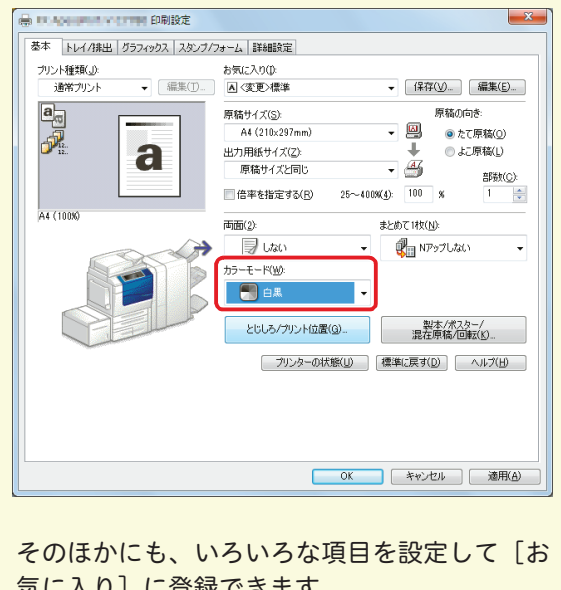

気に入り]に登録できます。 詳しくは →「[お気に入り]に項目を登録する」(61 ページ)

\*Windows® 7 を使用した操作を例に説明しています。

画質

画 の質と

# プリントできない

#### プリントを指示したのに、プリントされ ません。

本機のプリンタードライバーを使用していま すか? 必ず、本機のプリンタードライバー をインストールしてお使いください。 コンピューターの[スタート]>[デバイスと プリンター]でプリンターを選択 > 右クリック してメニューから[プリンターのプロパティ] を選択。「詳細設定]タブの「ドライバー]で、 インストールされているプリンタードライバー を確認できます。\*

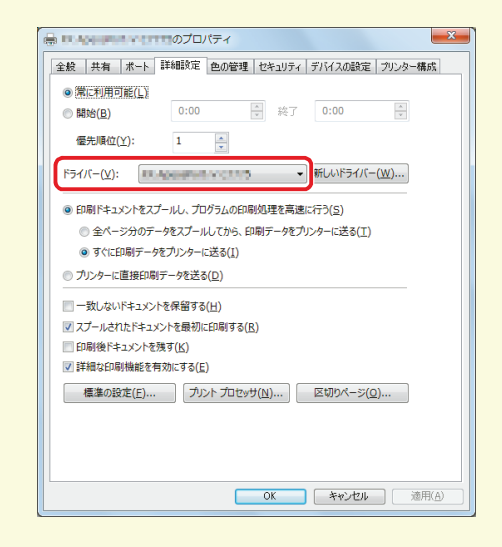

そのほかにも、次のような原因が考えられます。 ● IP アドレスが正しく設定されていない 本機の IP アドレスを確認してください。 → ● ■「設定がわかる本」の「設定を始める前に」 >「本機の情報」 ●セキュリティープリントを指示している

プリントを指示したあと、プロパティ画面の [基本] タブ> [プリント種類]で、[セキュ リティー]を選択していませんか? その場合、本機で保存文書を確認してください。 [「セキュリティープリントをする」\(126ページ\)](#page-125-0)

● プリンタードライバーがオフラインになっている コンピューターの [スタート] > [デバイス とプリンター]でプリンターをダブルクリッ ク > 印刷ジョブ画面の [プリンター]から [プリンターをオフラインで使用する]を選 択してチェックを外してください。\*

# 文字化けが起こる

文字化けしたり、意味不明な文字(記号 文字)が大量に出力されたりします。

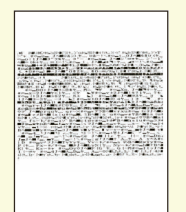

本機のプリンタードライバーを使用していま すか? 必ず、本機のプリンタードライバー をインストールしてお使いください。

コンピューターの[スタート]>[デバイスと プリンター]でプリンターを選択 > 右クリック してメニューから[プリンターのプロパティ] を選択。[詳細設定]タブの[ドライバー]で、 インストールされているプリンタードライバー を確認できます。\*

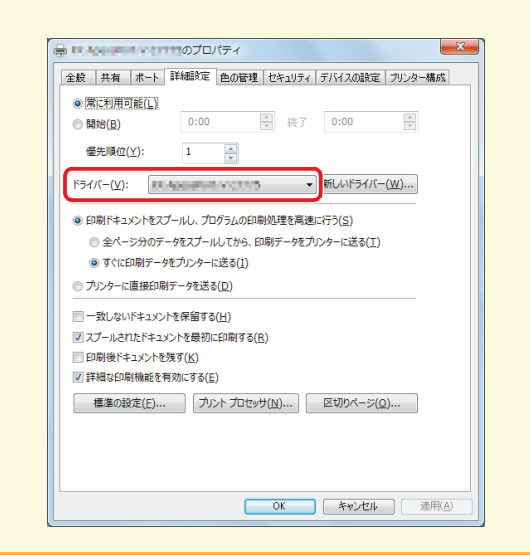

こんなときには ■ 「そのこと」ということには、「そのこと」ということには、「そのこと」ということには、「そのこと」ということには、「そのこと」ということには、「そのこと」ということには、「そのこと」ということには、 メンテナンス のことメンテナンス の蒲 こと  $\overline{2}$   $\overline{1}$ ΞĪ のことト のこと のことっ のこと、 の質 画質

\*Windows® 7 を使用した操作を例に説明しています。

と

# <span id="page-159-0"></span>印字保証領域

#### 印字保証領域を教えてください。

画質を保証する領域を、印字保証領域と呼びます。 本機の最大印字保証領域は、プリントの場合、 323 × 480mm です。

詳しくは → る 『管理者ガイド』の「16 付録」> 「プリント可能領域」

# 蓄積プリント

#### 本機に蓄積させておいたプリント文書 が、なくなってしまいました。

文書の保存期間を過ぎているか、本機の電源を 切り / 入りしたときに、文書が削除されるよう に設定されているのかもしれません。

〈認証〉ボタンを押して機械管理者 ID を入力、 [仕様設定 / 登録]>[仕様設定]>[保存文書 設定]>[蓄積プリント文書の保存設定]の設 定値が[設定する]に設定されているときは、 [保存期間]を確認してください。

[ボックス文書の設定に従う]が選択されている ときは、[取り消し]で[保存文書設定]画面に 戻り、[ボックス文書の保存期間]の設定を確認 してください。

なお、本機の電源を切り / 入りしても、プリン ト文書が削除されないようにするには、[蓄積プ リント文書の保存設定]>[電源切 / 入時に削 除]の設定値を [しない] にします。

# Solaris

#### Solaris® からプリントできますか?

できます。

Adobe® PostScript® 3™ キット(オプション) の取り付けと UNIX® フィルター (エイセル株 式会社製)が必要です。

# Macintosh

#### Macintosh からプリントできますか?

#### できます。

ドライバー CD キットの CD-ROM から、Mac OS X 用プリンタードライバー\* を、Macintosh にインストールしてください。 インストール方法については、CD-ROM に入っ ているマニュアルを参照してください。

#### 操作手順

- ①[ファイル]メニューから[プリント]を選 択する
- ②[プリンタ]で本機を選択し、必要に応じて 各設定を変更する
- ③[プリント]をクリックする
- お使いのアプリケーションによって、表示され る内容が異なります。

プリント手順については → ◎ ■『設定がわかる本』

なお、いろいろなプリント機能を利用したい場 合は、Adobe PostScript 3 キット(オプショ ン)を追加してください。

\*Mac OS X 10.5/10.6/10.7、OS X 10.8 に対応してい ます。最新の OS については、弊社公式サイトをご覧 ください。

こんなときにはメンテナンス メンテナンス の<br>こと<br>と - キャンプ  $\overline{O}$   $\overline{C}$ こー のことト のころス のことン の質 画質

こんなときには

# <span id="page-160-0"></span>インデックス紙プリント

インデックス紙のタブに文字をプリン トできますか?

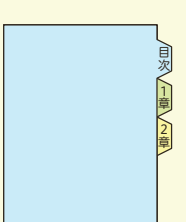

原稿の端にある文字のシフト(移動)量を指定 することで、インデックス紙のタブ部分に文字 をプリントできます。

プリントできるインデックス用紙のサイズは、 A4 $\sqrt{2}$ 、および 8.5 × 11 インチ $\sqrt{2}$ です。

また、使用できる用紙トレイは、トレイ 1、ト レイ 2、トレイ 5(手差し)、およびトレイ 6(大 容量給紙トレイ B1-S)(オプション)です。 ここでは、用紙トレイ 5 (手差し)にインデッ クス紙をセットしてプリントする手順\*1を例に 説明します。

#### 操作手順

- ① インデックス紙プリント用の原稿を作成する
- ②インデックス紙を用紙トレイ 5 (手差し)に セットする
- ③ プリントを指示>プリンターを選択>[プロ パティ]をクリックし、[トレイ / 排出] タ ブの「トレイの高度な設定]をクリック
- (4) 「用紙トレイ選択」で「トレイ 5 (手差し)] を選択、[手差し用紙種類]で任意のインデッ クス紙を選択
- ⑤ 必要に応じて、[1 組の枚数]を設定、[イン デックス紙プリント]で任意の項目を選択
- ⑥[OK]をクリック>もう一度[OK]をクリッ クして、[印刷]画面で[OK]をクリックす れば、インデックス紙にプリントできます。

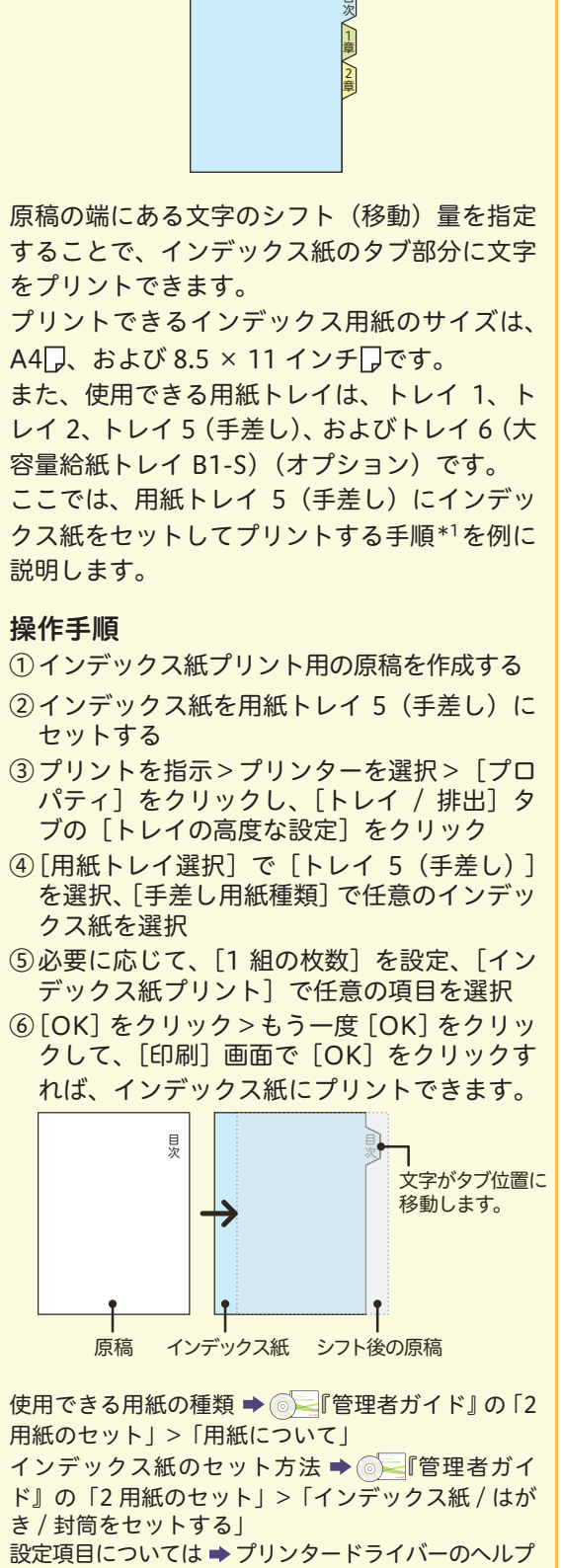

使用できる用紙の種類 → ◎ ■「管理者ガイド』の「2 用紙のセット」>「用紙について」 インデックス紙のセット方法 → ◎ ■ 管理者ガイ ド』の「2 用紙のセット」>「インデックス紙 / はが

き / 封筒をセットする」

\*Windows® 7 を使用した操作を例に説明しています。

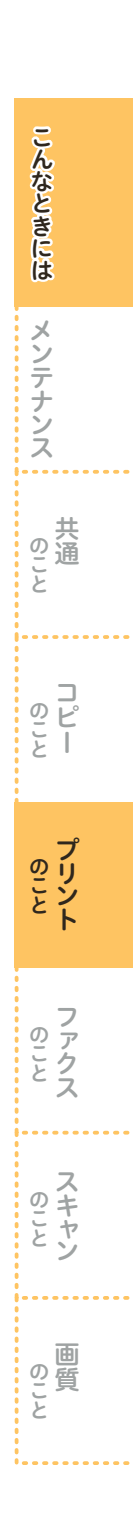

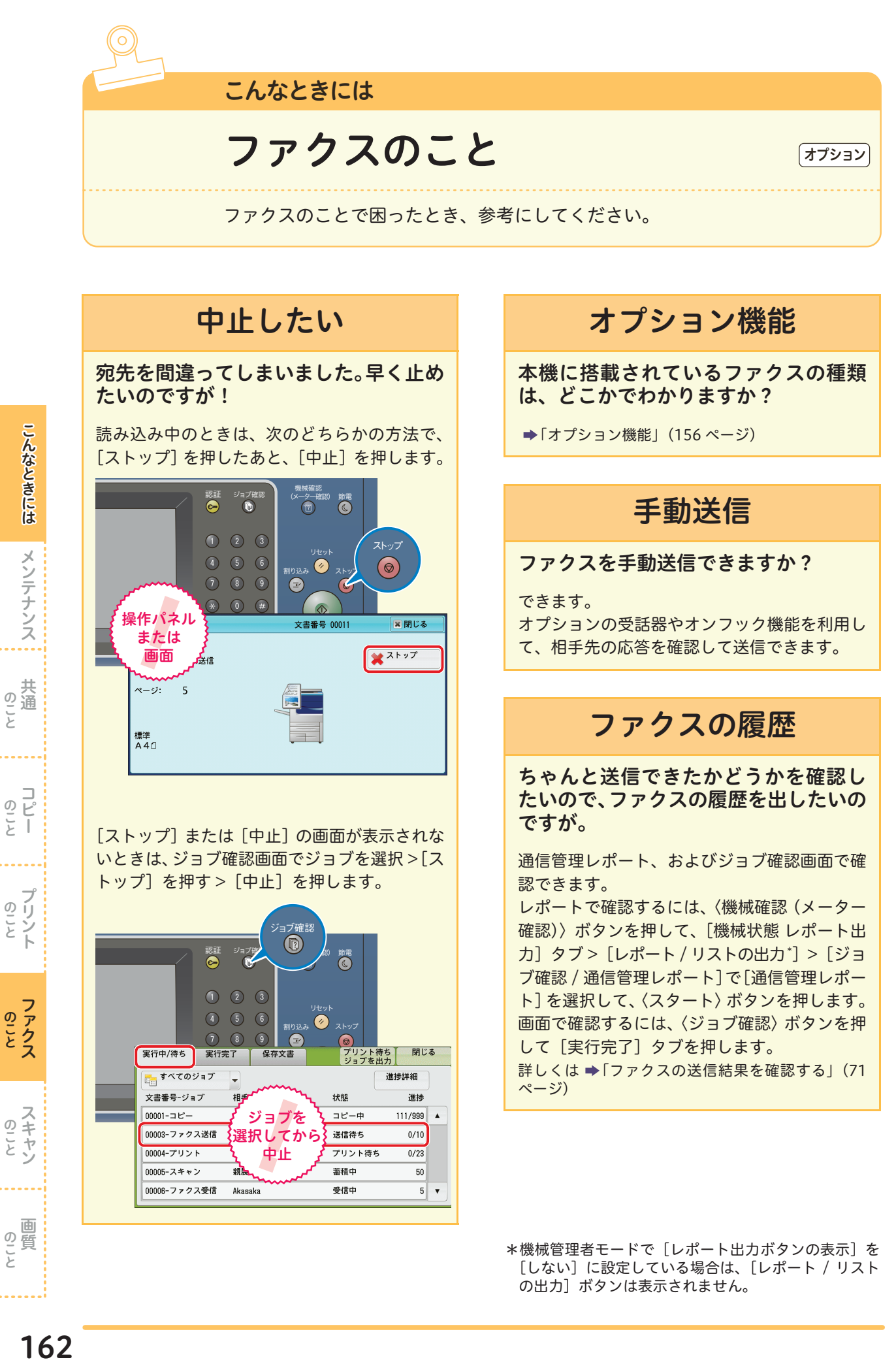

[しない]に設定している場合は、[レポート / リスト の出力]ボタンは表示されません。

162

# こんなときには 163 共通のこと 画質のことメンテナンス コピーのこと スキャンのこと プリントのこと ファクスのことこんなときには メンテナンス の落 こと  $\begin{array}{c} \n 0 \\ \n 0 \\ \n 1 \\ \n \end{array}$ のことと のことス

# 未送信レポート

#### <span id="page-162-0"></span>未送信レポートが出てきました。どうし たらよいですか?

何らかのエラーにより、送信できませんでした。 未送信レポートの「通信結果」欄を確認して、 対処してください。

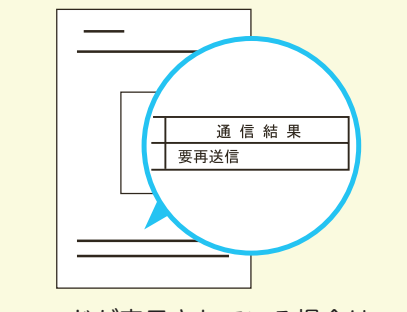

エラーコードが表示されている場合は → ● ■ 管理者ガイド』の「15 トラブル対処」> 「エラーコード」

# 未送信文書の再送信

送信できなかった原稿のデータが残る ようにできますか?

できます。

〈認証〉ボタンを押して機械管理者 ID を入力、 [仕様設定 / 登録]>[仕様設定]>[ファクス 設定]>[ファクス動作制御]>[ファクス未送 信時の文書保存]の設定値を[する]に変更し てください。

#### 未送信文書を、再送信できますか?

未送信文書のデータが残るように設定している 場合、再送信できます。 〈ジョブ確認〉ボタンを押して、[保存文書] タ

ブ >[ファクス未送信文書]を押し、送信する 文書を選択して再送信します。

# 送受信のカラーモード

#### カラーで送受信できますか?

できません。 送受信とも、白黒になります。

# FAX 情報サービス

#### FAX 情報サービスとは?

いったん電話をかけ、電話機のトーン音などで 欲しい情報を選択し、結果をファクスで受信で きるようにしたサービスです。

#### FAX 情報サービスを取り出したいので すが。

オンフックでダイヤルすれば、取り出せます。 受話器を上げる > 表示された「オンフック]画 面で、[手動受信]を選択 > 宛先を指定 >FAX 情報サービスのアナウンスに従う >〈スタート〉 ボタンを押す > 話中のままにならないように、 受話器をきちんと戻します。

なお、受話器がない場合は、[オンフック / その 他]タブの[オンフック(手動送信 / 受信)]を 使ってください。

# 送信時のエラー音

#### 送信したときにエラー音が鳴りました。 送信に失敗したのでしょうか?

相手先が話中の場合、エラー音が鳴ります。 自動的にリダイヤル(再送信)されるので、し ばらくお待ちください。その後、正常に送信さ れたかどうかを確認してください。 [「ファクスの送信結果を確認する」\(71 ページ\)](#page-70-0)

のこと

の質と

# 送信できない

#### <span id="page-163-0"></span>どうしても送信できません。

次の項目を、順番に確認してください。

#### チェック 1

#### レポートの通信結果は?

「要再送信」やエラーコード「XXX-XXX」(XXX - (1) (1) (1) (一/ コートハハハハハ) (ハハ)<br><mark>は数値です)など、「良好」以外の表示は、相手</mark> 先に送信できなかったことを表しています。 [「未送信レポート」\(163 ページ\)](#page-162-0)を参照して、 対処を確認してください。

#### チェック 2

#### 送信の手順は正しいですか?

[「ファクスのしかた」\(66 ページ\)を](#page-65-0)参照して、 もう一度送信してください。 操作が正しければ原稿の読み取りが始まり、「送 信予約されました。」とディスプレイに表示され ます。

#### チェック3

#### かけている電話番号はファクスの番号ですか? 相手先に電話をしてください。 「ピー」という音がすればファクスです。

#### チェック4

- ファクス番号は正しいですか?
- ① 間違った番号にかけた場合は、すぐに送信を 中止してください。
	- 未送信レポートで電話番号を確認し、かけな おすときは次のことに注意してください。
	- **G3 で DP (ダイヤルパルス) を使用した** 場合、使用できない文字「\*」や「#」を 入力していないか
	- ●宛先表に登録されている短縮宛先番号が 間違っていないか
- ② 内線と外線をお使いの場合は、次の点も注意 してください。
	- 0 発信の「0」などを忘れていないか
	- ●0 発信の「0」が短縮宛先番号に登録され ているのに、さらに「0」を押していないか

#### チェック5

#### 電話回線の設定や電話線の接続は?

① プッシュ(PB)とダイヤル(10pps、20pps) の種別や回線の種別が間違っていると、送信 できません。

拡張機能設定リスト(〈機械確認(メーター確認)〉 ボタン > 「機械状態 レポート出力] タブ > 「レ ポート / リストの出力\* ]>[ファクス設定]>[機 能設定]>[拡張機能設定リスト])をプリントし て、電話回線の設定を確認してください。

右上につづくプ

プッシュ / ダイヤル回線を変更するときは、 〈認証〉ボタンを押して、機械管理者 ID を入 力、[仕様設定 / 登録]>[仕様設定]>[ファ クス設定]>[自局情報]>[G3 ダイヤル種 別]で設定してください。

② 電話線(モジュラージャック)が、本体の正 しい位置にしっかり差し込まれていること を確認してください。

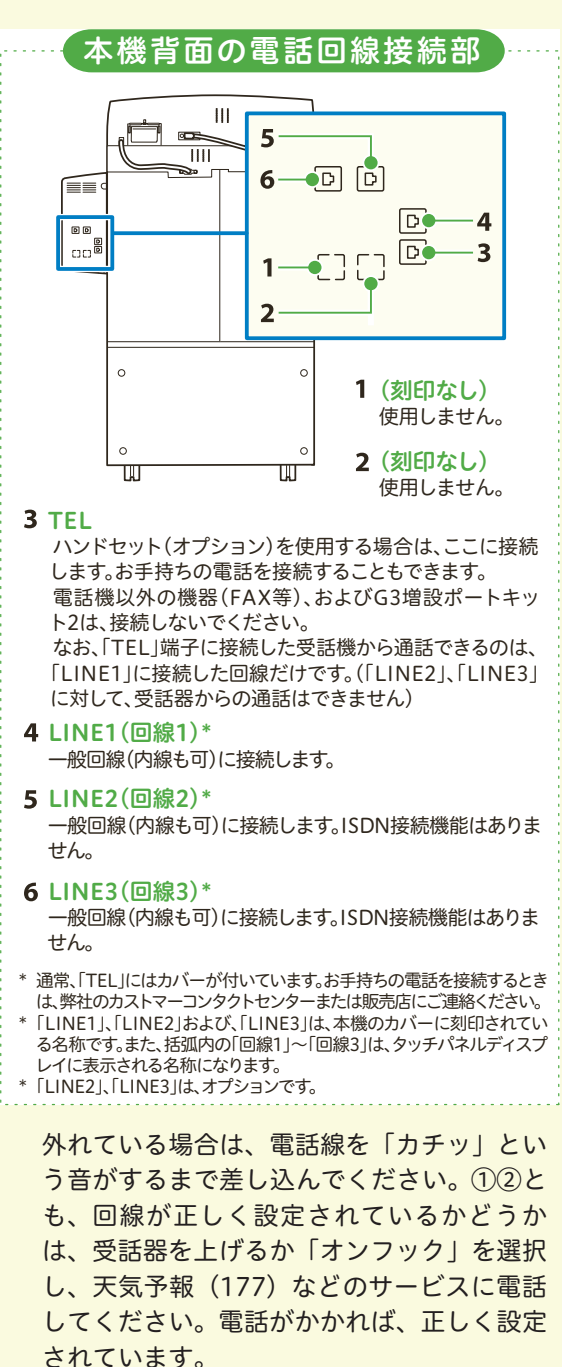

\*機械管理者モードで[レポート出力ボタンの表示]を [しない]に設定している場合は、[レポート / リスト の出力]ボタンは表示されません。

こんなときには こんなときにはメンテナンス メンテナンス

のこと

 $\overline{2}$   $\overline{1}$  $\overline{z}$  T

のことス ファクス

のリン ĥ

のこと

#### チェック6

#### 電話回線に異常はありませんか?

ほかの電話機で、電話がかかるかをテストして ください。

異常があるときは本機の問題ではありませんの で、交換機のサービス元(ビルの管理会社など) か、最寄りの NTT にお問い合わせください。

#### チェック7

SMTP サーバーにトラブルがありませんか? SMTP サーバーの管理者にお問い合わせください。 レポートの通信結果が「016-769」の場合、メー ル通知機能はお使いになれません。

#### チェック8

#### 指定したパスワードは正しいですか?

パスワードと電話番号、および ID 番号を送出 するように設定しているかを、相手先に確認し てください。なお、送信したくない相手からの ポーリング要求を拒否した場合、エラーコード 「034-507」が表示されます。

#### チェック9

#### メールアドレスは正しいですか?

メールの宛先や、お使いのファクスのメールア ドレスを確認してください。

#### チェック10

データ量が多すぎる原稿ではありませんか? 原稿の圧縮処理ができませんでした。 解像度や倍率を低くしてデータ量を少なくした り、数回に分けて送信してください。

#### チェック11

#### 大きいサイズの原稿ではないですか?

原稿サイズが読み取りできる範囲を超えていま す。サイズを変更するか、分割して送信してく ださい。

#### チェック12

#### ファクス網に問題がありませんか?

「161」や「162」のあとに、「-」(ポーズ)を 2 回入れてから電話番号を入力してください。 また、ファクス網と契約しているかも確認して ください。

#### チェック13

#### 中継同報の登録情報は正しいですか?

登録宛先リスト(〈機械確認(メーター確認)〉 ボタン > 「機械状態 レポート出力] タブ > 「レ ポート / リストの出力 \*] > [ファクス設定] > [登録宛先リスト])をプリントして、中継同報、 および中継局に登録されている内容を確認して ください。

右上につづく

#### チェック14

相手機が持っていない機能ではありませんか? ポーリングなどの機能は、相手機が持っていな いことがあります。相手先に確認してください。

#### チェック15

#### 相手機に問題がありませんか?

相手先に電話をかけて、次の点を確認してください。 ・ファクスの電源が切れていないか

- ・用紙がない、または詰まっていないか
- ・受信モードが手動受信になっていないか
- ・メモリーオーバーしていないか
- ・受話器が上がったままになっていないか
- ・G3 受信できる機械か

# ダイレクトファクス

最大で、何件までダイレクトファクスで きますか?

ファクス番号、短縮宛先番号、および宛先表な どを組み合わせて、200 件まで([宛先の一覧] に追加できる項目数)で、短縮宛先番号の「\* (ワイルドカード)」を使用した指定を含めた宛 先数は、最大で 600 宛先まで指定できます。 [「コンピューターから直接ファクスを送信する\(ダ](#page-71-0) イレクトファクス)」(72 ページ)

の<br><br>
<br>
<br>
<br>
<br>
<br>
<br><br><br><br><br><br><br><br><br><br><br><br><br><br><br>

# ダイレクトファクスの 送信シート

ダイレクトファクス用の送信シートが あると聞きました。オリジナルも使えま すか?

使えます。

標準の送信シートのほかに、オリジナルの フォームも使えます。

あらかじめ作成・登録しておいたオリジナルの フォームに、ファクスのプロパティ画面から指 定する宛先などを重ね合わせれば、できあがり です。

オリジナルのフォームは、テスト印刷でレイアウ トをチェックしてから作るのがコツです(①)。 作成したら、そのフォームをプリンターのプロパ ティ画面で登録して(②)、準備完了です。 ファクスするときに、ファクスのプロパティ画 面で選択します (3)。

#### 操作手順

① フォームを作成する\* コンピューターの [スタート] > [デバイス とプリンター]からファクスのアイコン 選択>右クリックしてメニューから「印刷設 定]を選択。[送信シートを付ける]をチェッ ク >[送信シート設定]をクリック。[送信 シートの選択]で[ユーザーフォーム(アド レス表示あり)]または[ユーザーフォーム (アドレス表示なし)]を選択して、[テスト 印刷]をクリック。

宛先等の文字が入るエリアを確認してくだ さい。

ここにある情報が、これから作るフォームに 重 な っ て プ リン ト さ れ る 点 に注 意 し て、 Microsoft Wordなどでフォームを作成しま す(下図)。

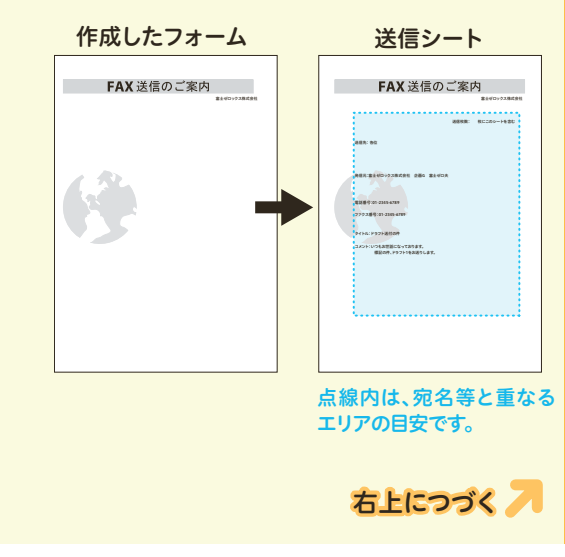

② フォームを登録する

①で作成したフォームを開いて、プリントを 指示 > プリンター(ファクスドライバーでは なく、プリンタードライバー)を選択します。 [プロパティ]をクリックし、[基本]タブの [プリント種類]で[フォーム登録]を選択し ます。 [フォーム名]に任意のフォーム名(半角英数 字、または半角カタカナ、8 文字まで)を付 け、[フォルダー]にフォームの格納先を指定 して、[OK]をクリックします。もう一度[OK] をクリックして、[印刷]画面で[OK]をク リックすれば、登録完了です。 ③ 送信シートを付ける 送信する文書のプリントを指示>ファクス を選択します。 プロパティ画面で宛先等を指定し、[送信 シートを付ける]をチェック > [送信シート 設定]をクリック。[送信シートの選択]で [ユーザーフォーム (アドレス表示あり)] ま たは[ユーザーフォーム(アドレス表示な し)]を選択して、[フォーム選択]をクリッ ク。[フォーム名]で、②で登録したフォー

ムを選択(選択できるフォームは、「.xfd」の 拡張子を持つファイルのみ)して、[OK]を クリックします。

[送信シート]画面から、テスト印刷もでき ます。

# リダイヤルから宛先登録

送信したファクスの履歴から、宛先表に 登録できますか?

できます。

[ファクス / インターネットファクス]画面の [宛先表]>[宛先の新規登録]>[リダイヤル から登録]を選択。

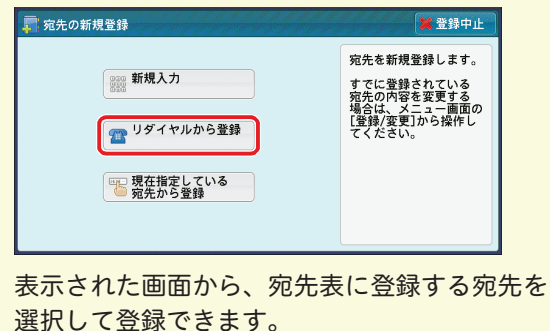

→ ◎ ミ コーザーズガイド』の 「4 ファクス」 > 「ファ クス / インターネットファクス>「宛先の新規登録 (宛先表に登録する)」

\*Windows® 7 を使用した操作を例に説明します。

ファクス

のことス

のこと

画質

画 の質 と

# 受信できない

#### どうしても受信できません。

次の項目を、順番に確認してください。

#### チェック 1

電源は入っていますか? 次のことを確認してください。

● 電源プラグがコンセントに差し込まれている

● 主電源スイッチが「II側になっている

●電源スイッチが入っている

● ブレーカースイッチが入(「ON」の状態)に なっているか

たびたびブレーカーが落ちる場合は、弊社のカス トマーコンタクトセンターまたは販売店にお問 い合わせください。

#### チェック2

機械管理者モードになっていませんか?

機械管理者モードで宛先表の登録などをしてい るときは、受信できません。メニュー画面に戻 してください。

#### チェック3

用紙はありますか?詰まっていませんか? ディスプレイに、紙づまりのメッセージが表示 されているときは、メッセージに従って対処し てください。

用紙補給のメッセージが表示されている場合 は、用紙を補給してください。

#### チェック4

#### 呼び出し音が鳴り続けていませんか?

受信モードが手動受信に設定されている場合は、 受話器を上げるか[オンフック]を選択し、〈ス タート〉ボタンを押さないと受信できません。 手動受信しない場合は、〈機械確認(メーター確 認)〉ボタンを押して、[ファクス受信モード] を[自動受信]に設定してください。

#### チェック5

#### 電話回線に異常はありませんか?

ほかの電話機で電話がかかるかテストしてくだ さい。

異常があるときは本機の問題ではありませんの で、交換機のサービス元(ビルの管理会社など) か、最寄りの NTT にお問い合わせください。

右上につづく

#### チェック6

#### 電話線は正しく接続されていますか?

電話線(モジュラージャック)が、本体の正し い位置にしっかり差し込まれていることを確認 してください([164 ページ\)](#page-163-0)。

外れている場合は、電話線を「カチッ」という 音がするまで差し込んでください。

なお、回線が正しく設定されているかどうかは、 オプションの受話器(ハンドセット)を上げる か「オンフック]を選択し、天気予報(177)な どのサービスに電話して、確認してください。 電話がかかれば、正しく設定されています。

#### チェック7

#### NTT との契約は済みましたか?

発信者電話番号の振り分け機能を使用するに は、NTT とのナンバー・ディスプレイの契約が 必要です。また、モデムダイヤルインの振り分 け機能を使用するには、NTT とのモデムダイヤ ルインの契約が必要です。

#### チェック8

受信パスワードを設定していませんか? ファクスに受信パスワードを設定している場合 は、F コードで正しい受信パスワードを送出し てくる相手だけ、受信やポーリングを受け付け ます。

# 停電

停電した場合、登録してあるファクスの 短縮宛先番号はどうなりますか? 時刻指定送信待ちのファクスは、どうな りますか?

自分のファクス番号や短縮宛先番号はメモリー に保存され、バッテリーによって保持されてい るので、停電は影響ありません。

バッテリーは通常 5 年以上持ちます。停電中に 相手側が送信してきたファクスは、受信できま せん。相手側には未送信レポートなどが出力さ れます。受信中に停電した場合は、それまでに 受信したところまでが電源を入れたときに排出 されます。

また、時刻指定していた文書のデータは保持さ れているので、指定された時刻まで送信待ちに なります。

のこと

の質と

# 受信用紙

ファクスは全部、A4 サイズの用紙で受 信したいのですが。できますか?

できます。

〈認証〉ボタンを押して機械管理者 ID を入力、 [仕様設定 / 登録]>[仕様設定]>[ファクス 設定]>[ファクス動作制御]>[受信紙宣言] で「ユーザーモード] を [A4 ] に設定しま す。これで、A4 (A4 $\Box$ または A4 $\Box$ ) だけが受 信用紙として使われます。トレイの用紙がなく なった場合は、用紙を補給するまでプリントさ れません。

#### 送信されてくる原稿は 1 枚のはずなの に、2 枚になって出てきました。

定形サイズより長い原稿が送信されてきたか、 相手のファクスが原稿を実物より長く読み取っ たと思われます。このようなケースに備えて、 決めた長さ分を自動で縮小するように設定して おきます。

〈認証〉ボタンを押して機械管理者 ID を入力、 [仕様設定 / 登録]>[仕様設定]>[ファクス 設定]>[ファクス動作制御]>[ページ分割し きい値]をとりあえず「50mm」にし、[自動 縮小受信]を[する]に設定します。

これで、受信した文書をプリントするときに用 紙サイズからはみ出しそうな部分が 50mm 以 内の場合は、全体を縮小して 1 枚に収めます。

あとは、必要であれば数値を変えてください。 しきい値と自動縮小受信の組み合わせは、次の 表のとおりです。

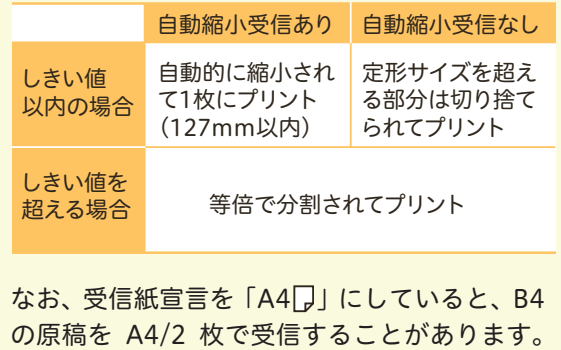

ここの設定も確認してください。

# ペーパーレス受信

#### 受信ファクスを、ペーパーレスにしたい のですが。

回線別に受信したファクス文書を任意のボック スに保存することで、ペーパーレスにできます。 回線 1 で受けた文書を、ボックス 001 に保存す る場合を例に説明します。

まず、ボックス 001 の名前やパスワードを登録 してください。〈認証〉ボタンを押して機械管理 者 ID を入力、[仕様設定 / 登録]>[登録 / 変 更]>[ボックス登録]で「001」を[登録 / 変 更]、パスワードやボックスの名前を登録しま す。次に、画面を閉じて [仕様設定 / 登録] 画 面に戻り、[仕様設定]>[ファクス設定]>[ファ クス動作制御]>[受信回線別ボックスセレク ター]の設定値を[有効]にします。

[閉じる]を押して[ファクス設定]画面に戻 り、[受信文書の保存先 / 排出先]>[受信回線 別ボックスセレクター]>[回線 1 の保存先]の 設定値を[指定する]にして、[親展ボックス番 号]を「001」にします。

これで、回線 1 で受けたファクスは紙で出力さ れません。

ボックスに保存した文書を自動的にコンピュー ターに転送したい場合はジョブフローを登録し て、ボックスに関連付けてください。

ハードコピーが必要になったときは、メニュー 画面の[ボックス操作]でボックスの中の文書 を選択して、プリントできます。同じ画面で、 削除や確認もできます。

# ポーリング

#### ポーリングとは?

相手先の機械に蓄積されている文書を、本機か らの操作で送信させる機能です。通信料金は、 本機側の負担になります。

FAX 情報サービスなどを利用するときに使います。

#### ポーリング予約とは?

本機のポーリング予約ボックスに蓄積されてい る文書を、相手先からの操作で送信できる機能 です。

 $\overline{Q}$   $\overline{P}$  $\frac{c}{r}$  |

ファクス

のことス

のこと、

画質

の質

# 自局情報

「ヘッダーの社名が間違ってます」と言わ れました。どうやって直すのでしょうか?

印字するときに参照するこちらのファクスの情 報が間違っているようです。

多くのファクスには、受信した文書をプリント するときに、送信元の名前やファクス番号を自 動で印字する機能があります。相手先のファク スもこの機能が働いたのです。

〈認証〉ボタンを押して機械管理者 ID を入力、 [仕様設定 / 登録]>[仕様設定]>[ファクス 設定]>[自局情報]に入力されている[自局 名]と[発信元名]を見て、間違っているとき は修正してください。

「自局名」は相手先のディスプレイや通信レポー トに表示され、「発信元名」は相手先の受信紙の ヘッダーにプリントされます。

相手の受信用紙の先頭にプリントされ る、うちの社名。入れないようにできま すか?

できます。

社名をプリントしたくないときは、〈認証〉ボタ ンを押して機械管理者 ID を入力、[仕様設定 / 登録]>[仕様設定]>[ファクス設定]>[ファ クス機能設定初期値]>[発信元記録]を[し ない]に設定してください。

これで、次の項目がプリントされません。

- ・通信開始時刻
- ・発信元名 (自局情報に登録されている社名など)
- ・宛先名(短縮に登録されている宛先名)
- $\cdot$  G3ID
- ・枚数

回線(ポート)を複数の部門で共有して いるので、発信元名がすべて同じになっ てしまいます。回線ごとに発信元名を登 録できませんか?

G3 増設ポートキット 2(オプション)装着して いる場合、回線ごとに発信元名を登録できます。 なお、接続できる回線数は最大3回線です。

右上につづく

回線 1 に発信元名を登録する場合を例に説明し ます。

〈認証〉ボタンを押して機械管理者 ID を入力、 [仕様設定 / 登録]>[仕様設定]>[ファクス 設定]>[自局情報]>[回線 1 発信元名]を選 択して、[確認 / 変更]> 発信元にする名前を入 力して、[決定]を押します。 なお、回線を指定しないときは、[発信元名]に

登録されている発信元名が使用されます。 回線番号は、ファクス画面の[ファクス / イン ターネットファクス]タブにある[キーボード] を押して、入力します。

# 受信拒否

非通知番号や迷惑なファクスを受信拒 否できますか?

G3-ID が非通知番号のとき、受信を拒否するこ とができます。

● G3-ID が非通知のときファクス受信を拒否する 〈認証〉ボタンを押して機械管理者 ID を入 力、[仕様設定 / 登録]>[仕様設定]>[ファ クス設定]>[ファクス動作制御]>[非通 知番号の受信制限]の設定値を [する] にし ます。

● ファクス受信を拒否する G3-ID を指定する 〈認証〉ボタンを押して機械管理者 ID を入 力、[仕様設定 / 登録]>[仕様設定]>[ファ クス設定]>[ファクス動作制御]>[受信 制限番号]を選択して、[確認 / 変更]>[受 信制限番号]を選択して、[確認 / 変更]> 受信を制限する番号(半角英数字 20 文字、 最大 50 件)を入力して、[決定]を押します。

なお、「ファクス受信制限リスト」をプリントす れば、登録されている番号がわかります。 プリントのしかたは、次のとおりです。 〈機械確認(メーター確認)〉ボタンを押して、 [機械状態 レポート出力]タブ >[レポート / リ ストの出力\*]>[ファクス設定]>[機能設定] の[ファクス受信制限リスト]を選択して、〈ス タート〉ボタンを押します。

\*機械管理者モードで「レポート出力ボタンの表示]を [しない]に設定している場合は、[レポート / リスト の出力]ボタンは表示されません。

の質と

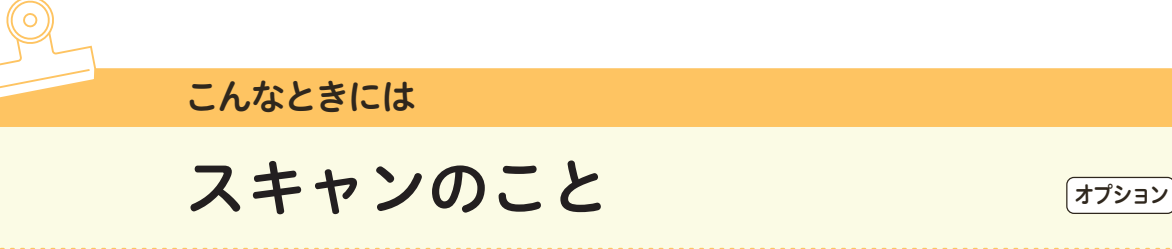

スキャンのことで困ったとき、参考にしてください。

スキャンの準備 スキャンをしたいのですが、なにから始 めてよいのかよくわかりません。 スキャン機能を利用するときは、事前に設定が 必要です。 なお、スキャンのしかたによって、設定内容が 異なります。 スキャンでは、次の機能を利用できます。 ・スキャナー(メール送信) ・スキャナー(ボックス保存) ·スキャナー (PC 保存) ・スキャナー(マイフォルダ保存) (ApeosPort シリーズのみ) ・スキャナー(USB メモリー保存) ・ジョブフロースキャン (ApeosPort シリーズのみ) ・BMLinkS ネットワーク保存 ・スキャナー(URL 送信) ・スキャナー(WSD)\*1 詳しくは → ◎ ■ 管理者ガイド』の「9 スキャン機 能の設定」

## ファイル形式

ファイル形式には何がありますか? また、ファイル形式はどこで選択するの でしょうか?

ファイル形式には、PDF、JPEG、TIFF、 XPS\*2、DocuWorks、Microsoft® Word、 Microsoft® Excel® があります。

なお、スキャンのしかたや使用するソフトウエ アによって、保存できるファイル形式が異なり ます。

詳しくは →「保存できるファイル形式」 (83 ページ)

# ボックス保存

スキャンをしたいのですが、ボタンが表 示されません。

機能設定リストで、IP アドレス、サブネットマ スク、ゲートウェイアドレスと WebDAV が起 動していることを確認してください。

〈機械確認(メーター確認)〉ボタンを押して、 [機械状態 レポート出力]>[レポート / リスト の出力 \*3]>[スキャナー設定]>[機能設定] >[機能設定リスト(共通項目)]を選択 >〈ス タート〉ボタンを押してプリント > コミュニ ケーション設定を確認してください。

スキャナーがたくさんあるので、選択し にくいです。

ネットワーク内に富士ゼロックスのスキャナー が複数台あると、ソフトウエアで見たときには 名前が似ているため、区別がつきにくいかもし れません。そこで、それぞれのスキャナーに任 意の名前を付けてみてはいかがでしょうか。 コンピューターの[スタート]>[すべてのプ ログラム]>[Fuji Xerox]>[ネットワークス キャナ ユーティリティ 3]で、[親展ボックス ビューワー 3]を起動します。 [検索 / 表示の設定]> 名前を付けたいスキャ

ナーを選択し、[編集]で名前を付けられます。

- \* 1 「WSD」とは、「Web Services on Devices」の略 です。
- \* 2 「XPS」とは、「XML Paper Specification」の略で す。
- \* 3 機械管理者モードで[レポート出力ボタンの表示] を[しない]に設定している場合は、[レポート / リストの出力]ボタンは表示されません。

170

スキャン

のこと

画質

のごと

- キャンプ

の<br>こと<br>と

 $\overline{O}$   $\overline{C}$  $\overline{z}$  T

クリント

のことス

こんなときにはメンテナンス

メンテナンス

こんなときには

# USB メモリー保存 [オプション]

#### スキャンをしたいのですが、ボタンが表 示されません。

この機能は、お使いの機種によっては利用でき ません。利用するにはオプションが必要になり ます。詳しくは、弊社の営業担当者にお尋ねく ださい。オプションが装着されている場合は、 次の項目を確認 / 設定してください。

● [スキャナー(USB メモリー保存)]ボタンの設定 〈認証〉ボタンを押して機械管理者 ID を入力、 [仕様設定 / 登録]>[仕様設定]>[共通設 定]>[画面 / ボタンの設定]>[メニュー画 面の機能配列]で、任意の位置を選択 >[ス キャナー(USB メモリー保存)]を選択します。

#### ● CentreWare Internet Services の設定 ブラウザーを起動して機械のアドレスを入 力します。[プロパティ] タブ > ユーザー名、 パスワードを入力> [サービス設定] > [ス キャナー (USB メモリー保存)] > [一般] を選択。[スキャナー(USB メモリー保存) の使用]の[有効]にチェックが付いている こと。

# ページをまとめたいとき

#### 3ページものが、1ページずつ別々の ファイルになってしまいました。

原稿を読み取ったときか、ソフトウエアで取り 込んだときかのどちらかのタイミングで別々に なってしまったようです。

ファイルが別々になってしまった場合は、ソフ トウエアを使ってファイルを 1 つにするか、原 稿の読み込みからやり直してください。

ファイルが別々になったタイミングは2通り考 えられるので、やり直す場合は、次の点を確認 してください。

#### ●スキャナーで原稿を読み取ったとき

[スキャナー メール送信]、[スキャナー PC 保存]、および[スキャナー USB メモリー保 存」タブの [出力ファイル形式] > [他の出 力ファイル形式 ...]>PDF、DocuWorks、 XPS<sup>\*</sup> のどれかを選択 > [1 ページずつ分割 する]にチェックを付けていると、1ページ ずつ別々になってしまいます。

● ソフトウエアでコンピューターに取り込んだとき 親展ボックスビューワーの場合は、[ファイ ル]メニューの[詳細設定]>[保存設定] タブ >[文書ごとにファイルを作成する]を 選択します。

# ファイルが開かないとき

#### 数ページを1つにまとめて取り込んだ のですが、TIFF ファイルが開きません。

マルチページ TIFF はソフトウエアによっては 開けなかったり、1 ページめしか表示されない ことがあります。

<span id="page-170-0"></span>TIFF Viewer であれば、マルチページ TIFF に 対応しています。同梱の CD-ROM か弊社公式 サイトからダウンロードできます。

URL →「最新ソフトウエアの入手方法」(7ページ)

TIFF Viewer の起動ファイルは、

C:¥Program Files¥Fuji Xerox¥TIFF Viewer にあります(標準インストール)。

また、コンピューターの[スタート]>[すべて のプログラム]>[Fuji Xerox]>[TIFF Viewer] >[TIFF Viewer]で起動できます。

カラーでスキャンしたのですが、ファイ ルが開きません。

開けない原因はいくつかあります。

● Microsoft 付属の「画像と FAX ビューワ」な どで開いている場合

TIFF で保存されている場合、TIFF Viewer であれば開くことができます。PDF が使用 できれば、PDF で保存することによって開 くこともできます。

● CentreWare Internet Services で取り込む 場合

カラーでスキャンしたファイルを、

CentreWare Internet Services で取り出す と TIFF 形式になり、ソフトウエアによって は開けないことがあります。取り出すとき に、[1 ページ取り出し]を有効にすれば、 JPEG 形式で取り出せます。または、TIFF Viewer であれば開けます。PDF が使用でき れば、PDF を指定して取り出すことによっ て、開けるようになります。

#### ● Acrobat 6.0/7.0 に取り込む場合

Adobe Acrobat 6.0/7.0 の動作によって2 ページめ以降が読み取れないことがありま す。

詳しくは → スキャナードライバーの Readme ファイルまたは弊社公式サイトの「ダウンロー ド」ページ

画質

の質と

のことし

# FTP サーバー

<span id="page-171-0"></span>FTP サーバーにスキャン文書を転送し たいのですが、入力のしかたがわかりま せん。

→ ◎ ■『設定がわかる本』

# ファイル名やフォルダー名

#### フォルダーが自動作成されてしまいま す。

TIFFやJPEGが入るフォルダーの自動生成は解 除できません。

シングルページの TIFF や JPEG ファイルは、 ページの概念を持っていません。そのため複数 ページを読み込んだ場合は、まず取り込み先に フォルダーを作ってから、ファイルに番号を付 けてその中に文書を格納するようになっていま す。

#### 自動で付くファイル名の 「YYYYMMDDHHMMSS」のルールを 変えられますか?

「YYYYMMDDHHMMSS」(工場出荷時)、また は「img-MDDHHMMSS」から選択できます。 〈認証〉ボタンを押して機械管理者 ID を入力、 [仕様設定 / 登録]>[仕様設定]>[スキャ ナー設定]>[その他の設定]>[ファイル名 の形式]でファイル名の形式を選択します。 詳しくは → ◎ 『管理者ガイド』の「5 仕様設定」> 「スキャナー設定」>「ファイル名の形式」

自動で付けられるファイル名は、スキャンをし た日時を表しています。

ま た、[YYYYMMDDHHMMSS]の 年 月 日 (YYYYMMDD)は、[仕様設定]>[システム 時計 / タイマー設定] > [日付]の [日付の形 式]で指定した順序になります。

[img-MDDHHMMSS]を選択した場合、10月、 11 月、12 月は X、Y、Z が使われます。

なお、任意でファイル名を付けることができま す。スキャンをするときに、[出力形式] タブ > [文書名]または[ファイル名]でファイル名を 入力します。 ファイル名は、半角 128 文字(全角 64 文字) まで入力できます。

# ボックス

#### ボックスにある文書をプリントできま すか?

できます。

メニュー画面の[ボックス操作]> 文書が保存 されているボックスを選択 > プリントする文書 を選択してから、プリントを指示します。 ボックス内のすべての文書を選択してプリント できるほかに、選択した複数の文書を別々にプ リントする[個別プリント]、選択した複数の文 書を1つのジョブとしてまとめてプリントする 「束ねプリント〕などがあります。

ボックスにある文書を削除する方法が わかりません。

メニュー画面の[ボックス操作]> 文書が保存 されているボックスを選択 > 削除する文書を選 択 >[削除]を押します。

こんなときには

のごと 画質

# 173 共通のこと 画質のことメンテナンス コピーのこと スキャンのこと プリントのこと ファクスのことこんなときには メンテナンス の、共通 こと  $\overline{Q}$   $\overline{P}$ こー **のことト** のことっ のことし

こんなときには

# セキュリティー関連画面

#### セキュリティーに関する警告画面が表 示されました。

Windows Vista®、Windows Server® 2003、 Windows XP の SP2 や、パーソナルファイア ウォール系ソフトウエアなどをお使いの場合に 表示されることがあります。

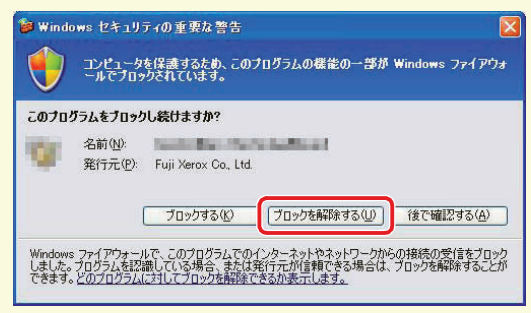

\*警告画面の一例です。この画面が表示 されたときは、[ブロックを解除する]

Windows Vista、Windows Server 2003、 Windows XP SP2 は、コンピューターウィルス やハッカーの攻撃からコンピューターを保護す る強力なセキュリティー機能を持っています。 一方で、ソフトウエアをインストールしたり ネットワークでほかの機器と接続したりすると きにも、警告のメッセージを表示することがあ ります。

インストール中にセキュリティーの警告が表示 されたときは、[実行]をクリックし、作業を続 けてください。また、パーソナルファイアウォー ルなどのソフトウエアをお使いの場合、スキャ ナーに接続できないことがあります。ネット ワークスキャナードライバーが使用するポート をブロックしないよう設定してください。

#### ●注意事項や制限事項について

スキャナードライバーの注意事項や制限事 項については、スキャナードライバーの Readme ファイルまたは弊社公式サイトの [ダウンロード]ページで確認してください。 [「最新ソフトウエアの入手方法」\(7 ページ\)](#page-6-0)

# メールアドレスの登録

#### メールアドレスの登録はできますか?

#### できます。

メニュー画面の[登録 / 変更]を選択して、宛先 表にメールアドレスを登録します。

詳しくは → 「宛先表(短縮宛先番号)登録のしかた」 (42 ページ)

また、[スキャナー PC 保存] タブ、および [ス キャナー メール送信]タブの [宛先表] を選択 したときに表示される宛先表画面で、[宛先の新 規登録]を選択して、宛先を登録することもで きます。

詳しくは ➡ ◎ ■『ユーザーズガイド』の「5 スキャ ン」>「スキャナー(メール送信)」>「宛先の新規 登録(宛先表に登録する)」

# Macintosh

Macintosh でスキャン文書は取り込め ますか?

ブラウザーを使って取り込むことができます。 スキャナードライバーのインストールは、必要 ありません。

詳しくは →「ブラウザーを使用して取り込む場合」  $(86 \times -\frac{1}{2})$ 

# 親展ボックスビューワー

親展ボックスビューワーの使い方を教 えてください。

親展ボックスビューワー 3 は、スキャナードラ イバーと一緒にインストールされるソフトウエ アです。

コンピューターの[スタート]>[すべてのプ ログラム]>[Fuji Xerox]>[ネットワークス キャナ ユーティリティ3] > [親展ボックス ビューワー 3]を選択すると起動します。

文書をコンピューターに取り込みたいとき →「ボッ クスに保存した文書をコンピューターに取り込む (ボックス保存)」(86 ページ)

の<br><br>
<br>
<br>
<br>
<br>
<br>
<br><br><br><br><br><br><br><br><br><br><br><br><br><br><br>

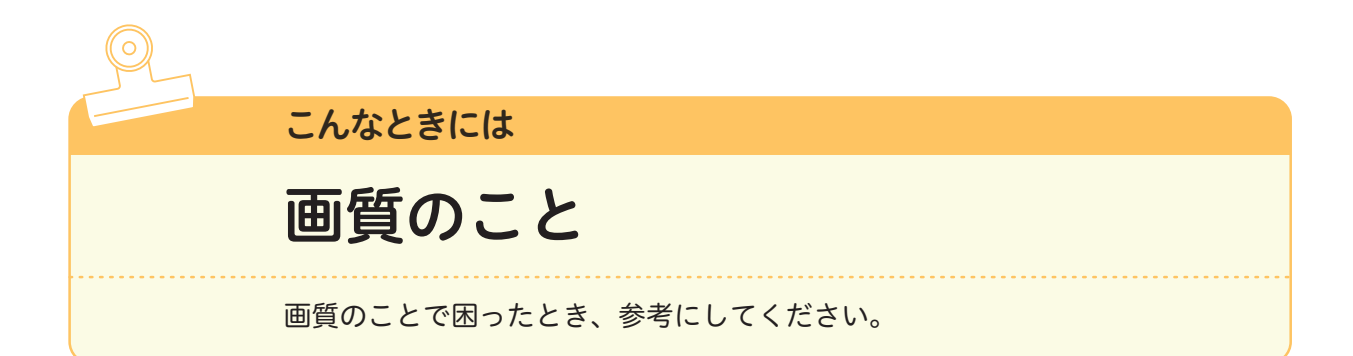

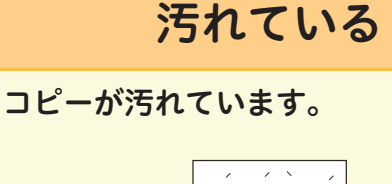

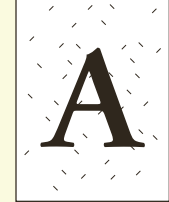

次の項目をチェックしてください。

#### チェック 1

こんなときにはメンテナンス

メンテナンス

の<br>こと<br>と

 $\overline{\mathcal{P}}$   $\overline{\mathcal{E}}$ こー

のことト

のことス

こんなときには

#### 原稿が色のついた紙ではありませんか?

原稿がカラーペーパーや新聞のように色のつい た紙だったり、汚れていたりすると、原稿の地 色や汚れが読み取られることがあります。 コピー濃度や送信濃度を調整するか、原稿の画 質を変更してください。

#### チェック 2

#### 原稿ガラスやカバーが汚れていませんか? 汚れている場合、原稿ガラスと原稿カバーを清 掃してください。

→ 同二『管理者ガイド』の「3日常の管理」>「本体 を清掃する」

#### チェック3

#### OHP フィルムのように透明な原稿ではありま せんか?

原稿カバーの汚れが写ります。原稿の上に白紙 を重ねてください。

#### チェック4

#### 光沢のある印画紙をコピーしていませんか? 光沢のある印画紙は、原稿ガラスに張り付きや すく、影が汚れのようにコピーされることがあ ります。OHP フィルムなどの透明フィルムを 原稿の下に敷いてコピーしてください。

# ズレたり曲がったりする

ズレたり曲がったりします。

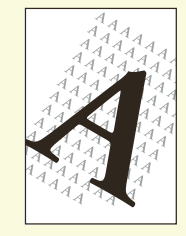

次の項目をチェックしてください。

#### チェック 1

原稿が正しくセットされていますか? 原稿送り装置を使うときは、原稿ガイドを原稿 の端に軽く当てます。 原稿ガラスを使うときは、原稿を原稿ガラス左 奥の角に合わせてください。

#### チェック2

#### 用紙が正しくセットされていますか? 用紙をそろえて、用紙の先端を用紙トレイの角 に合わせてセットしてください。

#### チェック3

用紙トレイのガイドクリップが正しい位置に セットされていますか? たてよこのガイドクリップを正しい位置に移動 してください。

#### チェック4

用紙トレイが確実にセットされていますか? 奥に突き当たるところまで、用紙トレイを押し 込んでください。

<span id="page-174-0"></span>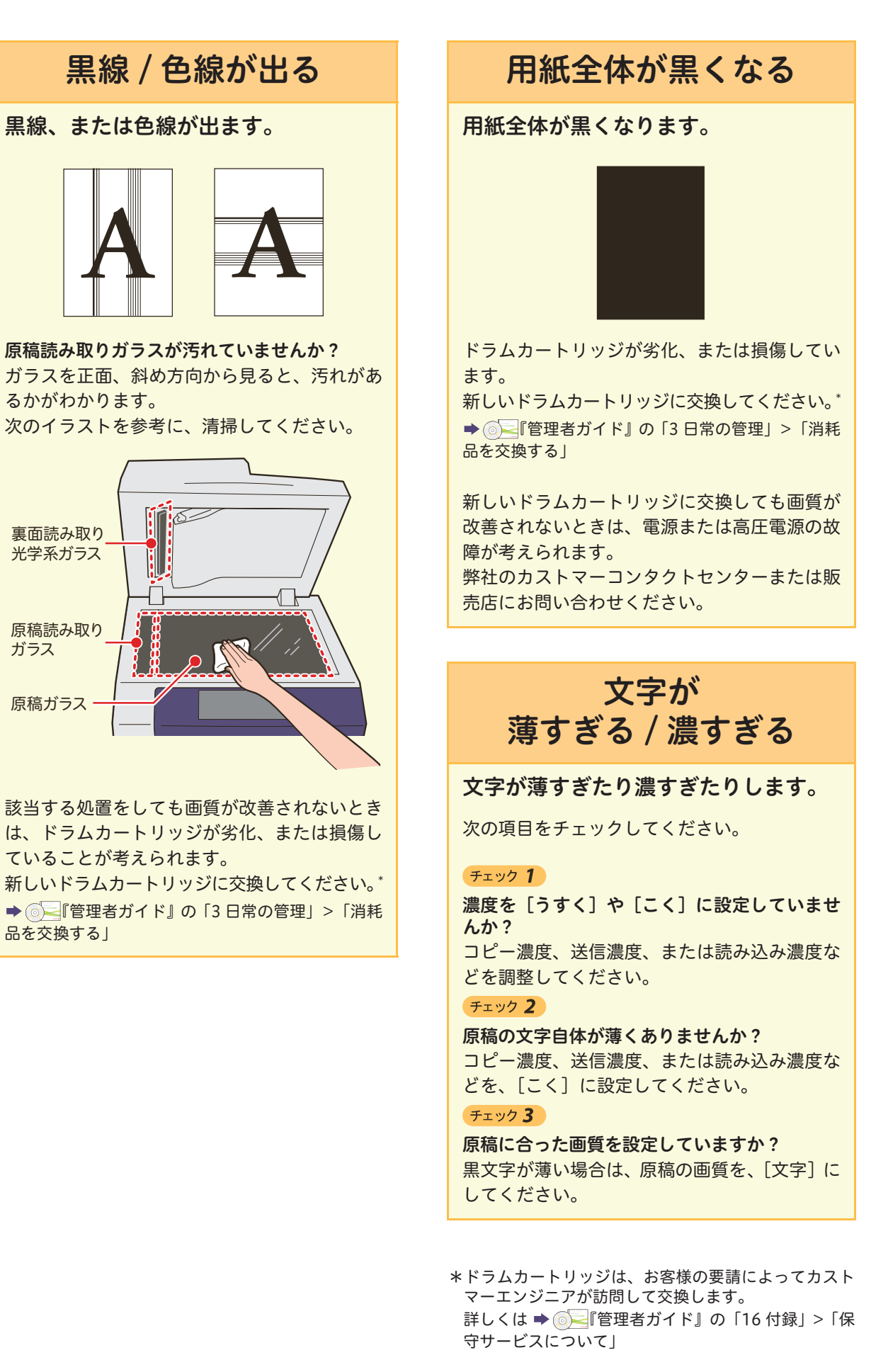

の<br><br>
<br>
<br>
<br>
<br>
<br>
<br><br><br><br><br><br><br><br><br><br><br><br><br><br><br><br><br>

# プリントしたときだけ 黒線がでる

#### コピーでは出ないのに、プリントしたと きだけ黒線が出ます。

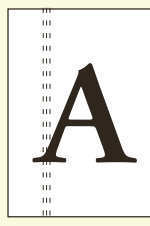

本機のプリンタードライバーを使用しています か? 必ず、本機のプリンタードライバーをイン ストールしてお使いください。 コンピューターの[スタート]>[デバイスと プリンター]でプリンターを選択 > 右クリック

してメニューから[プリンターのプロパティ] を選択。[詳細設定] タブの「ドライバー]で、 インストールされているプリンタードライバー を確認できます。\*1

# 黒く塗りつぶされた部分 に白点が出る

#### 黒く塗りつぶされた部分に、白点が出ま す。

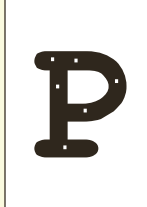

#### チェック 1

セットしている用紙は適切ですか? 適切な用紙をセットしてください。

#### チェック 2

用紙に対する設定は正しいですか? 適切な用紙の種類と質量を設定してください。

該当する処置をしても画質が改善されないとき は、ドラムカートリッジが劣化、または損傷し ていることが考えられます。

新しいドラムカートリッジに交換してください。\*2 → 同三『管理者ガイド』の「3 日常の管理」>「消耗 品を交換する」

# 用紙にしわが付く

用紙にしわが付きます。

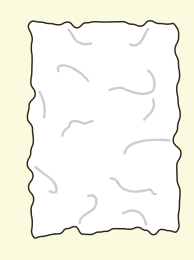

次の項目をチェックしてください。

#### チェック 1

セットしている用紙は適切ですか? 適切な用紙をセットしてください。

#### チェック 2

用紙の継ぎ足しをしていませんか? 新しい包装の用紙に交換してください。

#### チェック3

用紙が湿気を含んでいませんか? 新しい包装の用紙に交換してください。

# 何もプリントされない

#### 何もプリントされません。

一度に複数枚の用紙が搬送されています。 用紙をよくさばいてから、セットし直してくだ さい。

該当する処置をしても画質が改善されないとき は、電源または高圧電源の故障が考えられます。 弊社のカストマーコンタクトセンターまたは販 売店にお問い合わせください。

- \* 1 Windows® 7 を使用した操作を例に説明しています。
- \* 2 ドラムカートリッジは、お客様の要請によってカス トマーエンジニアが訪問して交換します。 詳しくは 『管理者ガイド』の「16 付録」> 「保守サービスについて」

こんなときにはメンテナンス メンテナンス のこと 176 共通  $\overline{\mathcal{Q}}$   $\overline{\mathcal{V}}$ ミー

こんなときには

のことト のことス

のことン

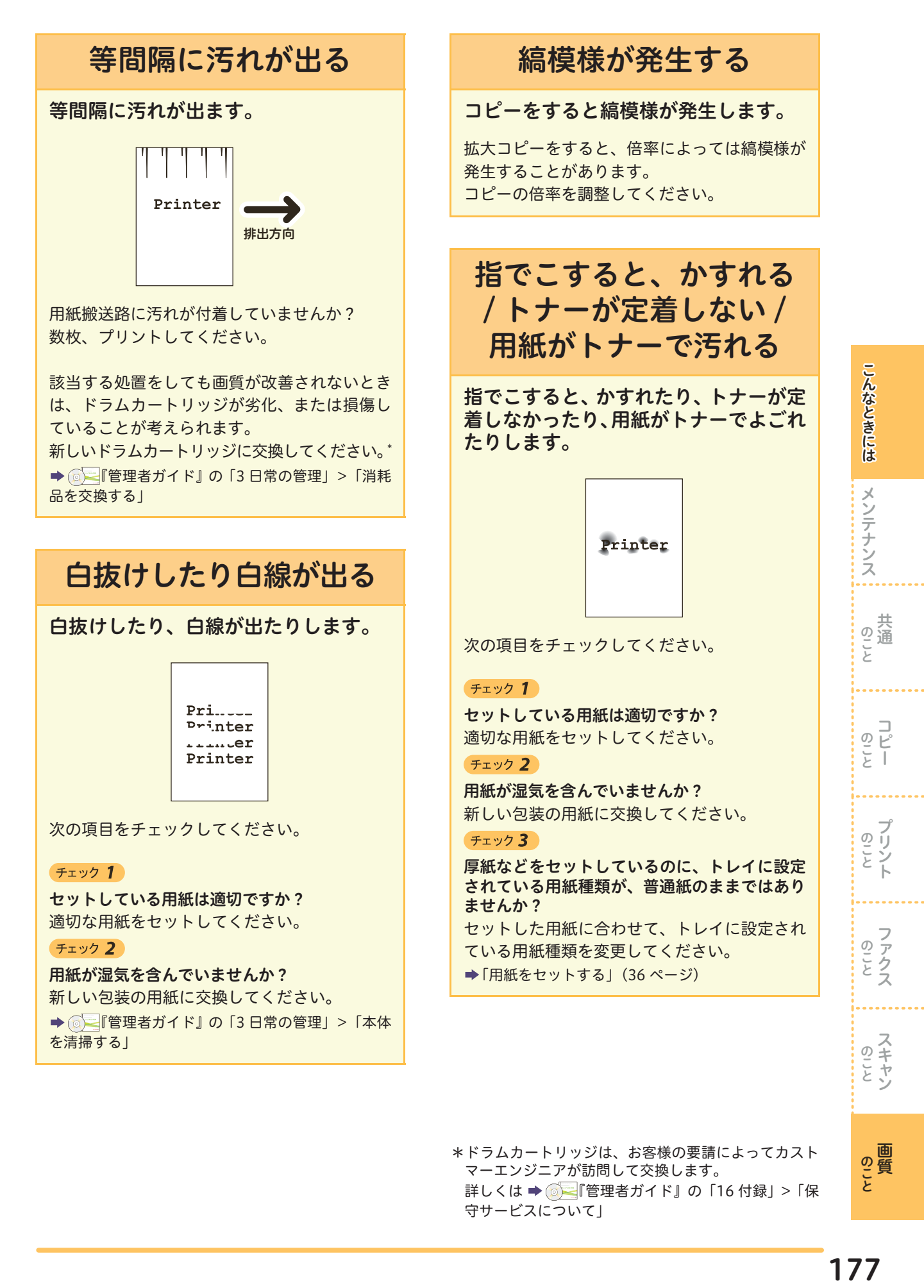

\*ドラムカートリッジは、お客様の要請によってカスト マーエンジニアが訪問して交換します。 詳しくは → ◎ ■「管理者ガイド」の「16 付録」>「保 守サービスについて」

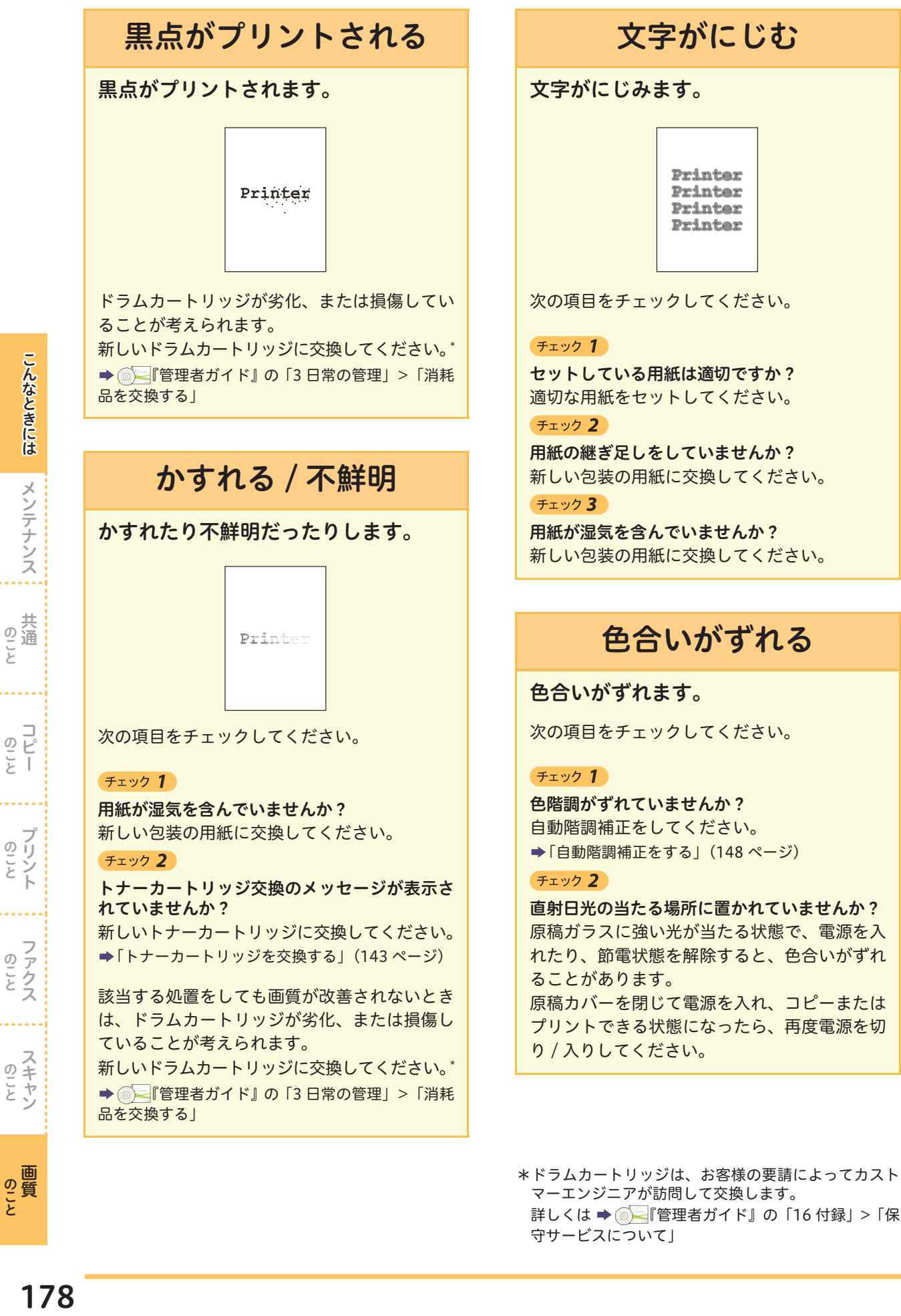

**画質** 画質

こんなときにはメンテナンス メンテナンス の<br>こと<br>と  $\overline{Q}$   $\overline{P}$  $\overline{z}$  T のことト のことス

178

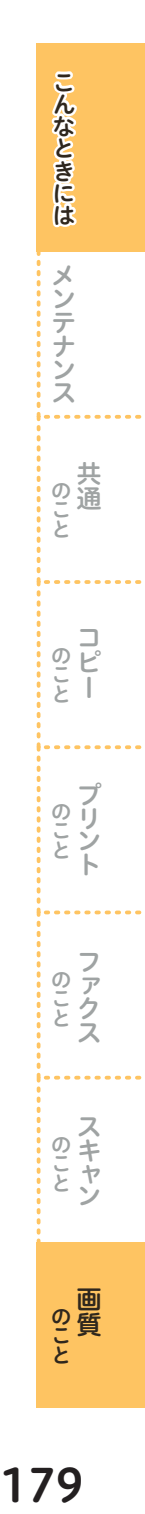

# 全体がうっすらと プリントされる

#### 全体がうっすらとプリントされます。

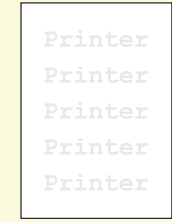

次の項目をチェックしてください。

#### チェック 1

用紙トレイ 5(手差し)を使用してプリントす るときに、プロパティ画面で指定した用紙の種 類とサイズと、実際にセットされている用紙の 種類とサイズが異なっていませんか?

用紙トレイ 5 (手差し)に、正しい種類とサイ ズの用紙をセットしてください。

#### チェック2)

一度に複数枚の用紙が搬送されていませんか? 用紙をよくさばいてから、セットし直してくだ さい。

#### チェック3

原稿を裏返しにセットしていませんか? 原稿を正しい位置にセットし直してください。

# 部分的に写らない

#### 部分的に写りません。

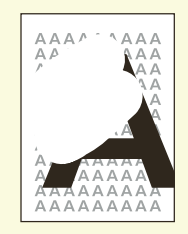

次の項目をチェックしてください。

#### チェック 1

用紙が湿っていませんか? 新しい包装の用紙に交換してください。

右上につづく

#### チェック 2

用紙に折り目やシワがありませんか?

このような用紙を取り除くか、新しい包装の用 紙に交換してください。

#### チェック3

#### 貼り合わせ原稿や折り込みの原稿ではありませ んか?

貼り合わせたのりの部分や折りの部分が反り返っ て、原稿ガラスに密着せず、原稿が浮いていること が考えられます。原稿の上に白紙の束を載せて、原 稿ガラスに密着するようにセットしてください。

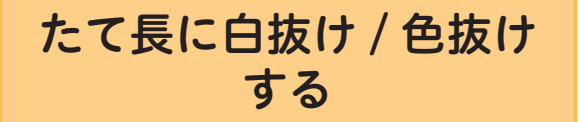

#### たて長に白抜けしたり、色抜けしたりし ます。

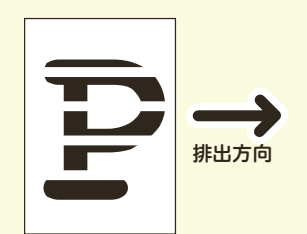

次の項目をチェックしてください。

#### チェック 1

#### ドラムカートリッジが劣化、または損傷してい ませんか?

新しいドラムカートリッジに交換してください。\* → 6 個管理者ガイド』の「3 日常の管理」>「消耗 品を交換する」

#### チェック 2

#### トナーカートリッジ交換のメッセージが表示さ れていませんか?

新しいトナーカートリッジに交換してください。 [「トナーカートリッジを交換する」\(143 ページ\)](#page-142-0)

→ ◎ ■『管理者ガイド』の「3 日常の管理」>「本体 を清掃する」

\*ドラムカートリッジは、お客様の要請によってカスト マーエンジニアが訪問して交換します。 詳しくは → ◎ 『管理者ガイド』の「16 付録」 >「保 守サービスについて」

# さくいん

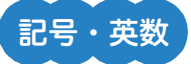

使えますことだけ読めば ............

∶∶コピー機能の紹介 ;; プリント機能の紹介 ;;

こんなときには

**ESSES** 

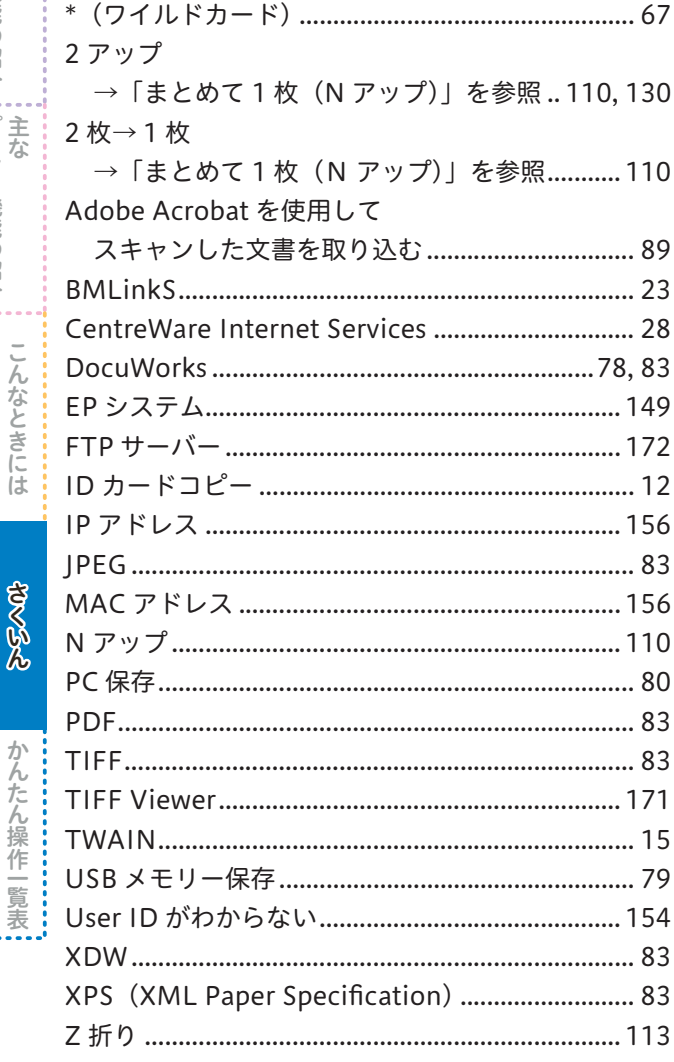

# $\mathcal{F}$

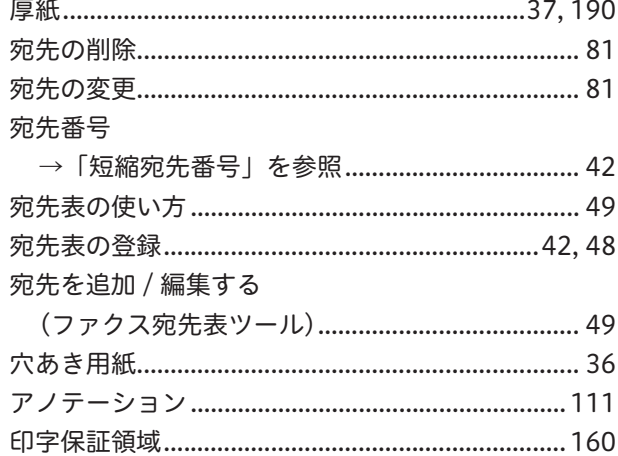

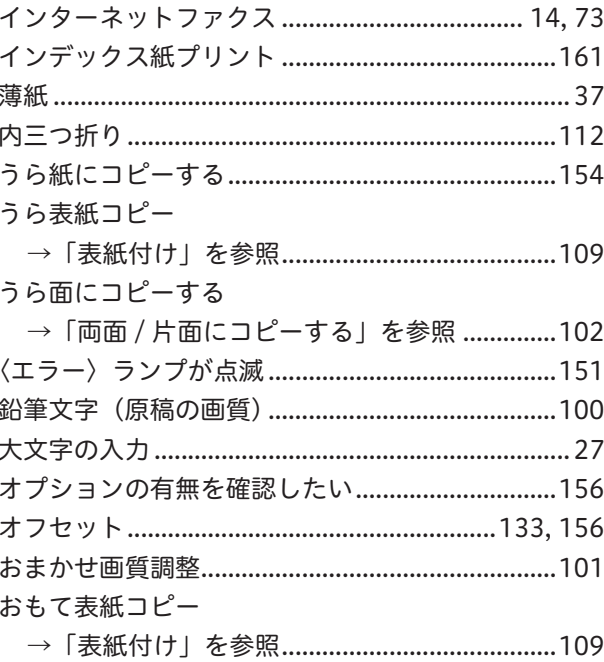

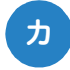

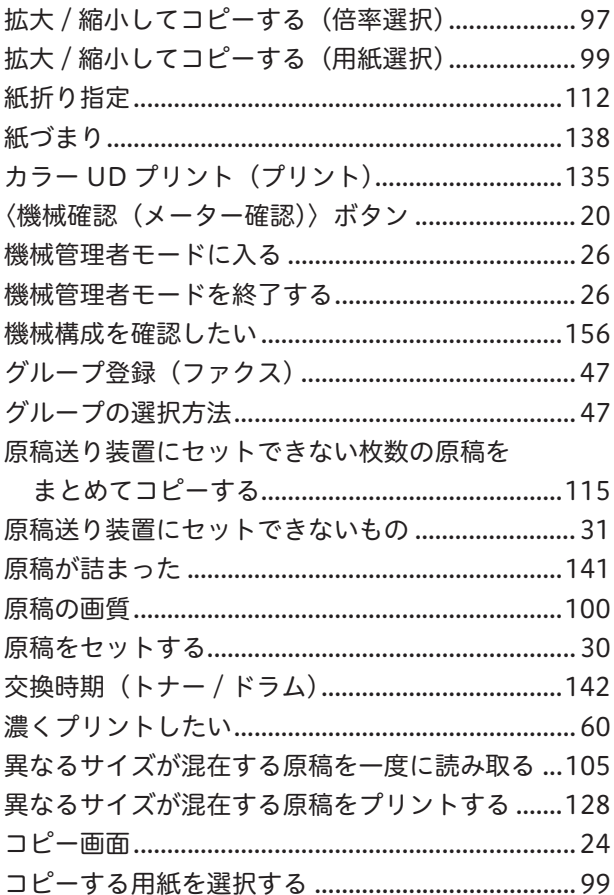
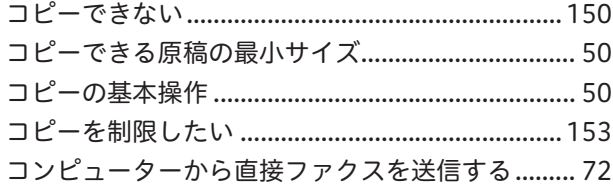

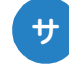

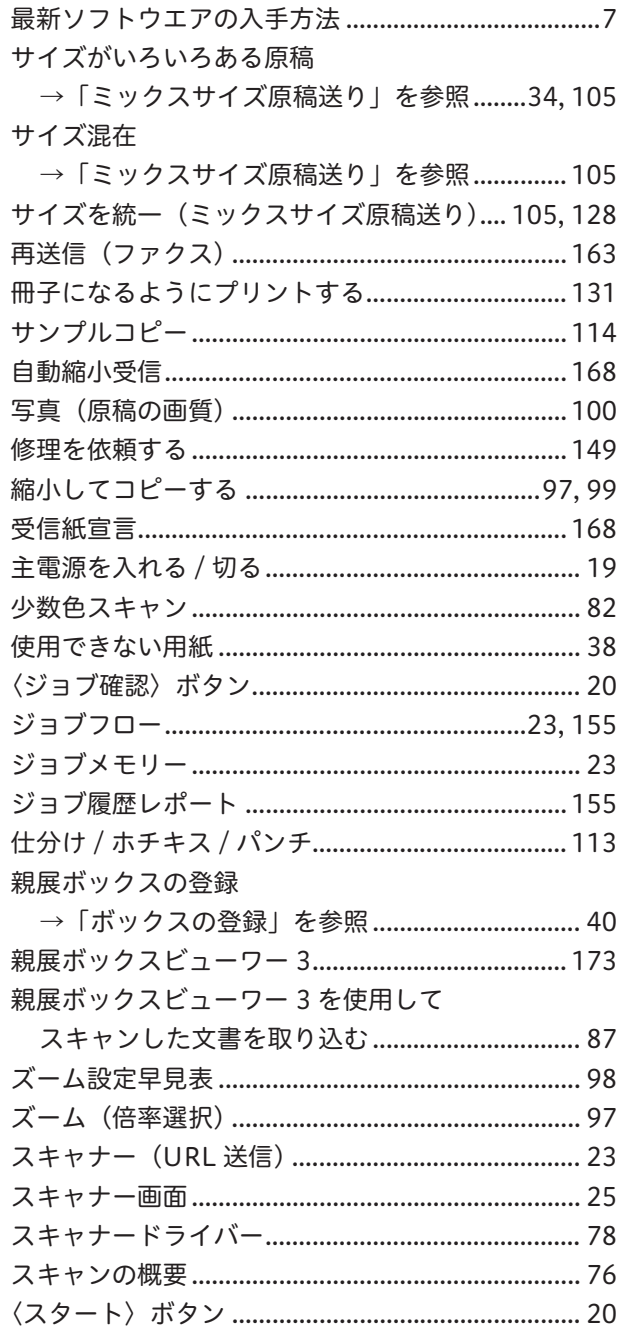

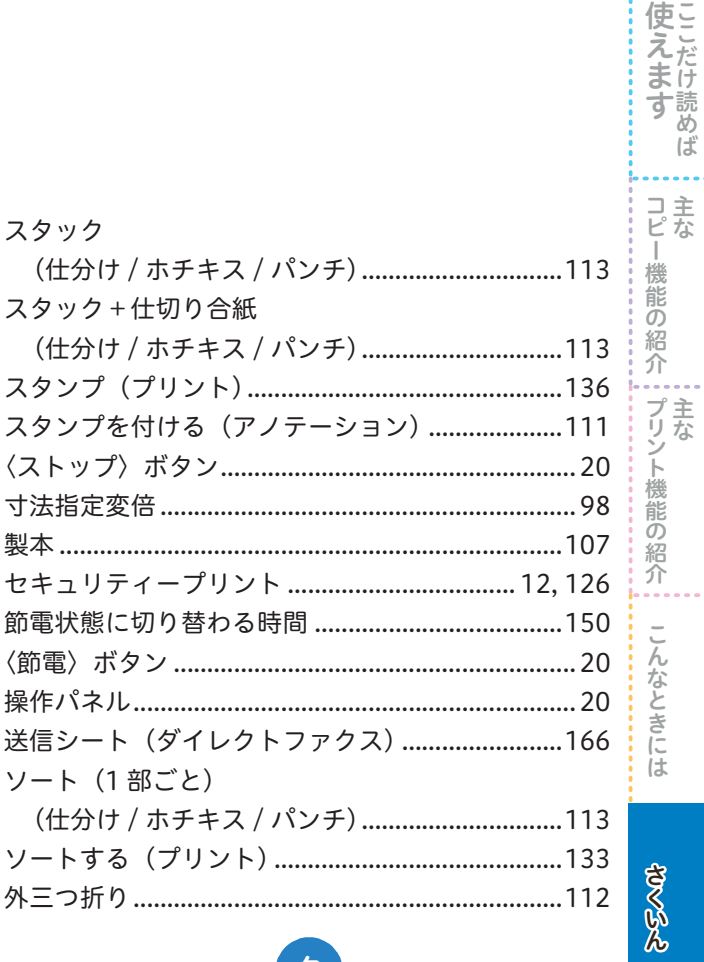

使えますことだけ読めば

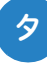

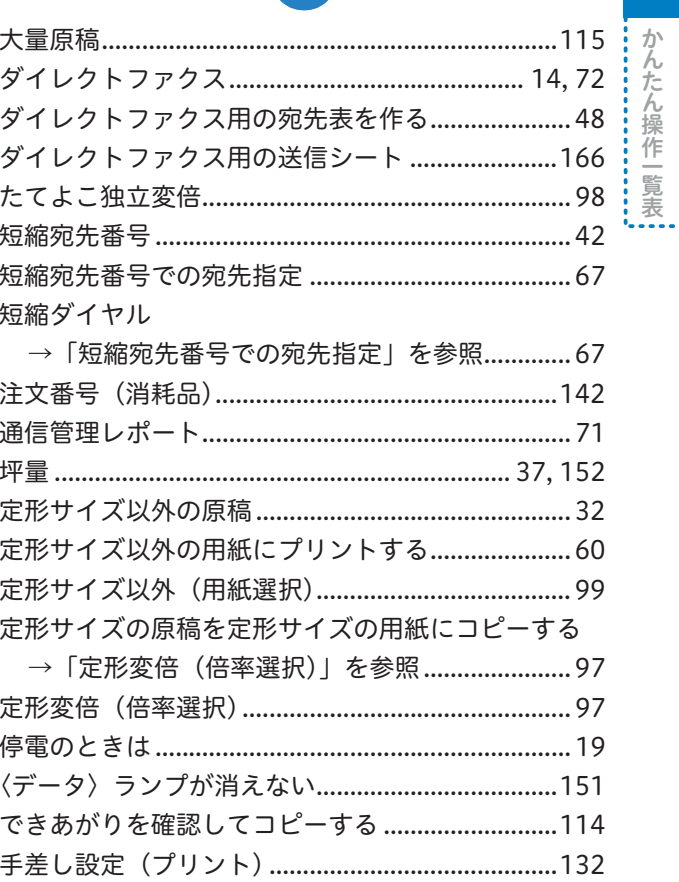

### **裏面BDBX 181**

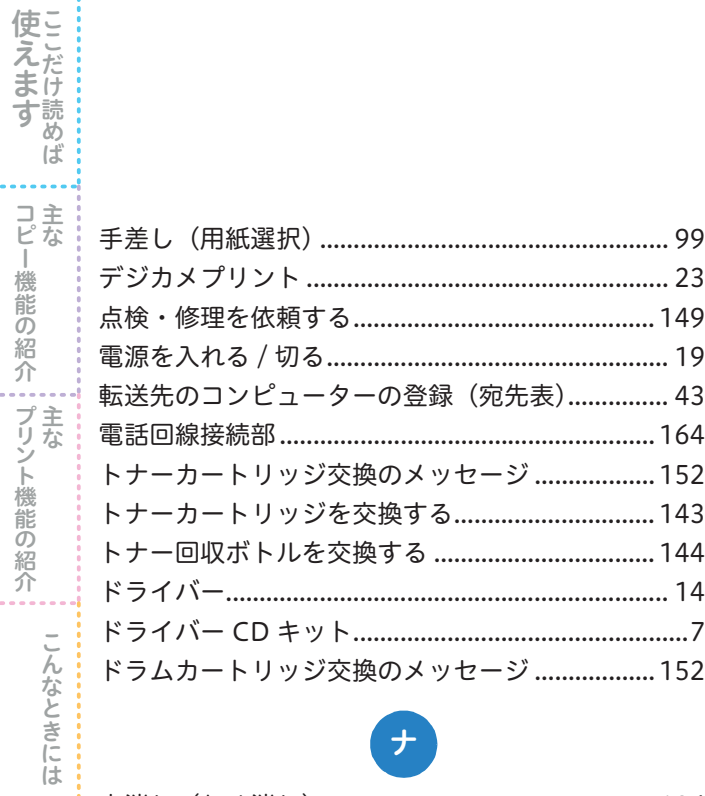

### £

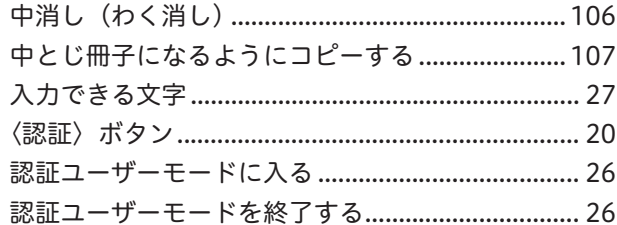

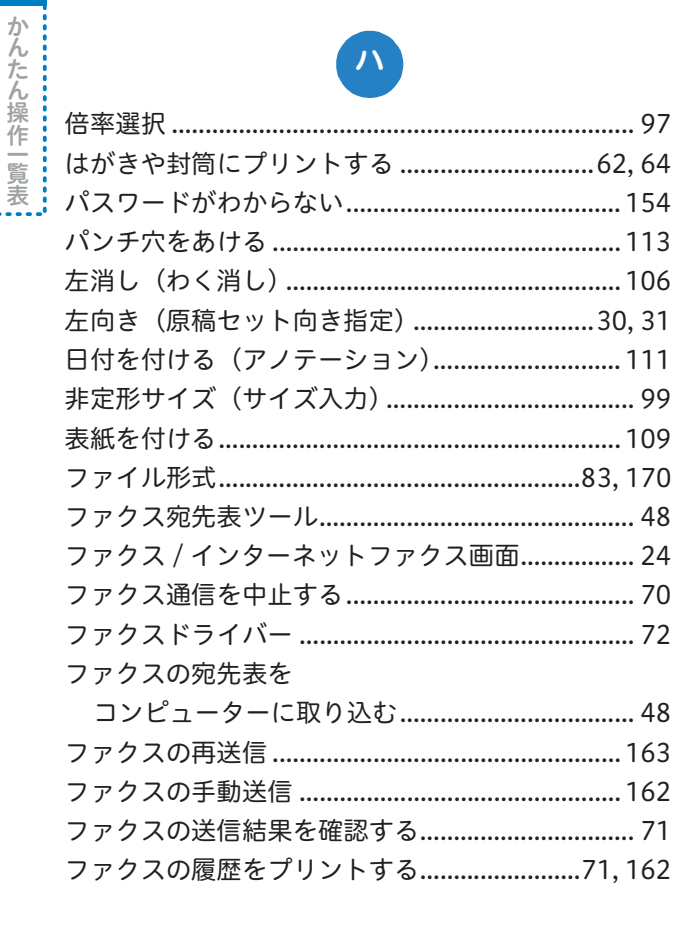

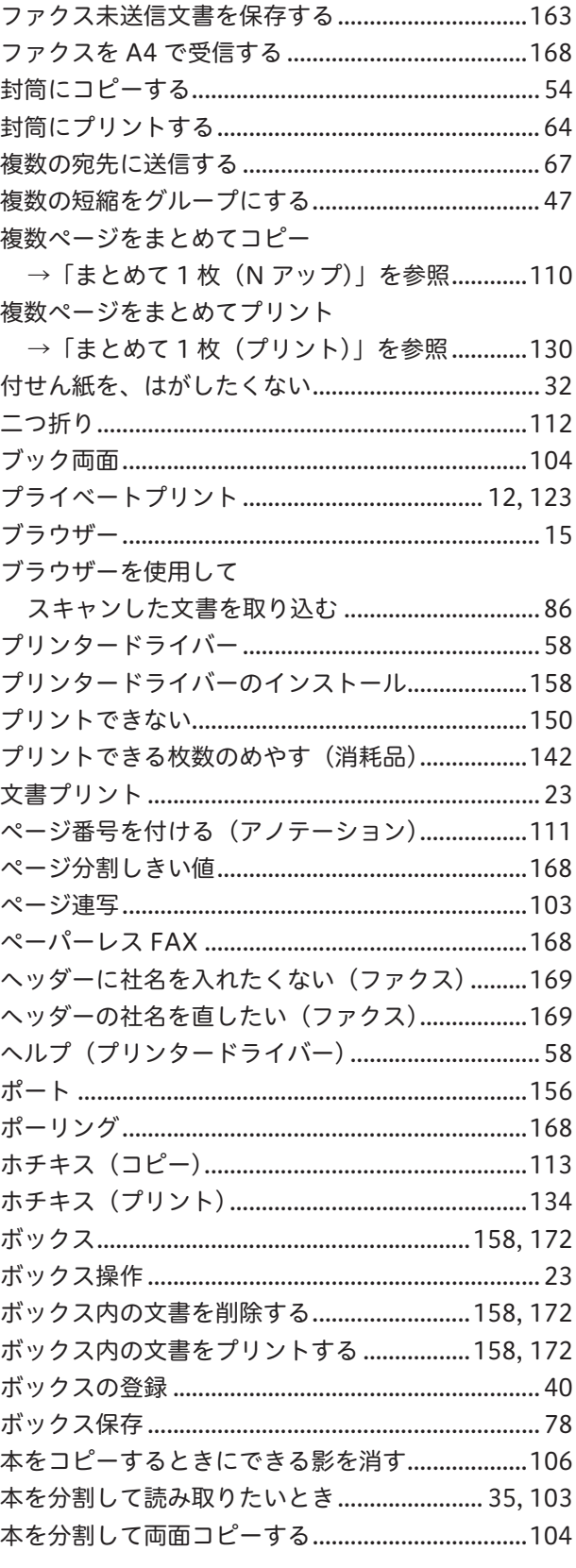

**SSMOK** 

. . . . . . . . .

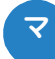

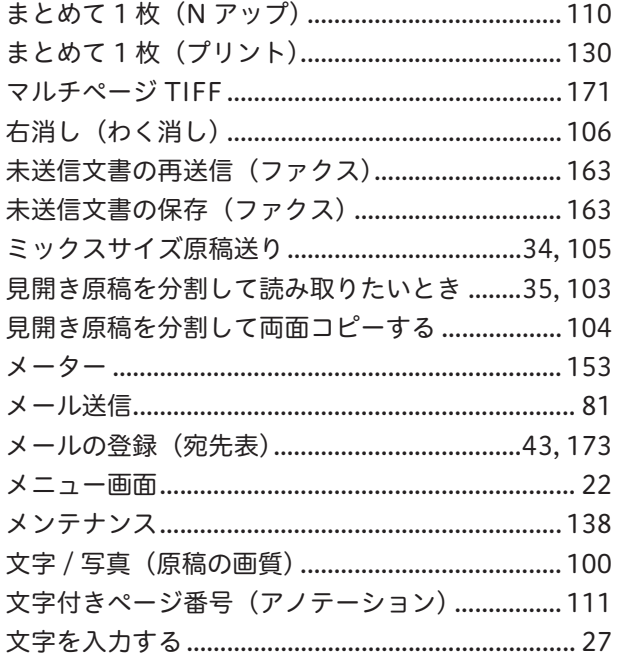

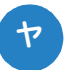

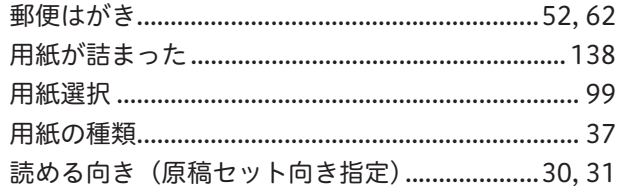

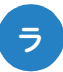

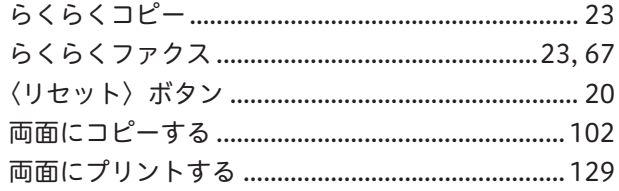

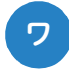

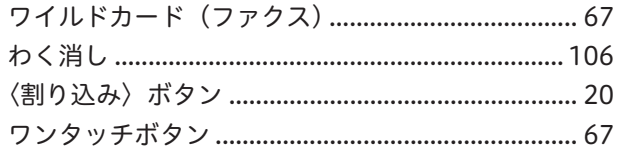

## かんたん操作一覧表

管理者が設定する操作をかんたんにまとめています。

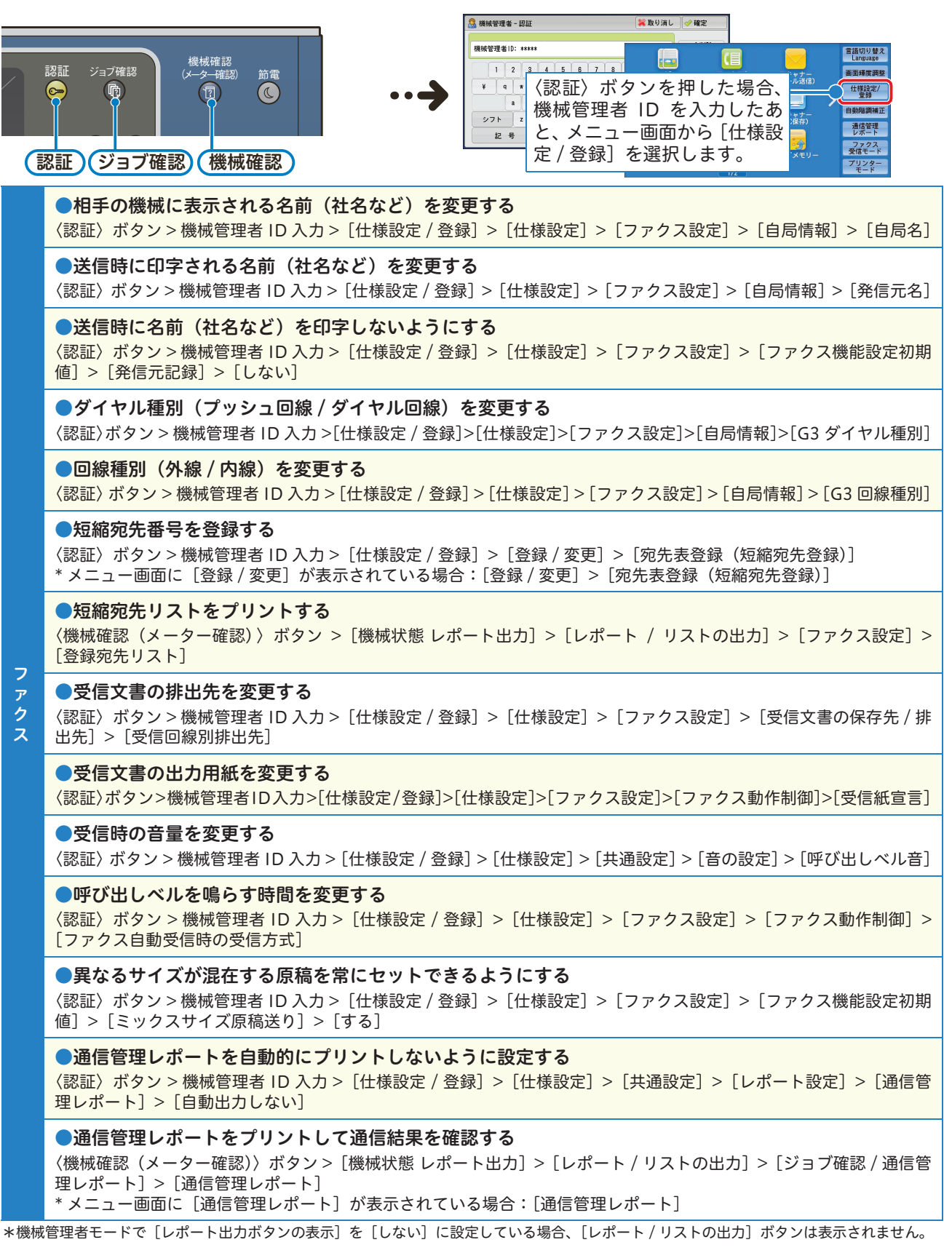

こんなど こんなとり しょうかん しゅうしょう しゅうしゅう しゅうしゅう しゅうしゅう しゅうしゅう しゅうしゅう しゅうしゅう しゅうしゅうしゅう しゅうしゅうしゅう

こんなときには

さくいん

かんたん操作「覧表

ここだけ読めばかんたん操作一覧表かんたん操作一覧表さくいん

マリー アルバー・マン しゅうしょう しゅうしゅう しゅうしゅう しゅうしゅう しゅうしゅう しゅうしゅう しゅうしゅう しゅうしゅう しゅうしゅう しゅうしゅう しゅうしゅう しゅうしゅう しゅうしゅう しゅうしゅう

·機能の紹介 , プリント機能の紹介

コピー・コーヒー こうしょう

使えます

使えますここだけ読め、

ば

コ主な<br>|<br>|

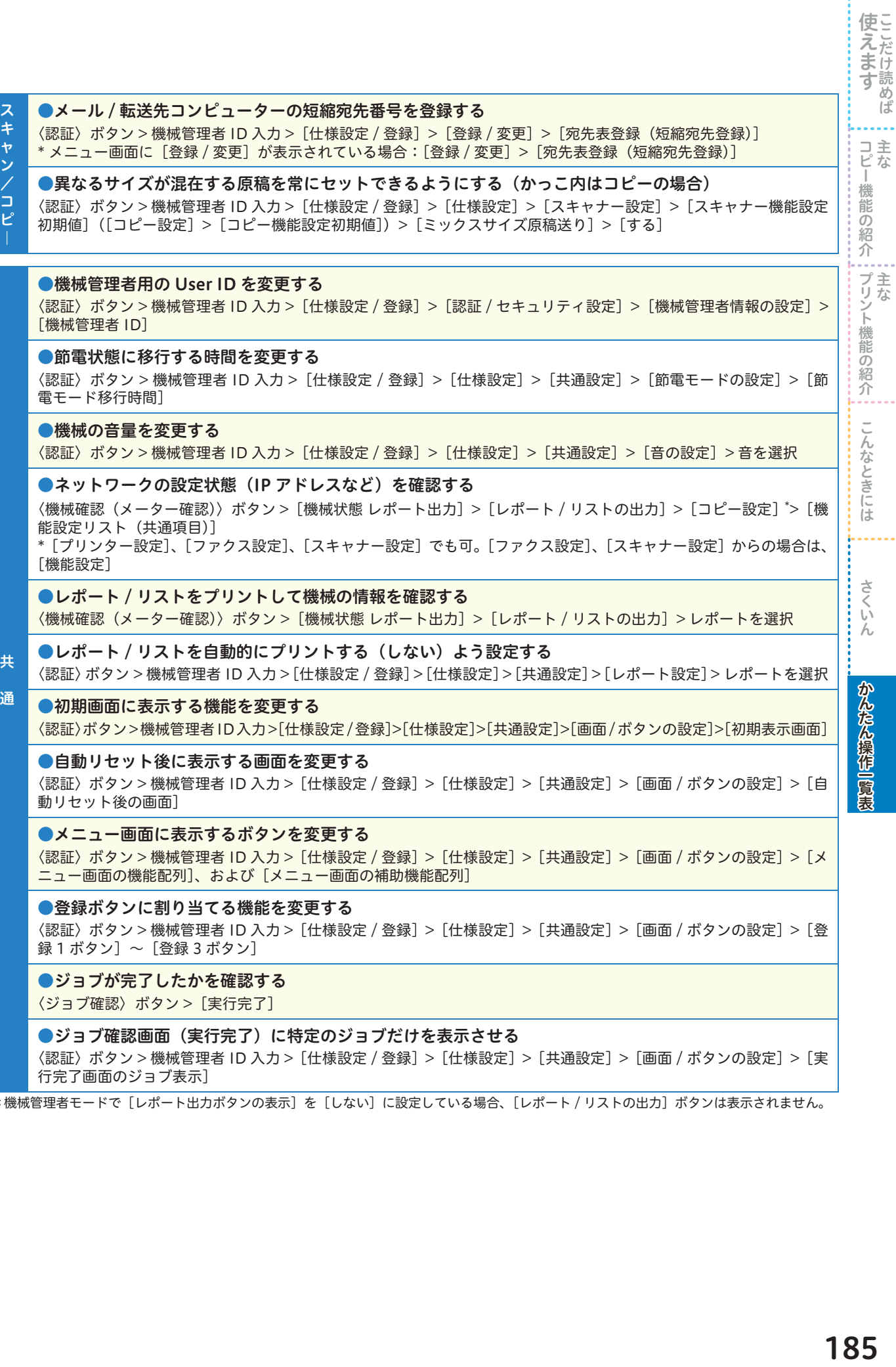

〈認証〉ボタン > 機械管理者 ID 入力 >[仕様設定 / 登録]>[仕様設定]>[共通設定]>[画面 / ボタンの設定]>[実 行完了画面のジョブ表示]

→<br>\*機械管理者モードで[レポート出力ボタンの表示]を[しない]に設定している場合、[レポート / リストの出力]ボタンは表示されません。

コピー・コード こうしょう

i<br>!<br>!

にえます ここじー機能の紹介 デリント機能の紹介 こんなときには さくいん かんたん操作 覧表

さくいん

### もっと便利に!複合機活用法

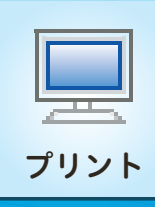

## 本機とパソコンで プリント 厚紙を指定してプリントする!

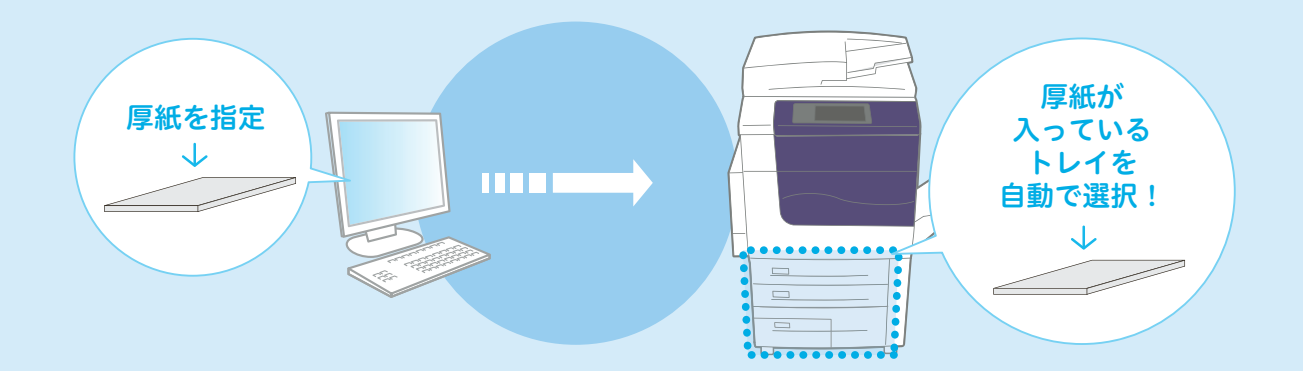

#### 用紙トレイに厚紙をセットする

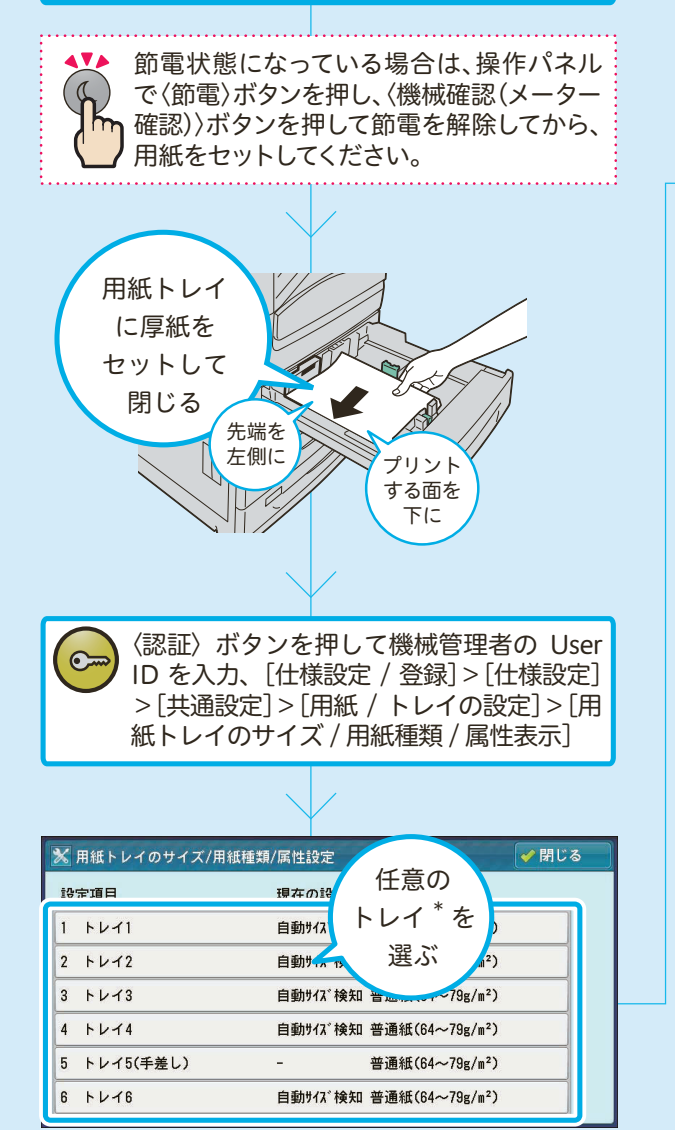

\*トレイ5(手差し)は、自動で選択されません。

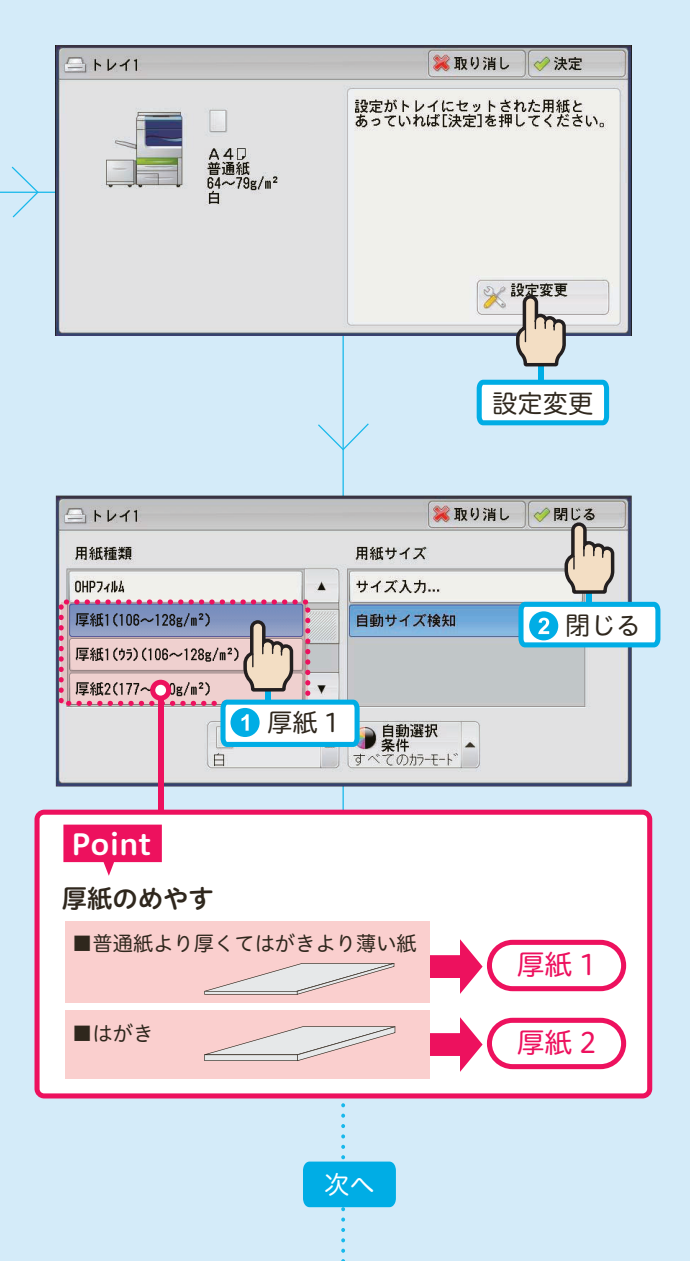

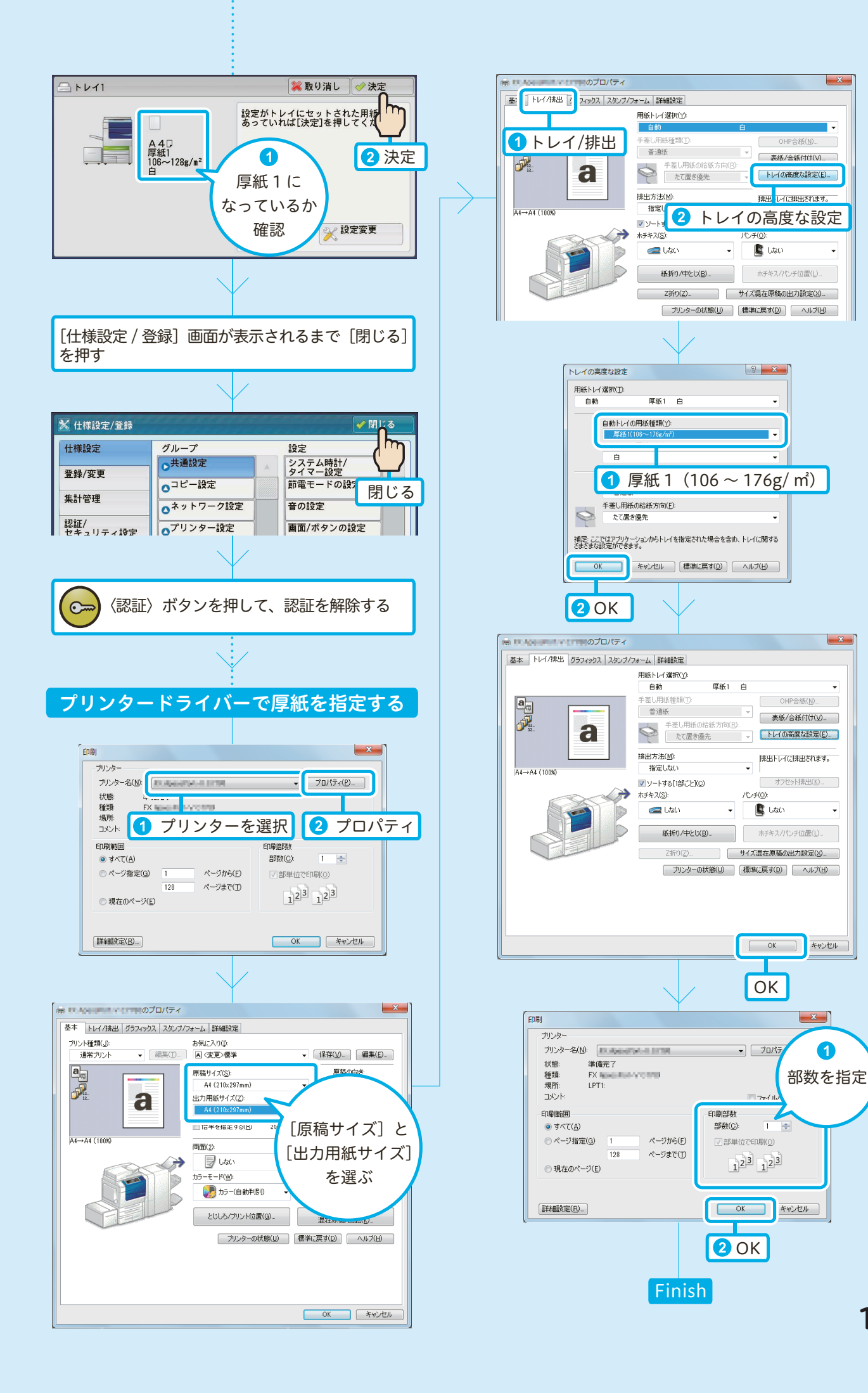

 $-x$ 

 $-x$ 

キャンセル

 $\bullet$ 

### もっと便利に!複合機活用法

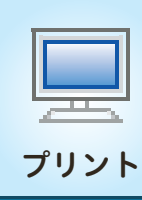

## 異なるサイズが混在する原稿を プリント ホチキス /Z 折り指定してプリントする!

● フィニッシャー C3 (オプション)、または中とじフィニッシャー C3 (オプション) / 紙折りユニット CD1 (オプション)装着時

2種類の異なる用紙サイズが混在している原稿を、先頭のページと 用紙サイズが異なるページについて設定することで、向きをそろえ てプリントできます。

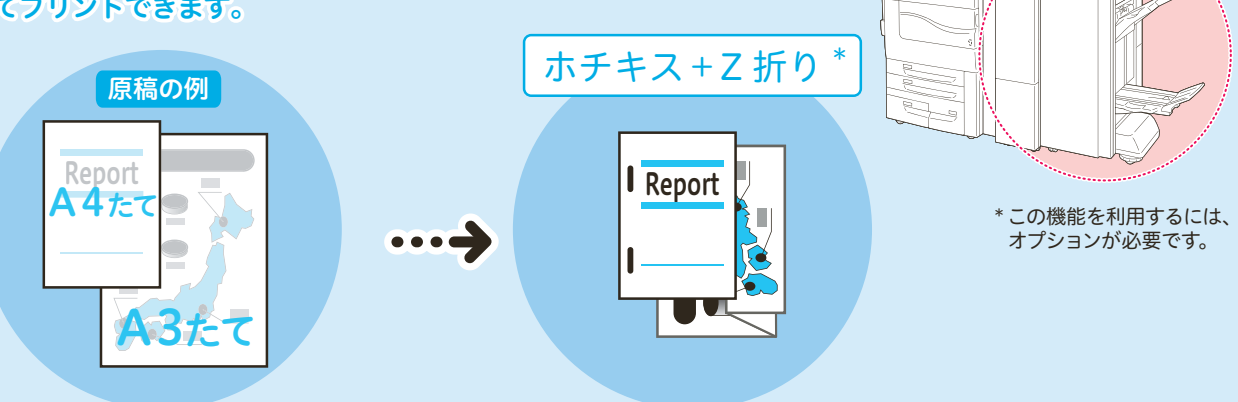

#### Point

組み合わせできる原稿サイズは、次のとおりです。

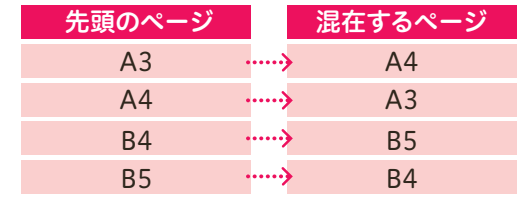

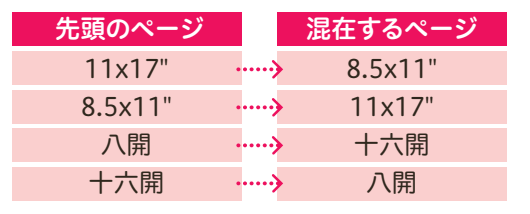

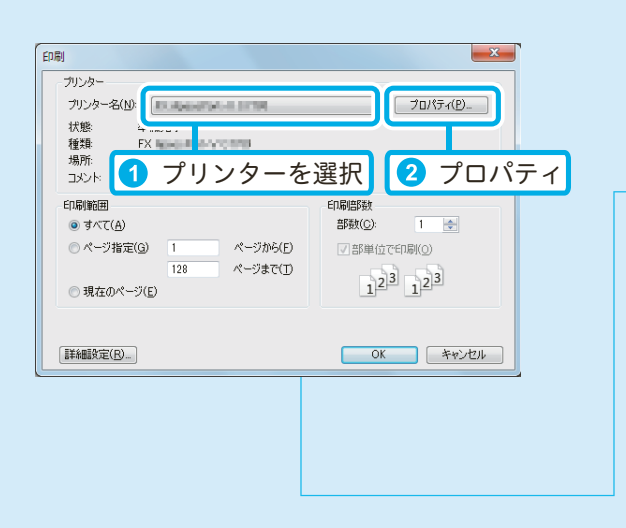

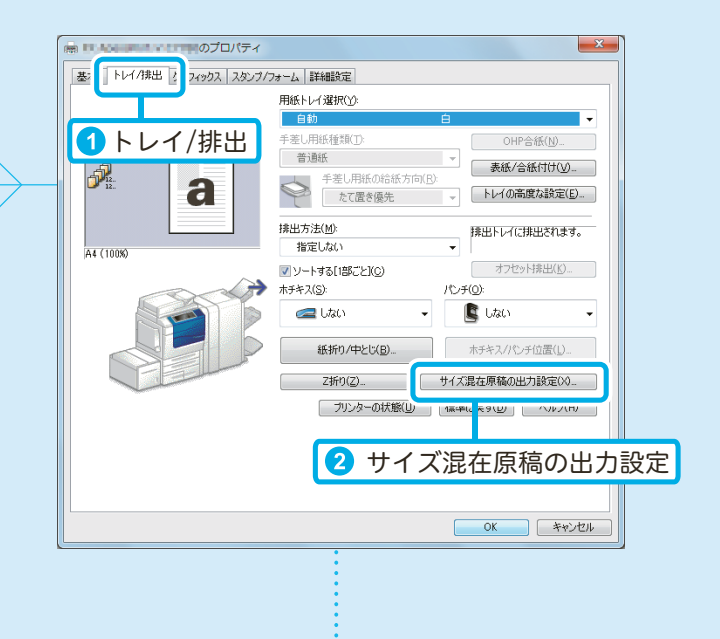

次へ

188

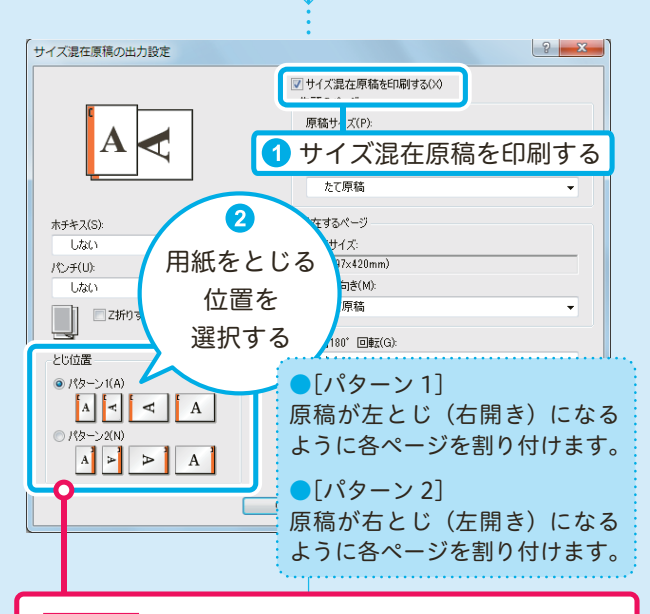

#### Point

[詳細設定] タブで、[用紙 / 出力] の [サイズ混 在出力時の画像の向き合わせ]を[する](初期値) になっている場合、設定できます。

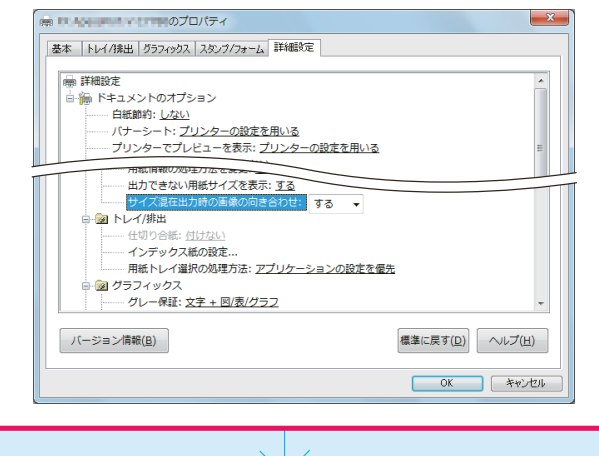

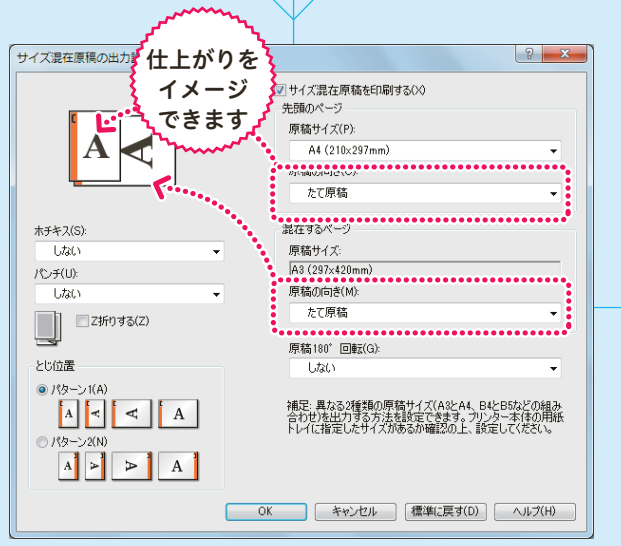

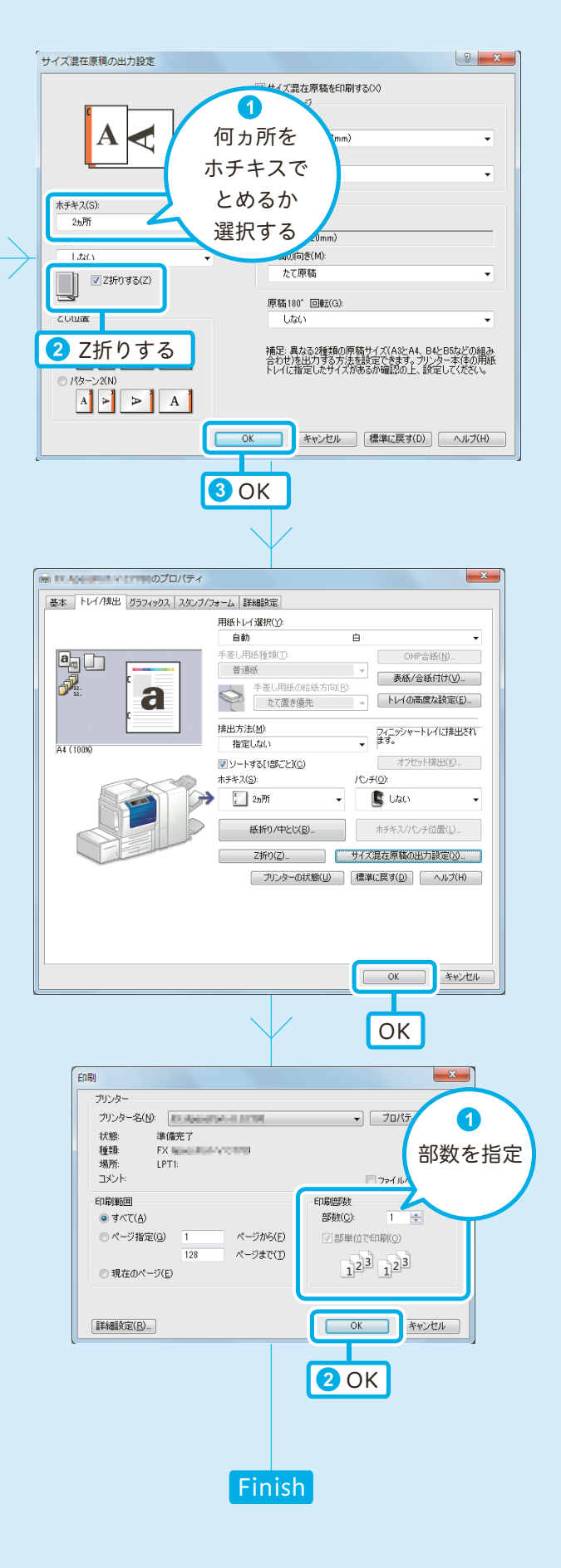

### もっと便利に!複合機活用法

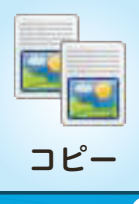

## 異なるサイズが混在する原稿を コピーする!

● フィニッシャー C3(オプション)、または中とじフィニッシャー C3(オプション)/ 紙折りユニット CD1(オプション)装着時

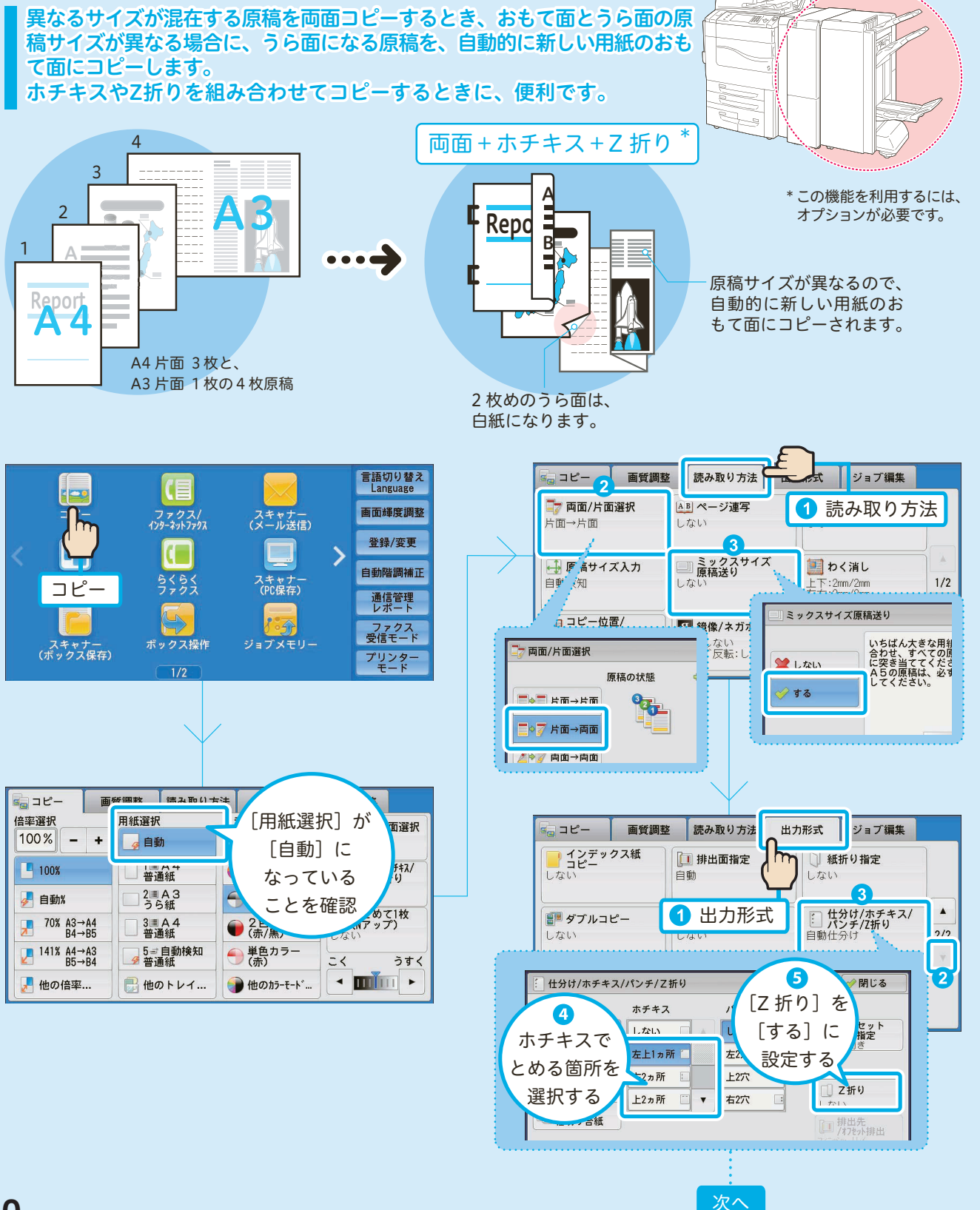

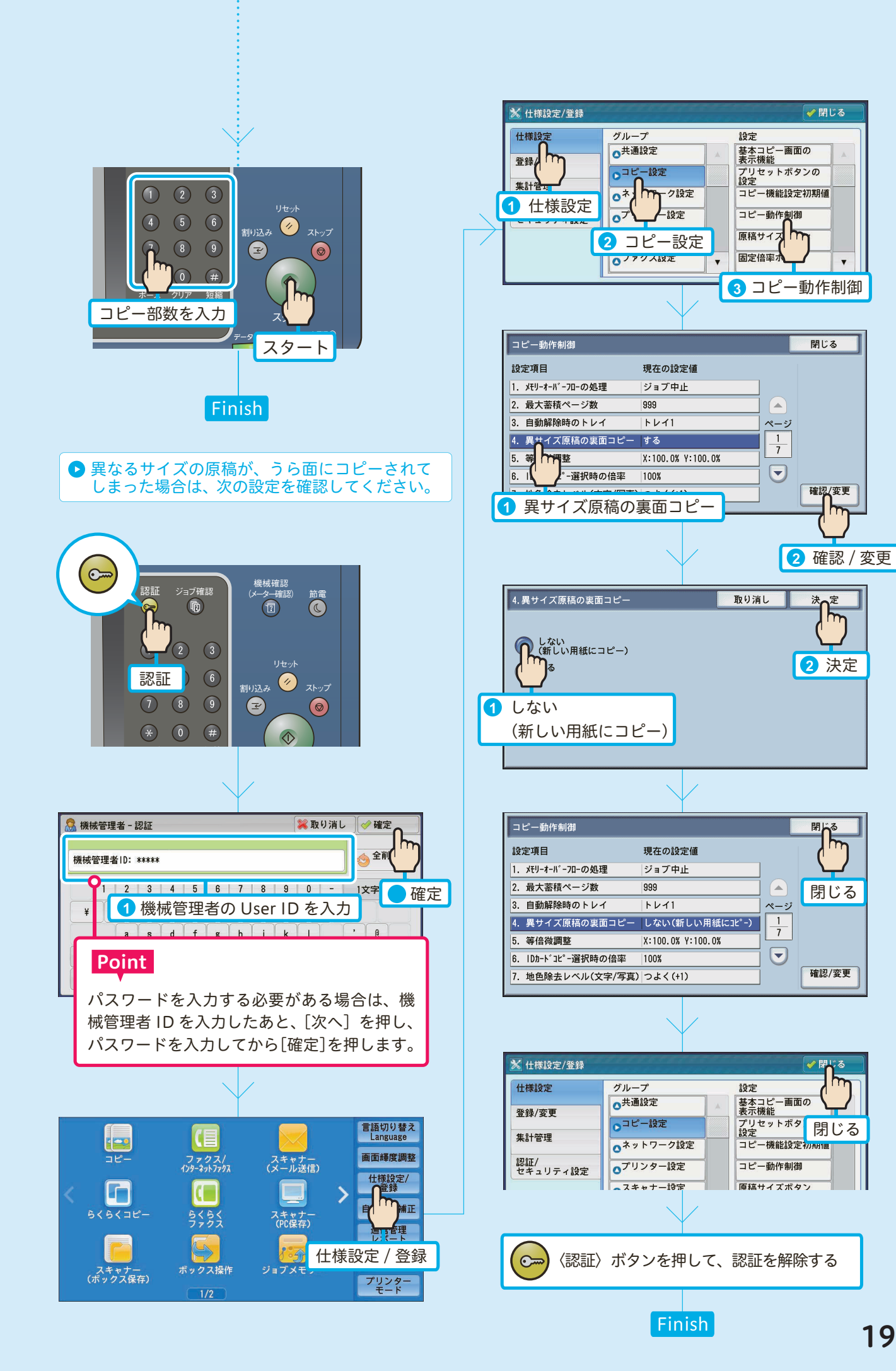

 $z^2$ ᠍᠊᠍

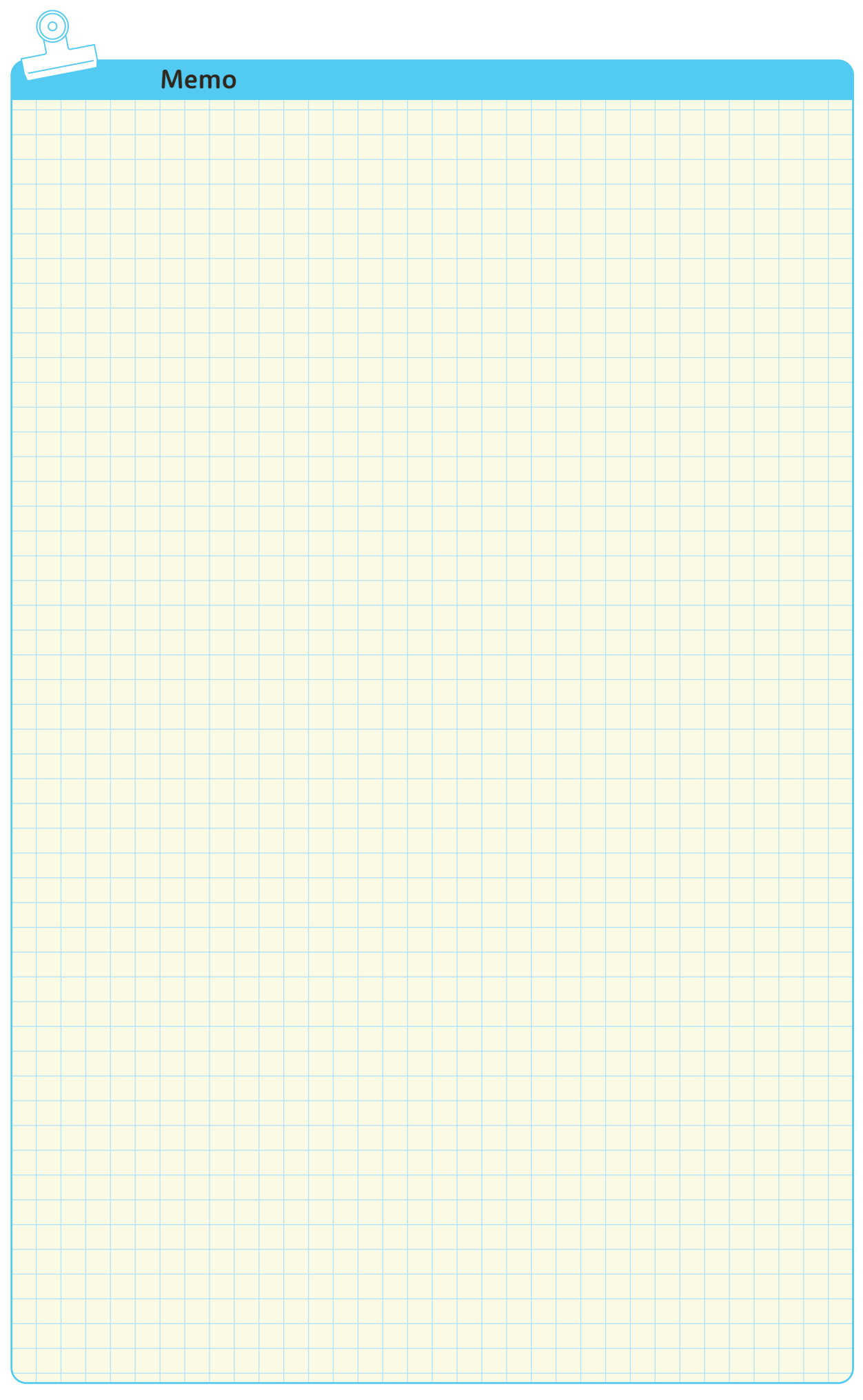

#### ApeosPort-V C7780/C6680/C5580 DocuCentre-V C7780/C6680/C5580 使い方がわかる本

発行者 ― 富士ゼロックス株式会社

著作者 ― 富士ゼロックス株式会社 ― インスコン ― インス 発行年月 ― 2013 年 9月 第1版

(帳票 No:DE6312J1-1) Printed in China

使い方がわかる

# 困った!か しないときは 保守・操作・修理(内容・期間・費用など)のお問い合わせは、

カストマーコンタクトセンターまたは販売店へ。 消耗品(トナー、ドラムなど)のご注文は、カストマーコンタクトセンターまたは販売店へ。 電話番号は、機械本体に貼付のカードやシールに書かれています。

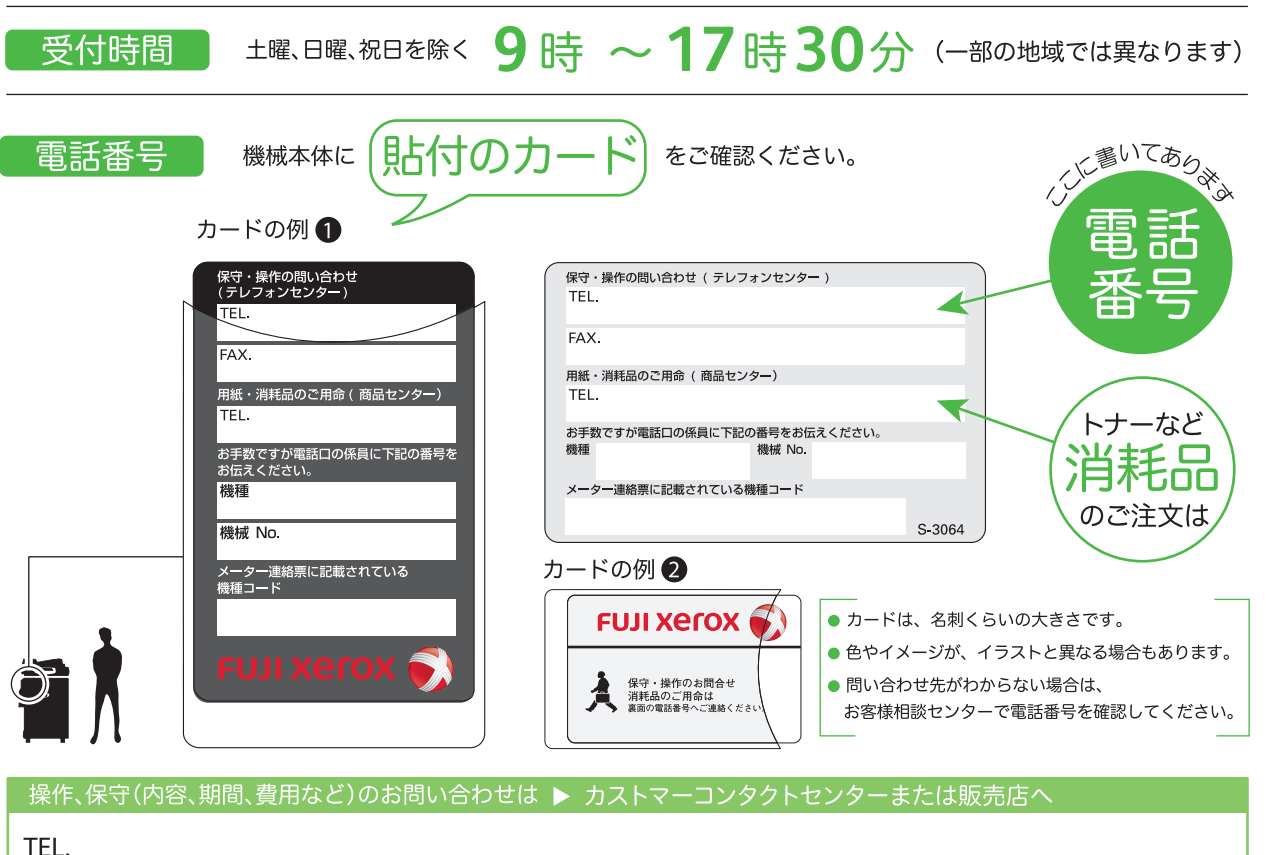

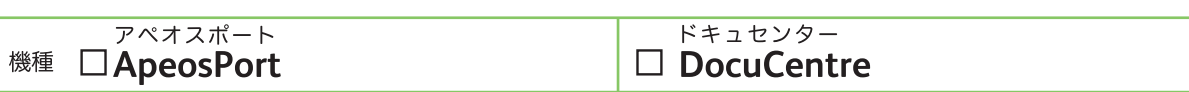

機械 No.

お問い合わせ時に、機種と機械 No. をおうかがいします。メモとしてご利用ください。

本機を廃棄する場合は、弊社の営業担当者にご連絡ください。

ご意見やご相談の受付窓口 土、日、祝日および弊社指定休業日を除く、9時~12時、13時~17時 お客様相談センター フリーダイヤル 0120-27-4100 フリーダイヤルは、携帯電話·PHSおよび海外からはご利用いただけません。また、一部のIP電話からはつながらない場合があります。 お話の内容を正確に把握するため、また後に対応状況を確認するため、通話を録音させていただくことがあります。

商品全般に関する情報 ホームページアドレス **Bu** http://www.fujixerox.co.jp/

◎ この取扱説明書は、再生紙を使用しリサイクルに配慮して製本されています。不要となった際は回収、リサイクルに出しましょう。

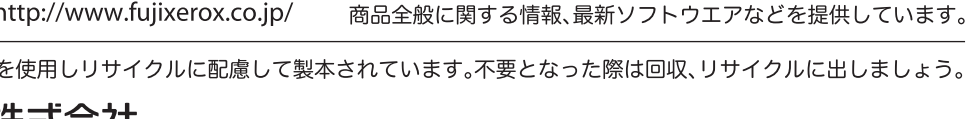

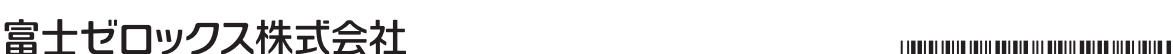

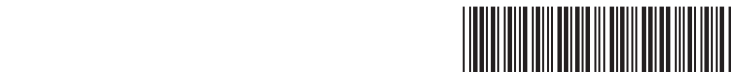

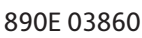